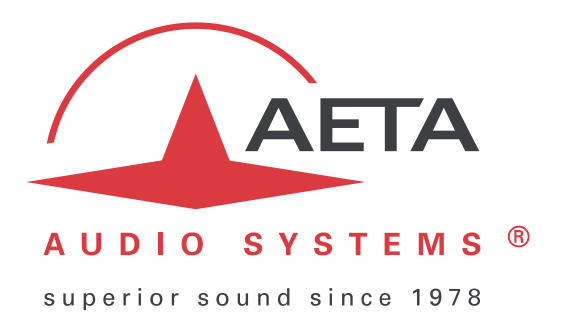

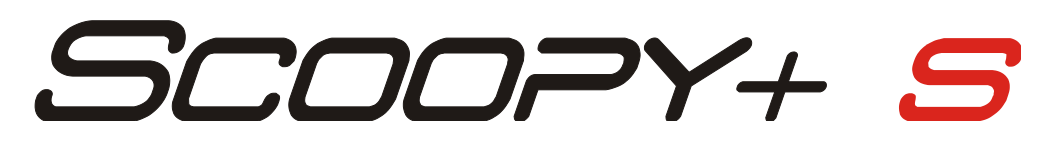

# **Codec audio mono/stéréo portable pour transmission audio temps réel sur RNIS / RTC / MOBILE / IP**

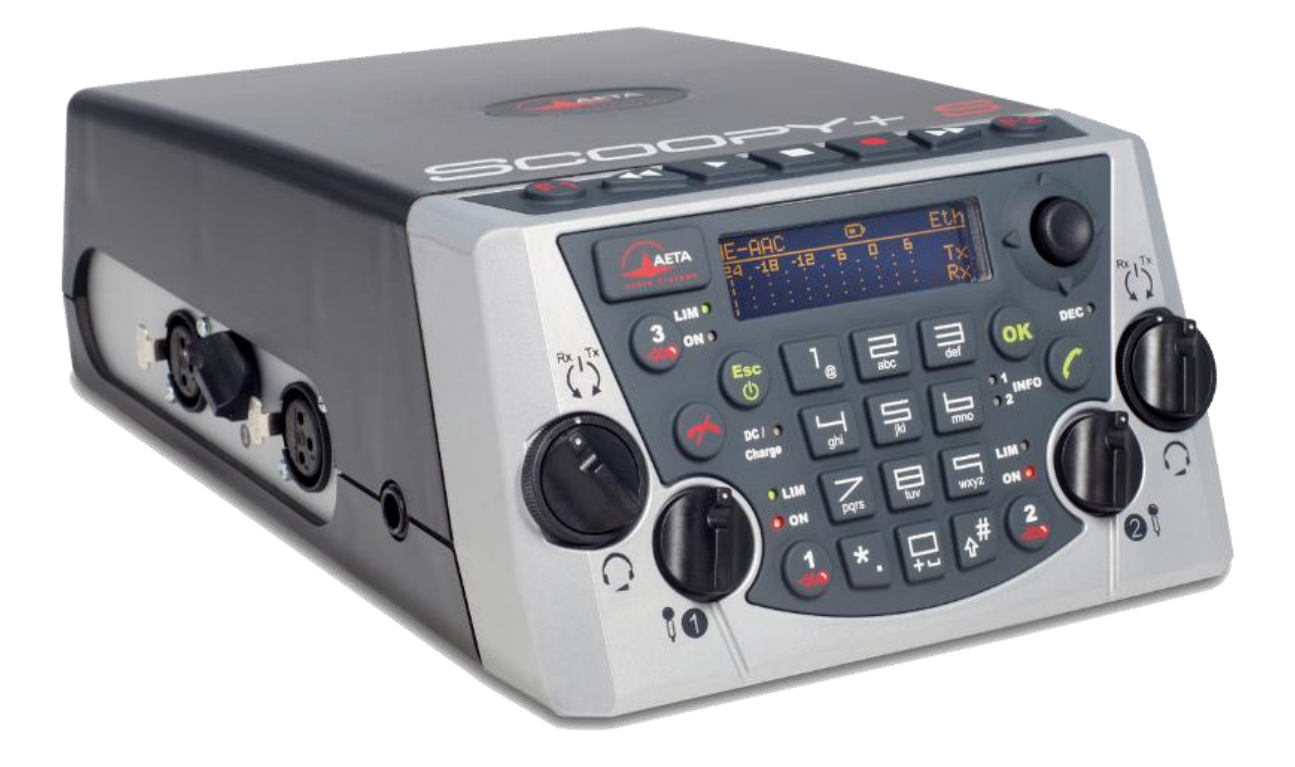

**Manuel utilisateur**

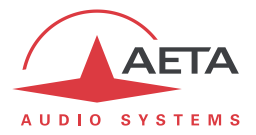

# Table des matières

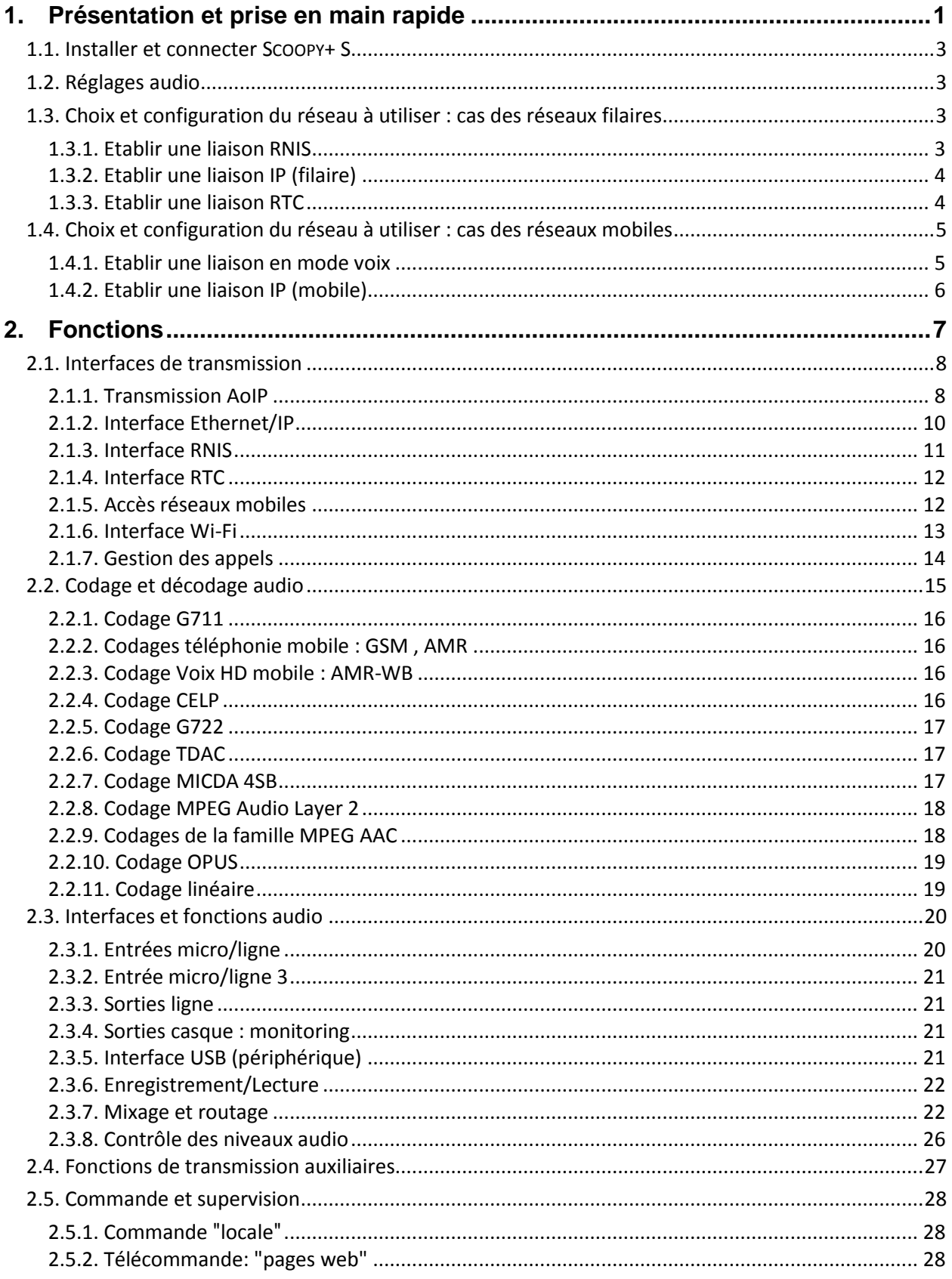

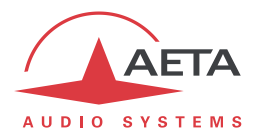

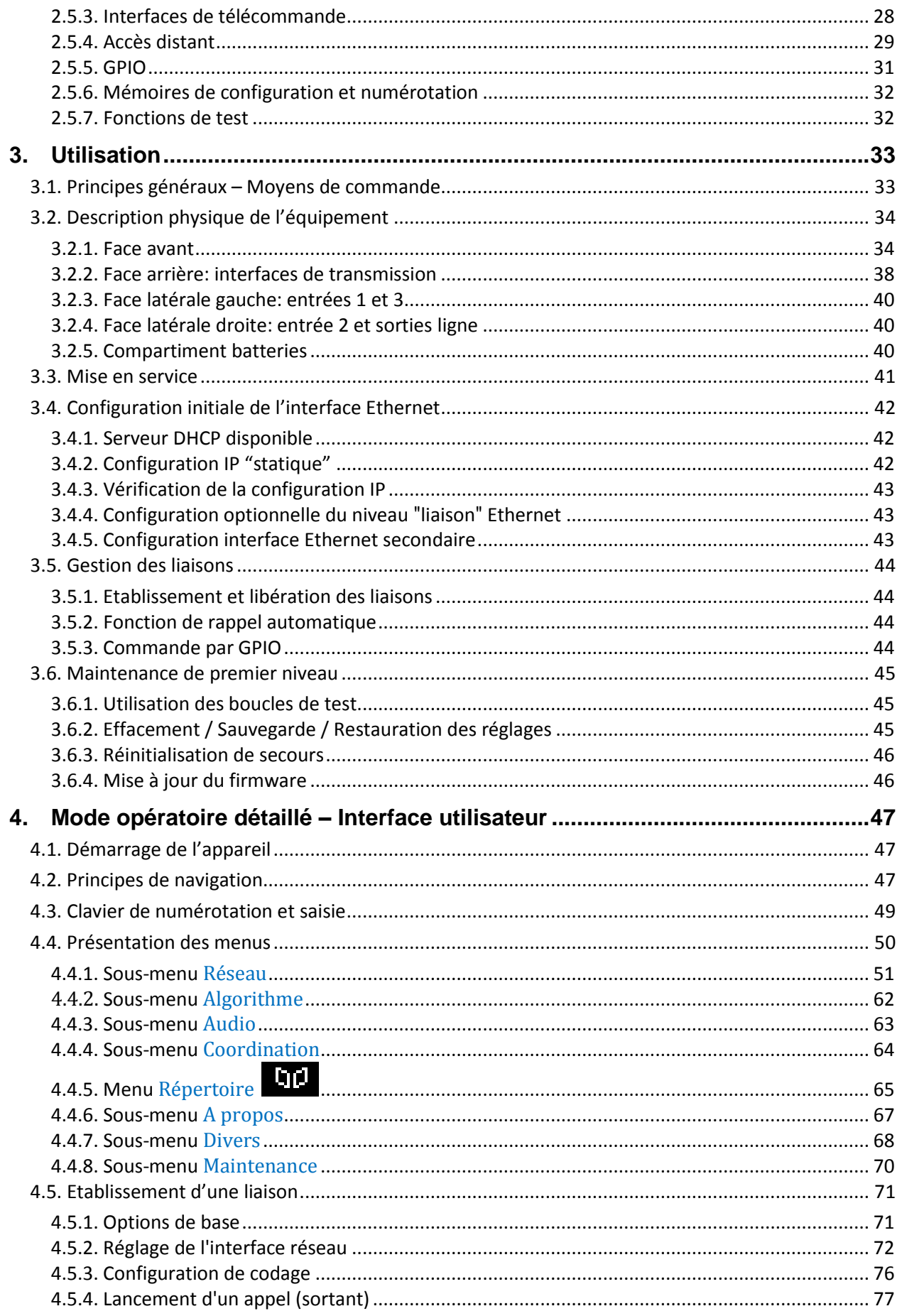

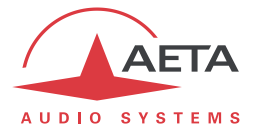

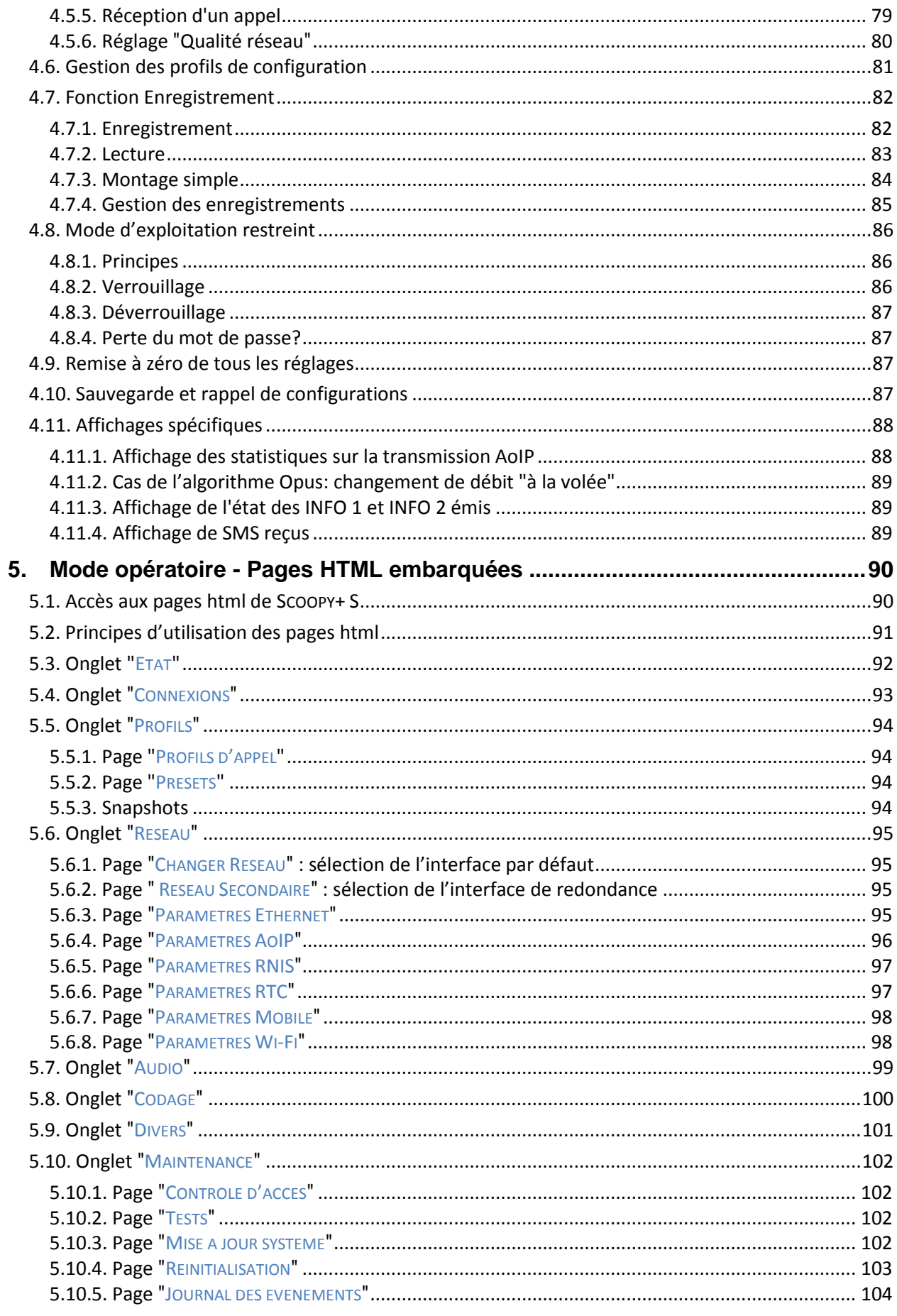

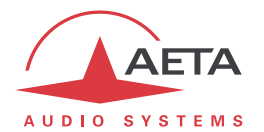

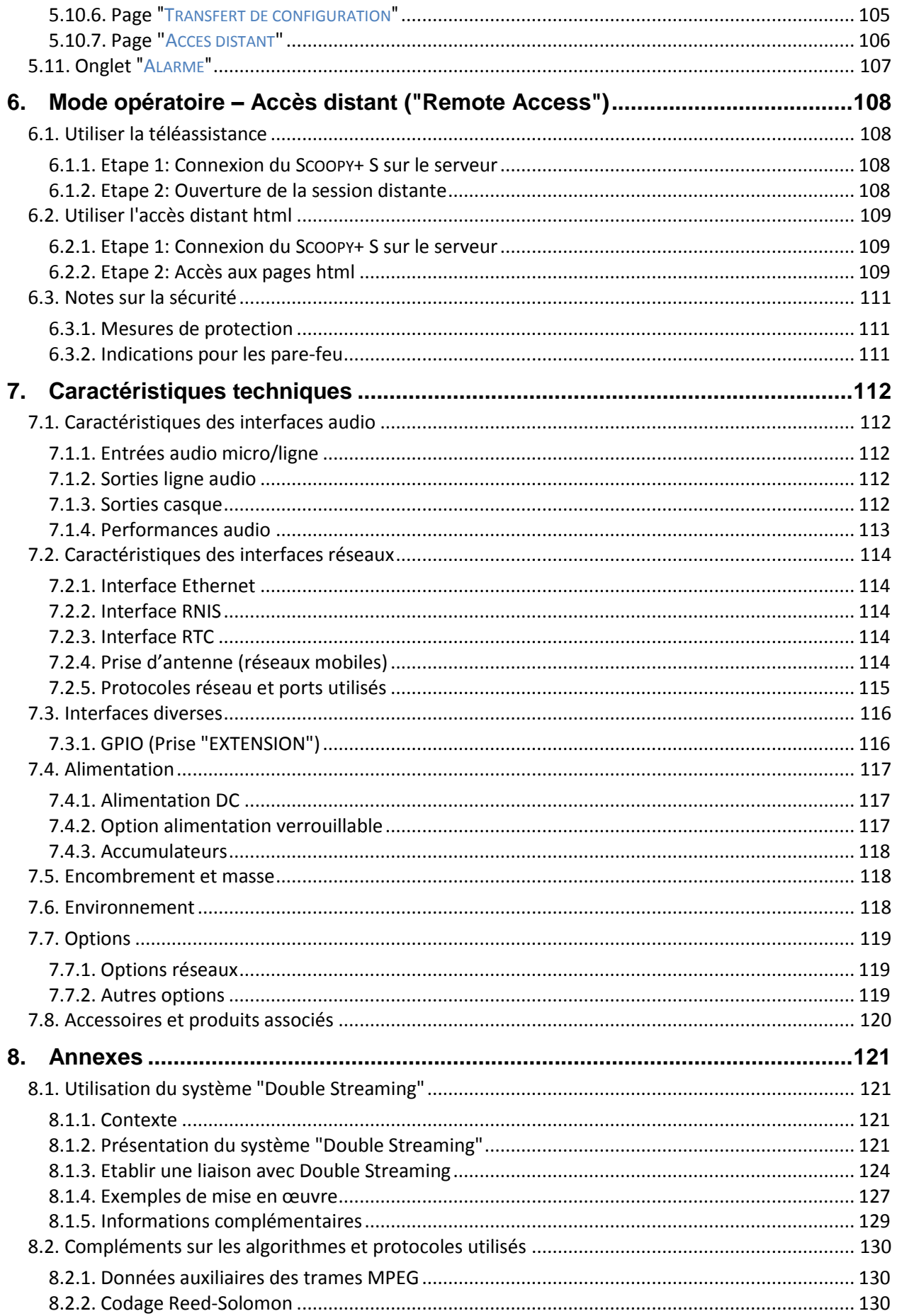

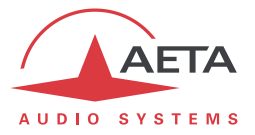

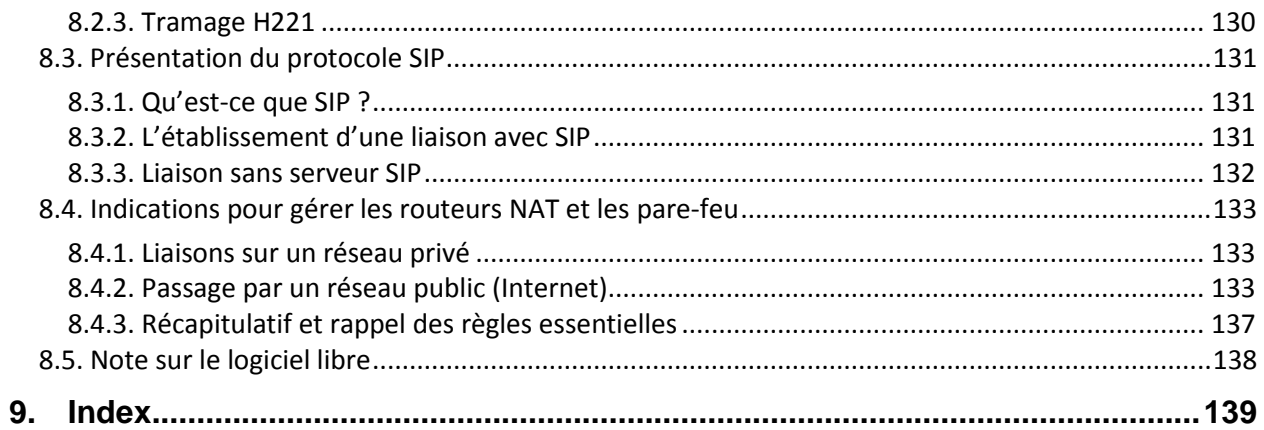

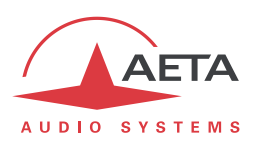

# **1. Présentation et prise en main rapide**

Le codec SCOOPY+ S permet la transmission bidirectionnelle d'un ou deux signaux audio avec réduction de débit, sur des moyens de transmission variés : ligne RNIS, ligne téléphonique RTC, réseaux au protocole IP, réseaux mobiles…

La version standard du produit comporte une interface Ethernet pour transmission IP. Le produit peut être complété par diverses options, notamment pour ajouter des interfaces réseaux.

Une caractéristique essentielle des codecs AETA en mode RNIS est le "5A System®" : à la réception d'un appel RNIS, l'appareil détecte automatiquement l'algorithme de codage et les paramètres utilisés par le codec appelant, puis se règle lui-même dans une configuration compatible. Grâce à ce procédé, le codec parvient à établir une liaison quelque soit la configuration initiale et celle de l'appareil distant.

En mode IP, le codec présente la même facilité de mise en œuvre grâce à l'utilisation des protocoles SIP et SDP.

La suite de ce chapitre donne les **indications essentielles** pour une prise en main rapide. Elle ne fournit évidemment pas toutes les informations pour un contrôle total. Pour cela, on pourra se reporter au reste du document :

- Le chapitre 2 décrit en détail les **fonctions** et les possibilités du SCOOPY+ S (sans nécessairement préciser les modes opératoires)
- Le chapitre 3 décrit **physiquement** l'appareil, indique comment **l'installer** et les **principes** de mise en œuvre
- Le chapitre 4 décrit en détail les divers **menus** et les **modes opératoires**
- Le chapitre 5 est consacré à l'utilisation du **serveur html embarqué** dans SCOOPY+ S
- Le chapitre 6 indique comment utiliser le service d'accès à distance via Internet (*Remote access*)
- Le chapitre 7 fournit toutes les **caractéristiques techniques** du SCOOPY+ S
- Les annexes apportent divers compléments utiles, dont un index utilisable pour rechercher un thème d'information donné.

Le tableau ci-après indique les caractéristiques principales du produit. Les fonctions marquées d'un  $\bullet$ dans le tableau sont disponibles en option.

*Note : le présent manuel est applicable aux appareils dont le firmware est de version 1.11. Les versions antérieures présentent des différences dans les fonctions et les interfaces d'exploitation.*

l

 $\overline{\textcircled{B}}$  5AS = AETA Audio Advanced Automatic Adjustment

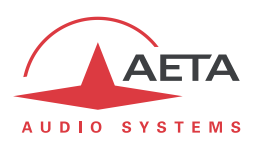

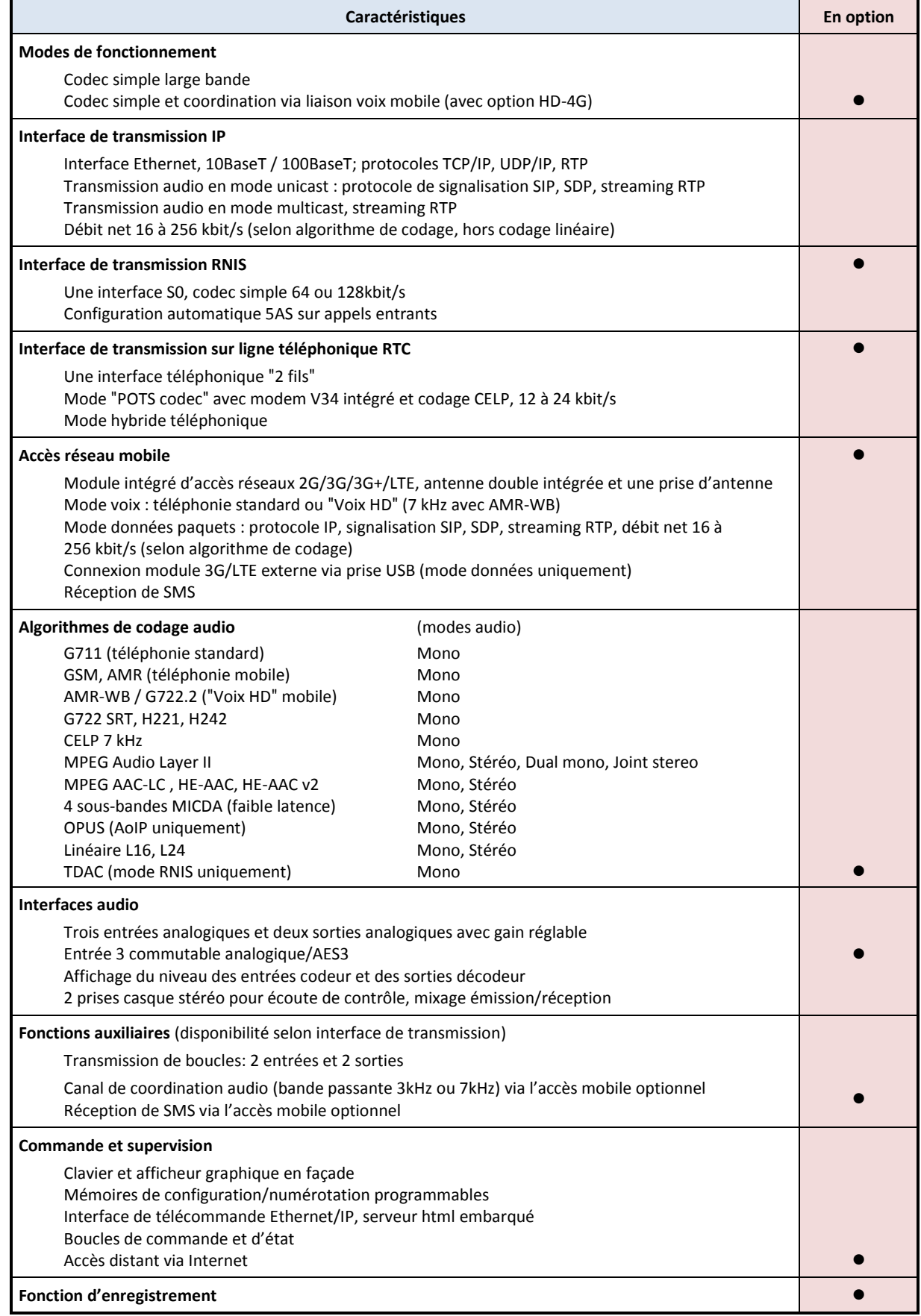

# **Tableau 1 – Caractéristiques principales du SCOOPY+ S**

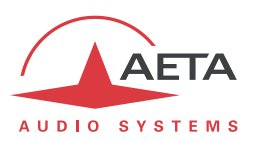

# *1.1. Installer et connecter SCOOPY+ S*

- Raccorder à une source d'alimentation ou insérer 6 piles/accumulateurs au format C (R14).
- Pour mettre en veille ou remettre en fonction, maintenir enfoncée au moins 3 secondes la touche **Esc**
- Raccorder les interfaces audio nécessaires.
- Raccorder SCOOPY+ S au réseau de transmission (détails : page [38](#page-45-0) et suivantes)
- Utilisation des menus de Scoopy+ S : touche  $\begin{pmatrix} 65c \\ 0 \end{pmatrix}$  ou  $\begin{pmatrix} 0K \\ 0 \end{pmatrix}$  pour activer le menu principal, utiliser

le joystick pour sélectionner un sous-menu ou un choix, entrer ou valider par la touche <sup>OK</sup>

(vous pouvez aussi enfoncer le joystick).  $\overset{\text{Esc}}{\Phi}$  remonte au niveau de menu précédent, jusqu'au retour à l'écran de repos (avec l'affichage des niveaux). *(détails : page [47\)](#page-54-0)*

Si nécessaire choisir la langue : menu **Tools**, validez par <sup>OK</sup>, sélectionner **Misc** pour accéder au choix de la langue **Language**, utiliser le joystick pour aller vers le choix souhaité (en principe

**Francais** pour lequel ce manuel est conçu) et valider avec <sup>OK</sup>.

# *1.2. Réglages audio*

- Le micro utilisé doit être activé (LED "ON" allumée), par exemple appuyez sur  $\bigoplus$  pour le microphone 1 si cela n'est pas le cas.
- Réglez la commande de gain micro sur la position midi, point blanc du bouton en haut. Faites un test avec votre microphone. Si le niveau est trop élevé ou trop faible sur les indicateurs de niveau, ajustez le gain via le menu **Config** / **Audio** / **Entrées** / **Réglages Entrée x** / **Gain** jusqu'à obtenir un niveau correct. (*détails : plus loin en pag[e 63\)](#page-70-0).*

# *1.3. Choix et configuration du réseau à utiliser : cas des réseaux filaires*

- Choix du réseau : menu **Config** puis **Réseau**, puis sélectionnez **Changer Réseau**, . Dans le choix présenté, choisir le réseau souhaité (**RNIS**, **Ethernet**, **RTC**). Validez par .
- Choisir le codage audio : menu **Config** / **Algorithme**, puis **Autre**, puis . Avec le joystick

parcourez les choix disponibles puis effectuez une sélection avec  $\overline{\text{OK}}$ . Pour un autre codage, reprenez la même procédure.

 *Le choix disponible dépend du réseau de transmission ! Pour plus de détails sur le codage, voir en page [15.](#page-22-0)*

#### **1.3.1. Etablir une liaison RNIS**

- Le cas échéant, sélectionner le protocole avec **Config** / **Réseau** / **Paramètres RNIS** / **Protocole**. *Réglages plus détaillés : voir page [57.](#page-64-0)*
- Entrez grâce au clavier le numéro distant à appeler, puis appuyez la touche
- Si le codage implique l'utilisation de plus d'un canal B, il faudra entrer un deuxième numéro, puis  $\bigcirc$ . Si le numéro déjà entré convient, confirmez simplement en appuyant  $\bigcirc$  sans retaper un numéro.
- Raccrochez avec la touche  $\leftarrow$  (il faut confirmer en appuyant à nouveau  $\leftarrow$ ).

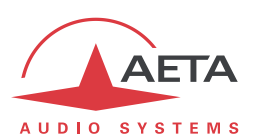

# **1.3.2. Etablir une liaison IP (filaire)**

Pour une liaison sur réseau public IP à travers un routeur d'accès avec NAT<sup>1</sup>, il est fortement conseillé d'utiliser un serveur STUN.

L'adresse d'un serveur STUN est programmable dans la page html de SCOOPY+ S (*voir page [96](#page-103-0)*) ou par le menu : **Config** / **Réseau** / **Paramètres AoIP** / **Serveur STUN**, entrer l'adresse d'un serveur STUN (*nous vous proposons notre serveur stun.aeta-audio.com, voir aussi les pages support de notre site [www.aeta-audio.com](http://www.aeta-audio.com/)*). Activer ou désactiver STUN avec **Config** / **Réseau** / **Paramètres AoIP** / **Mode STUN** .

*Plus de détails : voir page [134.](#page-141-0)*

- Vérifiez que l'interface Ethernet est active au moyen du voyant sur la prise Ethernet en face arrière, et que l'adresse IP est bien affectée : menu **Outils** / **A propos** / **IP locale**.
- Le réglage par défaut utilise un serveur DHCP pour obtenir une adresse IP, et convient dans la majorité des cas. *Dans les autres cas, consulter les détails en page [42](#page-49-0)*.
- Entrez grâce au clavier le numéro distant à appeler (adresse IP numérique, ou URI SIP si un serveur SIP est utilisé), puis appuyez la touche
- Raccrochez avec la touche (il faut confirmer en appuyant à nouveau  $\left( \bullet \right)$ ).
- En cas d'utilisation avec un serveur SIP, des informations seront à renseigner dans le menu *Paramètres AoIP* ; pour plus de détails, se reporter à la page [54.](#page-61-0)

#### **1.3.3. Etablir une liaison RTC**

- Raccorder la ligne RTC à la prise "ANALOG" en face arrière.
- Le cas échéant, ajustez les paramètres de la ligne RTC avec **Config** / **Réseau** / **Paramètres RTC**. *Détails sur ces réglages : voir pag[e 58.](#page-65-0)*
- Entrez grâce au clavier le numéro distant à appeler, puis appuyez la touche
- Raccrochez avec la touche (il faut confirmer en appuyant à nouveau  $\left\langle \cdot\right\rangle$ ).

 $\overline{a}$ 

<sup>1</sup> *Network Address Translation*, traduction d'adresse qui est appliquée dans la plupart des cas

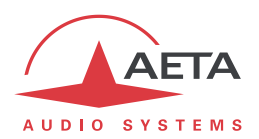

# *1.4. Choix et configuration du réseau à utiliser : cas des réseaux mobiles*

Pour une liaison via un réseau mobile, il faut disposer d'une carte SIM avec un abonnement adapté à l'utilisation. En particulier, pour une transmission en mode IP il faut que l'accès aux données soit inclus, et que les flux audio RTP soient autorisés ("Option VoIP" chez certains opérateurs).

- L'appareil étant hors tension, insérez la carte SIM dans le tiroir prévu à cet effet à l'arrière du SCOOPY+ S.
- $\bullet$  Mettez en route le Scoopy+ S (appui prolongé sur la touche  $\overset{\text{Esc}}{\bullet}$ ).
- **•** Choix du réseau : menu Config puis Réseau, puis sélectionnez Changer Réseau, <sup>OK</sup>. Dans le choix présenté, choisir le réseau souhaité (Mobile (Int.)). Validez par <sup>OK</sup>.
- Entrez dans le menu **Config** / **Réseau** / **Paramètres mobile** / **PIN**. Entrez le code PIN de la carte SIM à l'aide du clavier puis <sup>OK</sup>.

#### **1.4.1. Etablir une liaison en mode voix**

Ce mode permet de communiquer avec tout terminal téléphonique avec le service de téléphonie mobile standard. Il permet de bénéficier de la qualité large bande 7 kHz dite "Voix HD" lorsque le terminal distant est compatible et que le réseau supporte ce service.

- Dans le menu **Config** / **Réseau** / **Paramètres mobile**, sélectionnez **Mode** / **Voix / Voix HD.**
- Ensuite, revenir sur le menu **Config** / **Réseau** / **Paramètres mobile**. Dans le sous-menu **Techno préférée**, si nécessaire vous pouvez définir une priorité entre les réseaux 2G, 3G et 4G. Le choix normal est **Auto**.
- Le menu **Choix réseau** vous permet de choisir parmi les opérateurs présents si votre abonnement mobile vous y autorise.
- **Entrez grâce au clavier le numéro distant à appeler, puis appuyez la touche**
- Raccrochez avec la touche (il faut confirmer en appuyant à nouveau  $\left( \bullet \right)$ ).

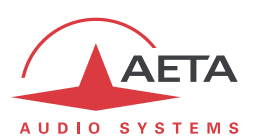

# **1.4.2. Etablir une liaison IP (mobile)**

Pour une liaison sur réseau public IP à travers un routeur d'accès avec NAT<sup>1</sup>, il est fortement conseillé d'utiliser un serveur STUN.

L'adresse d'un serveur STUN est programmable dans la page html de SCOOPY+ S (*voir page [96](#page-103-0)*) ou par le menu : **Config** / **Réseau** / **Paramètres AoIP** / **Serveur STUN**, entrer l'adresse d'un serveur STUN (*nous vous proposons notre serveur stun.aeta-audio.com, voir aussi les pages support de notre site [www.aeta-audio.com](http://www.aeta-audio.com/)*). Activer ou désactiver STUN avec **Config** / **Réseau** / **Paramètres AoIP** / **Mode STUN** .

*Plus de détails : voir page [54.](#page-61-0)*

- Dans le menu **Config** / **Réseau** / **Paramètres mobile**, sélectionnez **Mode** / **Data IP**
- Vous revenez alors au menu **Config** / **Réseau** / **Paramètres mobile**. Dans le sous-menu **Techno préférée**, si nécessaire vous pouvez forcer une priorité pour les réseaux 3G ou 4G. Le choix normal est **Auto**.
- Toujours dans le menu **Config** / **Réseau** / **Paramètres mobile**, entrez ensuite dans le sousmenu **Point d'accès / APN** : entrez le code APN de l'opérateur à l'aide du clavier, puis <sup>OK</sup>.
- Revenez au niveau précédent (**Config** / **Réseau** / **Paramètres mobile**) en appuyant la touche . Aller vers la ligne **Données activées** et appuyez pour activer les données mobiles (la case apparaît alors cochée)2.
- Revenez à l'écran de base en utilisant la touche  $\frac{1}{\Phi}$ .
- Choisir le codage audio : menu **Config / Algorithme**, puis Autre, puis <sup>OK</sup>. Avec le joystick parcourez les choix disponibles puis effectuez une sélection avec  $\overline{\text{OK}}$ . Pour un autre codage, reprenez la même procédure.
- Entrez grâce au clavier le numéro distant à appeler (adresse IP numérique, ou URI SIP si un serveur SIP est utilisé), puis appuyez la touche
- Raccrochez avec la touche  $\leftarrow$  (il faut confirmer en appuyant à nouveau  $\leftarrow$ ).
- En cas d'utilisation avec un serveur SIP, des informations seront à renseigner dans le menu Paramètres AoIP ; pour plus de détails, se reporter à la page [54.](#page-61-0) De même certains réglages peuvent être à faire préalablement pour le mode de transmission "RTP direct" (sans protocole SIP).
- *Note : la séquence est beaucoup plus simple pour des appels ultérieurs tant que vous ne changez pas de carte SIM, car les réglages relatifs au réseau sont maintenus en mémoire même si l'appareil est mis hors tension ; vous n'avez donc pas besoin de les refaire (Mode Data IP, APN, activation données…). Il est même possible de mémoriser le code PIN : pour cela cochez Config / Réseau / Paramètres mobile / Mémoriser PIN.*

1

<sup>1</sup> *Network Address Translation*, traduction d'adresse qui est appliquée dans la plupart des cas

<sup>&</sup>lt;sup>2</sup> Comme sur un téléphone mobile, cette activation des données reste mémorisée, et il ne sera pas nécessaire de la refaire à chaque redémarrage de l'appareil. En revanche, pensez à la désactiver si par la suite vous souhaitez éviter tout trafic de données.

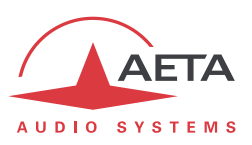

# **2. Fonctions**

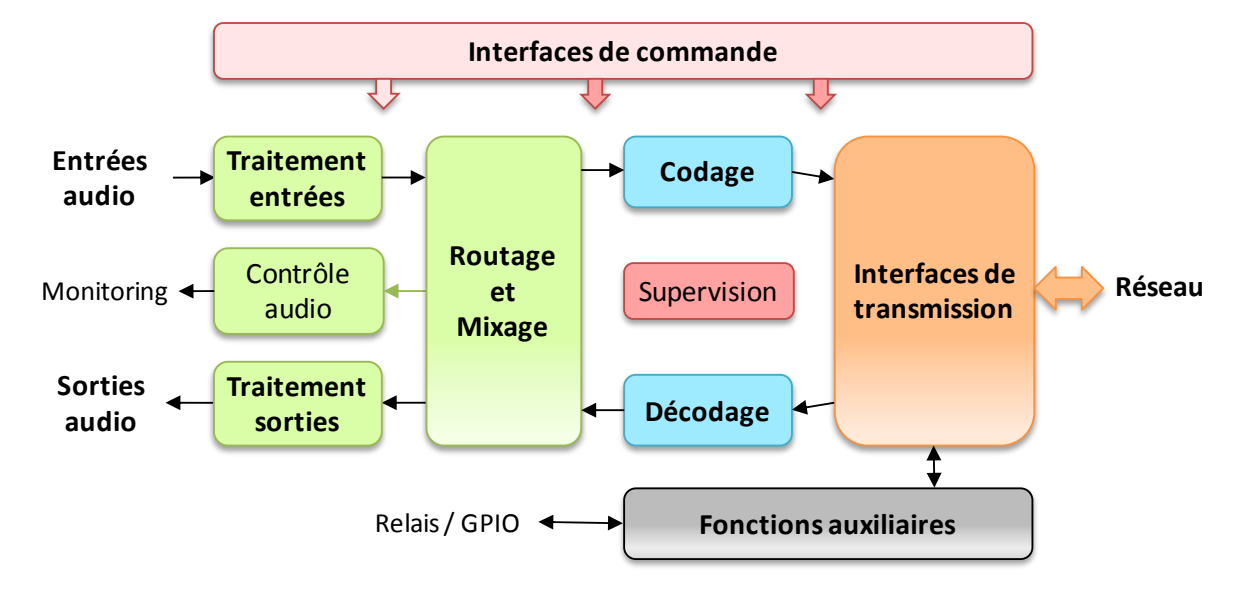

Le schéma synoptique ci-dessous fait apparaître les fonctions de base de l'équipement.

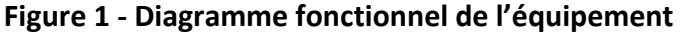

Les signaux audio à transmettre sont mixés et numérisés, puis la fonction de codage effectue la réduction de débit selon un algorithme sélectionnable; le train binaire résultant est émis vers une des interfaces de transmission : interface Ethernet, interface RNIS, interface RTC, réseau mobile…

De même, le module d'interface de transmission reçoit du réseau des données comprimées pour les transmettre à une fonction de décodage, qui reconstitue des signaux audio non comprimés. Les signaux audio sont enfin restitués sur les sorties.

Un contrôle des interfaces audio est assuré avec une écoute sur casques et un affichage de niveau des entrées/sorties.

Outre la fonction principale de transmission d'un programme audio, le SCOOPY+ S peut aussi assurer la transmission d'informations auxiliaires, en général encapsulées dans les flux audio transmis.

La supervision et la commande de l'appareil sont possibles au moyen de diverses interfaces de télécommande, et bien sûr grâce aux affichages et claviers sur la façade.

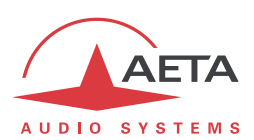

# *2.1. Interfaces de transmission*

Le SCOOPY+ S présente dans toutes ses versions une interface Ethernet pour les réseaux au protocole IP. D'autres interfaces peuvent s'y ajouter en option: interface RNIS, accès RTC, réseaux mobiles, Wi-Fi.

#### **2.1.1. Transmission AoIP**

<span id="page-15-0"></span>Le SCOOPY+ S assure la transmission des programmes audio via IP (*Audio over IP,* alias AoIP) dans une large plage de débits. Le flux audio est toujours transporté sous le protocole RTP/UDP.

#### *Mode AoIP unicast*

Le mode de transmission le plus classique est le mode unicast : liaison audio avec un appareil distant, en général bidirectionnelle. Ce mode est utilisable sur tous les types de liaison, sur réseau local (LAN) ou à distance (WAN), y compris via Internet. Les liaisons peuvent être établies de trois façons :

- Connexion directe "point à point" au protocole SIP entre deux unités compatibles.
- Utilisation d'un serveur proxy SIP pour assurer la liaison, ou d'un autocommutateur (*PBX*) SIP.
- Connexion directe "point à point" sans le protocole SIP, dans un mode dit "RTP direct". Ce mode peut servir à interopérer avec des appareils sans support de SIP, ou à contourner d'éventuels blocages réseaux affectant spécifiquement le protocole SIP.

#### *Protocoles SIP et SDP*

SIP est un protocole de signalisation, utilisé pour les liaisons IP, qui permet au SCOOPY+ S d'établir des liaisons avec des téléphones IP et d'autres codecs audio compatibles SIP, de façon similaire à l'établissement de liaisons sur RNIS ou RTC. SIP fait partie des spécifications de la recommandation UER Tech3326 applicable aux liaisons de contribution via IP, aussi connue sous le nom de "N/ACIP". On trouvera en annexe (voi[r 8.3, Présentation du protocole SIP\)](#page-138-0) plus de détails sur ce protocole.

Un intérêt parmi d'autres est l'inclusion de SDP ; ce protocole permet aux appareils en communication de négocier et s'accorder automatiquement sur un profil de codage à utiliser. Grâce à ce système, il n'est pas obligatoire de configurer les deux appareils à l'identique avant d'établir une connexion. De plus, il n'est même pas nécessaire que l'appelant ait la connaissance préalable de la configuration de l'unité distante avant d'initier une liaison.

*Remarque : le protocole SIP n'implique pas obligatoirement l'utilisation d'un serveur. Les codecs peuvent aussi établir des liaisons point à point en utilisant ce protocole, et bénéficier ainsi de certains avantages de ce protocole.*

A l'inverse, le mode "RTP direct", démuni de signalisation, impose de configurer au préalable à l'identique les deux appareils qui doivent être mis en liaison.

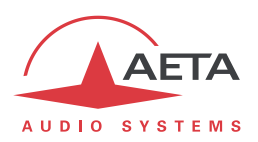

#### *Codages audio disponibles*

Le codage audio est sélectionnable selon la qualité souhaitée et la bande passante réseau disponible. Actuellement les algorithmes suivants sont disponibles :

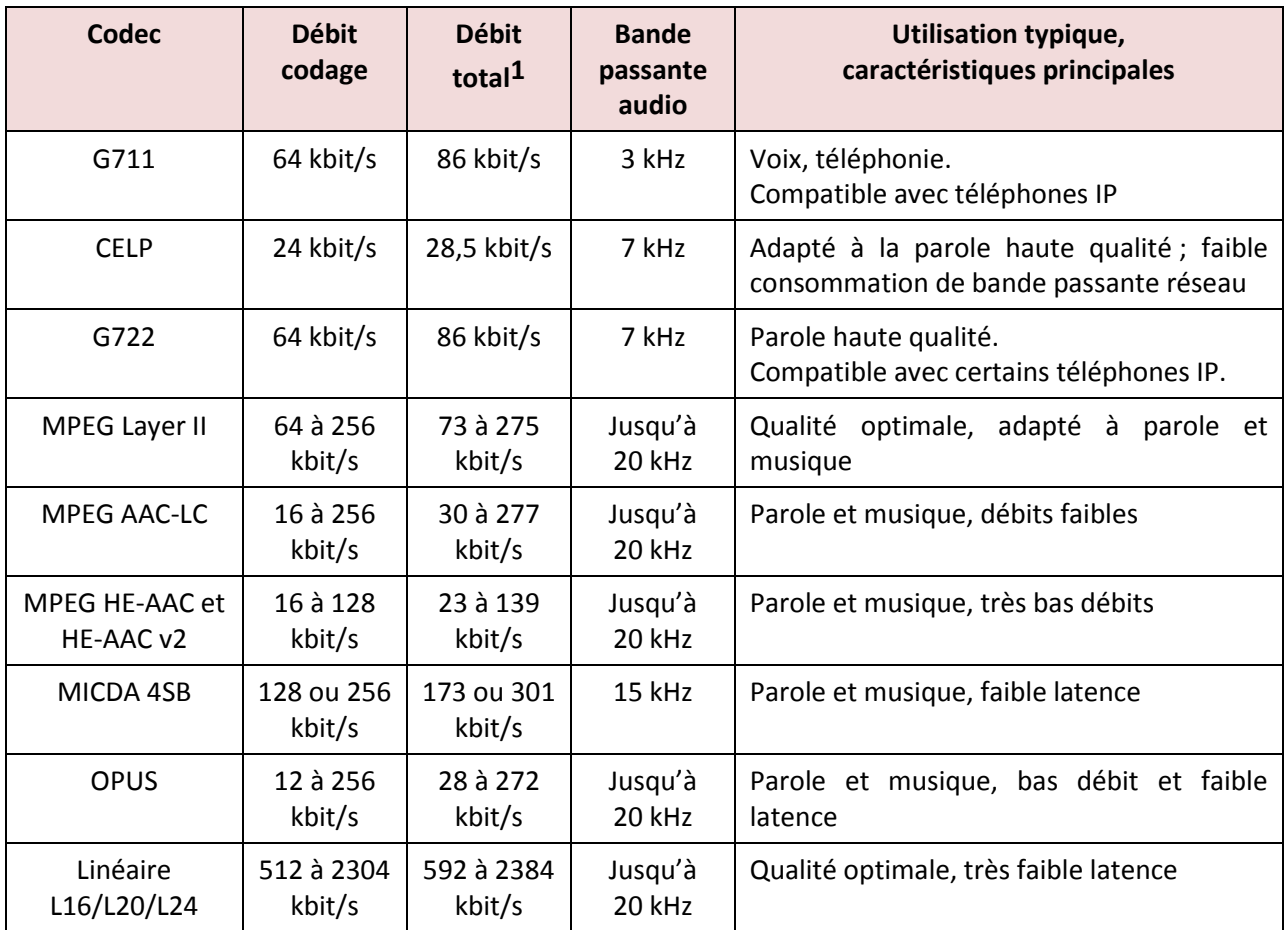

# **Tableau 2 – Aperçu des codages disponibles en mode IP**

Le chapitre [2.2](#page-22-0) ["Codage et décodage](#page-22-0) audio" décrit plus en détail les caractéristiques de ces divers codages.

#### *Double Streaming*

La transmission audio via IP (AoIP) est parfois soumise à des pertes de données qui peuvent provoquer des bruits ou coupures dans le signal audio. Le système AETA de "Double Streaming" est un moyen efficace de renforcer considérablement la robustesse d'une transmission AoIP au protocole SIP, grâce à une liaison redondante qui permet de compenser les pertes sur la liaison principale.

Le chapitre [8.1](#page-128-0) ["Utilisation du système "Double Streaming""](#page-128-0) décrit ce système et la façon de le mettre en œuvre.

#### *Duplication de paquets*

l

SCOOPY+ S propose aussi un mode de transmission RTP à robustesse renforcée par duplication de paquets. Lorsque ce mode est activé, chaque paquet est transmis deux fois ; avec ce système un paquet perdu n'aura aucun effet car le récepteur recevra intact l'autre copie du paquet. On obtient ainsi des liaisons stables même avec un taux de perte de paquets important. Bien entendu, la contrepartie est un débit doublé ; il faut donc s'assurer que ce débit reste compatible avec le moyen de transmission utilisé.

<sup>1</sup> Valeur indicative ; débit supérieur au débit de codage net en raison des protocoles de transport ("protocol overhead").

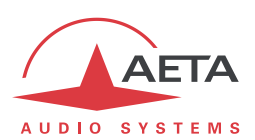

#### *Mode IP multicast*

Le mode multicast permet à un appareil codeur de transmettre un programme audio vers plusieurs décodeurs en n'émettant qu'un seul flux codé adressé à une adresse de groupe multicast. La liaison est unidirectionnelle par principe. Ce mode est utilisable sur réseau local, et à plus grande échelle sur les réseaux privés capables de gérer le mode multicast. En revanche, Internet ne permet pas, en général, de traiter ce mode de routage.

Le SCOOPY+ S utilise dans ce mode le protocole RTP pour la gestion du flux audio, comme dans le mode unicast, mais le protocole SIP est inapplicable ; il est remplacé par une signalisation propriétaire. Du fait que le mode est unidirectionnel, l'appareil doit être configuré soit en "émetteur" afin de coder un flux audio émis vers l'adresse de groupe utilisée, soit en "réception" afin de recevoir et décoder ce flux en provenance d'un appareil "émetteur".

Le codage audio est sélectionnable avec les mêmes possibilités que dans le mode unicast décrit cidessus.

## *Comptes SIP "usine"*

AETA a mis en place un serveur public SIP, dédié aux applications "broadcast" audio sur IP. Nos clients peuvent obtenir des comptes afin d'enregistrer sur ce serveur leurs codecs audio.

De plus, chaque SCOOPY+ S est doté d'un compte SIP "d'usine" sur ce serveur. Ce compte est associé de façon permanente et définitive à l'unité, et il est possible à tout moment de rappeler ses paramètres pour enregistrer le SCOOPY+ S sur le serveur. Cependant, vous pouvez aussi configurer un autre compte sur tout autre serveur SIP.

Un deuxième compte SIP "d'usine" est aussi installé dans l'appareil, réservé à l'utilisation du "Double Streaming" (voir [8.1,](#page-128-0) ["Utilisation du système "Double Streaming""](#page-128-0)).

#### *Télécommande via IP*

Chaque interface IP est aussi utilisable pour configurer ou télécommander l'appareil.

SCOOPY+ S fournit des pages html qui permettent un contrôle complet au moyen d'un navigateur web, via le port 80 (port par défaut du protocole HTTP) ou le port 443 (port par défaut du protocole HTTPS). Voir au chapitr[e 5](#page-97-0) le mode opératoire détaillé.

# **2.1.2. Interface Ethernet/IP**

Le Scoopy+ S comporte une interface Ethernet 10BaseT/100BaseT qui permet la transmission des programmes audio et/ou la télécommande.

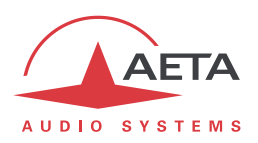

## **2.1.3. Interface RNIS**

<span id="page-18-0"></span>Pour l'accès au RNIS, l'interface de transmission est constituée d'un accès de base S0, permettant la transmission sur un à deux canaux B à 64 kbit/s. Ainsi, le débit total accessible peut aller de 64 à 128 kbit/s.

Le codec se synchronise sur l'horloge du réseau RNIS dès lors qu'une liaison est en cours.

#### *Protocoles de réseau*

Les protocoles disponibles sont :

- "Euro RNIS" (ou encore ETSI), protocole par défaut qui est valable pour un grand nombre de pays, notamment toute l'Europe.
- NTT : valable pour le réseau Japonais de NTT
- NI-1 : valable pour de nombreux opérateurs en Amérique du Nord. Ce choix est aussi valable pour connexion à des équipements en protocole "NI-2".

*En Amérique du Nord (USA et Canada), l'interface disponible est souvent une interface U0 (au lieu de S0). Il est alors nécessaire d'interposer un adaptateur de réseau "NT1" entre la ligne et l'accès S0 du SCOOPY+ S. On peut se procurer un tel adaptateur sur le marché local.*

## *5A System®*

Il est souvent difficile d'établir une liaison RNIS, au moins à cause des nombreux paramètres de codage à régler. De plus, avec la plupart des algorithmes propriétaires, il faut impérativement que les deux appareils en liaison présentent exactement les mêmes réglages, sous peine d'échec, dont il est parfois difficile de comprendre la cause.

Le système "5A" facilite l'établissement d'une liaison RNIS parce que le codec, à réception d'un appel, se règle automatiquement en calquant ses réglages sur le codage et les paramètres du codec appelant.

Lorsque le système 5A est activé sur un codec et qu'il reçoit un appel, l'appareil détecte d'abord l'algorithme de codage utilisé par le codec appelant, ainsi que ses paramètres : mode audio (mono, stéréo…), fréquence d'échantillonnage, débit de transmission, protocole de multiplexage inverse, etc. Il peut alors décoder le signal comprimé en provenance du codec distant. De plus, l'appareil utilisera alors les mêmes réglages pour coder et transmettre l'audio vers l'unité distante, de sorte que celle-ci peut de son côté décoder le signal émis par le codec. Le processus complet ne prend que quelques secondes. Bien entendu, le système 5A peut détecter automatiquement toute configuration compatible.

Il faut noter que le système 5A n'est actif que pour des connections RNIS.

#### *J52*

La recommandation J52 de l'UIT-T a été définie pour permettre l'interconnexion de différents équipements via le RNIS1, en utilisant des normes de codages identiques. Elle intègre les fonctions suivantes :

- Une prise en compte des algorithmes de codage recommandés par l'UIT-T : G711, G722, MPEG Layer II
- Un tramage selon la recommandation UIT-T H221, assurant la synchronisation d'octets et la synchronisation de canaux pour les débits nécessitant plus d'un canal B à 64 kbit/s ;
- Des procédures d'interfonctionnement selon la recommandation UIT-T H242 ;
- Dans le cas du codage MPEG Layer II, une protection optionnelle contre les erreurs de transmission (codes correcteurs d'erreurs Reed-Solomon).

On trouvera en annexe (voir [8.2,](#page-137-0) [Compléments sur les algorithmes et protocoles utilisés\)](#page-137-0) quelques détails supplémentaires sur MPEG et J52.

l

 $1$  Le J52 n'est applicable que pour les liaisons via RNIS

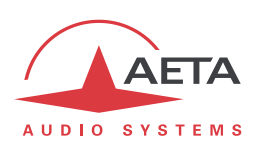

Il faut noter que, grâce au protocole d'interfonctionnement, deux codecs J52, à l'établissement d'une liaison, peuvent automatiquement négocier une configuration qui sera compatible avec les possibilités (en termes de débit, mode de voies audio, etc.) des deux unités en liaison. Ainsi, lorsque les unités diffèrent par leurs possibilités (ou leur marque), la configuration qui sera finalement adoptée peut être autre que celle préalablement attendue; en contrepartie, dans la plupart des cas, la liaison s'établira avec succès et les signaux audio seront transmis.

Une autre conséquence utile est la plus grande tolérance aux erreurs de configuration : les codecs s'adapteront automatiquement même si les utilisateurs n'ont pas initialement adopté exactement la même configuration de chaque côté d'une liaison.

# **2.1.4. Interface RTC**

L'interface est un accès téléphonique analogique "2 fils", avec des caractéristiques de ligne ajustables selon le pays. La numérotation utilise normalement les tonalités multifréquences (DTMF), mais pour connexion sur des commutateurs anciens il est possible d'utiliser la numérotation décimale.

SCOOPY+ S inclut un modem V34 qui utilise cette ligne pour transmettre un flux bidirectionnel audio, codé avec un débit nominal de 24 kbit/s. nominal. Selon la qualité de la ligne et de la liaison avec le codec distant, ce débit est automatiquement négocié et dynamiquement adapté de 12 à 24 kbit/s.

Un mode "protégé" peut être activé, qui renforce la résistance aux erreurs de transmission, au prix cependant d'une latence (délai du codeur au décodeur) accrue. *Il faut s'assurer de régler ce paramètre de manière identique sur les deux appareils en liaison*.

# **2.1.5. Accès réseaux mobiles**

Les appareils équipés de l'option "HD-4G Mobile" comportent un module intégré d'accès aux réseaux mobiles, ainsi qu'un support de carte SIM.

Selon la version les réseaux accessibles sont les réseaux 2G (GSM, EDGE), 3G (UMTS), 3G+ (HSDPA, HSUPA, HPA…), et 4G/LTE.

SCOOPY+ S possède une double antenne multibande intégrée. SCOOPY+ S propose une fonction de "diversité" d'antenne, utile si la qualité de réception radio est médiocre : grâce à la deuxième antenne, il est possible de bénéficier d'un meilleur niveau de réception radio et d'une meilleure stabilité. En particulier ceci peut augmenter la zone de couverture radio en zone rurale.

Une antenne externe multi bande (à sélectionner selon les caractéristiques du réseau mobile) peut aussi être connectée sur le SCOOPY+ S. Elle remplace alors une des antennes internes. Une telle configuration permet de tirer un meilleur parti de la diversité en éloignant l'une de l'autre les deux antennes mises en jeu.

SCOOPY+ S permet aussi d'afficher les SMS reçus sur le numéro téléphonique de la carte SIM.

#### *Mode Voix mobile – Voix HD*

Le module intégré permet d'utiliser le service de téléphonie mobile, pour des liaisons avec tous les terminaux téléphoniques RTC ou RNIS, ou avec d'autres terminaux mobiles. La qualité est alors celle des connexions voix mobiles, avec une bande passante de 300-3400 Hz et des codages GSM, EFR, AMR…

De nombreux réseaux mobiles proposent aussi la "Voix HD", extension de ce service téléphonique mobile. Avec cette nouvelle possibilité, les terminaux compatibles mettent en œuvre le codage AMR-WB (normalisé G722.2 par l'UIT-T) pour effectuer une transmission de la parole avec une bande 50-7000 Hz et une qualité très comparable au G722. Un repli automatique en codage classique se produit si le réseau ne peut pas assurer le service ou si un des terminaux ne possède pas cette capacité.

Aucun abonnement autre que celui au service de téléphonie n'est nécessaire, mais chez beaucoup d'opérateurs seules les stations de base 3G/3G+ supportent le service.

*Cela amène parfois à penser que la Voix HD est liée au service IP mobile, mais il n'en est rien !*

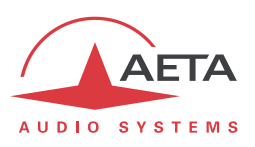

De très nombreux téléphones mobiles sont compatibles avec ce service, en particulier parmi les smartphones. Tous les codecs d'AETA en version "wireless" peuvent exploiter ce service, à savoir :

- Scoop 4+ en version "wireless"
- SCOOPY+ HD (sauf modèles très anciens, nous consulter en cas de doute)
- ScoopFone HD, ScoopFone HD-R
- Scoop 5 et Scoopy+ avec option HD-4G
- ScoopFone 4G et ScoopFone 4G-R
- Scoop5 S avec option HD-4G
- ScoopTeam avec option HD-4G

#### *Mode IP mobile*

L'autre service possible avec l'accès mobile est le mode de transmission de données par paquets, sous protocole IP.

Ce mode apporte donc des possibilités similaires à la connexion IP filaire via l'interface Ethernet, telles que décrites plus haut en [2.1.1,](#page-15-0) avec certaines spécificités :

- Un abonnement est nécessaire incluant l'accès au service de données, avec des conditions compatibles avec cette utilisation. Entre autres il faut disposer d'un APN (Access Point Name) qui autorise ce type de flux média. *Ce type de possibilité fait parfois l'objet d'une "option VoIP" chez certains opérateurs.*
- Le débit accessible dépend de divers facteurs, tout d'abord la technologie de réseau (3G/3G+/LTE), mais aussi l'encombrement de la cellule radio, la capacité du réseau de l'opérateur, le type d'abonnement éventuellement. Ceci amène éventuellement des restrictions sur les codages de compression utilisables.
- Le mode multicast n'est pas accessible sur réseau mobile.
- Une liaison implique tout d'abord d'activer la connexion de données, avant d'initier effectivement une transmission de flux audio.

#### *Utilisation d'un module USB externe*

Au lieu du module intégré, il est aussi possible de connecter un module ou "clé" USB d'accès mobile, pour accéder à la transmission IP mobile, en gros dans les mêmes conditions que ci-dessus.

*Attention cependant :*

- Cette possibilité est en option (incluse dans l'option "HD-4G Mobile").
- Le module USB doit faire partie de la liste des modules supportés par AETA. Cette liste étant évolutive, consultez notre site web pour une information à jour.
- Le mode "Voix mobile" n'est pas accessible avec ce moyen.
- Les modules USB ne proposent pas la diversité d'antennes.

#### **2.1.6. Interface Wi-Fi**

<span id="page-20-0"></span>Un périphérique USB spécifique (fourni avec l'option Wi-Fi) permet d'accéder à un réseau Wi-Fi. Il est possible de se connecter à un point d'accès en entrant (ou sélectionnant) le SSID et le mot de passe du réseau. *Les réseaux nécessitant un certificat et/ou la connexion sur un portail web ne sont pas pris en charge.*

La connexion Wi-Fi est utilisable pour une télécommande et/ou pour des liaisons AoIP.

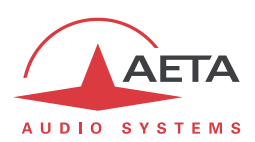

# **2.1.7. Gestion des appels**

La transmission audio implique une phase d'établissement de liaison/session.

Une des interfaces de transmission est sélectionnée comme interface "par défaut" sur le SCOOPY+ S.

Un appel vers une unité distante, à l'initiative de l'opérateur du SCOOPY+ S, emprunte implicitement cette interface. Cette interface par défaut peut aussi recevoir et accepter les appels reçus d'une unité distante, qui sont automatiquement traités par le SCOOPY+ S.

En revanche, un appel reçu sur une autre interface peut être traité et la liaison établie, mais sous certaines conditions précisées en [4.5.5,](#page-86-0) ["Réception d'un appel"](#page-86-0). Dans ce cas, le codec va d'abord basculer vers l'interface adaptée puis traiter l'appel entrant. A la libération de la liaison, il reviendra dans son état antérieur (interface par défaut).

La procédure détaillée pour établir une connexion est décrite en [4.5,](#page-78-0) "[Etablissement d'une liaison](#page-78-0)".

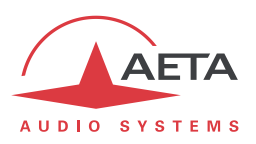

# *2.2. Codage et décodage audio*

<span id="page-22-0"></span>SCOOPY+ S propose une large gamme d'algorithmes de codage. Leur disponibilité dépend du réseau de transmission utilisé.

La table ci-dessous présente de manière synthétique les possibilités offertes avec les divers moyens de transmission :

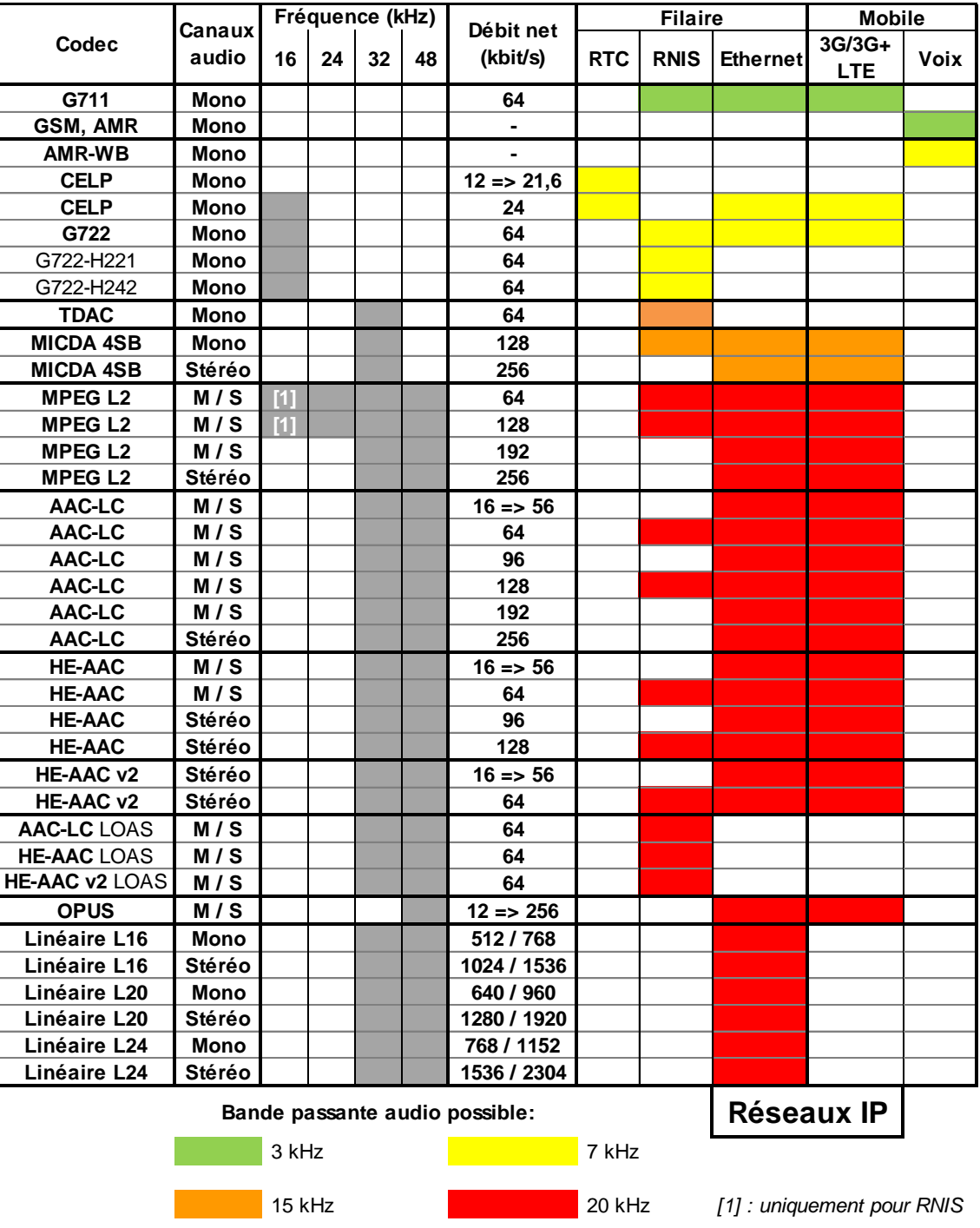

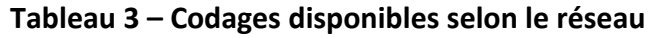

<span id="page-22-1"></span>Les chapitres suivants précisent certaines caractéristiques importantes des divers algorithmes et protocoles disponibles.

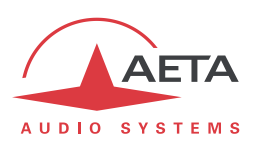

# **2.2.1. Codage G711**

#### *Application : téléphonie, coordination. Faible latence.*

Le codage G711 est le codage standard utilisé pour la transmission vocale sur réseaux téléphoniques publics et fournit une bande passante audio de 300 à 3400 Hz. Cet algorithme sera utilisé typiquement pour des liaisons via des réseaux IP avec des téléphones IP ou des passerelles VoIP. Sur le RNIS, le G711 est utilisé pour des liaisons avec des téléphones ou des inserts téléphoniques.

Le G711 n'est disponible que pour transmission via IP ou RNIS.

#### **2.2.2. Codages téléphonie mobile : GSM , AMR**

#### *Application : téléphonie, coordination mobile. Latence modérée.*

Ces codages sont exclusivement utilisés pour la transmission vocale sur réseaux téléphoniques mobiles, avec une bande passante audio de 300 à 3400 Hz. Des passerelles effectuent lorsque nécessaire un transcodage avec les réseaux fixes RTC, RNIS, VoIP.

## **2.2.3. Codage Voix HD mobile : AMR-WB**

#### *Application : commentaires, coordination en usage mobile. Latence modérée.*

Ce codage AMR Wide Band (normalisé G722.2 par l'UIT-T) est utilisé entre terminaux mobiles compatibles, lorsque le réseau mobile supporte le service baptisé "Voix HD", pour effectuer une transmission de la parole avec une bande 50-7000 Hz.

SCOOPY+ S met en œuvre automatiquement ce codage en mode voix mobile (uniquement) dès que possible, avec un repli automatique en codage classique dans le cas contraire (pas de support par le réseau, ou terminal distant non compatible).

*Il n'est malheureusement pas possible de savoir directement si l'AMR-WB est actif ou non à un instant donné. Vous devez vous fier à votre écoute ! Cela étant, il est forcément actif si les conditions sont réunies : a) support par le réseau des deux côtés de la liaison, b) compatibilité des deux terminaux en conversation, c) continuité du service de bout en bout1.*

# **2.2.4. Codage CELP**

*Application : commentaires, coordination. Canaux à faible débit disponible.*

Ce codage, fonctionnant en mono pour un débit net nominal de 24 kbit/s, assure une bande passante de 7 kHz et une qualité proche du G722 pour un débit très inférieur.

Le CELP est disponible pour réseaux IP, ou sur RTC. Dans le cas du RTC, le débit peut être réduit pour s'adapter à la qualité de ligne, parmi les valeurs suivantes : 12 kbit/s, 14.4 kbit/s, 16.8 kbit/s, 19.2 kbit/s, 21.6 kbit/s, 24 kbit/s. La bande passante est alors réduite dans les mêmes proportions.

Toujours pour le RTC, il existe, en plus du mode normal, deux modes dits de protection qui assurent une meilleure robustesse face aux défauts de transmission, au prix cependant d'une latence accrue.

 $\overline{a}$ 

 $1$  Il est souvent nécessaire de rester dans le même réseau : même opérateur, même pays. Une interopérabilité est néanmoins possible entre certains opérateurs.

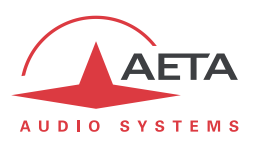

## **2.2.5. Codage G722**

*Application : commentaires, coordination. Faible latence.*

Ce codage mono à un débit de 64 kbit/s est la référence pour les commentaires, et permet une bande passante de 50-7000 Hz.

Il est disponible sur RNIS, réseaux IP filaires ou mobiles.

Pour les liaisons RNIS, trois modes de synchronisation octet sont prévus :

- Synchronisation d'octet par méthode "statistique" (SRT) ;
- Synchronisation H221 ; dans ce cas, 1,6 kbit/s sont prélevés à cet effet sur le flux de données comprimées.
- Synchronisation H221 et protocole H242.

La synchronisation H221 est fortement recommandée car elle apporte une grande sécurité et une grande rapidité de verrouillage, pour une dégradation<sup>1</sup> très faible.

Le protocole H242, qui est le mode le plus efficace, est recommandé par l'UIT-T et inclus dans la recommandation J52. Le mode avec synchronisation H221 mais sans protocole H242 peut cependant être utile pour la compatibilité avec des codecs d'ancienne conception qui n'utilisent pas ce protocole.

Aucune synchronisation spécifique n'est requise pour le mode IP.

## **2.2.6. Codage TDAC**

*Application : commentaires, musique mono via RNIS sous un seul canal B.*

Le SCOOPY+ S peut aussi intégrer l'algorithme TDAC. TDAC signifie *Time Domain Aliasing Cancellation* ; il s'agit d'un codage fondé sur une MDCT (*Modified Discrete Cosine Transform*), capable de coder un signal mono de 15 kHz de bande passante dans un débit de 64 kbit/s.

Le TDAC est disponible en option et uniquement pour le RNIS.

#### **2.2.7. Codage MICDA 4SB**

#### *Application : commentaires, musique mono ou stéréo. Faible latence.*

Le MICDA 4SB fonctionne soit en mono à un débit de 128 kbit/s, soit en stéréo à un débit de 256 kbit/s, pour une bande passante de 15 kHz. Il présente une très faible latence qui lui donne un grand intérêt pour les duplex radio. Il possède aussi l'avantage d'être quasiment indifférent au codage en cascade.

Il est disponible sur RNIS (Mono seulement), réseaux IP filaires ou mobiles. Cependant il est peu recommandé sur réseaux mobiles, car gourmand en débit et sensible aux pertes de paquets qui peuvent être nombreuses sur ces réseaux.

l

 $1$  celle due au prélèvement d'une fraction du débit binaire pour l'insertion d'une trame de synchronisation

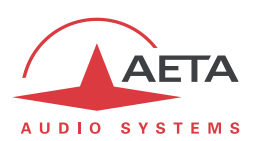

# **2.2.8. Codage MPEG Audio Layer 2**

# *Application : musique mono ou stéréo, haute qualité.*

Comme il apparaît dans le [Tableau 3,](#page-22-1) ce codage présente une grande souplesse de réglage, avec plusieurs possibilités de débit, de mode de voies mono ou stéréo, de fréquence d'échantillonnage…

Les modes à deux canaux audio se déclinent en trois variantes :

- Stéréo : le codage reste indépendant entre les deux canaux audio.
- Dual mono : le codage ne diffère pas du cas précédent, mais ce choix est applicable à des canaux sans relation acoustique, par exemple deux langues de commentaires.
- "Joint stéréo" : applicable à un programme stéréo, mais le codage utilise la corrélation entre les canaux. A n'utiliser que pour un programme stéréo.

Les fréquences d'échantillonnage 16 et 24 kHz présentent une bande passante moins étendue (respectivement 7 kHz et 10 kHz) et sont plutôt utiles pour des commentaires.

*La latence est relativement élevée pour ces fréquences d'échantillonnage.*

Le MPEG L2 est disponible sur RNIS, réseaux IP filaires ou mobiles.

## *Spécificités en mode RNIS : J52*

En mode de transmission via le RNIS, le MPEG L2 est proposé en deux variantes :

- Une variante "MPEG L2 J52" qui utilise le protocole UIT-T J52 pour la négociation des liaisons et le multiplexage inverse (agrégation de canaux B pour les connexions nécessitant plus de 64 kbit/s). De plus, une protection optionnelle contre les erreurs de transmission (aussi appelée FEC) est aussi possible. Pour plus de détails, se reporter à [2.1.3, Interface RNIS](#page-18-0) (pag[e 11\)](#page-18-0).
- Une variante "MPEG L2", sans protocole J52, qui utilise pour le multiplexage inverse sur 2 canaux B un système propriétaire mais compatible avec de nombreux codecs du marché.

# **2.2.9. Codages de la famille MPEG AAC**

#### *Application : musique mono ou stéréo, moyens de transmission à faible débit disponible.*

Ces codages (en option) apportent une réduction de débit très renforcée, à qualité audio équivalente, par rapport au Layer 2. Ils peuvent fonctionner à des fréquences d'échantillonnage de 32 ou 48 kHz, et sous plusieurs débits : 16, 20, 24, 32, 40, 48, 56, 64, 96, 128, 192, 256 kbit/s. Trois variantes de codage sont disponibles :

- MPEG **AAC-LC** (variante "Low Complexity") : compression moins élevée que les autres variantes, mais latence moindre.
- MPEG **HE-AAC** ("High Efficiency" AAC) : compression plus poussée, le débit est d'ailleurs limité à 128 kbit/s pour cette variante.
- MPEG **HE-AAC v2** ("High Efficiency" AAC version 2) : par rapport au précédent, ce codage renforce encore la performance pour un programme stéréo (il n'est pas disponible en mono). Le débit est limité à 128 kbit/s pour cette variante.

Les codages AAC sont disponibles en option sur RNIS et réseaux IP filaires ou mobiles.

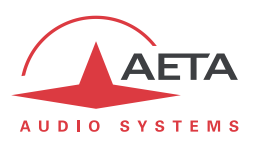

# **2.2.10. Codage OPUS**

*Application : musique mono ou stéréo, moyens de transmission à faible débit disponible. Latence modérée.*

Opus est un codage ouvert (sous licence BSD), décrit par la RFC6716 de l'IETF. Comme les codages MPEG, il s'agit d'un codage audio à large bande, mais il présente des caractéristiques spécifiques :

- Faible latence ; le délai algorithmique de Opus est très faible comparé aux codages MPEG (Layer 2, AAC, HE-AAC…).
- Adaptabilité : Opus possède de nombreux paramètres qui peuvent influer sur ses performances, mais il est capable de les adapter automatiquement selon les contraintes externes et les caractéristiques du signal. Dans le SCOOPY+ S, la configuration reste très simple : l'utilisateur n'impose que le format des canaux audio (mono/stéréo) et le débit souhaité, et le codage optimise automatiquement les autres paramètres (bande passante audio par exemple).
- Capacité de modification "en direct" : le codage permet un changement à la volée de ses paramètres de fonctionnement, sans rupture ni artefacts à la commutation. C'est ainsi que le débit peut être modifié en cours de liaison sur le SCOOPY+ S, sans bruit ni interruption du signal audio.

*De plus, lorsque l'appareil distant est un autre codec AETA, il répercute automatiquement ce changement de débit dans le flux qu'il émet.*

Le codage Opus est disponible uniquement sur les réseaux IP, filaires ou mobiles.

Vous pouvez régler en cours de communication le débit de transmission via la zone "PARAMETRES DE LIAISON" de la page web "**CONNEXIONS**" ou grâce au joystick en face avant.

Note: les indicateurs de qualité en face avant ou sur la page "**ETAT**" de l'interface web vous informent de la qualité de la transmission en temps réel dans les deux sens (le sens émission selon les possibilités du codec distant).

# **2.2.11. Codage linéaire**

#### *Application : musique mono ou stéréo, moyens de transmission à très haut débit et haute fiabilité.*

Le codage linéaire est en fait une absence de codage, les données audio sont transmises sans perte et sans réduction de débit. Cela implique évidemment un débit très élevé ; le codage linéaire n'est donc exploitable que sur un réseau IP, et présentant une grande bande passante et une très bonne qualité de service, tel qu'un réseau local ou un réseau WAN privé à haute fiabilité.

Le codage présente trois variantes L16, L20 et L24 qui correspondent respectivement à une résolution des échantillons audio transmis de 16 bits, 20 bits et 24 bits. Chaque variante permet de choisir une fréquence d'échantillonnage de 32 ou 48 kHz, et un mode mono ou stéréo.

Le codage linéaire est disponible uniquement sur les réseaux IP.

*Il est déconseillé sur réseaux IP mobiles du fait du débit nécessaire et de la qualité de service trop incertaine.*

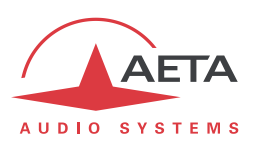

# *2.3. Interfaces et fonctions audio*

Le diagramme ci-dessous indique les principales fonctions de traitement et mixage audio.

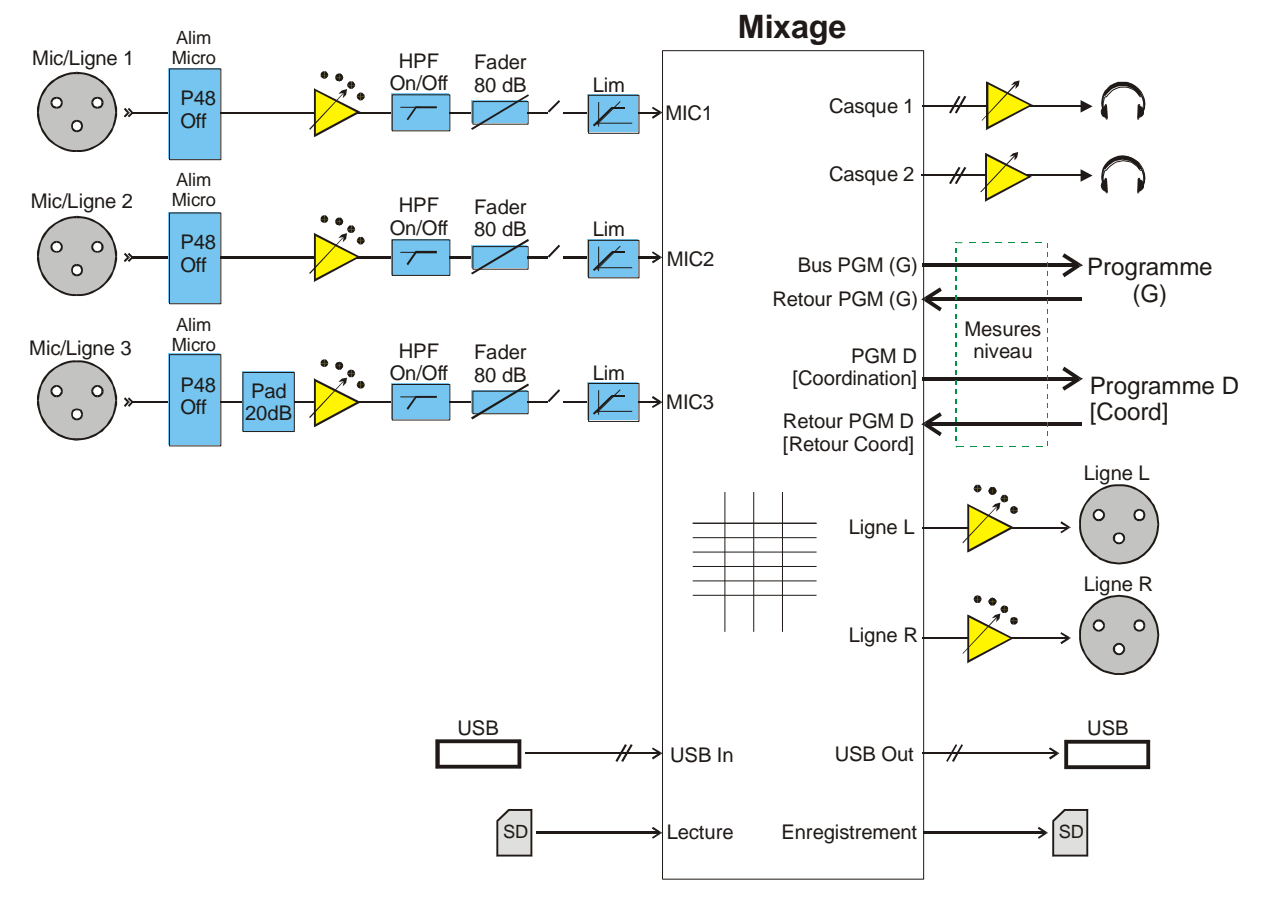

**Figure 2 - Diagramme fonctionnel des parties audio**

Le SCOOPY+ S présente deux bus de mixage, utilisés pour les canaux gauche et droite si le codage choisi est en mode stéréo.

Avec l'option "HD-4G Mobile", une liaison voix mobile peut servir comme canal de coordination lorsque le codage est en mode mono. Dans ce cas, le bus "Programme" de droite est utilisé pour la coordination (indications entre crochets sur le diagramme ci-dessus). *La coordination n'est pas utilisable en association avec un codage audio stéréo pour la voie de programme.*

#### **2.3.1. Entrées micro/ligne**

SCOOPY+ S comporte trois entrées microphones, présentant les fonctions suivantes:

- Entrée symétrique, connecteur femelle XLR à 3 contacts (sur côtés gauche et droit)
- Alimentation fantôme 48V (commutable)
- Commutateur de sensibilité d'entrée (gain de 0 / 16 / 32 / 48 dB)
- Atténuateur 20 dB pour signaux ligne à fort niveau (Pad, sur entrée 3 uniquement)
- Filtre passe-haut commutable (50 Hz, 18 dB/o)
- Réglage de gain pour le mélange, avec potentiomètre en face avant
- Limiteur commutable (seuil 8 dBFS)
- Fonction de mute avec commande en face avant

Tous les paramètres, à l'exception du potentiomètre de gain, sont pilotables par télécommande.

En mode d'exploitation mono, chaque entrée peut être routée vers le programme principal ou/et la voie de coordination éventuelle. En mode stéréo, l'entrée peut être routée à gauche ou à droite.

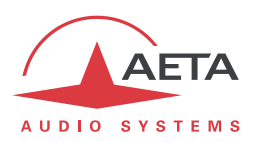

## **2.3.2. Entrée micro/ligne 3**

La sortie 3 possède deux possibilités supplémentaires par rapport aux deux premières:

- Elle peut être affectée comme entrée "Son International": dans ce cas elle n'est pas intégrée dans le mixage du programme (ni de la coordination), mais elle est routée vers la sortie gauche des prises casques, mélangée avec les autres sources potentielles.
- Si le SCOOPY + S est équipé de l'option "Entrée AES", l'entrée 3 peut être commutée en entrée numérique au format AES3. *Dans ce cas, les réglages suivants sont inactifs: alimentation fantôme, sensibilité d'entrée, Pad 20 dB.*

## **2.3.3. Sorties ligne**

Le SCOOPY + S comporte deux sorties de niveau ligne, présentant les fonctions suivantes:

- Sorties symétriques, connecteurs mâles XLR à 3 contacts (sur le côté droit)
- Niveau maximal réglable de  $-11$  à  $+22$  dBu

Les signaux sur les sorties peuvent être sélectionnées entre:

- "Départ": bus de mixage Gauche/Droite, ou Programme/Coordination en mode mono
- "Retour": signaux distants reçus via la liaison (Gauche/Droite, ou Programme/Coordination en mode mono)
- "Mix": mélange départ/retour (balance asservie sur celle de la sortie casque 2).

#### **2.3.4. Sorties casque : monitoring**

Le SCOOPY + S comporte deux sorties pour écoute sur casque, avec les possibilités suivantes:

- Jack 6,35 mm (sur les côtés gauche et droit).
- Réglage de volume par potentiomètre dédié.
- Possibilité d'écouter un mélange des signaux "Départ" et des signaux "Retour"; la balance départ/retour est réglable sur chaque casque grâce à un potentiomètre en face avant, combiné avec celui de volume.

Dans le cas d'exploitation mono avec un canal de coordination (voix mobile), divers modes d'écoute sont disponibles pour sélectionner l'écoute du programme et/ou de la coordination. Cette configuration est décrite en détail plus loin [\(2.3.7,](#page-29-0) "Mixage [et routage"](#page-29-0), et Tableau 4 – [Fonctionnement de la matrice](#page-32-0)  [d'écoute\)](#page-32-0).

#### **2.3.5. Interface USB (périphérique)**

Cette interface (prise de type mini-B à l'arrière) est un port périphérique ("device") USB offrant la capacité d'établir un lien avec un ordinateur Windows ou macOS. Le SCOOPY+ S est vu comme une interface son stéréo par l'ordinateur.

Dans le sens "Play" (sortie) de l'ordinateur, les deux canaux audio reçus sur l'interface USB sont injectés sur le bus de mixage Programme du SCOOPY+ S (cf. ci-dessous, [2.3.7](#page-29-0) e[t Figure 3\)](#page-30-0).

Dans le sens vers l'ordinateur, le bus de mixage Programme est injecté sur les deux canaux de l'interface USB (cf. ci-dessous[, 2.3.7](#page-29-0) et [Figure 3\)](#page-30-0).

*L'interface USB ne peut pas être utilisée en même temps que la fonction d'enregistrement/lecture sur carte mémoire (cf. ci-dessous).*

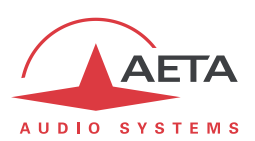

# **2.3.6. Enregistrement/Lecture**

Cette fonction est optionnelle sur le SCOOPY+ S.

En exploitation mono, le SCOOPY+ S peut enregistrer sur une carte SD le signal "Programme" mono. Lorsqu'il est en communication, le retour Programme est également enregistré sur une seconde piste. Les enregistrements possèdent les caractéristiques suivantes:

- Codage linéaire 16 bits, indépendamment du codage de transmission
- Fréquence d'échantillonnage 48 kHz (sauf exception: enregistrement déclenché pendant une transmission avec fréquence d'échantillonnage 32 kHz)
- Fichiers au format .WAV: mono pour un enregistrement "hors ligne" (sans liaison réseau en cours au départ), bicanal ("stéréo") si l'enregistrement est lancé pendant une transmission. Ce format permet l'exploitation des fichiers sur tout logiciel de montage.

## *L'enregistrement n'est pas utilisable en fonctionnement stéréo.*

Un enregistrement stocké sur la carte SD peut aussi être relu par le SCOOPY+ S; il constitue alors (en exploitation mono) une source supplémentaire sur le bus de mixage "Programme". Les deux signaux audio relus sont injectés sur le bus.

Le SCOOPY+ S peut à la demande envoyer un enregistrement vers un serveur FTP.

# *La fonction d'enregistrement/lecture ne peut pas être utilisée en même temps que l'interface USB (cf. ci-dessus).*

Une fonction de montage simple est proposée: il est possible, sur un enregistrement donné, de définir un point d'entrée et un point de sortie. Ceci définit une "prise" virtuelle qui peut être relue comme un enregistrement "réel", ne restituant ainsi que la partie entre les marqueurs.

- Plusieurs prises peuvent être définies sur un même enregistrement.
- Il est possible de convertir une prise en un fichier WAV réel, qui s'ajoute alors aux autres enregistrements.

#### **2.3.7. Mixage et routage**

<span id="page-29-0"></span>Les sources audio sont mixées pour produire:

- Les départs de programme et de coordination.
- Les sorties ligne, et aussi la sortie sur interface USB et/ou l'enregistrement sur carte SD.
- Les sorties d'écoute casque (monitoring).

Les sources disponibles sont les suivantes:

- Les entrées micro/ligne (MIC1 à MIC3).
- Les entrées via interface USB et/ou le signal produit éventuellement par relecture d'un fichier enregistré (SD PB).
- Les canaux de retour de programme et de coordination (Retour PGM et Retour Coord).

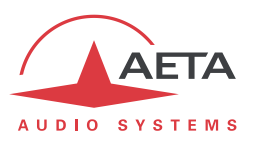

Le SCOOPY+ S présente deux bus de mixage principaux. Le schéma ci-dessous indique les possibilités de mélange sur ces bus:

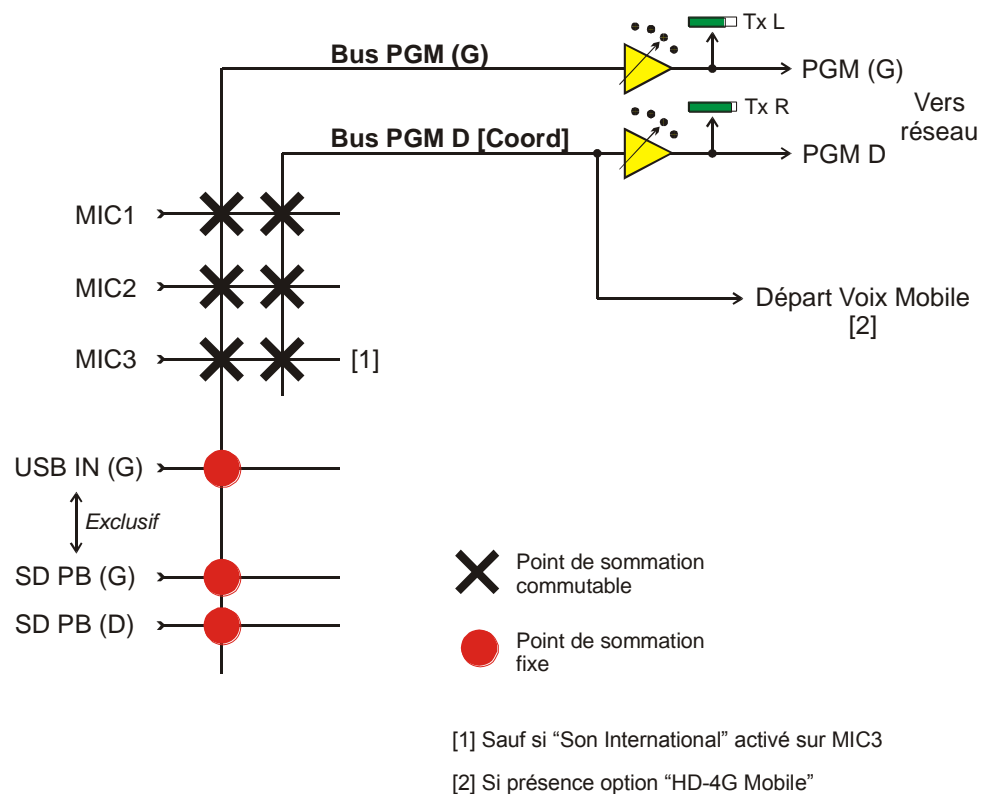

# **Figure 3 – Mixage principal et départs réseaux**

<span id="page-30-0"></span>Le premier bus de mixage est utilisé pour le départ programme en mode mono "Standard", et en stéréo pour la voie gauche du départ programme. En stéréo, le deuxième bus est alloué à la voie de droite du départ programme. Les bargraphs Tx L et Tx R sur l'écran visualisent les niveaux de ces deux départs. Un réglage de gain (de -12 à +12 dB) est possible sur ces départs.

Avec l'option "HD-4G Mobile", une liaison voix mobile peut servir comme canal de coordination lorsque le codage est en mode mono. Dans ce cas, le deuxième bus est affecté à la coordination et le routage audio est dans un mode "PGM & Coord" (voir indications entre crochets dans le diagramme ci-dessus). *La coordination n'est pas utilisable en association avec un codage audio stéréo pour le programme principal.*

Chaque entrée micro est routable sur bus gauche et/ou droit en mode stéréo (choix gauche/droite/ centre), ou bien, dans le mode " PGM & Coord", routable sur Programme et/ou Coordination.

*Exception: le micro 3 peut être commuté en entrée "Son International", auquel cas il est routé vers les sorties gauches des casques, et n'est pas inclus dans les bus de mixage de départ.*

Si un ordinateur est connecté sur la prise périphérique USB (device), un signal audio éventuellement reçu sur cette interface est injecté sur le bus Programme.

Si un fichier audio est en cours de lecture<sup>1</sup>, le signal audio est injecté sur le bus Programme. Si le fichier est stéréo/bicanal, les deux canaux sont mixés sur le bus.

*L'entrée USB et la lecture de fichiers s'excluent mutuellement: à la connexion de l'interface USB, il est possible de choisir si elle est activée, auquel cas la lecture de fichiers n'est plus possible.*

l

<sup>1</sup> Ceci suppose la présence de l'option "Enregistrement"

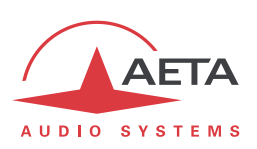

Le diagramme suivant présente le routage des sorties audio:

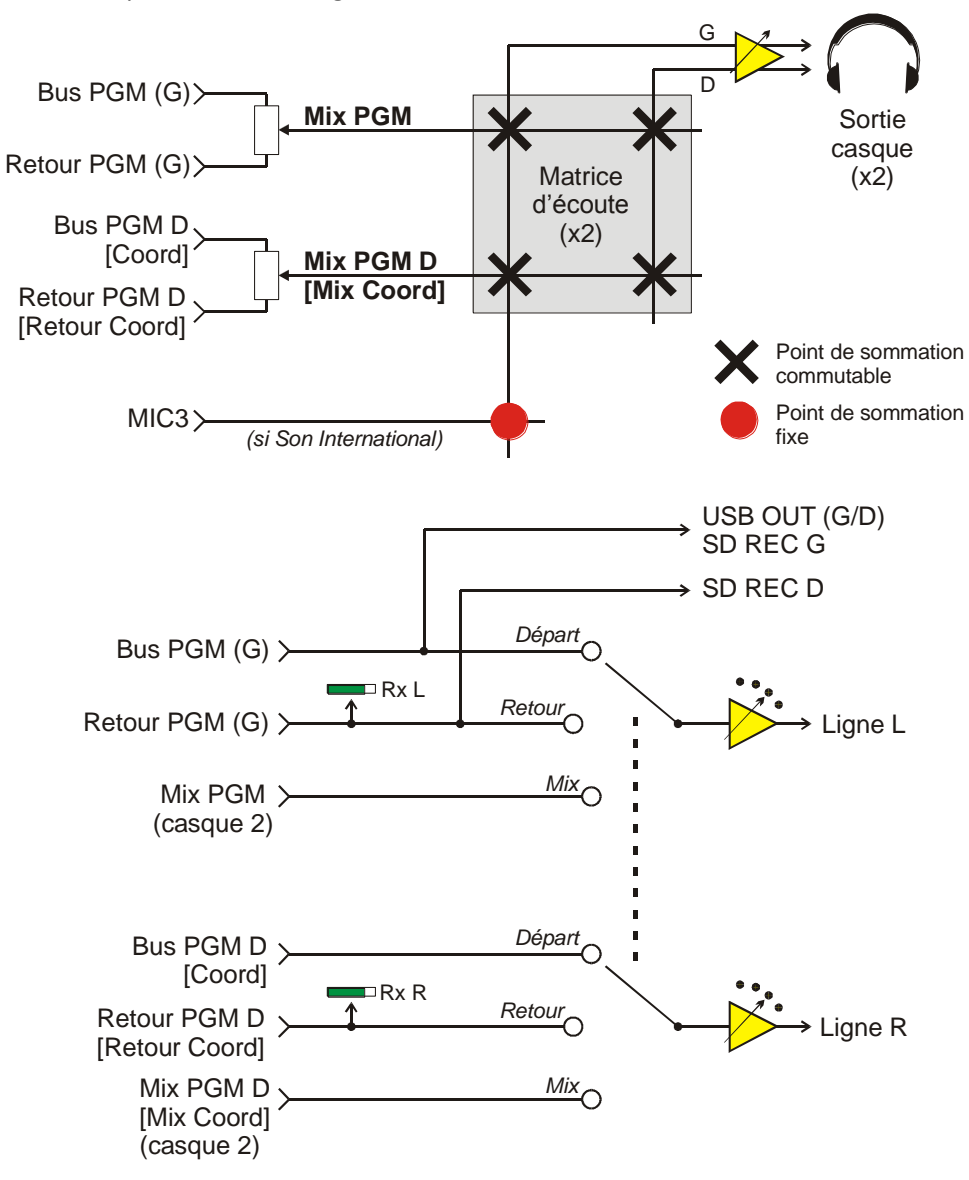

**Figure 4 – Routage des sorties audio**

Pour chaque sortie casque, un mélange des signaux départ et retour est effectué, avec une balance réglable par potentiomètre.

Les sorties ligne peuvent fournir soit les signaux de départ vers le réseau, soit ceux de retour reçus par la transmission, soit encore un mélange des deux, qui est identique à celui réglé pour le casque 2.

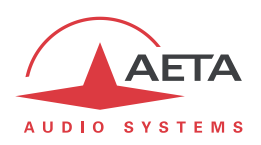

Une matrice d'écoute aiguille les signaux vers les oreilles gauche et droite selon le mode de fonctionnement (mono, stéréo, Program&Coord…) et la configuration choisie par l'utilisateur sur chaque casque. Cet aiguillage est décrit dans la table ci-dessous. Par ailleurs, le signal MIC3 est injecté sur l'oreille gauche s'il a été sélectionné comme "Son International".

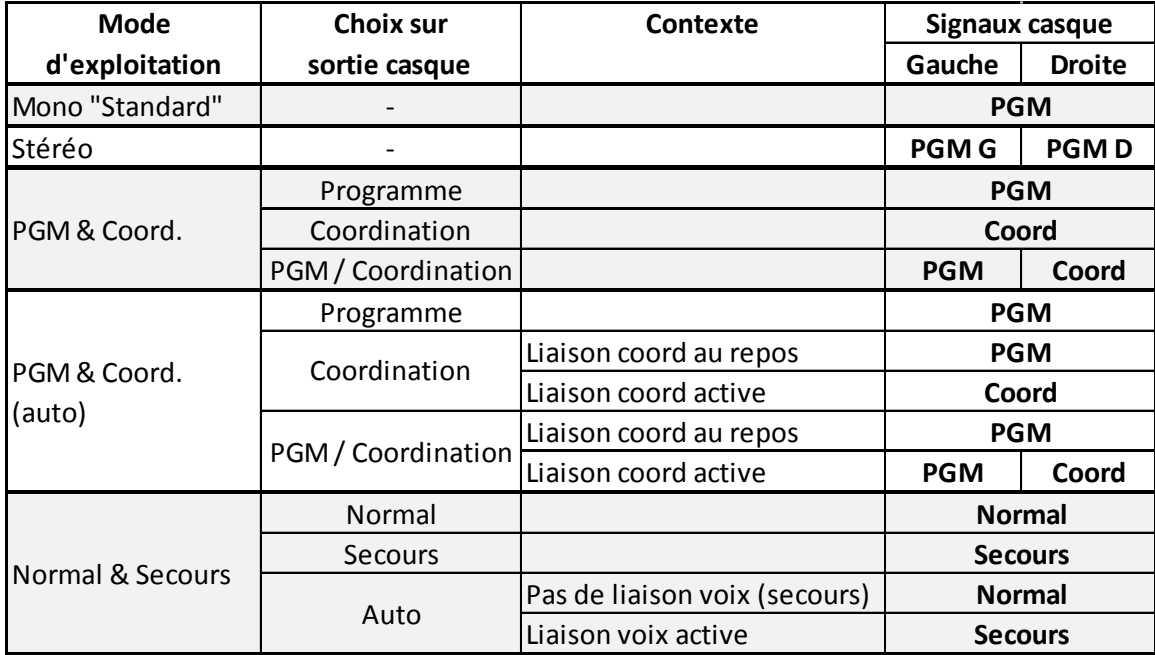

## **Tableau 4 – Fonctionnement de la matrice d'écoute**

<span id="page-32-0"></span>Dans ce tableau, le "choix sur sortie casque" est le choix proposé dans le menu et qui influe sur le routage dans le casque. Pour la lisibilité, les signaux casque sont abrégés "PGM" (pour Mix PGM) et "Coord" (pour Mix Coord). Les divers modes d'exploitation sont déterminés par le choix "**Routage en Mode Mono**" qui figure dans le menu (et la page html "Audio"):

- **Mono "Standard"**: il s'agit du mode par défaut lorsque l'on exploite SCOOPY+ S en mono, et c'est le seul si l'appareil n'est pas équipé de l'option "HD-4G Mobile". Aucune configuration particulière n'est nécessaire pour le casque.
- **Stéréo**: ce mode est automatiquement actif dès lors qu'on configure un codage stéréo. Aucune configuration particulière n'est nécessaire pour le casque.
- **PGM & Coord**.: utilisé pour ajouter une liaison de coordination par appel voix mobile. Il est possible de choisir l'un ou l'autre des signaux, ou encore un sur chaque oreille.
- **PGM & Coord. (auto)**: variante du précédent, dans laquelle le routage ne change effectivement (par rapport à la base "Programme") que lorsqu'une liaison de coordination est active (par exemple, arrivée d'un appel voix mobile pour la coordination).
- **Normal & Secours**: dans ce mode particulier, on utilise la voix mobile comme liaison de secours, en principe établie en même temps que la liaison "Normale". Au studio, en recevant les deux liaisons, il est possible de basculer sur le "Secours" au cas où la liaison "Normale" serait perdue. Divers automatismes sont inclus dans ce mode:
	- 1. Les micros sont routés directement vers les deux liaisons en départ.
	- 2. Au casque, on peut choisir d'écouter le retour "Normal" ou "Secours".

3. Dans le mode "Auto", l'écoute du retour est en priorité sur "Secours" avec un repli automatique sur "Normal" si la liaison voix mobile est arrêtée. *Intérêt: malgré sa moindre qualité, la voix mobile offre nécessairement une latence plus réduite pour le retour et permet plus de fluidité dans les duplex.*

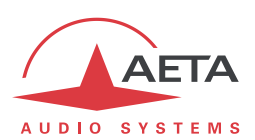

# **2.3.8. Contrôle des niveaux audio**

Des affichages de niveau (bargraphs) sont disponibles sur l'écran graphique:

- Niveaux gauche (et droite éventuellement) du départ Programme (Barres Tx L et Tx R)
- Niveaux des retours (Barres Rx L et Rx R): gauche du retour Programme, et niveau droite du retour Programme ou retour Coordination (selon le mode de fonctionnement en cours).

Le niveau de référence des bargraphs (par défaut -12 dBFS) est réglable dans le menu (réglage de "Marge").

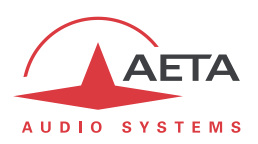

# *2.4. Fonctions de transmission auxiliaires*

Au-delà de la transmission d'un ou deux canaux audio, le SCOOPY+ S propose aussi des fonctions auxiliaires de transmission de données supplémentaires, transmises dans le même flux (ou, pour être plus général, la même session):

- Echange avec le codec distant d'informations "tout ou rien" pendant une liaison: envoi et réception de deux états "INFO1" et "INFO2". En réception ces états sont affichés en face avant, et peuvent fermer des relais (GPO) dont les contacts sont disponibles sur le connecteur "EXTENSION" du SCOOPY+ S. L'émission peut être activée par les contacts GPI sur cette même prise, ou encore par des touches en face avant. Une application typique est la transmission de signaux "rouge antenne". Voir les détails opératoires en [3.2.1e](#page-41-0)t [4.4.7.](#page-75-0) *Cette fonction n'est pas disponible avec une liaison voix mobile.*
- Echange d'informations "INFOn" supplémentaires, au nombre de 4. Leur utilisation est possible si l'on adjoint au SCOOPY+ S un boîtier d'extension disponible en accessoire. Ce boîtier fournit 4 entrées et sorties GPIO isolées. Voir les détails opératoires en [4.4.7.](#page-75-0) *Seul un réseau IP (Ethernet ou mobile) permet cette transmission supplémentaire.*
- Réception de SMS" via le réseau mobile, disponible lorsque l'option "HD-4G Mobile" est présente et dès lors que l'appareil est enregistré sur un réseau mobile. Il est nécessaire d'avoir au préalable entré le code PIN de la carte SIM. A la réception d'un SMS (envoyés au numéro de téléphone de la carte SIM qui est installée), le message s'affiche directement sur l'écran en face avant, et il est aussi lisible sur une page du serveur html de l'appareil. Cette fonction est indépendante des communications en cours.
- Echange de données de télécommande "dans la bande": cette fonction permet à un appareil distant de télécommander le SCOOPY+ S lorsqu'une liaison RNIS est en cours. Ce mode de commande utilise le protocole dédié AARC. *Cette transmission supplémentaire n'existe pour le RNIS et exclut les échanges INFO1/INFO2.*
- *Il est à noter que ces fonctions ne sont compatibles qu'avec les produits AETA, du fait qu'elles ne sont pas prévues par des normes indépendantes. Par ailleurs, pour être exploitées elles doivent être activées aussi sur l'appareil distant.*

La disponibilité de ces fonctions auxiliaires dépend principalement du réseau de transmission. Le tableau suivant résume les possibilités:

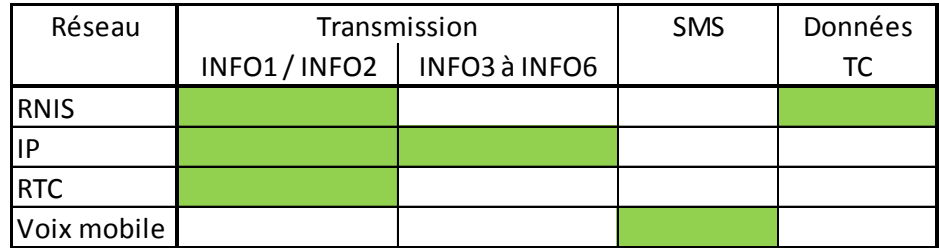

# **Tableau 5 – Transmission auxiliaire disponible selon le réseau utilisé**

Par ailleurs, sur réseau RNIS la transmission de données auxiliaires n'est disponible que pour certains codages, à savoir:

- G722-H242
- MPEG Layer2 avec J52
- MICDA 4SB

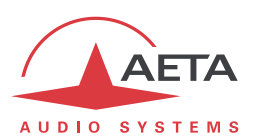

# *2.5. Commande et supervision*

La commande et la supervision (configuration, établissement des connexions, lecture de l'état…) de SCOOPY+ S sont possibles soit "localement" avec l'interface en façade, soit par plusieurs moyens de télécommande.

#### **2.5.1. Commande "locale"**

Pour une gestion locale, on trouve en façade un grand clavier, un afficheur OLED graphique, ainsi que divers voyants à DEL pour les informations d'état essentielles.

#### **2.5.2. Télécommande: "pages web"**

SCOOPY+ S embarque un serveur html qui fournit des pages permettant un contrôle complet au moyen d'un navigateur web, via le port 80 (port par défaut du protocole HTTP) ou le port 443 (port par défaut du protocole HTTPS). Voir chapitre [5](#page-97-0) le mode opératoire détaillé de ces pages.

Ce mode de commande est exploitable depuis tout ordinateur sans distinction d'OS (ou autre appareil muni de navigateur web), et les pages embarquées sont compatibles avec tous les navigateurs courants. Aucune installation logicielle n'est nécessaire sur le poste de commande. Avec l'option "Accès distant" (*Remote Access*) décrit ci-dessous en 2.5.4, ce mode de commande est aussi utilisable à travers Internet.

#### **2.5.3. Interfaces de télécommande**

La télécommande du SCOOPY+ S est possible via diverses interfaces:

- L'interface Ethernet/IP, utilisée pour la transmission audio via IP, est aussi utilisable pour accéder aux pages html.
- Une deuxième interface Ethernet est éventuellement disponible par connexion d'un adaptateur USB/Ethernet externe<sup>1</sup> sur la prise USB "hôte" du SCOOPY+ S.
- Une connexion de données via un réseau mobile est utilisable, mais cela suppose la mise en œuvre d'un accès distant (voir ci-dessous[, 2.5.4\)](#page-36-0).
- Interface Wi-Fi (voir ci-dessus [2.1.6, Interface Wi-Fi\)](#page-20-0).

 $\overline{a}$ 

 $1$  Référence : Icy Box IB-AC509, ou autres types indiqués sur les pages support de notre site web.
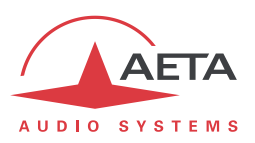

#### **2.5.4. Accès distant**

### *Contexte*

Un ordinateur par exemple peut facilement prendre le contrôle d'un SCOOPY+ S lorsqu'il est relié au même réseau local que le codec:

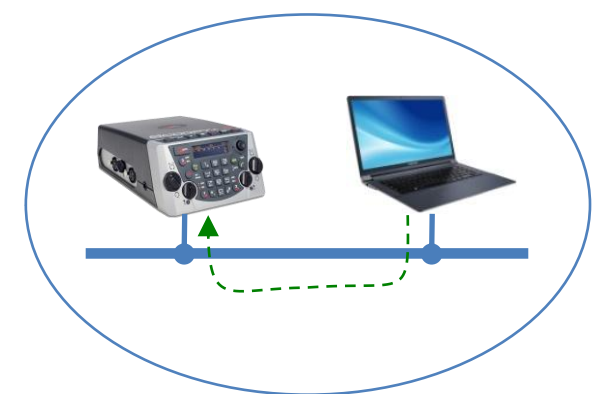

L'ordinateur peut alors accéder aux pages html embarquées du codec.

Lorsque l'ordinateur est sur un site distant, relié via Internet, il faut le plus souvent traverser un(des) routeur(s) NAT et ou un(des) pare-feu:

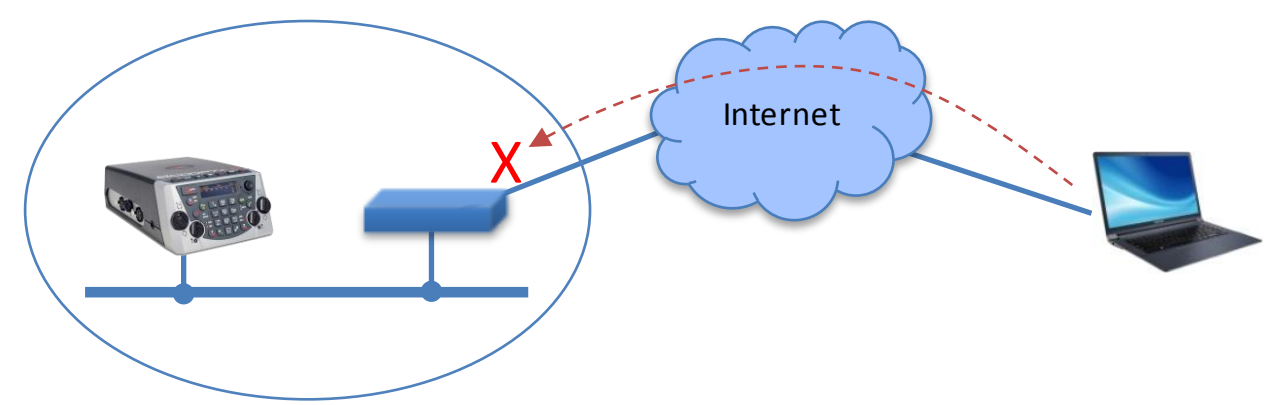

Dans ce type de situation, il n'est pas possible d'obtenir une connexion aussi facilement qu'à travers un réseau local.

Le service "*Remote Access*" AETA est conçu pour contourner cette difficulté et permettre de prendre le contrôle d'un appareil même dans ce cas1.

l

 $^1$  Cependant un pare-feu très restrictif peut évidemment bloquer le service.

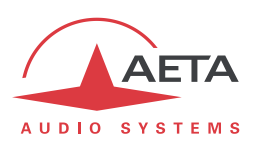

### *Service "Remote Access"*

Le système repose sur l'utilisation d'un serveur d'accès distant, intermédiaire entre le codec et l'organe de commande. Une session de commande se déroule en deux phases:

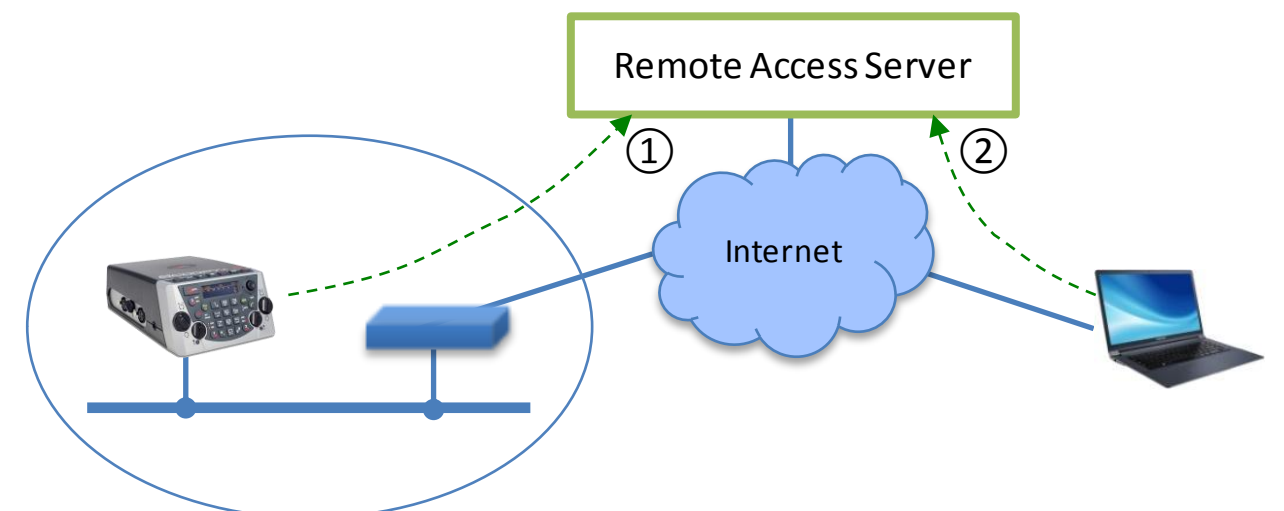

- 1. Le SCOOPY+ S se connecte au serveur, et se rend disponible pour une éventuelle session de commande à distance.
- 2. Un utilisateur qui souhaite commander l'unité se connecte au serveur, et ce dernier va établir une liaison virtuelle entre l'organe de commande et le codec, identique dans son exploitation à une connexion directe via un réseau local.

Les deux connexions sont sécurisées et cryptées. La phase 1 ci-dessus s'effectue lorsque le SCOOPY+ S est relié au réseau et que l'accès distant est actif sur l'appareil. Cela peut cependant être désactivé par l'utilisateur.

Deux types de service sont proposés:

- **Téléassistance** ("*Remote Assistance*"): ce service permet au service support d'AETA d'accéder au codec, pour une aide ou une investigation éventuelle. *Cette opération ne peut pas être effectuée sans une activation de votre part.*
- **Accès distant html** ("*Remote Access*"): permet d'accéder à distance aux pages html du codec. Le moyen de télécommande peut être tout appareil muni d'un navigateur web, sans application à installer. *Une option "Remote Access" doit être installée sur le SCOOPY+ S pour utiliser ce service.*

Lorsque le codec possède plus d'une interface IP, il est possible d'utiliser pour l'accès distant une interface distincte de celle utilisée pour la transmission AoIP.

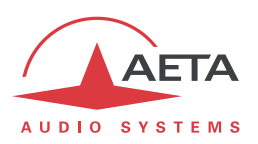

#### **2.5.5. GPIO**

<span id="page-38-0"></span>SCOOPY+ S propose sur sa prise "EXTENSION" deux boucles d'entrée isolées (photocoupleurs) ou "contacts" et deux sorties "relais" isolées. Il est possible de programmer deux types de fonctions pour ces GPIO:

- Exploitation des échanges de données "INFO" tout ou rien (voir [2.4 ci-dessus,](#page-34-0) "Fonctions de transmission auxiliaires": un GPI peut être configuré pour définir une de ces données, et un GPO peut répercuter l'état d'une INFO reçue.
- Action spécifique (par exemple libération d'une liaison) pour un GPI, ou indication d'état pour un GPO (par exemple "en ligne").

Si l'on adjoint un boîtier complémentaire d'extension GPIO (voir 7.8, [Accessoires et produits associés\)](#page-127-0), on dispose alors de 4 entrées GPI et 4 entrées GPO supplémentaires qui augmentent les possibilités offertes.

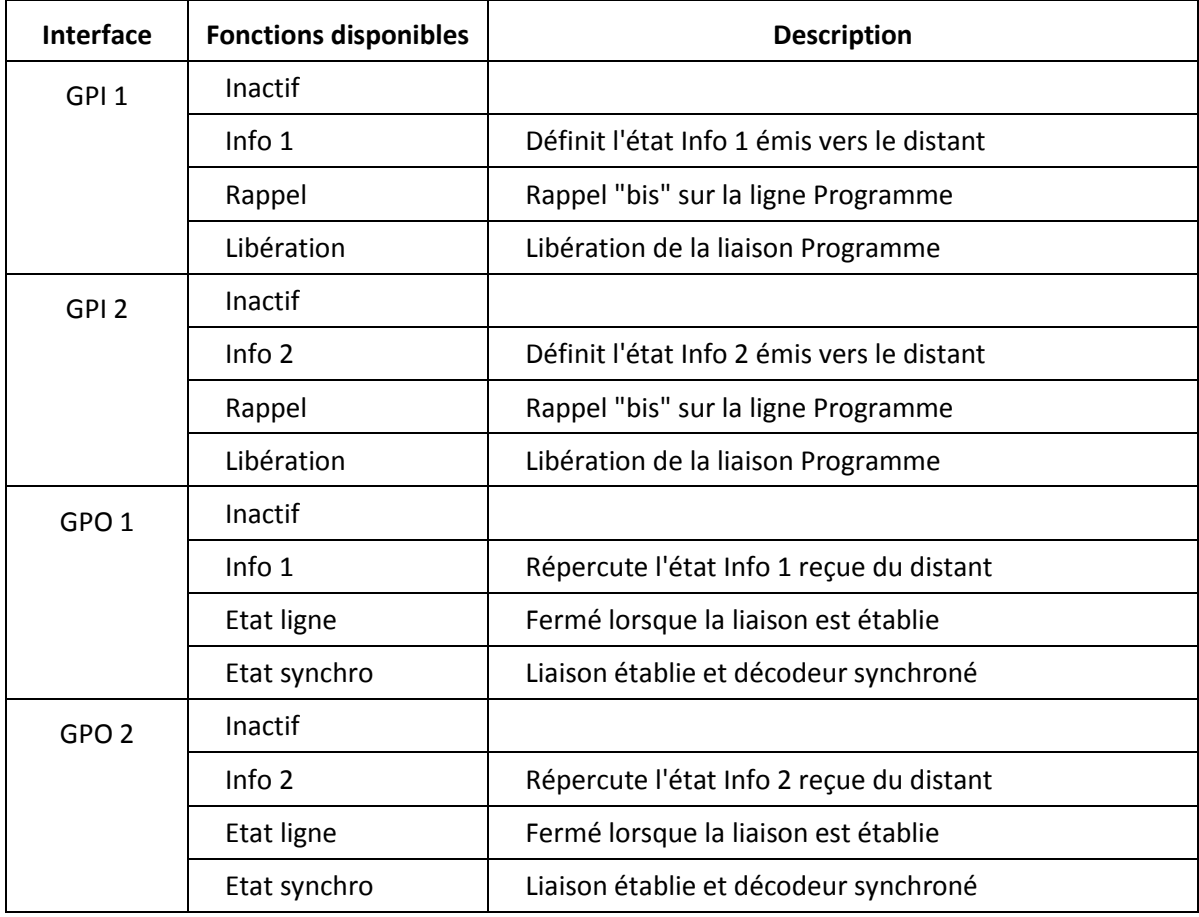

Le tableau suivant décrit les fonctions configurables pour les GPIO:

## **Tableau 6 – Fonctions affectables aux GPIO**

Les GPIO éventuellement disponibles grâce au boîtier complémentaire sont programmables selon les mêmes principes:

- Chaque entrée GPI n peut être affectée au choix à: Rappel, Libération, ou émission INFO n.
- Chaque sortie GPO n peut être affectée au choix à: Etat ligne, Etat synchro, ou indication INFO n reçue.

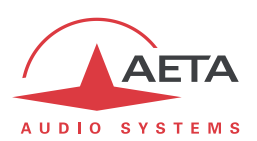

## **2.5.6. Mémoires de configuration et numérotation**

Pour faciliter l'exploitation, l'équipement permet d'enregistrer des mémoires de configuration (ou "profils"). Ces mémoires sont de trois types :

- Profils d'appel, incluant les paramètres d'appel vers une destination donnée (numéro(s), codage, etc.). Un profil s'apparente à un élément de répertoire, mais en plus permet aussi de mémoriser les paramètres de codage. Le rappel d'un tel profil reconfigure directement le codec et/ou déclenche un appel sortant avec les paramètres qui ont été précédemment programmés dans ce profil par l'opérateur.
- *Presets* qui mémorisent les caractéristiques des accès réseau. Le rappel d'un *preset* est un moyen rapide de retrouver la configuration nécessaire pour le raccordement à une ligne/un réseau donné.
- "Snapshots" qui mémorisent l'ensemble des réglages des interfaces audio.

Ces diverses mémoires sont exploitables localement mais aussi via les pages web, et peuvent être importées/exportées depuis/vers un ordinateur ou encore depuis/vers une carte SD insérée dans l'appareil.

## **2.5.7. Fonctions de test**

<span id="page-39-0"></span>Des boucles de test peuvent être activées pour la maintenance. La figure ci-dessous représente schématiquement ces boucles de test:

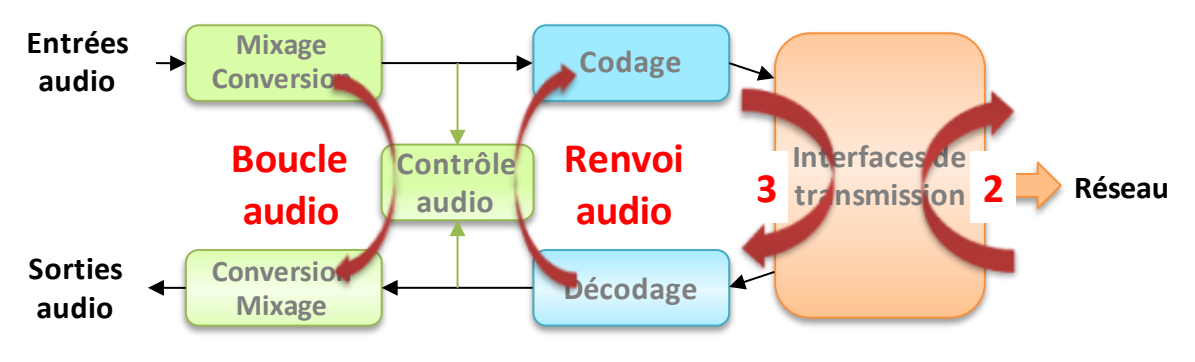

**Figure 5 – Boucles de test**

- Bouclage "Audio" : les données audio non comprimées sont rebouclées de l'entrée du codeur vers l'entrée du bloc fonctionnel de conversion de sortie. Cette boucle renvoie en gros le mixage de départ vers les sorties audio ;
- Boucle 3, ou bouclage "Codec" : les données comprimées en sortie du codeur sont rebouclées vers l'entrée du décodeur, juste avant l'interface réseau ; *Note : cette boucle n'est pas disponible pour tous les types d'interface réseau*.
- Boucle 2, ou boucle "Réseau" : renvoi vers le réseau des données comprimées reçues de ce dernier ; ce bouclage est donc normalement vu par un codec distant comme une boucle 3 ; *Note : cette boucle n'est pas disponible pour tous les types d'interface réseau.*
- Bouclage "Renvoi audio" (sortie audio sur entrée audio) ; cette boucle permet de renvoyer au codec distant le signal reçu de lui après décodage puis recodage.

*Note: du fait que la localisation des points de contrôle audio, les indicateurs de niveau ne sont pas affectés par les boucles de test.*

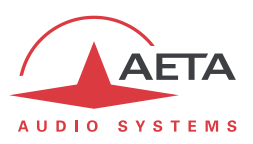

# **3. Utilisation**

*Ce chapitre décrit physiquement l'appareil, indique comment l'installer et les principes de mise en œuvre. Le détail des menus ou pages html est présenté dans les chapitres 4 et [5.](#page-97-0)*

# *3.1. Principes généraux – Moyens de commande*

La commande et la supervision de l'équipement (configuration, lecture de l'état) s'effectuent soit en mode "Local" (clavier et afficheur en face avant, voyants d'indication d'état), soit en "Télécommande" par une interface IP.

En règle générale, les paramètres de fonctionnement sont sauvegardés en mémoire non volatile, et restaurés à la mise sous tension de l'équipement.

L'exploitation en **mode local** est décrite en détail dans le chapitr[e 4](#page-54-0) [\(Mode opératoire détaillé \)](#page-54-0).

L'exploitation par télécommande au moyen d'un ordinateur et d'un navigateur web, grâce au serveur **HTML embarqué**, est décrite en détail dans le chapitre 5 : Mode opératoire - Pages HTML embarquées.

Les GPIO peuvent être utilisées pour gérer simplement l'établissement et la libération des liaisons, comme il est décrit e[n 2.5.5 ci-dessus,](#page-38-0) "GPIO".

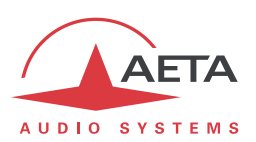

# *3.2. Description physique de l'équipement*

Le codec SCOOPY+ S se présente sous la forme d'un boitier en ABS, équipé de faces métalliques supportant les divers connecteurs sur les côtés et l'arrière. Il est alimenté par une source externe 12V DC, et/ou par un jeu d'accumulateurs rechargeables (circuit de charge intégré à l'appareil).

### **3.2.1. Face avant**

<span id="page-41-0"></span>La face avant regroupe les éléments nécessaires à l'exploitation en mode local:

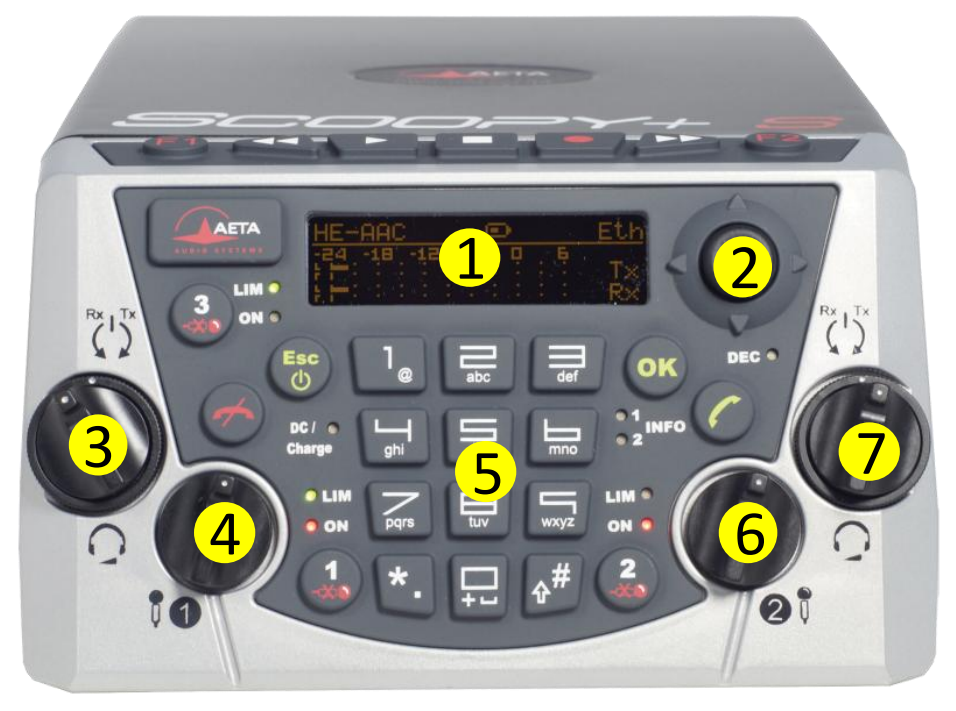

**Figure 6 – Face avant du SCOOPY+ S**

- 1. Ecran OLED
- 2. Joystick
- 3. Casque 1: réglage de volume (bouton central) et balance du mix départ/retour (couronne). Couronne vers la gauche (Rx): prédominance du retour, vers la droite (Tx): prédominance du départ.
- 4. Réglage de gain entrée 1
- 5. Clavier et indicateurs lumineux (LED)
- 6. Réglage de gain entrée 2
- 7. Casque 2: réglage de volume (bouton central) et balance du mix départ/retour (couronne). Couronne vers la gauche (Rx): prédominance du retour, vers la droite (Tx): prédominance du départ.

#### *Marche/arrêt*

Pour commencer, maintenez la touche appuyée pendant au moins 3 secondes pour mettre en route l'appareil. Lorsque l'unité est en fonctionnement, maintenez cette même touche appuyée pendant au moins 3 secondes pour l'éteindre.

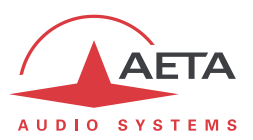

#### *Ecran et touches de navigation*

Près de l'afficheur OLED se trouvent les touches de navigation dans les menus :

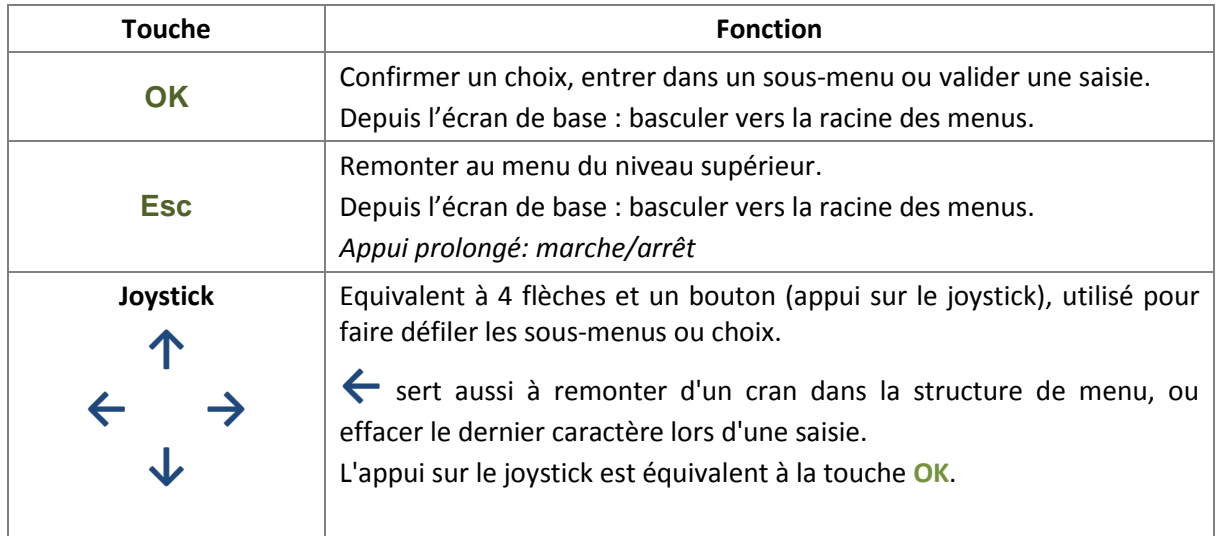

*On trouvera plus de détails sur la navigation et les menus dans le chapitre [4,](#page-54-0) qui traite du mode opératoire.*

#### *Touches de gestion audio*

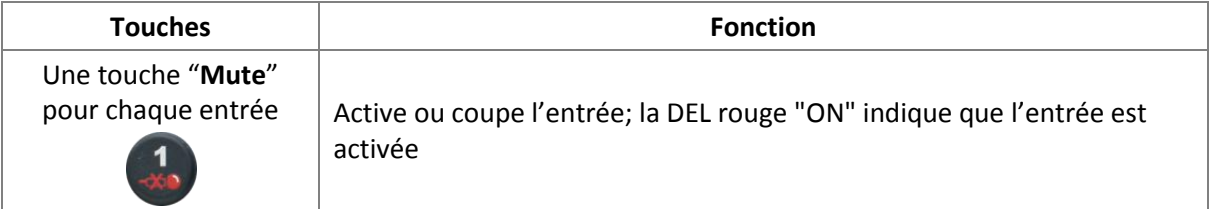

# *Clavier de numérotation et gestion des appels*

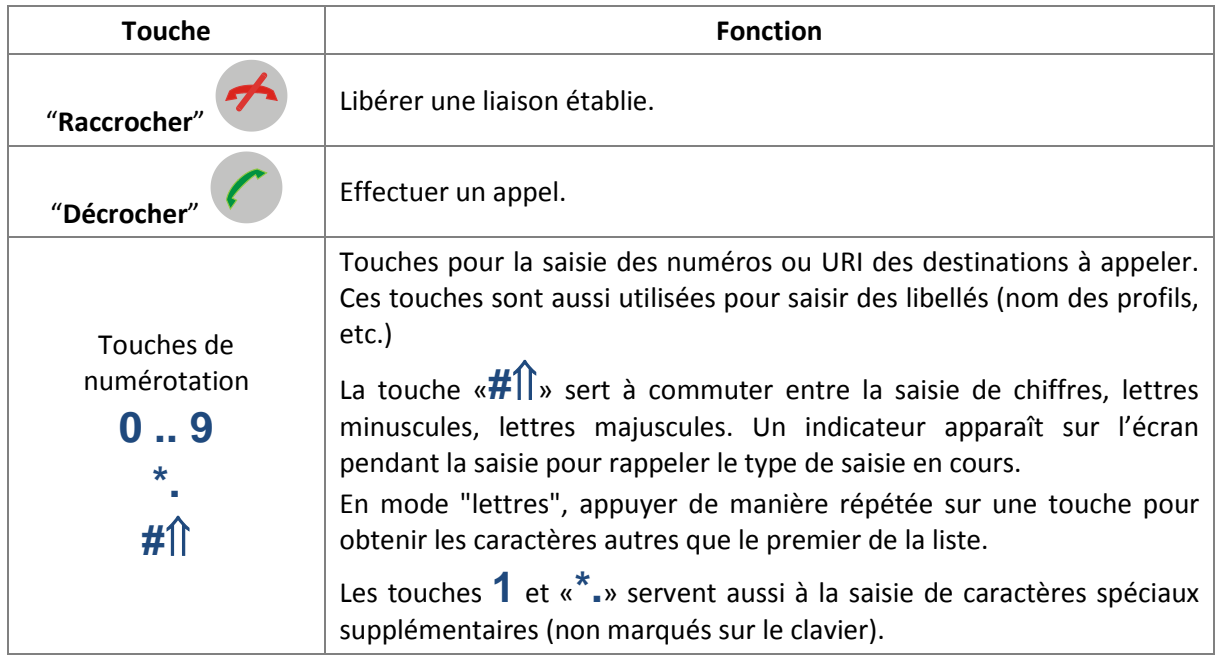

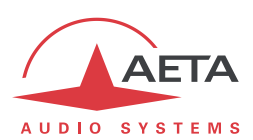

### *Indicateurs lumineux*

Les DEL fournissent les indications suivantes :

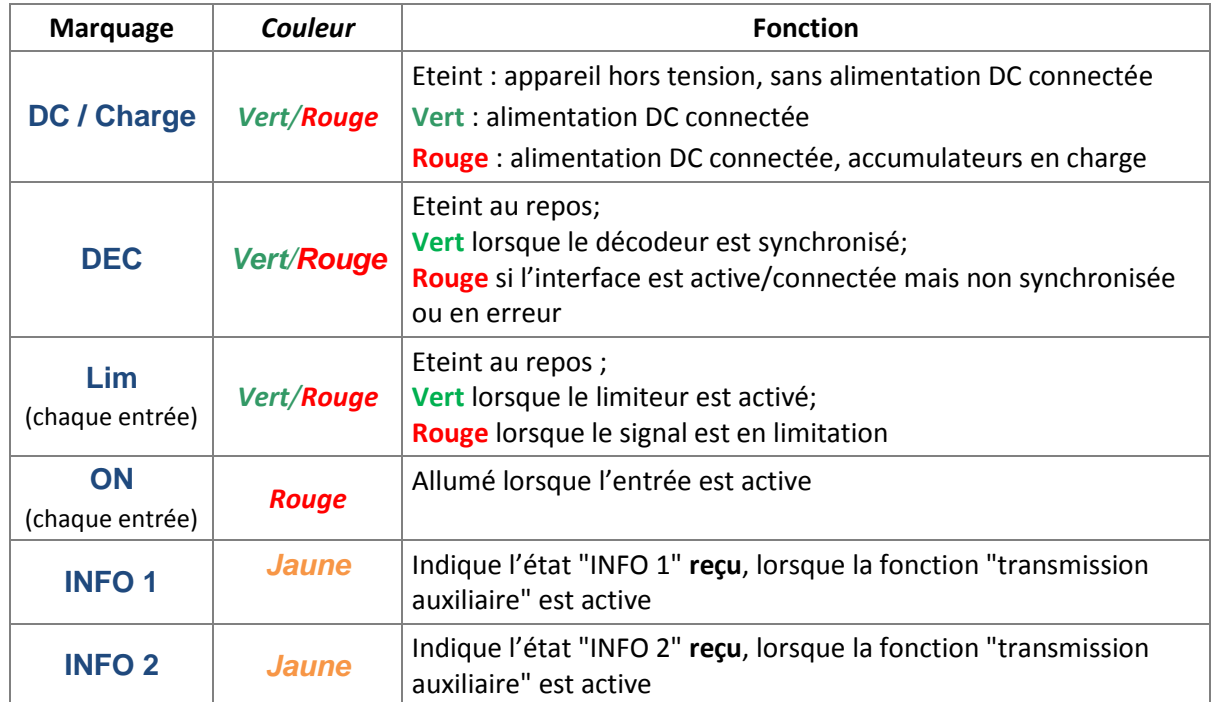

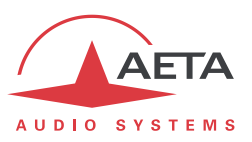

# *Clavier "transport"*

Juste au-dessus de la face avant on trouve un petit clavier principalement dédié à l'enregistrement (fonction en option):

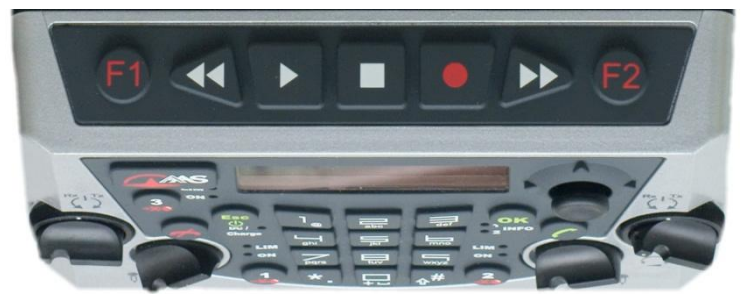

## **Figure 7 Clavier enregistrement**

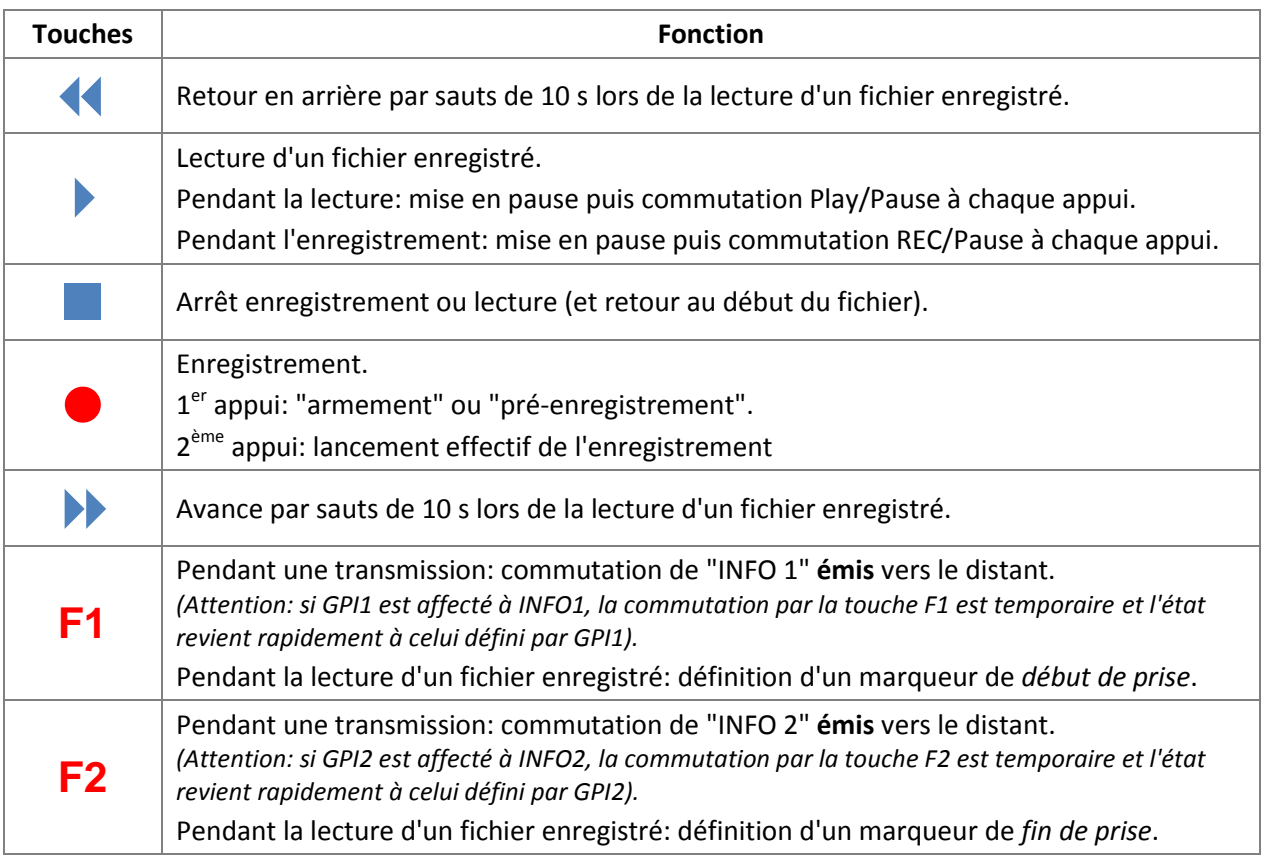

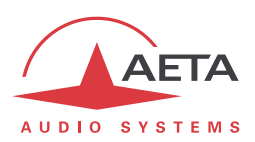

### **3.2.2. Face arrière: interfaces de transmission**

Cette face présente principalement les interfaces de connexion aux réseaux de transmission.

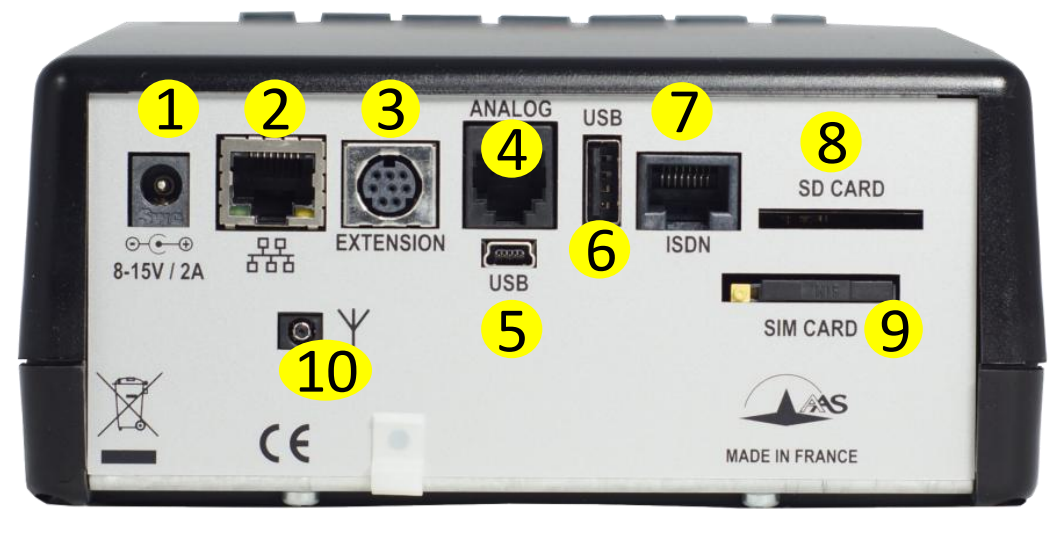

**Figure 8 – Face arrière**

Les caractéristiques des interfaces et le brochage des prises sont détaillés au chapitre [7, Caractéristiques](#page-119-0)  [techniques.](#page-119-0) On trouve sur cette face arrière les éléments suivants<sup>1</sup> :

# *Alimentation DC externe ①*

Jack 2,1 mm. Lorsque l'alimentation est connectée, l'appareil reste hors fonction, mais le chargeur interne charge les accumulateurs s'il y en a dans le compartiment piles. Utilisez le bouton en face avant pour démarrer l'appareil. *Détails: voir e[n 7.4.1, Alimentation DC.](#page-124-0)*

# *Interface Ethernet ②*

Cette prise est un port 100BaseT/10BaseT, utilisable pour la transmission audio via IP et/ou pour télécommander l'unité. Cette embase RJ45 est prévue pour un câblage "droit" vers un hub ou un commutateur Ethernet. Les deux DEL intégrées signalent la présence et l'activité du réseau (DEL verte) et le mode de l'interface : "half-duplex" (DEL jaune éteinte) ou "full-duplex" (DEL jaune allumée).

La configuration de l'interface est décrite en [3.4,](#page-49-0) [Configuration initiale de l'interface](#page-49-0) Ethernet.

# *Prise "EXTENSION" ③*

Interfaces GPIO 1 et 2: 2 entrées photocoupleurs, 2 sorties relais.

*Câblage et caractéristiques: voir [7.3.1.](#page-123-0)*

# *Prise RTC (marquage "ANALOG")④*

Pour les appareils équipés de l'option RTC (ou "POTS"), cette prise est utilisée pour connecter la ligne téléphonique ordinaire. Vous devez brancher ici un câble de la prise murale RTC et terminé avec une fiche RJ11.

# *Prise USB mini-B ⑤*

Cette prise permet la connexion à un PC, pour utiliser le SCOOPY+ S comme une carte son.

Port périphérique USB de type mini-B pour connexion avec un ordinateur (type interface son).

 $\overline{a}$ 

<sup>1</sup> Certains éléments peuvent être absents selon les options présentes sur l'appareil.

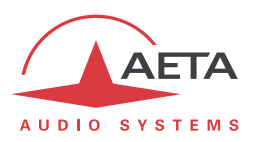

# *Prise hôte USB ⑥*

Port hôte USB de type A pour connexion de périphériques (clés 4G, etc.)

Cette prise hôte USB de type A permet la connexion d'un périphérique, en particulier un module ou "clé" USB d'accès mobile pour accéder à la transmission IP mobile, ou encore un adaptateur Wi-Fi, etc.

#### *Se référer au chapitr[e 2.1.5](#page-19-0) pour cette fonction.*

Une autre utilisation est la connexion d'un adaptateur Ethernet qui apporte ainsi une interface secondaire de télécommande Ethernet/IP ; *se référer au chapitr[e 2.5.3](#page-35-0) à ce sujet*.

# *Prise RNIS ⑦*

Cette prise RJ45 permet la transmission via le RNIS dans les versions du produit qui possèdent cette possibilité. Le câblage est prévu pour la connexion d'une ligne S0 RNIS avec un câble RJ45 standard.

## *Fente pour carte SD*  $\left( 8 \right)$

Emplacement pour une carte SD, utilisée comme support amovible pour l'enregistrement de fichiers audio, ou encore pour importation/exportation de profils d'appel.

# *Tiroir pour carte SIM ⑨*

Dans les produits équipés de l'option "HD-4G Mobile", ce tiroir est prévu pour accueillir la carte SIM autorisant l'accès au réseau et aux services.

*La carte SIM doit être mise en place lorsque l'appareil est hors tension (ou en veille).*

Pour extraire le tiroir et la carte, poussez, avec un stylo ou autre objet pointu, sur le petit bouton sur la gauche du tiroir (vu de l'arrière).

Pour mettre en place la carte SIM, d'abord encastrez-la dans la forme en creux dans le tiroir. Assurezvous de placer au bon endroit le coin coupé, avec la puce SIM qui reste visible. Ensuite insérez l'ensemble dans la fente, carte SIM tournée puce vers le bas. Vérifiez que le tiroir est bien dans ses guides avant de pousser complètement.

*Si vous devez utiliser une carte au format µSIM ou nanoSIM, de taille plus petite, vous pouvez utiliser un adaptateur µSIM/SIM (disponible sur demande chez AETA) : placez d'abord la carte µ/nanoSIM dans cet adaptateur, puis l'ensemble est utilisé comme une carte SIM ordinaire.*

# *Prise d'antenne⑩*

Dans les produits équipés de l'option d'accès aux réseaux mobiles, cette prise HIROSE MS-151NB permet de raccorder une antenne externe (une antenne multi bande est fournie avec l'option réseaux mobiles).

L'antenne doit couvrir la ou les bandes utilisées pour les services de l'opérateur et du réseau utilisés. Renseignez-vous auprès de l'opérateur. L'antenne fournie couvre les bandes 1, 2, 3 et 8 (900 MHz, 1800 MHz, 1900 MHz, 2100 MHz). Elle est notamment compatible avec la quasi-totalité des réseaux 2G et 3G/3G+ en Europe.

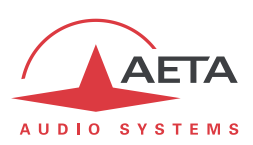

**3.2.3. Face latérale gauche: entrées 1 et 3**

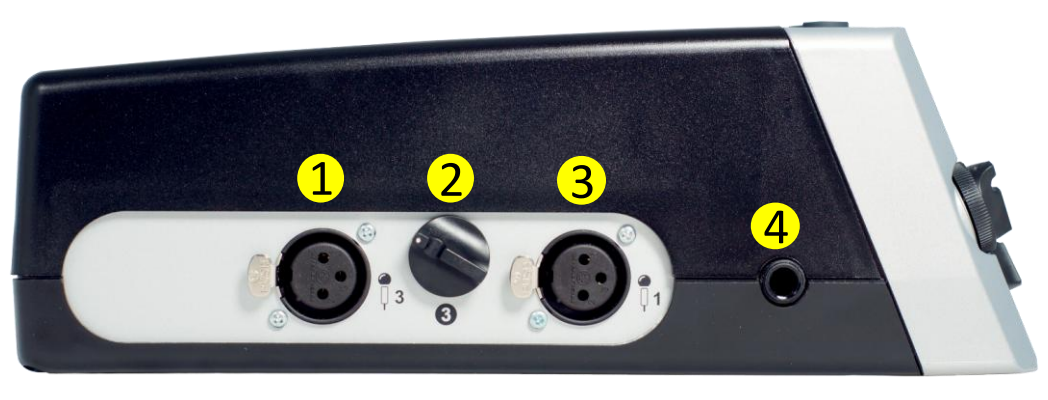

**Figure 9 – Face Gauche** 

- 1. Prise d'entrée 3: entrée symétrique sur XLR femelle 3 contacts.
- 2. Réglage de gain sur l'entrée 3.
- 3. Prise d'entrée 1: entrée symétrique sur XLR femelle 3 contacts.
- 4. Prise casque 1, jack 6,35 mm.

Si l'appareil est muni de l'option "Alimentation verrouillable", la prise (Hirose 4 points) est présente sur cette face (*non visible sur l'illustration ci-dessus*).

# **3.2.4. Face latérale droite: entrée 2 et sorties ligne**

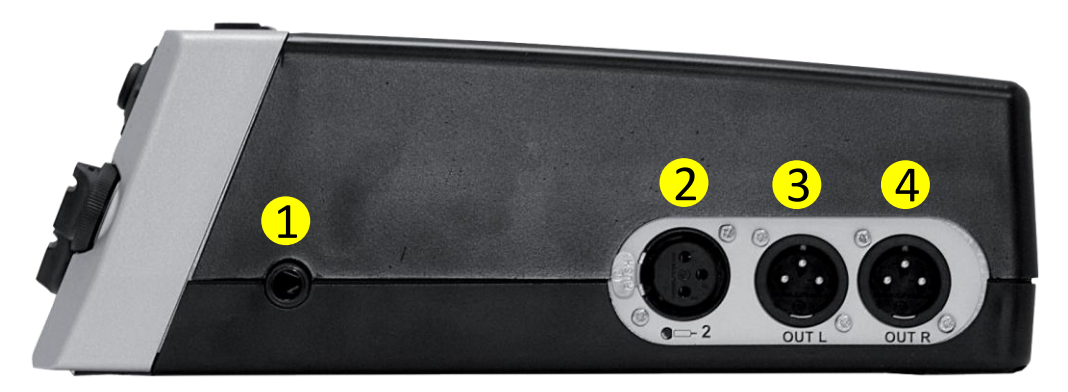

# **Figure 10 – Face droite**

- 1. Prise casque 2, jack 6,35 mm.
- 2. Prise d'entrée 2: entrée symétrique sur XLR femelle 3 contacts.
- 3. Prise de sortie ligne L: sortie symétrique sur XLR mâle 3 contacts.
- 4. Prise de sortie ligne R: sortie symétrique sur XLR mâle 3 contacts.

# **3.2.5. Compartiment batteries**

Ce compartiment se trouve sur la face inférieure du SCOOPY+ S. Il accueille 6 accumulateurs de type C (R14).

*Utilisez uniquement des accumulateurs NiMH, tels que ceux proposés en accessoires par AETA (voir plus loin, [7.8\)](#page-127-0).*

Un chargeur interne recharge les accumulateurs lorsque la source DC est connectée, que le SCOOPY+ S soit en fonction ou en veille.

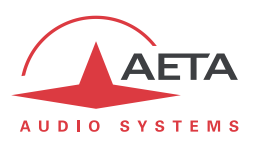

# *3.3. Mise en service*

Recommandations de mise en œuvre:

- L'équipement est refroidi par convection naturelle; il faut éviter de trop le confiner pour un bon fonctionnement.
- Avec l'option "HG-4G Mobile" intégrée, l'appareil comporte deux antennes intégrées sur la face supérieure. Ne recouvrez pas le SCOOPY+ S avec des objets métalliques (ou liquides) susceptibles de dégrader la performance des antennes. Pour les mêmes raisons, ne le confinez pas dans un endroit où la réception des réseaux mobiles est a priori mauvaise: local souterrain, mobilier métallique, véhicule, etc. Ces situations sont des exemples de cas où une antenne externe peut s'avérer utile.

Pour exploiter le codec, les connexions minimales à réaliser sont (voir le détail dans la description de la face arrière) :

- Alimentation (Batteries et/ou DC) ;
- Entrées et sorties audio (prises XLR) ;
- Connexions réseau: selon le réseau utilisé, interface Ethernet, ligne RNIS, ligne RTC.

Le brochage des connecteurs est indiqué au chapitre [7: Caractéristiques techniques.](#page-119-0)

Avant une première utilisation, il faut effectuer le paramétrage de l'appareil selon le mode de fonctionnement désiré : format des entrées/sorties audio, conditions locales (paramètres d'interface réseau…). Ensuite pour établir des liaisons il faudra sélectionner le type et les paramètres de codage désirés.

L'accès aux menus de configuration peut éventuellement nécessiter l'entrée du mot de passe. En sortie d'usine ou après un effacement total de la configuration, le mot de passe est "blanc" (pas de mot de passe) et l'accès est sans restriction. Par la suite, si nécessaire un mot de passe peut être programmé par l'utilisateur et il peut activer le mode d'accès restreint.

Pour plus de détails sur la configuration du codec, se reporter au chapitre [4](#page-54-0) - [Mode opératoire détaillé .](#page-54-0) La configuration de l'interface Ethernet est décrite en 3.4 ci-dessous ([Configuration initiale de l'interface](#page-49-0)  [Ethernet\)](#page-49-0).

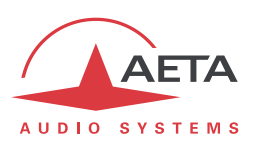

# *3.4. Configuration initiale de l'interface Ethernet*

<span id="page-49-0"></span>Le SCOOPY+ S comporte une interface Ethernet 100BaseT / 10BaseT, grâce à laquelle la transmission audio peut être effectuée via des réseaux IP. De plus, il est toujours possible d'utiliser l'interface Ethernet pour accéder au serveur html embarqué.

Une configuration initiale est nécessaire si vous souhaitez utiliser une de ces fonctions de l'interface Ethernet. Pour la mise en service, il faut tout d'abord connecter au réseau l'interface Ethernet, au moyen de câblage CAT5.

- La connexion à des interfaces 10BaseT ou 100BaseT convient indifféremment, car le SCOOPY+ S commutera automatiquement dans le mode adéquat à 10 Mbit/s ou 100 Mbit/s.
- Il faut utiliser des cordons "droits" pour connexion sur un hub ou un commutateur (*switch*). En revanche, il se peut qu'un cordon "croisé" soit nécessaire dans des configurations particulières (telles qu'une connexion de test avec un PC, par exemple).

En premier lieu, il faut affecter à l'interface Ethernet une adresse IP, et régler les paramètres associés. Cette phase est très simple lorsqu'un serveur DHCP est disponible sur le réseau. Le menu concerné est atteint par **Config** / **Réseau** / **Paramètres Ethernet**.

## **3.4.1. Serveur DHCP disponible**

<span id="page-49-1"></span>Ceci est le cas simple, car le serveur attribuera une adresse IP valide et fournira à l'unité les réglages adéquats. Sélectionner "**DHCP**" dans le menu (**Config** / **Réseau** / **Paramètres Ethernet** / **Mode**). L'appareil trouvera alors automatiquement le serveur DHCP et réglera alors automatiquement les paramètres. Vous pouvez lire l'adresse IP (allouée à l'unité par le serveur) dans le menu "**A propos**" (**Outils / A propos**).

Avantage supplémentaire de DHCP : il n'est pas nécessaire de revenir sur ces réglages ultérieurement, même si vous transportez le codec sur un autre réseau, tant qu'il reste "à portée" d'un serveur DHCP.

# **3.4.2. Configuration IP "statique"**

Lorsqu'il n'y a pas de serveur DHCP, il faut entrer manuellement les paramètres. L'adresse IP doit être "libre", c'est-à-dire non encore allouée à un autre équipement. Demandez l'assistance d'un administrateur réseau si nécessaire.

Tout d'abord sélectionnez le mode manuel, menu **Config** / **Réseau** / **Paramètres Ethernet** / **Mode** / **Manuel**. Ensuite, toujours dans le menu **Config** / **Réseau** / **Paramètres Ethernet**, il faut entrer les paramètres suivants :

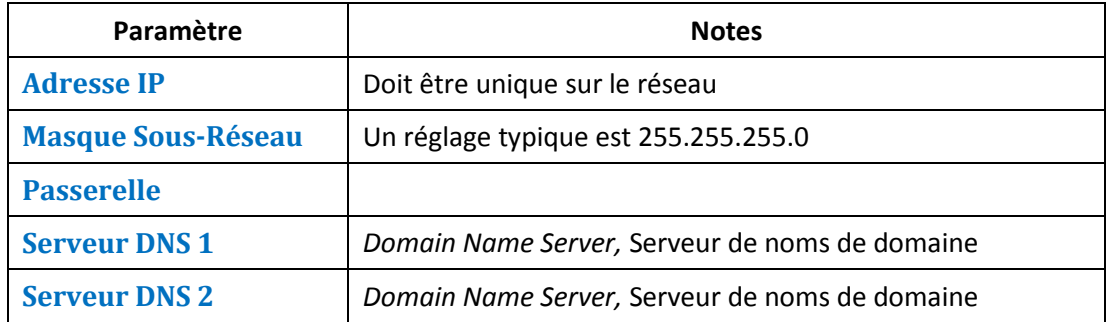

Tous les paramètres sont au format décimal. Exemples : 192.168.0.12, 10.0.54.123.

*Note: contrairement à la configuration avec DHCP, les réglages "statiques" sont à refaire chaque fois que l'on déplace l'unité vers un nouveau site/réseau, car les réglages précédents ont toutes les chances de ne plus être valides pour le nouveau site.*

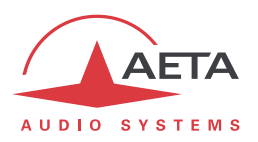

### **3.4.3. Vérification de la configuration IP**

La configuration effectuée tel que décrit ci-dessus est gardée en mémoire et restaurée à chaque démarrage.

Pour vérifier le réglage, on peut lire l'adresse IP dans le menu "**A propos**" (**Outils / A propos / IP locale**).

Il est aussi possible de vérifier que l'appareil est bien vu sur le réseau à la bonne adresse : depuis un ordinateur connecté au même réseau, entrer (en mode de commande, ou mode console selon le système d'exploitation) "ping *adr ip*", *adr ip* étant l'adresse IP du SCOOPY+ S.

<span id="page-50-0"></span>Si la réponse est positive, le réglage de l'adresse IP est terminé.

## **3.4.4. Configuration optionnelle du niveau "liaison" Ethernet**

Dans le réglage usine, l'interface Ethernet est configurée pour une négociation automatique du mode de "Liaison" : vitesse (10 ou 100 Mbit/s) et half-duplex ou full-duplex.

*Ce réglage est adapté à la quasi-totalité des cas et n'a donc pas à être modifié d'habitude.*

Cependant, dans les cas (très rares) où cela est nécessaire, il est possible de définir manuellement le mode souhaité : utiliser le menu **Config** / **Réseau** / **Paramètres Ethernet** / **Mode liaison**. Les choix possibles sont:

- **Auto-négociation** (*réglage standard*)
- **100BaseT, full-duplex**
- **100BaseT, half-duplex**
- **10BaseT, full-duplex**
- **10BaseT, half-duplex**

Lorsque ce réglage est nécessaire, il est à effectuer avant la configuration IP ci-dessus.

### **3.4.5. Configuration interface Ethernet secondaire**

Si l'on souhaite utiliser une interface supplémentaire au moyen d'un adaptateur USB/Ethernet (voir [2.5.3\)](#page-35-0), il faudra effectuer aussi pour celle-ci une configuration initiale. La procédure est analogue à celle à suivre pour l'interface principale intégrée :

- Tout d'abord connecter l'adaptateur sur la prise hôte USB.
- Raccorder au réseau l'interface Ethernet, au moyen de câblage CAT5. *Normalement le voyant de l'adaptateur clignote selon l'activité sur le réseau.* L'interface supplémentaire est nommée "**Ethernet 1**" dans les menus de l'appareil.
- Appliquer les mêmes étapes que ce qui est décrit ci-dessus (de [3.4.1](#page-49-1) à [3.4.4\)](#page-50-0), les paramètres de réglages étant cette fois accessibles via le menu par **Config** / **Réseau** / **Paramètres Ethernet 1.**
- Pour vérifier l'adresse IP et l'état de l'interface, consulter le menu **Config** / **Réseau** / **Paramètres Ethernet 1** / **Config. Réseau**

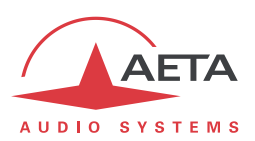

# *3.5. Gestion des liaisons*

## **3.5.1. Etablissement et libération des liaisons**

De manière générale, une fois installé le codec et configurée l'interface de transmission utilisée (ou les interfaces utilisées), il est possible de gérer des liaisons audio avec des appareils distants.

Pour établir des liaisons/sessions de transmission, cela peut se faire de deux façons :

- "Appel sortant" lancé vers un équipement distant : la procédure consiste à choisir une interface de transmission, une configuration de codage, "numéroter" la destination à appeler puis lancer un appel vers le distant. Le mode opératoire détaillé est décrit plus loin, pour les divers moyens de transmission, en [4.5,](#page-78-0) "[Etablissement d'une liaison](#page-78-0)".
- "Appel entrant" reçu d'un appareil distant : à réception d'un appel sur une des interfaces raccordées et actives, le codec bascule sur cette interface puis traite l'appel.

De même, la fin/libération de la liaison est soit à l'initiative du distant (raccrochage distant), soit de l'opérateur du SCOOPY+ S (raccrochage local).

#### **3.5.2. Fonction de rappel automatique**

Lorsque l'on souhaite une liaison permanente, il est possible d'assurer le maintien de la liaison au moyen de la fonction de "rappel automatique". Lorsque la fonction est active et que le codec est l'appelant, il ré-essaie automatiquement d'établir une liaison en cas d'échec initial, ou si une liaison établie est perdue autrement que par libération locale (c-à-d libération par l'utilisateur). Ceci couvre notamment les deux cas suivants :

- Perte anormale de la ligne à cause d'une anomalie sur le réseau ;
- Mise hors tension du codec ou coupure d'alimentation pendant une liaison ; en pareil cas, le codec se reconnectera automatiquement juste après sa remise sous tension.
- *Attention : lorsque ce rappel automatique est actif, la libération d'une liaison doit toujours se faire du côté de l'appelant. Sinon, chaque fois que l'appelé essaiera de libérer la liaison, l'appelant renumérotera et rétablira la liaison.*

Il est possible de programmer la durée d'attente (en secondes) avant de renuméroter suite à un échec; il est aussi possible de programmer le nombre maximum d'essais avant abandon.

L'activation et le paramétrage de cette fonction s'effectuent dans le sous-menu "Rappel Automatique" (**Outils** / **Divers** / **Rappel Automatique**).

#### **3.5.3. Commande par GPIO**

L'exploitation normale passe par les menus et/ou une télécommande. Il est aussi possible d'affecter aux GPIO des fonctions pour gérer en partie les liaisons grâce à ces interfaces: rappel de la destination déjà appelée précédemment, ou libération de la ligne. Ces possibilités sont décrites en [2.5.5, GPIO.](#page-38-0)

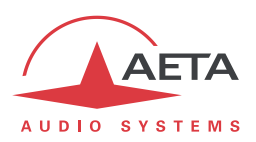

# *3.6. Maintenance de premier niveau*

#### **3.6.1. Utilisation des boucles de test**

Les boucles (accessibles par le menu "**Outils** / **Maintenance** / **Tests**") permettent éventuellement de préciser l'analyse d'un problème :

- Pour vérifier si la partie audio fonctionne, se placer en "bouclage audio" et vérifier la présence de l'audio en sortie.
- Pour savoir si la partie codage fonctionne, activer la "boucle 3"<sup>1</sup> et vérifier la disparition de l'alarme (et le retour à la normale des voyants de décodage) et la présence de l'audio en sortie.
- La "boucle 2"<sup>2</sup> permet de renvoyer au codec distant les données comprimées reçues du réseau (voir la description des boucles de test en 2.5.7, [Fonctions de test.](#page-39-0) On peut ainsi tester l'intégrité des données transmises et/ou lever un doute sur le fonctionnement du codec distant.
- La boucle sortie décodeur vers entrée codeur (boucle "Renvoi audio") peut servir à un contrôle global de bon fonctionnement, et éventuellement à calibrer la chaîne globale.

*Note : toutes les boucles ne sont pas toujours accessibles pour toutes les interfaces de transmission.*

#### **3.6.2. Effacement / Sauvegarde / Restauration des réglages**

#### *Effacement de tous les réglages*

Il peut être nécessaire dans certains cas de revenir à la configuration initiale "d'usine".

Pour effacer toute la configuration et revenir aux réglages par défaut, vous pouvez aller dans le sousmenu **Outils** / **Divers** / **Réinitialisation** et sélectionner "Réglages Usine" ou "Réinit. Réglages" (qui ne supprime pas les profils et snapshots enregistrés ni les enregistrements audio). Vous trouvez aussi cette possibilité sur l'interface html.

Les mots de passe par défaut sont vides.

*S'il n'est pas possible d'accéder au menu pour effectuer la réinitialisation complète (accès restreint et mot de passe perdu, par exemple), vous pouvez utiliser l'interface html. Si celle-ci aussi est bloquée ou inaccessible, vous pouvez encore suivre la procédure de ["Réinitialisation de secours"](#page-53-0) décrite plus loin [\(3.6.3\)](#page-53-0).*

#### *Sauvegarde et restauration de la configuration*

Il est possible d'exporter/sauvegarder tous les réglages de l'appareil dans un fichier, et inversement d'importer/restaurer toute la configuration à partir d'un fichier qui a été précédemment enregistré de cette façon. Ces transferts s'effectuent au moyen de l'interface html; voir le mode opératoire en [5.10.6,](#page-112-0) "Page "**T[RANSFERT DE CONFIGURATION](#page-112-0)**"".

Des exportations partielles sont aussi possibles, en sélectionnant les éléments à inclure: profils d'appel, *presets*, *snapshots*, réglages…

L'importation/exportation des réglages (profils d'appel) est aussi possible depuis/vers une carte SD insérée dans le SCOOPY+ S.

l

 $1$  Note : cette boucle n'est pas disponible dans certaines configurations de transmission

<sup>2</sup> Note : cette boucle n'est pas disponible pour toutes les interfaces de transmission

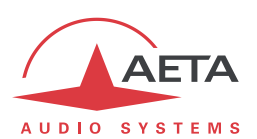

## **3.6.3. Réinitialisation de secours**

<span id="page-53-0"></span>Cette procédure peut être appliquée pour récupérer le contrôle sur l'appareil si ce dernier est dans une configuration bloquante, dans laquelle il n'est possible d'accéder ni au menu en face avant, ni à la page html.

A l'issue de cette réinitialisation, le SCOOPY+ S sera ramené à sa configuration "d'usine", tous paramètres à leurs valeurs par défaut, en particulier : mot de passe vide, Ethernet en mode automatique pour la couche liaison, client DHCP activé.

Observez les étapes suivantes :

- Procurez-vous le fichier *reset\_scoop.bin* (à télécharger sur notre site [www.aeta-audio.com](http://www.aeta-audio.com/) , voir lien depuis la page dédiée au Scoop5 S).
- Enregistrez ce fichier *sans modifier son nom* sur une clé mémoire USB.
- Enfichez cette clé dans la prise USB à l'arrière du SCOOPY+ S (hors tension)
- Mettez sous tension le SCOOPY+ S.
- Après initialisation SCOOPY+ S va revenir à sa configuration "usine".
- Retirez la clé USB (sous tension ou non), avant de redémarrer SCOOPY+ S, sinon ce dernier effacera de nouveau les réglages que vous auriez pu apporter.

*Note : les profils en mémoire ne sont pas effacés par cette procédure.*

#### **3.6.4. Mise à jour du firmware**

La mise à jour du firmware, lorsque nécessaire, est à effectuer en utilisant l'interface html du SCOOPY+ S. La procédure est décrite e[n 5.10.3,](#page-109-0) "Page "**M[ISE A JOUR SYSTEME](#page-109-0)**"".

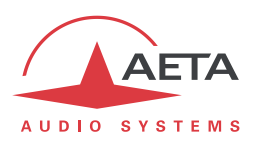

# <span id="page-54-0"></span>**4. Mode opératoire détaillé – Interface utilisateur**

L'exploitation en mode local passe par un clavier et un afficheur en face avant. L'afficheur est de type OLED graphique.

L'accès à l'exploitation par clavier peut être protégé par un mot de passe (séquence de chiffres, qui peut être programmée ou supprimée par l'utilisateur). Dans ce cas, l'utilisation est en mode "restreint", sans accès direct aux réglages ou à la numérotation. Seul le menu des répertoires est accessible, pour charger un profil d'appel ou appeler un profil (*voir plus loin en [4.8,](#page-93-0) "[Mode d'exploitation restreint](#page-93-0)", pour plus de détails sur ce mode restreint*).

# *4.1. Démarrage de l'appareil*

Maintenez la touche <sup>(sec</sup>) appuyée pendant au moins 3 secondes pour mettre en route l'appareil. Pendant le démarrage, l'appareil affiche des messages temporaires. Cette phase d'initialisation dure environ 30 secondes. L'écran de base est ensuite affiché :

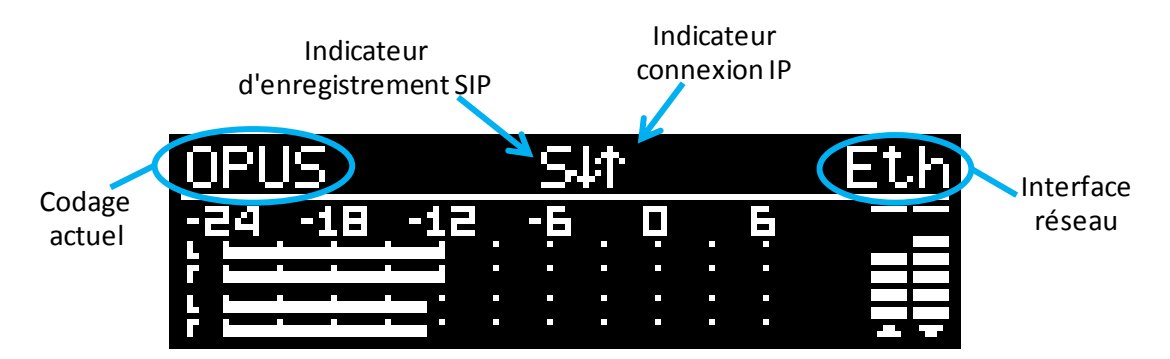

Dans cet écran de base, les niveaux d'émission et réception sont affichés en permanence pour les deux canaux.

A ce stade, l'appareil est exploitable et peut recevoir des appels. Il est aussi possible, au moyen des menus, de modifier ses réglages et/ou émettre des appels.

# *4.2. Principes de navigation*

Depuis l'écran de base, par appui sur la touche  $\overset{\text{d}}{\Phi}$  l'affichage bascule vers le menu de niveau le plus élevé, dit menu "racine" 1.

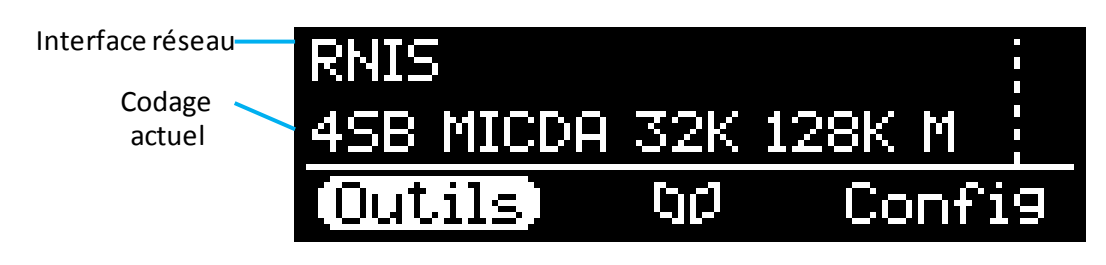

Un nouvel appui sur  $\overline{\Phi}$  ramène à l'affichage de base.

Les indicateurs à DEL et les touches principales qui entourent l'écran ont été décrits en [3.2.1 ci-dessus](#page-41-0) [\(Face avant\)](#page-41-0).

 $\overline{\phantom{a}}$ 

<sup>1</sup> Vous pouvez aussi appuyer la touche

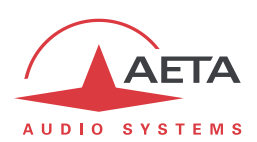

L'appareil propose une structure arborescence de menus, et le joystick en haut à droite de l'écran sert à naviguer dans les menus. La touche <sup>OK</sup> sert à confirmer certains choix ou saisir des valeurs, tandis que

la touche  $\frac{\epsilon_{\text{sc}}}{\phi}$  permet de revenir au niveau de menu supérieur. L'appui répété sur cette touche permet de remonter au menu racine, et à l'écran de base.

Depuis le menu racine, vous pouvez entrer dans l'un des trois menus principaux en utilisant le joystick puis en appuyant sur <sup>OK</sup> pour entrer dans le menu en surbrillance.

*Si l'appareil a été placé en mode "accès restreint", pour récupérer l'accès complet à l'intégralité des menus entrez directement le mot de passe (séquence de chiffres), et l'appareil se déverrouille dès l'entrée du dernier chiffre. Voyez plus loin en [4.8](#page-93-0) comment utiliser et gérer cet accès restreint.*

Dans ces menus principaux, l'écran se présente sous la forme suivante :

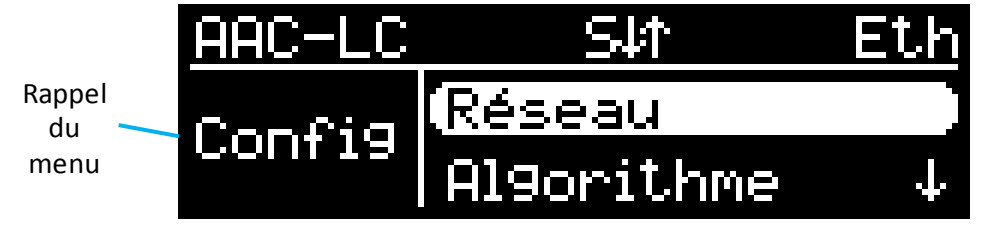

Les sous-menus ont la forme suivante :

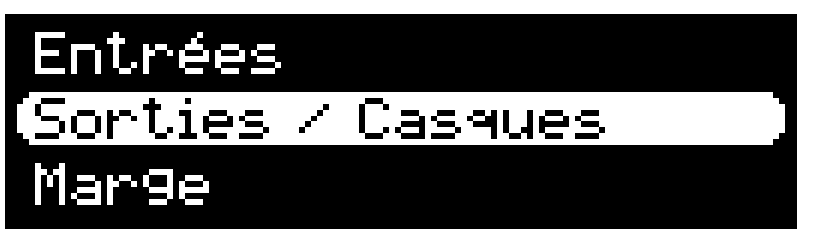

En fin de chaîne, les listes de choix se présentent ainsi :

Rappel du paramètre à régler

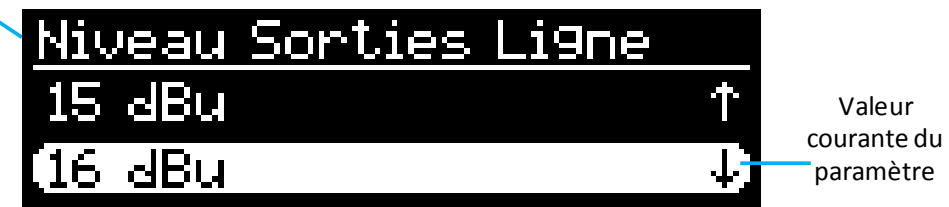

Dans tous les cas, les principes sont les suivants :

- Balayage des sous-menus ou des choix avec le joystick
- **Entrée dans le sous-menu en surbrillance avec la touche**  $^{OR}$  **ou en poussant le joystick vers la** droite
- **Remontée d'un niveau avec la touche**  $\overset{\text{Esc}}{\Phi}$  ou joystick vers la gauche
- Validation d'un choix ou d'une saisie avec la touche  $\alpha$ , ou encore pression sur le joystick
- Abandon d'une opération avec  $\stackrel{\text{Esc}}{\Phi}$  (répété autant que nécessaire)

*Après un certain temps sans action sur les touches (environ 30 s), l'écran revient à l'écran de base.*

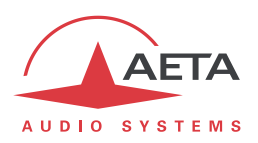

# *4.3. Clavier de numérotation et saisie*

Le clavier numérique sert à la saisie de numéros et/ou de textes. L'utilisation de ce clavier se rapproche de ce qu'on trouve sur un téléphone portable :

- Le clavier fonctionne soit en mode "numérique" seul, soit en mode "alphanumérique" (saisie de chiffres ou lettres).
- En mode numérique, seuls sont accessibles les chiffres et la touche "**\***" (cette dernière soit pour un point dans une adresse IP, soit comme séparateur entre numéro et sous-adresse RNIS).
- Le mode "alphanumérique" permet la saisie de textes. La saisie de lettres s'effectue en appuyant plusieurs fois sur une touche ; par exemple, un "B" sera obtenu en pressant 2 fois la touche **2** (séquence A, B).
- Utilisez la touche  $\# \hat{ } \$  pour commuter entre les modes "numérique", "alphanumérique (minuscules)", "alphanumérique (majuscules)". Un indicateur apparaît en haut à droite de l'écran pour rappeler le type de saisie en cours.
- Les touches "**0**", "**1**" et "**\*.**" donnent accès à divers caractères spéciaux qui ne sont pas tous inscrits sur le clavier : "**@**", "**:**", "**-**", "**\_**"…

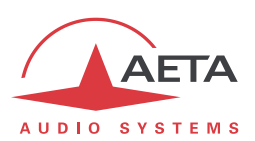

# *4.4. Présentation des menus*

Le menu racine propose les trois menus principaux suivants :

- **Config** configuration du codec
- 
- Rép. **: R**ignal de réglage aux "mémoires" ou "profils" de réglage
- **Outils** fonctions de maintenance et diverses, accès aux informations d'état

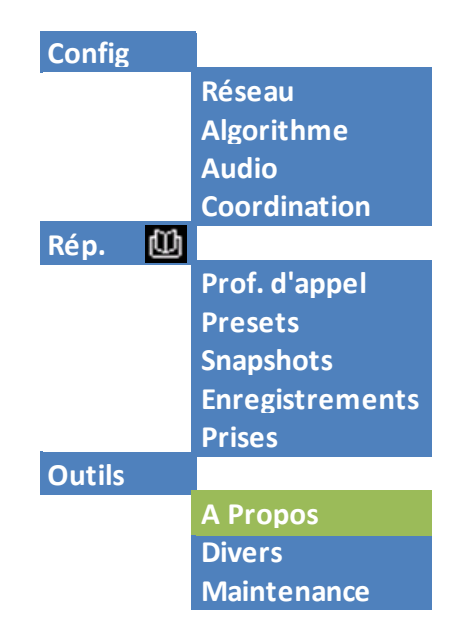

Le menu "**Config**" oriente vers les sous-menus suivants :

- **Réseau** Sélection et configuration de l'interface et des paramètres réseau
- **Algorithme** Sélection et configuration de l'algorithme de codage
- **Audio** Configuration des interfaces et des paramètres audio
- **Coordination** établissement d'une liaison de coordination (voix mobile)

Le menu **des profils propose les sous-menus suivants** :

- **Prof. d'appel** sélection et édition des profils d'appel
- **Presets** sélection et édition des *presets*
- **Snapshots** sélection et édition des *snapshots* (mémoires pour les paramètres audio)
- **Enregistrement** gestion des fichiers audio enregistrés
- **Prises** gestion des prises (extraits virtuels de fichiers enregistrés)

*Ce menu est la seule branche de l'arborescence accessible même en mode restreint.*

Le menu "**Outils**" est lui-même divisé en sous-menus:

- **A propos** affichage d'informations sur l'adressage et les versions de firmware
- **Divers** fonctions diverses
- **Maintenance** fonctions de maintenance et de test

Les diagrammes suivants montrent les divers sous-menus et les paramètres accessibles.

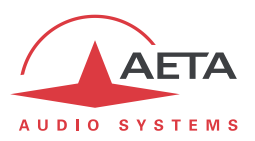

# **4.4.1. Sous-menu Réseau Réseau**

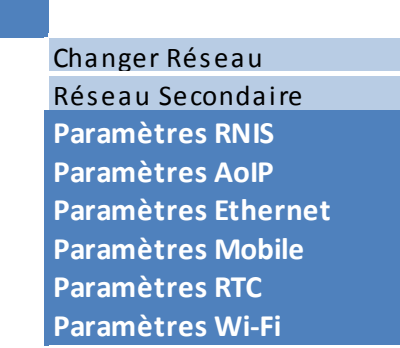

Le sous-menu **Changer Réseau** propose une sélection parmi les interfaces de réseau disponibles. C'est ainsi que vous choisissez l'interface Programme "par défaut":

- C'est cette interface qui est utilisée pour un appel sortant. Il faut donc utiliser ce sous-menu avant un appel (sauf si l'interface par défaut est déjà celle souhaitée).
- Dans le cas d'une interface IP (Ethernet ou mobile), c'est cette interface qui reçoit les appels AoIP entrants.

A l'entrée dans ce sous-menu, l'interface en cours est repérée en vidéo inverse.

Le deuxième sous-menu **Réseau Secondaire** concerne le système "Double Streaming", et n'est visible que lorsque ce dernier est activé (voir plus loin "Paramètres AoIP"). L'interface IP choisie via ce menu est celle utilisée pour la transmission du flux redondant. *Pour la mise en œuvre de ce système, voyez le chapitre [8.1](#page-128-0) : [Utilisation du système "Double Streaming".](#page-128-0)*

Les autres sous-menus donnent accès aux réglages de chaque interface existante. C'est pourquoi certaines peuvent ne pas être visibles dans le sous-menu selon la version de l'appareil, s'il ne comporte pas ce type d'interface.

- *Si vous avez connecté sur l'interface USB une "clé mobile" 3G ou LTE, vous voyez aussi apparaître dans la liste ce module, sous la désignation "Mobile 1 (Ext.)", et pouvez le sélectionner au même titre qu'une autre interface réseau. Lorsque plus d'un module mobile est présent (exemple : présence d'un module intégré et aussi d'un module "externe" connecté sur la prise USB), chacun est identifié de manière spécifique.*
- *De manière similaire, si vous avez connecté sur l'interface USB un adaptateur Ethernet, vous voyez aussi apparaître dans la liste la nouvelle interface, sous la désignation "Ethernet 1". Le sous-menu correspondant possède la même organisation que le sous-menu "Paramètres Ethernet".*

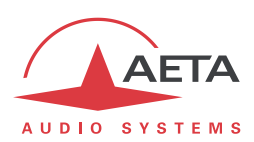

#### *Paramètres Ethernet*

<span id="page-59-0"></span>Ce sous-menu regroupe les réglages de l'interface Ethernet, et sert notamment lors de l'installation sur un accès réseau local.

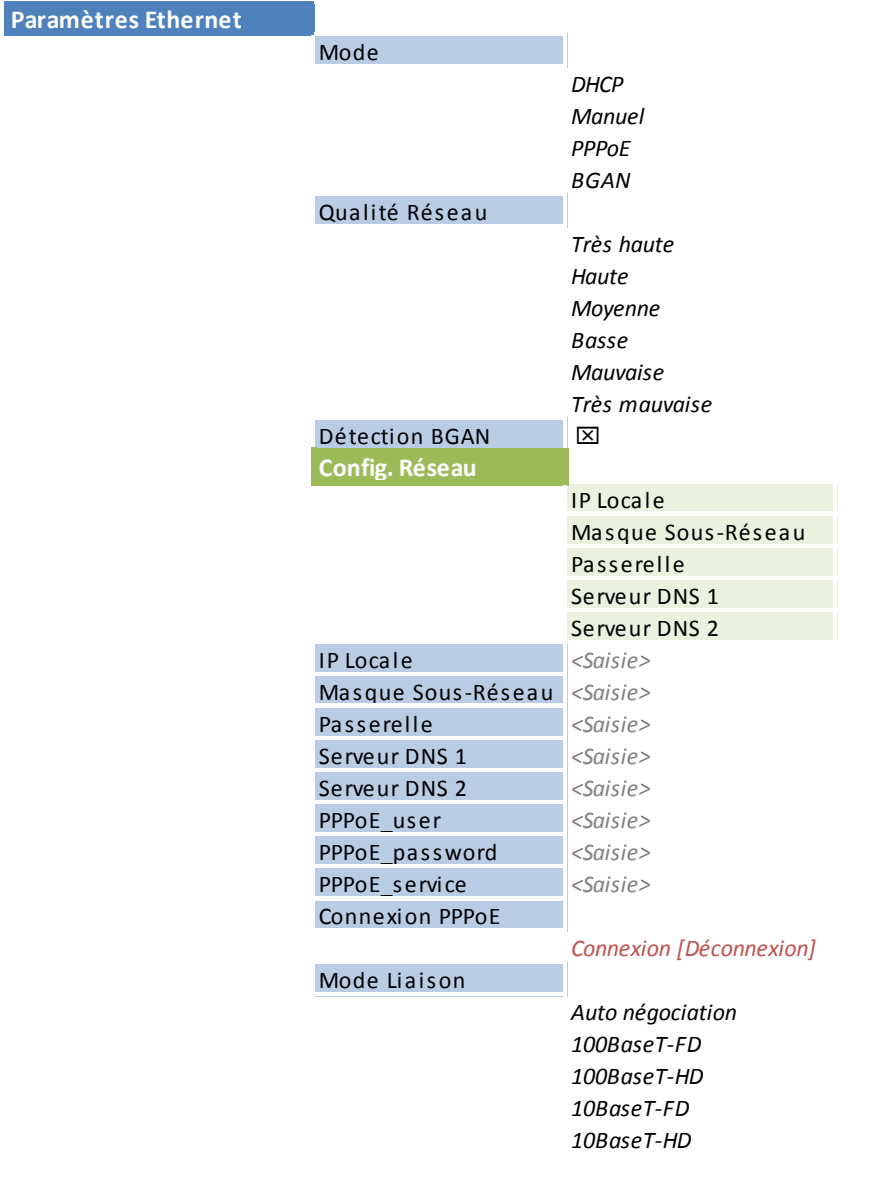

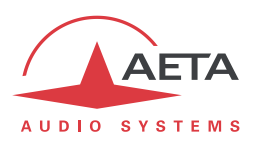

Notes:

- **Mode** : l'action est immédiate dès le choix d'une méthode d'adressage. *Le choix de ce mode d'accès conditionne la présence des autres éléments de menu !*
- **Qualité Réseau** : sélectionnez ici la qualité de transmission attendue à travers l'interface Ethernet. L'appareil adopte des réglages internes pour tenir compte de ce niveau de qualité. Par exemple, si vous sélectionnez "**Mauvaise**", le codec adopte une taille élevée du tampon de réception, afin de mieux supporter une gigue importante. En contrepartie, la latence sera plus élevée.

Si au contraire vous sélectionnez "**Haute**", le tampon sera de petite taille et la latence plus faible, mais le système plus vulnérable face à une éventuelle gigue (variation de la latence du réseau).

*Latence résultante selon le réglage: cf[. 4.5.6,](#page-87-0) Réglage "[Qualité réseau](#page-87-0)".*

 **Config Réseau** : n'apparaît que si DHCP est actif, et affiche alors les paramètres d'adressage obtenus par SCOOPY+ S :

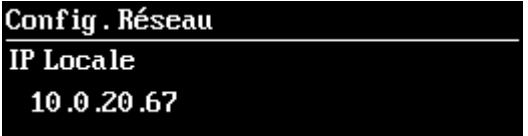

Au moyen du joystick, vous pouvez faire défiler les divers paramètres : IP locale, masque de sous-réseau, etc. *Quittez ces affichages avec la touche .*

- Si DHCP n'est pas utilisé, plusieurs menus sont présents pour saisir les paramètres nécessaires, tels que **IP Locale**, **Passerelle**, etc. Ils n'apparaissent pas si DHCP est actif.
- **Mode liaison** : concerne l'accès physique Ethernet ; le mode par défaut "**Auto négociation**" convient à la quasi-totalité des situations.

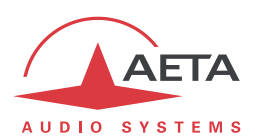

#### *Paramètres AoIP*

Ce sous-menu regroupe les réglages liés à la transmission audio via IP (AoIP). Il concerne l'utilisation de l'interface Ethernet mais aussi éventuellement l'utilisation d'un accès mobile, que ce soit avec le module intégré ou un module externe via USB.

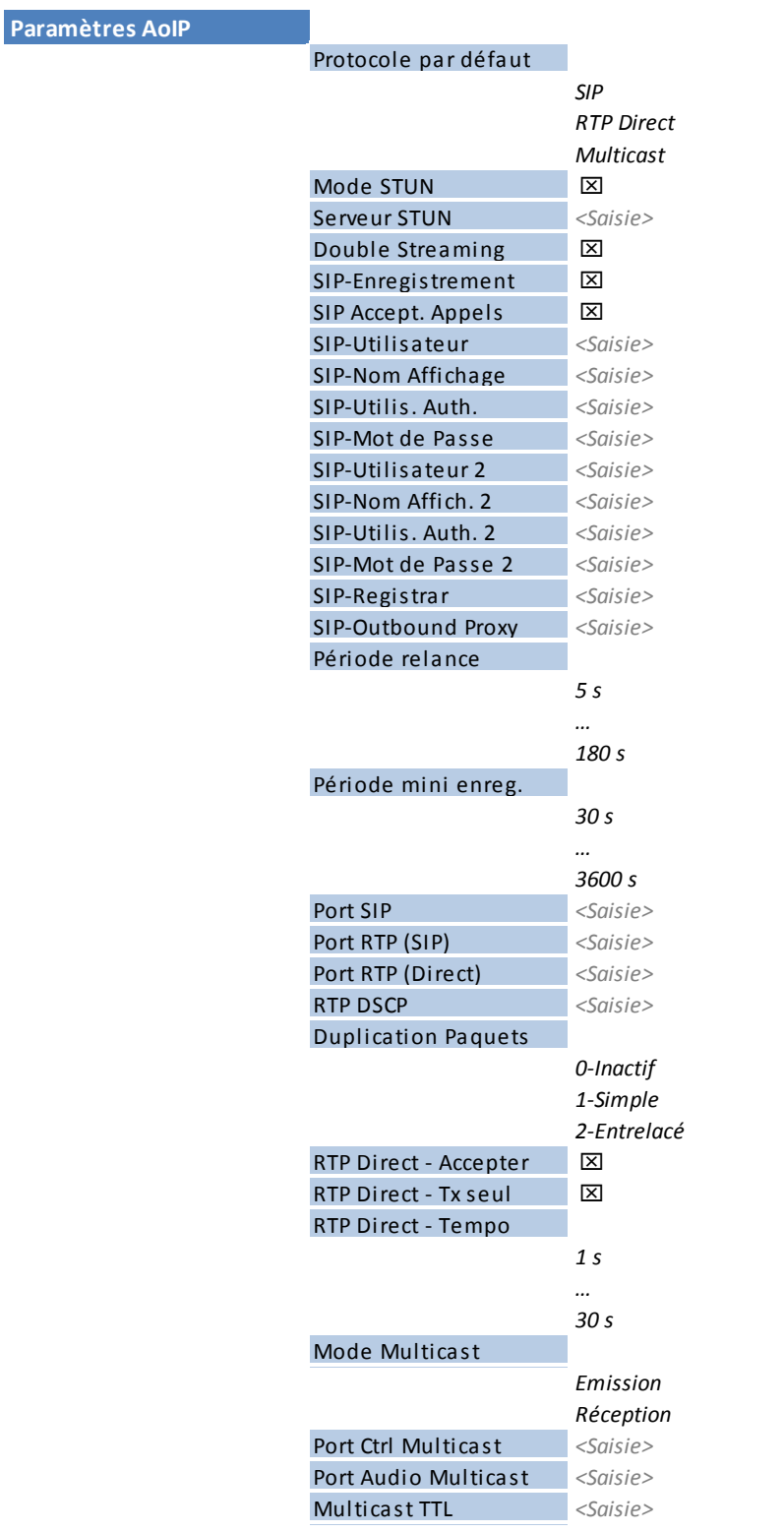

*Les modifications dans ce menu prennent effet lorsque vous remontez au menu supérieur ; un certain délai de validation est nécessaire (message affiché brièvement à l'écran).*

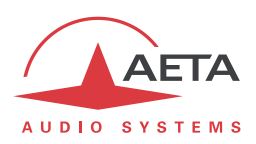

Notes:

- **Protocole par défaut** : il s'agit ici du protocole utilisé par défaut pour effectuer un appel sortant. On trouve ici les trois types de session AoIP possibles : *SIP* (unicast), *RTP Direct* (unicast) ou *Multicast*. SIP est le choix standard ; "RTP Direct" est un mode sans signalisation utilisable par exemple pour compatibilité avec des appareils ne supportant pas SIP.
- **Mode STUN** : activer ou non l'utilisation de STUN. Il est ainsi possible de désactiver STUN sans effacer l'adresse du serveur STUN.
- **Serveur STUN** : saisie de l'adresse du serveur STUN, au choix sous forme numérique ou avec un nom symbolique. Ce type de serveur permet à SCOOPY+ S de découvrir son adresse IP publique lorsqu'il accède à Internet via un routeur avec NAT. Vous pouvez utiliser le serveur AETA, dont l'adresse est **stun.aeta-audio.com**.
- **Double Streaming** : activez ou non le système de transmission AoIP avec redondance. Pour la mise en œuvre de ce système, voyez le chapitr[e 8.1](#page-128-0) [: Utilisation du système "Double Streaming".](#page-128-0)
- **SIP-Enregistrement** : activer ou non l'enregistrement sur un serveur registrar SIP. Les sousmenus qui suivent **SIP-xxx** servent à saisir les paramètres du compte (ou des comptes) sur le serveur, lorsque l'on utilise ce service. Ces paramètres sont fournis par le gestionnaire du serveur SIP. Avec ce paramètre **SIP-Enregistrement**, il est possible de désactiver l'enregistrement donc l'utilisation d'un serveur SIP sans effacer les paramètres du compte, qui restent prêts pour une utilisation ultérieure.
- **SIP Accept. Appels** : lorsque la case est cochée, le codec accepte les appels SIP entrants (que le codec soit ou non enregistré sur un serveur SIP). Si elle n'est pas cochée, les appels entrants SIP sont rejetés, avec indication "occupé".
- **SIP-Utilisateur** : saisissez ici l'identifiant d'utilisateur fourni pour le compte. Ce champ correspond à un numéro que pourra appeler un partenaire distant pour demander une liaison avec le codec lorsqu'il est enregistré sur le serveur. *Si ce champ reste vide, le codec ne s'enregistre pas sur le serveur SIP.*
- **SIP-Nom Affichage** : ce champ (facultatif) est affiché sur certains agents distants lors des liaisons ; vous pouvez y saisir toute valeur souhaitée. *Si ce champ reste vide, la valeur effective sera l'URI SIP de l'appareil.*
- **SIP-Utilis. Auth.** : saisissez ici l'identifiant d'authentification fourni pour le compte. Si ce champ reste vide, le paramètre reprend la valeur du champ *SIP-Utilisateur*, ce qui convient dans la plupart des cas.
- **SIP-Mot de passe** : mot de passe fourni pour l'authentification du compte.
- **SIP-Utilisateur 2**, **SIP-Nom Affichage 2**, **SIP-Utilis. Auth. 2, SIP-Mot de passe 2** : saisissez ici les données pour un deuxième compte SIP. Ce compte est éventuellement utilisé pour effectuer des liaisons avec "Double Streaming" (pour plus d'informations, voi[r 8.1](#page-128-0) : [Utilisation du système "Double Streaming"\)](#page-128-0). *Laissez vides ces champs si vous n'utilisez pas cette fonction.*
- **SIP-Registrar** : URL du serveur SIP, si un tel serveur est utilisé. Vous pouvez aussi saisir une adresse IP numérique.
- **SIP-Outbound Proxy** : adresse IP ou nom de domaine d'un serveur proxy par lequel seront relayées les transactions SIP et les flux audio. Ce paramètre est facultatif, uniquement renseigné si l'on fait usage de ce type de serveur. *Note : contrairement aux paramètres de l'enregistrement SIP, ce paramètre est actif même si "SIP-Enregistrement" est désactivé.*
- **Période relance** : le codec effectue, lorsque nécessaire, des relances du serveur SIP pour maintenir le chemin via un routeur NAT. Ce réglage définit l'intervalle de temps maximal entre deux sollicitations du serveur SIP. Il doit être défini sur une valeur inférieure à la durée d'expiration de traduction du routeur NAT.

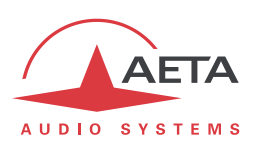

- **Période mini enreg**. : choix de l'intervalle entre deux renouvellements de l'enregistrement sur serveur SIP. Normalement le serveur fixe déjà une période de renouvellement ; par conséquent le réglage n'a d'effet que pour rendre plus fréquent ce renouvellement, si sa valeur est inférieure à la valeur imposée par le serveur.
- **Port SIP** : le numéro de port par défaut pour la signalisation SIP est 5060 (UDP), vous pouvez saisir ici une valeur différente. *Note : ce numéro de port est valable pour le SCOOPY+ S lui-même, pas pour le serveur. Si un port non standard (tel que 5070) est utilisé du côté du serveur, il doit être spécifié dans le champ "SIP-Registrar" après ":" comme dans l'exemple "monserveursip:5070".*
- **Port RTP (SIP)** : le numéro de port par défaut pour les flux audio RTP/SIP est 5004 (UDP), vous pouvez saisir ici une valeur différente.
- **Port RTP (Direct)** : port affecté à la transmission en RTP Direct ; *doit être différent du port RTP pour SIP*.
- **RTP DSCP**: si le réseau de transmission supporte DiffServ pour gérer la priorité des flux, vous pouvez ici saisir le code de type de service qui sera appliqué au flux émis par le codec. *Vous devez saisir ici une valeur décimale, par exemple 46 pour le code de priorité maximale "Expedite Forwarding". La valeur par défaut est 0, "Best Effort".*
- **Duplication Paquet**: (voir aussi e[n 2.1.1](#page-15-0) et en page [9](#page-16-0) à propos de cette possibilité) vous pouvez choisir ici le mode de fonctionnement pour la duplication de paquets :
	- 0 => mode standard sans duplication (choix par défaut)
	- 1 => duplication de paquets sans entrelacement

2 => duplication de paquets avec entrelacement, le deuxième paquet est décalé dans le temps ; la robustesse est renforcée mais la latence est légèrement augmentée.

- **RTP Direct - Accepte** : lorsque la case est cochée, le codec accepte les flux RTP entrants. Si vous décochez, les flux entrants sur le port RTP Direct sont ignorés.
- **RTP Direct - TX Seul** : si ceci est activé et que l'appareil effectue un appel sortant, l'appareil n'attend pas de flux RTP en retour, mais décode son propre flux. L'appareil continue d'émettre des données jusqu'à ce que l'utilisateur libère la liaison volontairement. Dans ce cas d'utilisation le paramètre "RTP Temporisation" (voir plus loin) est sans effet.

*Ce paramètre ne doit pas être activé en même temps que "RTP Direct - Accepter*"*.*

- **RTP Direct - Tempo** (30 secondes par défaut) : après établissement d'une liaison, si aucune donnée n'est reçue dans ce délai, l'appareil "libère" la liaison (cesse d'envoyer son propre flux RTP) et revient au repos ("*RTP Direct - Accepte*" reste inchangé).
- **Mode Multicast** : si le mode par défaut choisi plus haut est Multicast, la transmission est unidirectionnelle. Choisissez avec ce sous-menu si le codec doit être émetteur d'un flux multicast, ou plutôt recevoir un tel flux.
- **Port Ctrl Multicast** : ce numéro de port (UDP) est utilisé pour l'envoi des données de contrôle qui accompagnent le flux multicast. Valeur par défaut : 6000
- **Port Audio Multicast** : ce numéro de port (UDP) est utilisé pour le transport du flux audio multicast. Valeur par défaut : 6001.

Attention, ce réglage est indépendant du réglage Port RTP applicable à RTP/SIP.

**Multicast TTL** : valeur TTL applicable au flux audio RTP multicast. Par défaut : 254.

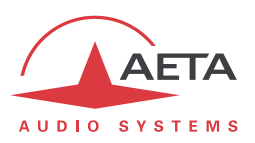

# *Paramètres RNIS*

*Ce sous-menu n'est pas visible sur les versions sans interface RNIS active.*

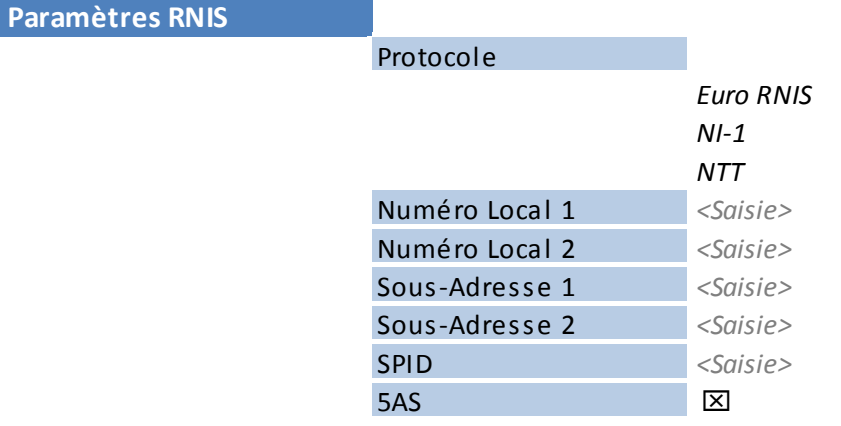

Notes:

- **Protocole** : NI-1 est utile en Amérique du Nord (compatible aussi avec réseaux NI-2), NTT est le protocole de l'opérateur Japonais, et Euro RNIS (ou ETSI) est utilisable dans la grande majorité des autres pays (*voir plus de détails page [11, Protocoles de réseau](#page-18-0)*).
- **Numéro Local** et **Sous-adresse** : ces réglages sont sans objet pour le protocole NI-1. *Leur signification et leur utilisation sont détaillées plus loin, dans [4.5.2,](#page-79-0) section [Interface](#page-79-1) RNIS.*
- **SPID** : ce réglage n'est applicable qu'avec le protocole NI-1, et non présenté avec les autres protocoles. Voi[r 4.5.2,](#page-79-0) section ["Interface](#page-79-1) RNIS", pour plus de détails sur ce réglage.
- **5AS** : le système 5AS pour le RNIS (cf. page [11, 5A System®\)](#page-18-1) est actif par défaut. En cas de besoin, cette entrée du menu permet de le désactiver.

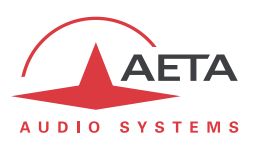

#### *Paramètres RTC*

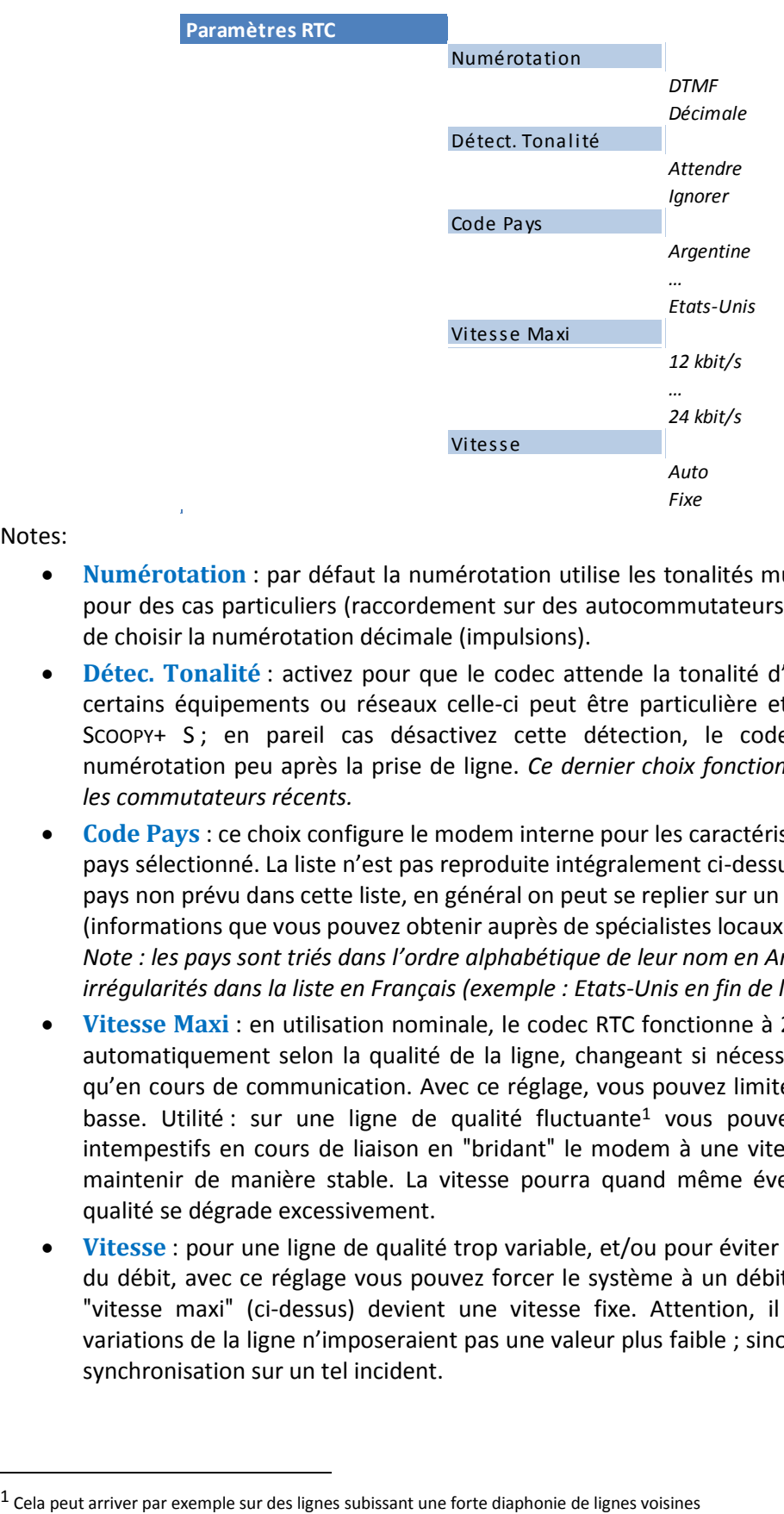

*Ce sous-menu n'est visible que sur les appareils munis de l'option RTC.*

#### Notes:

- **Numérotation** : par défaut la numérotation utilise les tonalités multifréquences (DTMF), mais pour des cas particuliers (raccordement sur des autocommutateurs anciens, etc.) il est possible de choisir la numérotation décimale (impulsions).
- **Détec. Tonalité** : activez pour que le codec attende la tonalité d'invitation à numéroter. Sur certains équipements ou réseaux celle-ci peut être particulière et ne pas être reconnue par SCOOPY+ S ; en pareil cas désactivez cette détection, le codec enverra directement la numérotation peu après la prise de ligne. *Ce dernier choix fonctionne aussi habituellement sur les commutateurs récents.*
- **Code Pays** : ce choix configure le modem interne pour les caractéristiques en vigueur dans le pays sélectionné. La liste n'est pas reproduite intégralement ci-dessus car trop longue ! Pour un pays non prévu dans cette liste, en général on peut se replier sur un pays aux normes similaires (informations que vous pouvez obtenir auprès de spécialistes locaux). *Note : les pays sont triés dans l'ordre alphabétique de leur nom en Anglais, ce qui cause quelques*

*irrégularités dans la liste en Français (exemple : Etats-Unis en fin de liste).*

- **Vitesse Maxi** : en utilisation nominale, le codec RTC fonctionne à 24000 bit/s, mais il s'adapte automatiquement selon la qualité de la ligne, changeant si nécessaire de débit tant au début qu'en cours de communication. Avec ce réglage, vous pouvez limiter le débit à une valeur plus basse. Utilité : sur une ligne de qualité fluctuante<sup>1</sup> vous pouvez éviter des changements intempestifs en cours de liaison en "bridant" le modem à une vitesse que vous savez pouvoir maintenir de manière stable. La vitesse pourra quand même éventuellement diminuer si la qualité se dégrade excessivement.
- **Vitesse** : pour une ligne de qualité trop variable, et/ou pour éviter des commutations répétées du débit, avec ce réglage vous pouvez forcer le système à un débit fixe. Dans ce cas, la valeur "vitesse maxi" (ci-dessus) devient une vitesse fixe. Attention, il faut être certain que des variations de la ligne n'imposeraient pas une valeur plus faible ; sinon vous risquez une perte de synchronisation sur un tel incident.

 $\overline{a}$ 

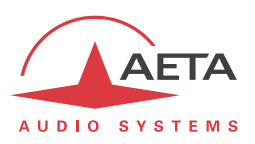

#### *Paramètres Mobile*

*Ce sous-menu n'est visible que sur les appareils munis de l'option "HD-4G mobile".*

*Si plus d'un module d'accès mobile est présent (exemple : module intégré et une "clé USB" sur la prise USB), un tel sous-menu est présenté pour chacun d'entre eux.*

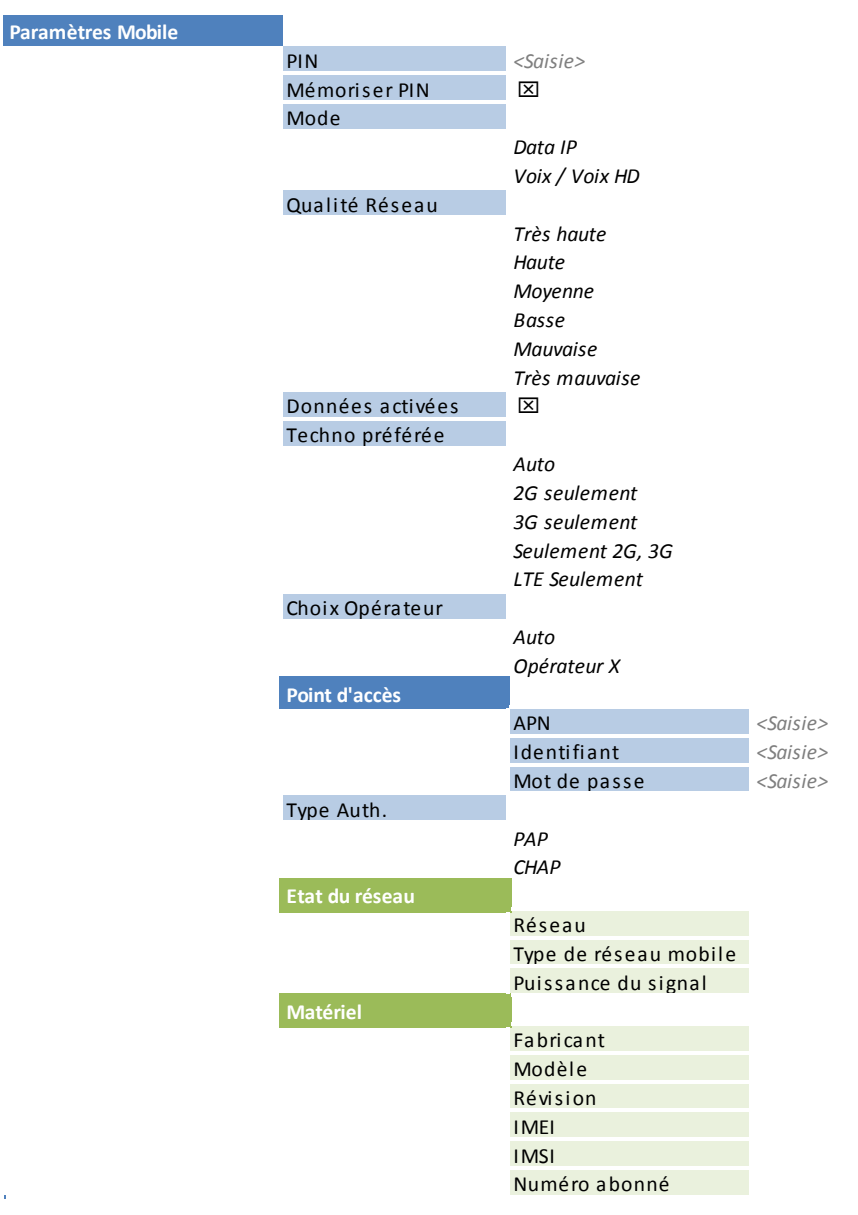

Notes:

- **PIN** : saisie du code PIN autorisant l'utilisation de la carte SIM et l'accès au réseau. Cette saisie est nécessaire pour pouvoir exploiter l'accès mobile, sauf si le code de la carte est vide ou non activé.
- **Mémoriser PIN** : si ce choix est actif, le code PIN est sauvegardé et la carte SIM est automatiquement déverrouillée au démarrage de l'appareil. *Il est conseillé de désactiver ce choix avant d'installer une autre carte SIM (donc éventuellement un autre code PIN). Cependant, l'appareil ne fera pas plus d'un essai si le code en mémoire est incorrect.*

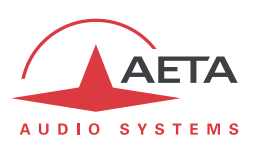

 **Mode** : choisissez le mode de transmission utilisé : "**Data IP**" pour la transmission en mode données paquets (protocole IP), ou "**Voix / Voix HD**" pour le mode téléphonique, qui peut aussi être en bande élargie "Voix HD" lorsque les conditions sont réunies (voir [2.1.5 ci-dessus,](#page-19-0) [Mode Voix](#page-19-1) mobile – Voix HD).

*Note : le mode téléphonique n'est pas disponible pour un module de type "clé mobile" sur la prise USB car ces modules ne gèrent que le mode de données IP.*

 **Qualité réseau** : sélectionnez ici la qualité de transmission attendue en mode IP. Il s'agit du même type de réglage que celui décrit ci-dessus (cf. en page 52[, Paramètres Ethernet\)](#page-59-0) pour l'interface Ethernet, mais une valeur différente peut être ici choisie pour le cas de la transmission sur réseau mobile.

*Latence résultante selon le réglage: cf. [4.5.6,](#page-87-0) Réglage "[Qualité réseau](#page-87-0)"*.

 **Données activées** : activez ou désactivez la connexion de données mobiles. Cela est nécessaire pour exploiter le mode data IP (mais inutile pour le mode voix mobile). Ceci équivaut à la connexion d'un câble Ethernet sur réseau filaire : en activant la connexion l'appareil est relié à Internet et peut émettre et recevoir des données IP. Il peut par exemple s'enregistrer sur un serveur SIP, et/ou recevoir un appel distant. Il peut aussi initier un appel sortant. *Note : une fois que ce paramètre est "coché", il est mémorisé : la connexion au service de données est effectuée automatiquement par SCOOPY+ S à chaque démarrage, dès qu'il se connecte au réseau mobile.*

*Utilité de la désactivation ? Eviter la consommation intempestive de données. Par exemple, si vous n'utilisez que le service Voix/Voix HD, les données mobiles sont inutiles.*

 **Techno préférée** : choix de la technologie de réseau. "**Auto**" est le choix normal, qui assure un fonctionnement sur 4G/LTE lorsque les conditions le permettent, avec un repli automatique en 3G/3G+ ou GSM/2G si la réception est médiocre (ou pour traiter une liaison en mode téléphonique, non supportée sur réseau LTE). Il est aussi possible de forcer une technologie particulière xG (choix "**xG Seulement**"), ou encore d'interdire le mode LTE (choix "**Seulement 2G, 3G**").

*Note : si l'on force le mode LTE il n'est pas possible d'assurer une liaison téléphonique Voix/Voix HD.*

- **Choix Opérateur** : "**Auto**" est le choix normal : le codec sélectionne automatiquement le réseau/l'opérateur. En sélectionnant "**Manuel**" vous pouvez joindre un réseau au choix. *Mais ce choix est restreint selon l'opérateur fournisseur de la carte SIM !*
- **Point d'accès** : ce sous-menu permet la saisie des paramètres nécessaires à la connexion de données (mode data IP) : APN, identifiant et mot de passe. Le réglage essentiel est l'APN (Access Point Name), indispensable pour l'accès au réseau IP mobile. Les autres paramètres peuvent en général rester vides ; sinon ils sont fournis avec la carte SIM par l'opérateur de réseau.
- **Type Auth**. : choix du type d'authentification à utiliser pour la connexion de données. Le choix par défaut PAP convient à la plupart des cas.
- **Etat du réseau** : informations sur le réseau mobile (pour la connexion en cours) : identification du réseau/opérateur, technologie (GSM, EDGE, UMTS, HSDPA, HSPA, LTE, etc.), puissance de réception. *Note : des barres indiquent aussi sur l'écran de base la qualité de la réception du réseau mobile.*
- **Matériel** : informations sur le module interne d'accès mobile (type, firmware, IMEI) et la carte SIM (IMSI, numéro d'appel).

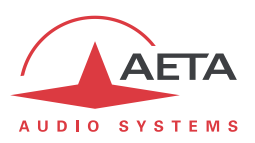

### *Paramètres Wi-Fi*

*Ce sous-menu n'est visible que sur les appareils munis de l'option Wi-Fi, et lorsque l'adaptateur Wi-Fi est connecté sur la prise USB.*

Ce menu permet de se connecter à un point d'accès Wi-Fi 802.11a/b/g (bandes 2.4 GHz et 5 GHz), sous réserve de connaître le nom du réseau (SSID) et le mot de passe contrôlant l'accès. *Les réseaux nécessitant un certificat et/ou la connexion sur un portail web ne sont pas pris en charge.*

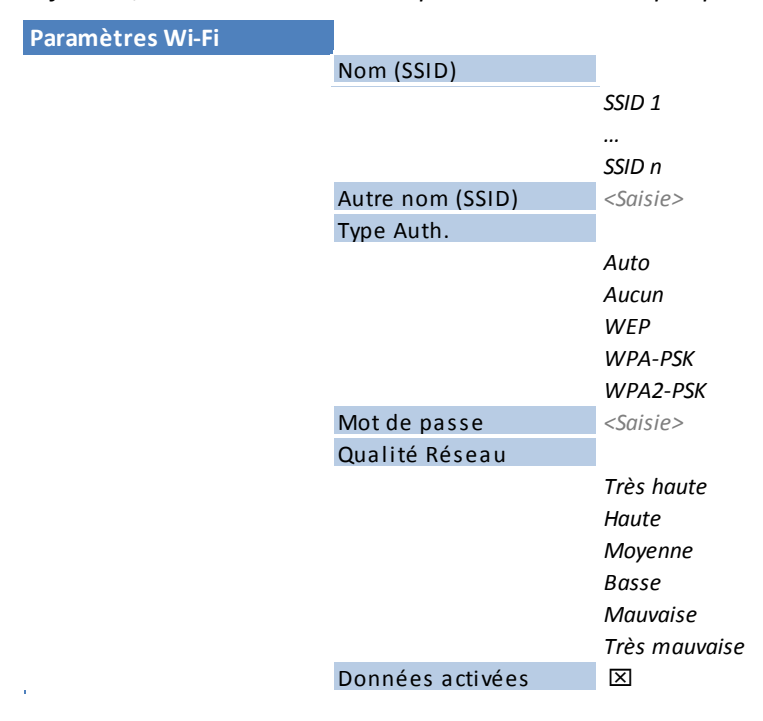

Notes:

- **Nom (SSID)** : sélectionnez ici le réseau parmi les réseaux Wi-Fi détectés par l'interface. Certains réseaux ne "diffusent" pas ce nom et ne sont alors pas visibles. Dans ce cas, il vous faut saisir directement l'identifiant (SSID) dans le champ suivant.
- **Autre nom (SSID)** : saisissez ici le SSID du réseau; cette saisie est inutile si vous avez sélectionné un réseau dans la liste, et elle passe outre cette sélection.
- **Type Auth**.: sélectionnez ici le type de contrôle d'accès à utiliser pour se connecter au réseau. Le choix "Auto" convient d'ordinaire si vous avez sélectionné un réseau dans la liste. Si nécessaire vous pouvez spécifier le type de sécurité: WEP, WPA, WPA2.
- **Mot de passe**: saisissez le mot de passe donnant accès au réseau.
- **Qualité réseau** : sélectionnez ici la qualité de transmission attendue. Il s'agit du même type de réglage que celui décrit ci-dessus (cf. en page 52, [Paramètres Ethernet](#page-59-0)) pour l'interface Ethernet, mais une valeur différente peut être ici choisie pour le cas de la transmission sur réseau Wi-Fi. *Latence résultante selon le réglage: cf[. 4.5.6,](#page-87-0) Réglage "[Qualité réseau](#page-87-0)"*.
- **Données activées** : activez ou désactivez la connexion au réseau Wi-Fi.

Les réglages Wi-Fi sont conservés au repos et restaurés à la remise sous tension (y compris le mot de passe), tant que vous ne basculez pas vers un autre réseau Wi-Fi.

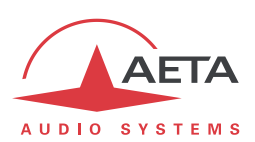

### **4.4.2. Sous-menu Algorithme**

Ce sous-menu permet de choisir la configuration souhaitée pour établir un appel sortant, sur l'interface de transmission courante.

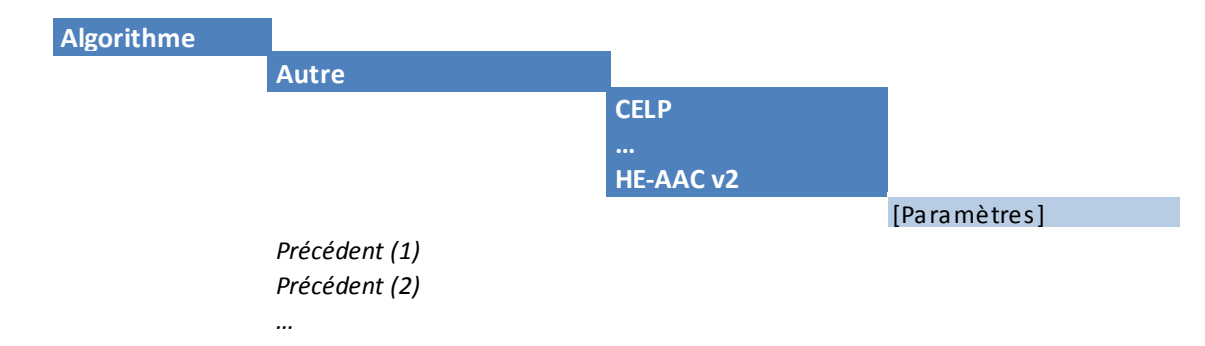

Le sous-menu propose un rappel des dernières configurations utilisées (ci-dessus, "prédédent"). Vous pouvez rapidement retrouver un de ces réglages récents en le sélectionnant dans cette liste.

# *Cette liste peut être effacée si nécessaire : voir menu "Outils / Divers".*

Sinon, "**Autre**" présente la liste de tous les algorithmes de codage accessibles selon l'interface de réseau courante et les options installées. Les choix non compatibles avec l'interface ou non installés ne sont pas affichés.

Après sélection de l'algorithme de codage, pour certains codages il faut choisir des paramètres supplémentaires : mode de voies (pour les codages utilisables en stéréo), fréquence d'échantillonnage et débit (pour les codages MPEG L2, AAC et OPUS), mode de protection (MPEG J52 et CELP uniquement).

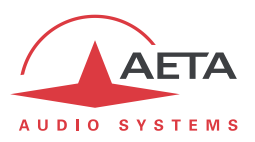

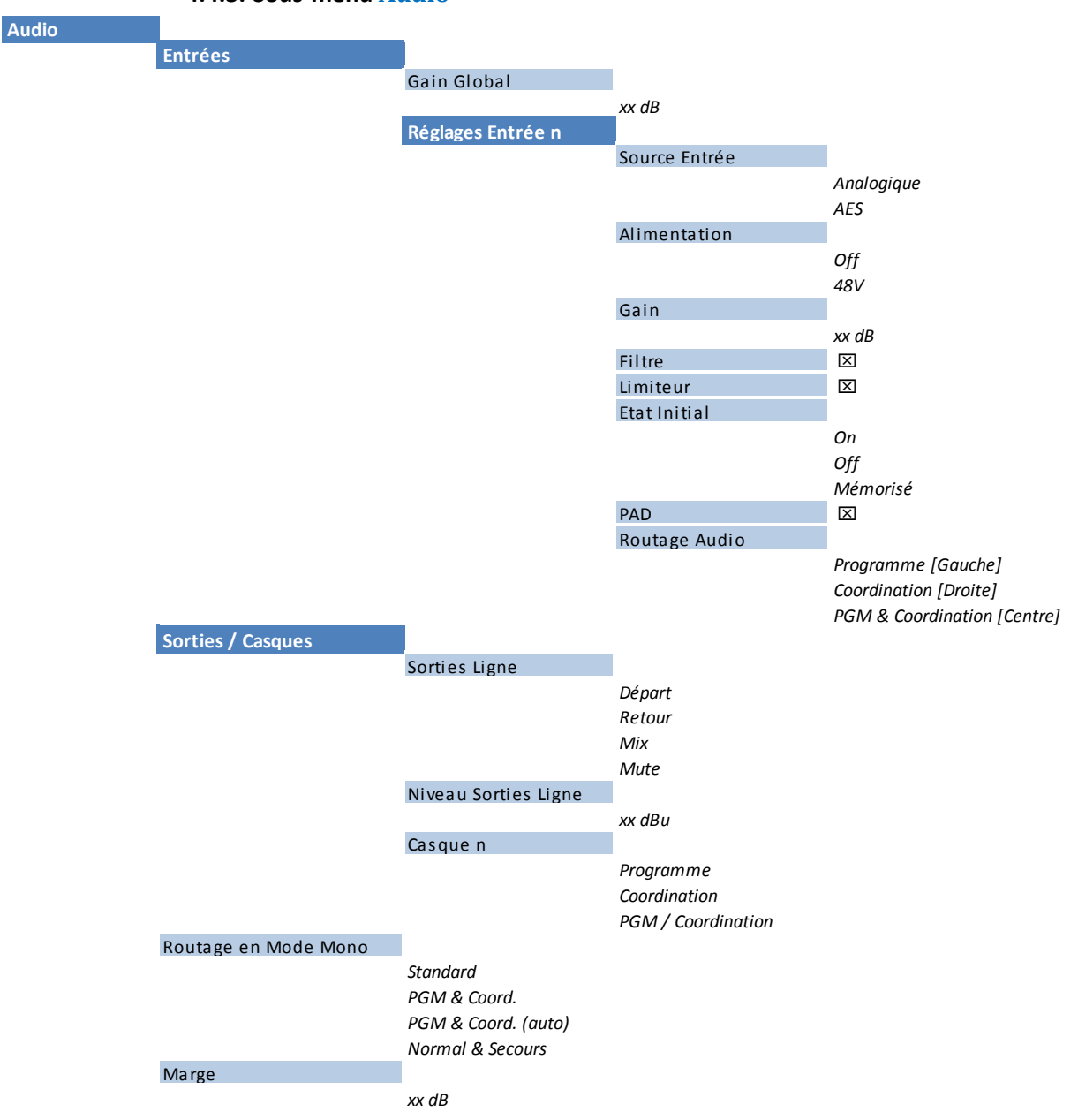

**4.4.3. Sous-menu Audio**

Notes (*pour plus de détails sur le traitement audio, se référer [à 2.3, Interfaces et fonctions](#page-27-0) audio*):

- **Gain global**: gain appliqué au mixage de départ Programme avant transmission.
- **Source Entrée**: ce réglage est uniquement présent sur l'entrée 3, si l'option "entrée AES" est installée. Il permet de commuter l'entrée en numérique (AES3). *Les réglages ci-après "Alimentation", "Gain" et "PAD" deviennent alors inopérants.*
- **Alimentation** : activation de l'alimentation fantôme sur l'entrée concernée.
- **Gain** : calibre du préamplificateur microphone: choix 0 / 16 / 32 / 48 dB.
- **Filtre** : activation du filtre passe-haut (50Hz, 18dB/octave).
- **Limiteur**: activation du limiteur analogique (seuil fixe à 6 dBFS)
- **Etat initial** : sélection de l'état du "mute" de l'entrée après une mise sous tension.
- **PAD** : atténuation de 20 dB pour supporter des niveaux très élevés, uniquement disponible sur l'entrée 3.

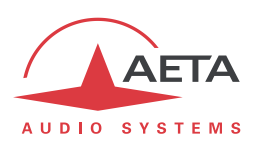

- **Routage audio** : aiguillage de l'entrée vers les bus de mixage. Le choix présenté dépend du mode d'exploitation (mono/stéréo, avec coordination, etc.). Par exemple, le choix dans le diagramme ci-dessus correspond à dans une configuration avec Coordination. *Sur l'entrée 3, un choix "Son International" est aussi disponible.*
- **Sorties Ligne** : sélection du signal présenté sur les sorties ligne.
- **Niveau Sorties Ligne**: réglage de gain pour les sorties. Le paramètre affiché est le niveau maximal présenté sur l'interface lorsque le signal numérique d'origine (départ ou retour) est au niveau maximum (0 dBFS).
- **Casque x** : sélection du mode d'écoute sur le casque. Le choix proposé dépend du mode d'exploitation (mono/stéréo, avec coordination, etc.), et en particulier du type de routage en mono sélectionné (paramètre suivant dans ce menu). *Voir la description détaillée en [2.3.7,](#page-29-0) Mixage [et routage.](#page-29-0)*
- **Routage en Mode Mono**: ce paramètre n'est pas présenté si en configuration stéréo (si un codage stéréo a été sélectionné). Il détermine le mode d'exploitation audio. *Voir la description détaillée en [2.3.7,](#page-29-0) Mixage [et routage.](#page-29-0)*
- **Marge**: ce réglage définit le niveau de référence de l'affichage de niveau sur l'écran. En effet l'affichage est relatif à une référence "0 dBr", et ce réglage est l'écart entre le "0" du bargraph et le niveau de saturation (0 dBFS). Il s'agit donc de la marge disponible pour un signal affiché à 0 dB.

Exemple: une marge de 10 dB signifie que la référence 0 est réglée à -10 dBFS.

*Sur l'afficheur l'indicateur de saturation "OVL" réagit dans tous les cas à partir d'un niveau -3 dBFS.* 

#### **4.4.4. Sous-menu Coordination**

Ce sous-menu permet d'effectuer un appel pour établir une liaison de coordination (appel en mode voix mobile). La séquence est la suivante:

- Entrez dans le sous-menu: une invitation à numéroter s'affiche:
- Saisissez le numéro de téléphone à appeler<sup>1</sup>, puis pressez la touche "Appel"  $\left(\right)$ .

Pour libérer par la suite la ligne, la procédure est similaire:

- Entrez dans le sous-menu: un message demande de confirmer la libération de ligne.
- Pour effectivement libérer la ligne, presser la touche "Raccrocher"

 $\overline{a}$ 

 $1$  Le cas échéant, utilisez le symbole "+" avent le code pays d'un numéro international
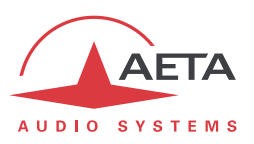

<span id="page-72-0"></span>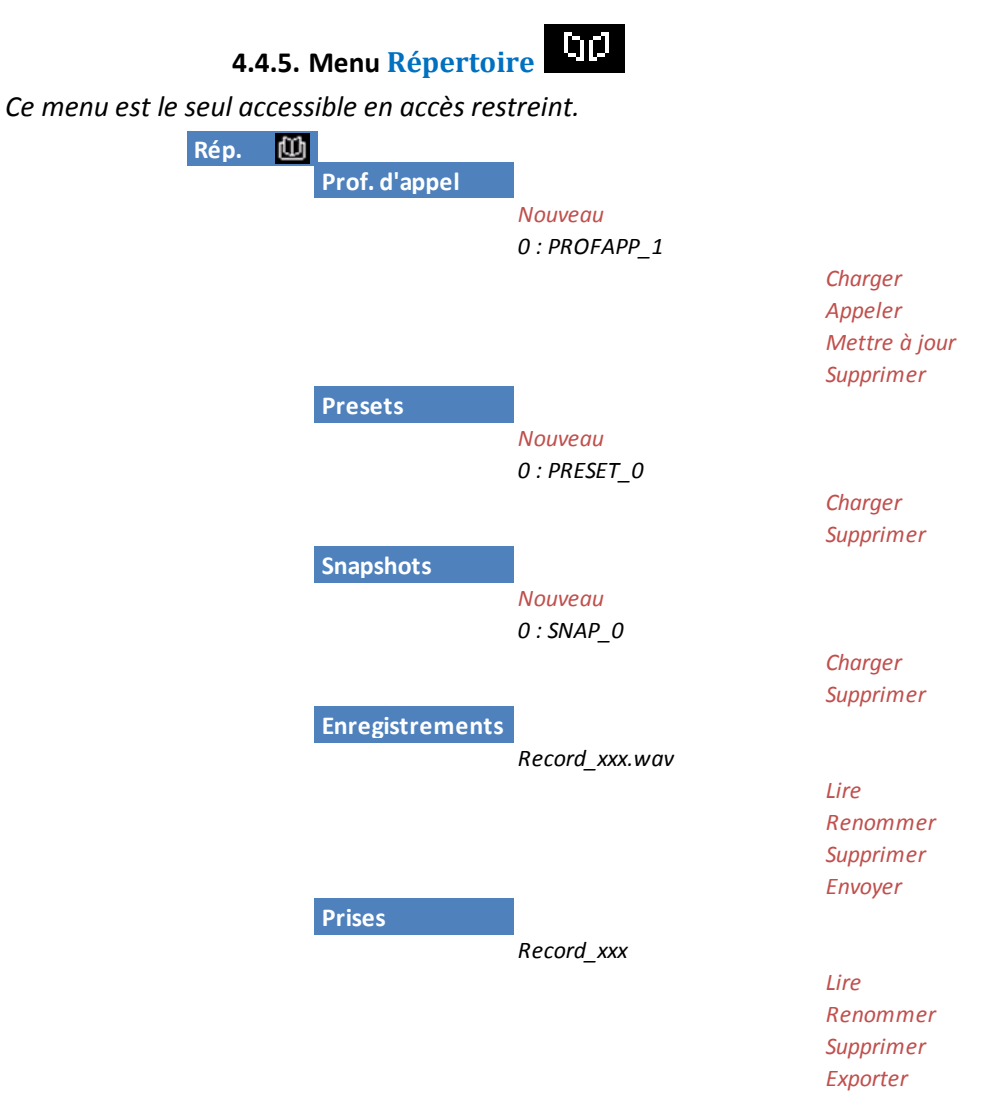

Les "Profils" sont des mémoires de configuration que l'on peut enregistrer puis rappeler à volonté (*voir leur description en [2.5.6 ci-dessus](#page-39-0)*). Pour chaque catégorie de profil, un sous-menu propose la liste des profils déjà enregistrés dans la mémoire du SCOOPY+ S, chacun repéré par son index et son nom.

En tête de liste, le choix "**Nouveau**" permet de créer un nouveau profil:

- Saisissez un nom pour ce nouveau profil, puis <sup>OK</sup>. Pour un "*preset*" ou un "*snapshot*", les réglages en cours (respectivement les réglages réseau ou les réglages audio) sont mémorisés dans le nouveau profil avec le nom que vous venez de saisir.
- Pour un profil d'appel, tout d'abord vous pouvez choisir d'inclure ou non les réglages du codage : choisissez "**Actuel**" (inclure les réglages de codage en cours) ou "**Aucun**" (ne pas inclure le codage dans ce profil).
- **Ensuite vous pouvez saisir le numéro d'appel (ou adresse IP, ou URI SIP), puis**  $^{OR}$ **. Vous pouvez** aussi laisser le champ vide ; dans ce cas le profil sert uniquement à mémoriser les paramètres de codage plutôt que le numéro distant.
- Enfin, dans le cas du RNIS, pour un codage à 128 kbit/s, vous devez saisir un numéro supplémentaire.

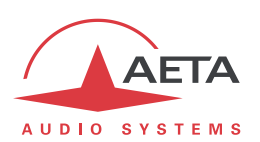

Pour utiliser les profils, sélectionnez dans la liste un des profils enregistrés et appuyez OK : un choix vous est présenté :

- Charger ce profil, en rappelant les paramètres mémorisés ;
- Supprimer ce profil (ce choix n'est pas possible en accès restreint)
- Appeler le distant mémorisé (uniquement proposé pour un profil d'appel) : dans ce cas le codec rappelle d'abord les réglages en mémoire, puis lance l'appel vers le(s) numéro(s) en mémoire.
- Mettre à jour le profil (pour un profil d'appel) : ensuite vous passez par les mêmes étapes que pour une création de profil d'appel. *Ce choix n'est pas possible en accès restreint.*

Lorsque l'option "Enregistrement" est présente dans le SCOOPY+ S, le menu inclut des éléments relatifs à cette fonction:

- **Enregistrements**: ce sous-menu propose la liste des enregistrements présents dans la carte SD. Faites défiler la liste pour atteindre l'enregistrement souhaité, puis: soit vous pressez la touche de lecture  $\bullet$  et la lecture du fichier commence, soit vous appuyez OK, et les options cidessous sont proposées (faire défiler avec le joystick). *Pour accès rapide à ce sous-menu depuis l'écran de base, pressez directement la touche de lecture*.
- **Lire**: pressez OK et la lecture démarre.
- **Renommer**: changer le nom du fichier.
- **Supprimer**: pour supprimer ce fichier de la carte SD
- **Envoyer**: envoyer ce fichier sur un serveur FTP (la configuration d'accès à ce serveur FTP est gérée dans le menu **Outils** / **Divers** / **Paramètres FTP**), via l'interface IP principale.
- **Prises**: ce sous-menu propose la liste des "Prises" virtuelles que vous avez définies (voir détails dans [4.7.3\)](#page-91-0). Faites défiler la liste pour atteindre la prise souhaitée, puis: soit vous pressez la touche de lecture  $\bullet$  et la lecture de la prise commence, soit vous appuyez OK, et les options ci-dessous sont proposées (faire défiler avec le joystick).
- **Lire**: pressez OK et la lecture démarre.
- **Renommer**: changer le nom de la prise.
- **Supprimer**: pour supprimer cette prise.
- **Exporter**: créer un fichier "réel" au format WAV ne comportant que la partie du fichier d'enregistrement originel sélectionnée dans la prise.

*Voir le mode opératoire détaillé de la fonction enregistrement en [2.3.6, Enregistrement/Lecture.](#page-29-0)*

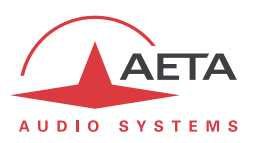

## **4.4.6. Sous-menu A propos**

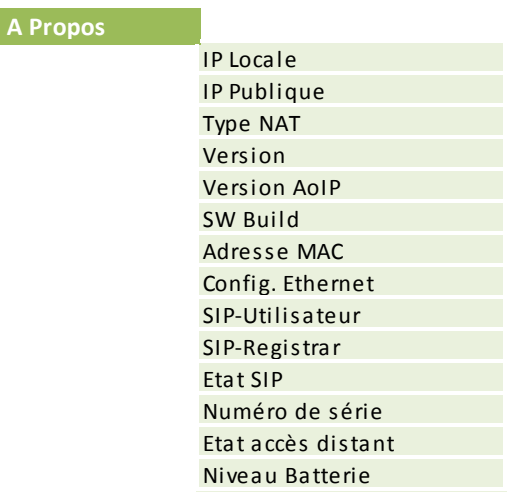

Ce sous-menu mène à une liste d'informations sur l'identification et l'état de l'appareil. Faites défiler l'affichage avec le joystick pour accéder à toutes les informations :

- **IP Locale** : adresse IP sur l'interface IP active (Ethernet ou mobile selon celle en cours).
- **IP Publique** : adresse IP publique, lorsque SCOOPY+ S accède à Internet à travers un routeur NAT. Cette adresse est éventuellement détectée grâce à un serveur STUN (configuré grâce au sous-menu Paramètres AoIP, voir en [4.4.1\)](#page-58-0).
- Type NAT : outre l'adresse IP publique ci-dessus, Scoopy+ S peut au moyen de STUN détecter le type de routeur NAT.
- **Version** : identification globale de version du firmware de SCOOPY+ S. Avec le numéro de série de l'appareil (inscrit sur l'étiquette sous le SCOOPY+ S, et visible plus loin dans ce menu "A propos"), ce numéro de version est une des informations essentielles à préciser lorsque vous contactez AETA pour des questions de support ou de maintenance.
- **Version AoIP** : numéro de version du module AoIP (transmission audio via IP).
- **SW Build** : date de génération du firmware.
- **Adresse MAC** : de l'interface Ethernet principale (intégrée).
- **Config. Ethernet** : configuration actuelle de l'interface Ethernet principale (10 ou 100 Mbit/s, half/full duplex…)
- **SIP-Utilisateur** : identifiant d'utilisateur du compte SIP n°1.
- **SIP-Registrar** : adresse ou nom de domaine du serveur SIP, s'il y en a un de configuré.
- **Etat SIP** : indique si le codec est enregistré sur le serveur SIP. Cette information est aussi visible sur l'écran de base (Indication "S").
- **Numéro de série**
- **Etat accès distant**: si vous avez activé l'accès distant (ou la téléassistance), vous pouvez vérifier ici si la connexion au service est effective.
- **Niveau Batterie** : indique la tension des accumulateurs présents dans l'appareil.

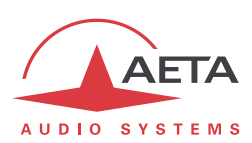

### **4.4.7. Sous-menu Divers**

<span id="page-75-0"></span>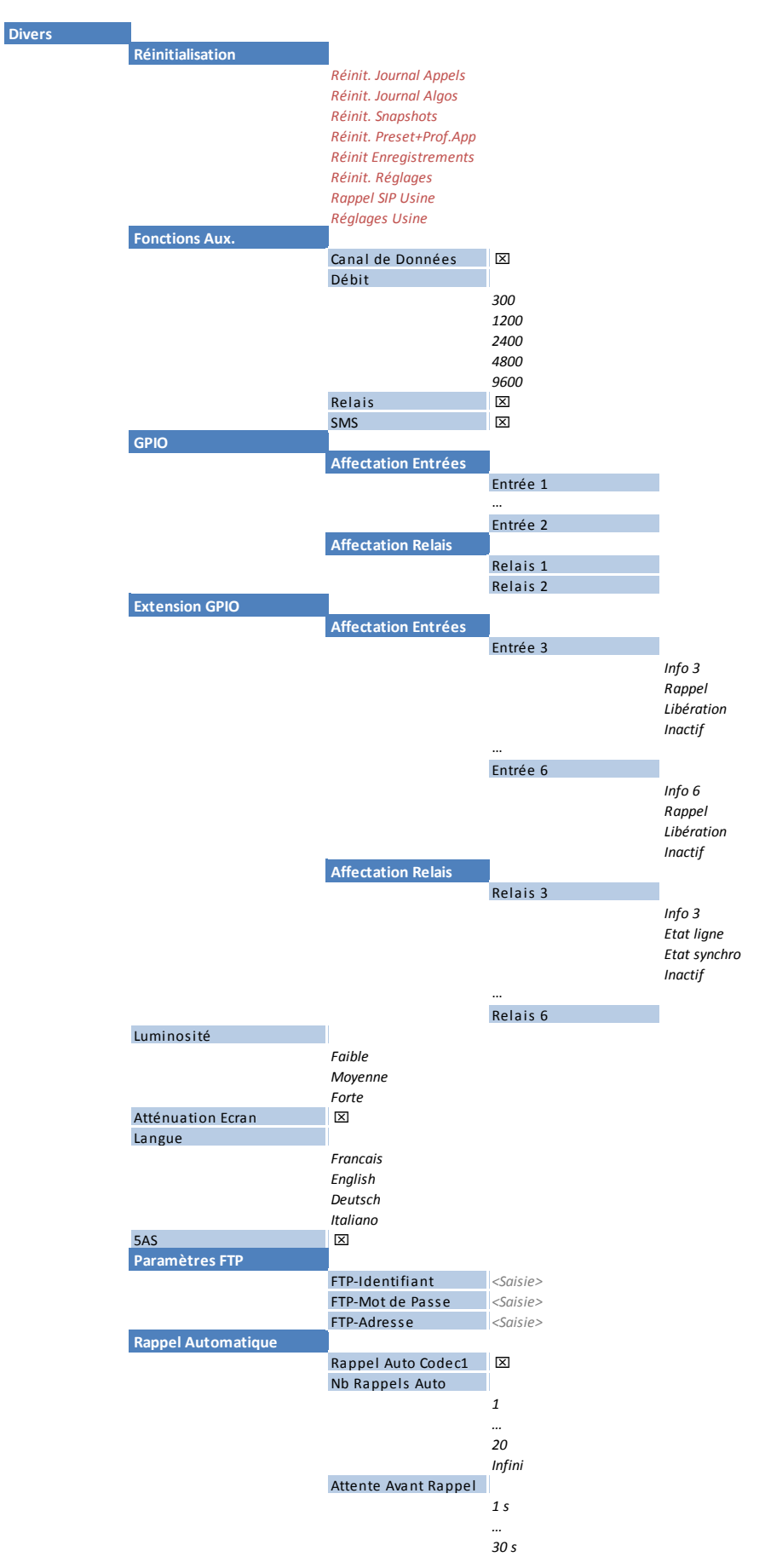

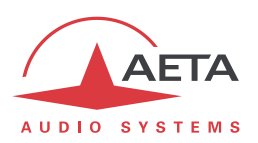

- **Réinitialisation** : vous pouvez choisir un effacement sélectif des snapshots ou des profils, ou à l'inverse effacer tous les réglages en préservant ces mémoires (choix "**Réinit. Réglages**"). Le menu propose aussi l'effacement de l'historique des appels ou des configurations de codages, ou encore l'effacement des enregistrements audio. Pour un effacement intégral avec un retour aux réglages par défaut, sélectionnez "**Réglages Usine**". *Attention, il est impossible d'annuler !* Enfin, "**Rappel SIP Usine**" permet de recharger (dans les réglages AoIP) les données du compte "usine" d'enregistrement sur le serveur SIP d'AETA*.*
- **Fonctions Aux** : ce sous-menu donne la possibilité d'activer les fonctions auxiliaires (détails sur ces fonctions : voir en [2.4 ci-dessus, Fonctions de transmission auxiliaires\)](#page-34-0), et choisir le débit pour le canal de données auxiliaires. Par ailleurs, il donne aussi accès à l'activation/désactivation de la fonction d'affichage des SMS reçus (par défaut cette fonction est activée).
- **GPIO** ou **Extension GPIO** / **Affectation Entrées** : vous pouvez pour chaque entrée GPI affecter soit sa fonction d'émission "INFO" (choix par défaut, voir [2.4 ci-dessus, Fonctions de](#page-34-0)  [transmission auxiliaires,](#page-34-0) soit une action de "Rappel" ou "Libération" (sur impulsion sur l'entrée GPI).
- **GPIO** ou **Extension GPIO** / **Affectation Relais** : vous pouvez pour chaque sortie GPO affecter soit sa fonction de réception "INFO" (choix par défaut, voir [2.4 ci-dessus,](#page-34-0) [Fonctions de](#page-34-0)  [transmission auxiliaires\)](#page-34-0), soit une indication d'état de la ligne ou du décodeur.
- **Luminosité** : choix de la luminosité de l'afficheur en face avant.
- **Atténuation Ecran** : pour préserver l'afficheur OLED, cette fonction réduit automatiquement la luminosité de l'afficheur après environ 5 minutes d'inactivité au clavier, et dans l'absence d'une liaison active. L'écran passe en mode économie après environ 30 minutes.
- **Langue** : ceci est en général le premier réglage à faire, car la langue par défaut, après un retour aux réglages usine, est l'Anglais. Sélectionnez la langue souhaitée, l'action est immédiate.
- **5AS** : le système 5AS pour le RNIS (cf. page [11, 5A System®\)](#page-18-0) est actif par défaut. En cas de besoin, ce sous-menu permet de le désactiver.
- **Paramètres FTP**: ce sous-menu permet de configurer l'accès à un serveur FTP, sur lequel vous pouvez envoyer des fichiers audio enregistrés. Il présente les paramètres classiques: adresse (ou nom de domaine) du serveur, identifiant ("login") et mot de passe de connexion.
- **Rappel Automatique** : ce sous-menu mène aux réglages de la fonction de rappel automatique, dont le fonctionnement est décrit en [3.5.2 ci-dessus.](#page-51-0)
- **Nb Rappel Auto** : vous pouvez régler de 1 à 20 le nombre de tentatives de rétablir la liaison en cas de perte, ou encore choisir "**Infini**" pour ne fixer aucune limite.
- **Attente Avant Rappel** : (en secondes) réglez ainsi de 1 à 30 secondes, sur une perte de liaison, le temps d'attente avant de relancer l'appel. Il est souvent utile de laisser un tel temps mort, pour que la cause de la perte de ligne soit corrigée, ou que l'appareil distant revienne à son état normal, etc.

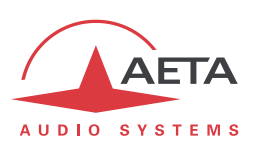

<span id="page-77-0"></span>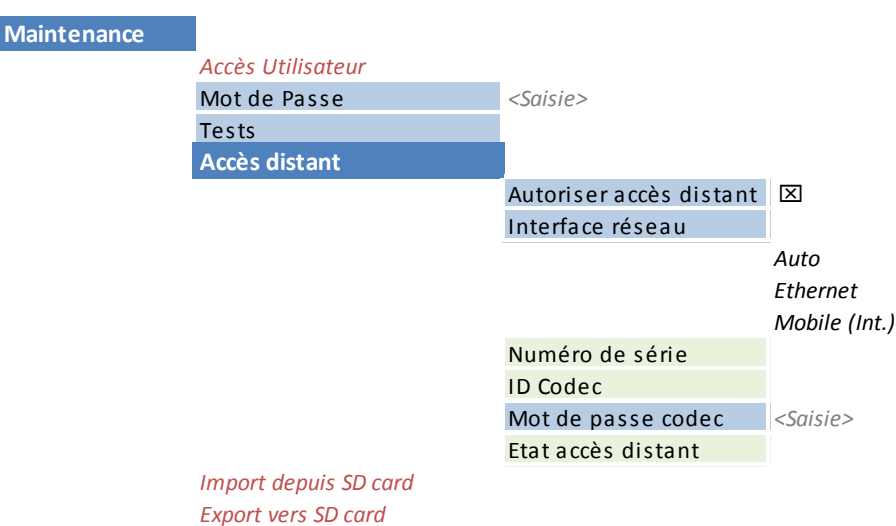

#### **4.4.8. Sous-menu Maintenance**

Ce sous-menu permet de gérer les fonctions suivantes:

#### *Accès utilisateur restreint*

Le mode d'accès restreint est en particulier détaillé en [4.8,](#page-93-0) [Mode d'exploitation restreint](#page-93-0).

Pour mettre en place l'accès restreint, il faut d'abord avoir programmé un mot de passe (qu'il faudra utiliser pour déverrouiller ultérieurement l'appareil), donc utiliser le sous-menu de saisie "**Mot de Passe**".

Pour activer le mode restreint, sélectionner le sous-menu "**Accès Utilisateur**", puis confirmez en sélectionnant "**Oui**". Il faut alors entrer le mot de passe pour effectuer le verrouillage (cela pour vérifier d'abord que vous le connaissez !). L'appareil passe immédiatement en mode restreint et y restera (même en cas de remise sous tension) jusqu'à son déverrouillage avec entrée du mot de passe.

*En cas d'oubli du mot de passe : il reste possible d'effectuer une réinitialisation complète, qui va aussi effacer le mot de passe et restaurer un accès complet. Les diverses méthodes sont rappelées dans le chapitre 4.9 ci-dessous, Remise à zéro de tous les réglages.*

### *Boucles de test*

Les boucles de test accessibles sont décrites e[n 2.5.7, Fonctions de test.](#page-39-1)

### *Accès distant*

Lorsque le SCOOPY+ S n'est pas doté de l'option "Remote Access", ce sous-menu devient "Assistance distante" et permet de rendre accessible l'appareil pour une téléassistance par AETA; le paramètre "mot de passe" n'apparaît pas dans le menu dans ce cas.

Le principe de l'accès distant est décrit plus haut en 2.5.4, [Accès distant.](#page-36-0) La procédure pour l'exploiter est décrite en détail dans le chapitr[e 6:](#page-115-0) Mode opératoire – [Accès distant \("Remote Access"\).](#page-115-0)

### *Importation/exportation depuis/vers carte SD*

"Import depuis SD card": en pressant "OK" vous chargez dans le SCOOPY+ S tous les profils de configuration (voir [4.6, Gestion des profils de configuration\)](#page-88-0) stockés sur la carte SD. Les profils existants avant l'opération sont supprimés.

"Export vers SD card": en pressant "OK" vous copiez sur la carte SD tous les profils de configuration du SCOOPY+ S. Seuls ces profils seront dans la carte après l'opération (des profils éventuellement déjà exportés sur la carte sont supprimés).

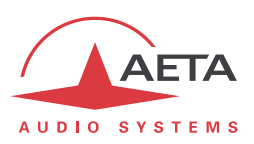

# *4.5. Etablissement d'une liaison*

Pour gérer les liaisons avec le SCOOPY+ S, la marche à suivre est la suivante:

- 1. Choisir les **options de base** qui déterminent l'exploitation: exploitation audio (mono/stéréo, avec/sans coordination), type de réseau de transmission. Ceci est décrit ci-dessous en [4.5.1](#page-78-0) [\(Options de base\)](#page-78-0).
- 2. Préparer ou vérifier les réglages relatifs à **l'interface de réseau** (ou les interfaces) que vous allez utiliser. Voir ci-dessous en [4.5.2](#page-79-0) [\(Réglage de l'interface réseau\)](#page-79-0).
- 3. Régler la **configuration de codage** pour la liaison. Voir ci-dessous en [4.5.3](#page-83-0) [\(Configuration de](#page-83-0)  [codage\)](#page-83-0).
- 4. Choisir ou numéroter l'adresse/numéro de destination et **lancer un appel** vers celle-ci. Voir cidessous en [4.5.4](#page-84-0) [\(Lancement d'un appel \(sortant\)\)](#page-84-0).
- 5. En alternative, l'appareil peut **recevoir des appels** d'un codec distant. Voir ci-dessous en [4.5.5](#page-86-0) [\(Réception d'un appel\)](#page-86-0).

#### **4.5.1. Options de base**

<span id="page-78-0"></span>La première étape est de choisir le mode d'exploitation de base. Les choix principaux à effectuer sont les suivants:

- Quel sera le réseau de transmission du programme? Selon l'équipement du SCOOPY+ S et les ressources disponibles, les possibilités sont le RNIS, un accès Ethernet, IP mobile, voix mobile, RTC, Wi-Fi. De plus il peut y avoir des variantes, par exemple une transmission IP mobile peut utiliser le module interne (option HD-4G Mobile) ou une clé USB externe.
- Mixage et transmission mono ou stéréo? Bien entendu, ce choix est lié au premier.
- Utilisation d'une coordination grâce à une liaison voix mobile? Ceci est possible si l'option "HD-4G Mobile" est présente, et en exploitation mono.

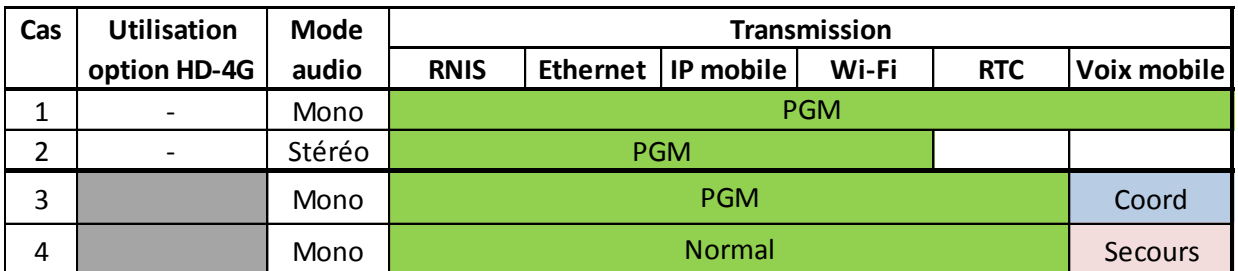

Le tableau ci-dessous résume les combinaisons possibles:

#### **Tableau 7 – Modes d'exploitation de base**

- **Cas 1**: une seule liaison est utilisée pour une production **mono**; toutes les interfaces réseau disponibles peuvent être utilisées.
- **Cas 2**: une seule liaison est utilisée pour une production **stéréo**. **Ce cas est automatiquement sélectionné dès lors qu'on choisit un codage stéréo.** Il n'est pas supporté pour tous les réseaux.
- **Cas 3**: utilisation d'une liaison en mode voix mobile en tant que voie de **coordination**. Ce cas nécessite la présence du module interne d'accès réseau mobile (option HD-4G Mobile). Il est sélectionné lorsque l'on choisit pour le "Routage en Mode Mono" un mode "Programme et Coordination".
- **Cas 4**: variante du cas précédent; cette fois la voix mobile est utilisée comme secours, sur lequel la régie distante peut basculer en cas de perte de la liaison programme nominale. Ce cas est sélectionné lorsque l'on choisit pour le "Routage en Mode Mono" un mode "Normal et Secours".

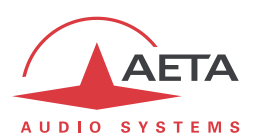

### **4.5.2. Réglage de l'interface réseau**

<span id="page-79-0"></span>Ce chapitre décrit la configuration des interfaces de réseau pour être en mesure de traiter des appels. Cette configuration est aussi à effectuer pour être en mesure de recevoir des appels éventuels provenant d'un autre appareil. Chaque interface potentiellement impliquée dans l'exploitation doit être préalablement préparée.

### *Interface RNIS*

Utiliser un câble RJ45 pour raccorder la ligne RNIS à la prise RNIS à l'arrière de l'appareil (voir 3.2.2[, Prise](#page-46-0)  [RNIS](#page-46-0) $(7)$ ).

L'interface réseau doit être configurée selon les paramètres de la ligne RNIS utilisée, en utilisant le sousmenu "**Paramètres RNIS**" (**Config** / **Réseau** / **Paramètres RNIS**).

Les réglages par défaut, valides pour la plupart des lignes publiques RNIS, sont les suivants:

- 5AS: actif
- Protocole: Euro RNIS.
- Numéro et sous-adresse locaux: laisser vide
- SPID: ne concerne que l'Amérique du Nord

#### **Protocole**

Le choix par défaut est "Euro RNIS", aussi connu sous l'appellation ETSI. Modifier ce choix si un autre protocole est utilisé sur le site.

#### **Adresse locale**

Dans certains cas, il peut être nécessaire de configurer l'adresse locale (ou numéro RNIS local) de la ligne ; par ailleurs il est possible d'assigner une sous-adresse au codec.

Le numéro local permet la "sélection directe à l'arrivée" ou SDA. Ce numéro est d'ordinaire celui que le terminal distant doit demander pour appeler votre appareil. Il n'est pas obligatoire de configurer ce numéro si la ligne accède directement au réseau public. En revanche, c'est souvent nécessaire lorsque l'appareil est connecté à un autocommutateur privé. Ce dernier peut aussi parfois imposer un numéro distinct pour chaque canal B au sein du même accès de base S0. Dans un tel cas, se référer aux informations sur l'autocommutateur.

*Une configuration correcte des numéros locaux est essentielle ; très souvent les difficultés dans l'établissement de liaisons viennent d'erreurs ou incompréhensions dans ces réglages. Dans le doute, laisser ce numéro vide ! C'est en général le réglage approprié pour une ligne RNIS publique.*

### **Sous-adresse SA**

Ce numéro différencie éventuellement plusieurs terminaux reliés au même bus RNIS, qui possèdent le même numéro d'appel. Il peut donc s'avérer utile dans le cas où d'autres appareils sont connectés sur le même lien que le SCOOPY+ S.

Lorsqu'une sous-adresse (non vide) est configurée, le codec ne réagira pas aux appels entrants spécifiquement adressés à *une autre* sous-adresse.

*Le plus souvent, le meilleur réglage consiste à laisser ce numéro vide.*

#### **SPID**

Ce réglage du "Service Profile Identifier" ne concerne que le protocole NI (utilisé par certains opérateurs en Amérique du Nord). Il s'agit d'un numéro identifiant les services attachés à la ligne RNIS, et incluant en général le numéro d'appel. Ce numéro, indispensable pour exploiter la ligne, doit être fourni par l'opérateur de celle-ci.

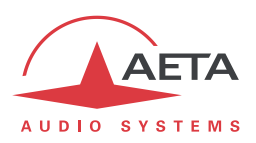

### *Réglages AoIP*

Ces réglages s'appliquent à **toutes les connexions au protocole IP**, donc toutes les interfaces réseau Ethernet ou IP mobile. On les trouvera dans le sous-menu **Config** / **Réseau** / **Paramètres AoIP**, et les détails sur ces réglages sont décrits en 4.4.1, section ["Paramètres AoIP"](#page-61-0).

Le mode de connexion le plus commun et le plus pratique est l'utilisation du protocole SIP: sélectionnez "SIP" comme premier paramètre (**Protocole par défaut**).

Si l'on utilise les services d'un serveur SIP, il faut enregistrer le SCOOPY+ S sur ce serveur. Utilisez le sousmenu pour saisir les données du compte SIP et activer l'enregistrement SIP. *Vérifiez que le codec est bien enregistré grâce à l'indicateur sur l'écran de base (Signe "S" au centre de la ligne du haut), ou encore grâce au sous-menu Outils / A propos : information Etat SIP.*

Par ailleurs, pour des liaisons via Internet, souvent l'accès passe par un routeur NAT qui "masque" au codec les caractéristiques de l'accès public : adresse IP publique et ports RTP qui sont effectivement utilisés. Cela peut faire échouer les transactions SIP, ou encore empêcher d'obtenir une route optimisée sur le réseau. Pour éviter cela on fait souvent appel à un serveur STUN ; les réglages correspondants sont aussi dans le sous-menu **Paramètres AoIP.**

*Vérifiez que la découverte de l'adresse publique a bien fonctionné : sous-menu Outils / A propos : information IP publique (sa présence témoigne du bon fonctionnement). Le type de NAT que SCOOPY+ S a détecté est aussi indiqué dans ce sous-menu (Type NAT).*

Si vous souhaitez utiliser le mode "RTP Direct" au lieu de SIP pour les appels sortants, sélectionnez "RTP Direct" comme premier paramètre (**Protocole par défaut**). Ce mode ne comporte en fait aucun protocole de signalisation comme SIP, mais la mise en œuvre sera similaire: un codec en "appelle" un autre, en fait dans ce cas initie une liaison en émettant directement un flux vers l'autre extrémité. Le "récepteur" de l'appel est configuré pour accepter cet "appel" entrant et renvoie son propre flux en retour vers l'initiateur de la connexion.

# *Réglages Ethernet*

Utiliser un câble RJ45 pour raccorder SCOOPY+ S à un routeur ou switch. Une paire de DEL sur la prise Ethernet (en face arrière, voir [3.2.2\)](#page-45-0) indique l'état et l'activité de la connexion Ethernet.

Il peut être nécessaire de configurer l'interface réseau selon l'installation locale, particulièrement s'il n'y a pas de serveur DHCP dans celle-ci. Les réglages de l'interface Ethernet sont accessibles par le sousmenu **Config** / **Réseau** / **Paramètres Ethernet**.

Les divers paramètres sont décrits en 4.4.1, section ["Paramètres Ethernet"](#page-59-0).

Dans la plupart des cas, on peut utiliser les réglages suivants:

- **Mode**: DHCP
- **Mode Liaison**: Auto-Négociation.
- **Qualité Réseau**: "Moyenne".

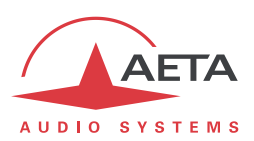

#### *Réglages réseaux mobiles*

### **Pré-requis**

Un réseau mobile peut être utilisé comme interface pour des connexions AoIP. Il peut aussi servir en mode voix (liaisons téléphoniques classiques), notamment pour la voie de coordination (cas 3 ou 4 évoqués e[n 4.5.1\)](#page-78-0).

Vous devez disposer d'un abonnement et d'une carte SIM pour accéder aux transmissions mobiles. *L'abonnement doit inclure le(s) service(s) que vous allez utiliser: données mobiles (3G/4G) pour pouvoir effectuer des connexions AoIP, et/ou service téléphonique pour la coordination ou le secours (cas 3 et 4 ci-dessus), voire comme liaison programme.*

Les réseaux mobiles mettent souvent des obstacles à l'accès AoIP *vers* un terminal mobile : routeurs NAT, souvent symétriques (ce qui empêche l'utilisation d'un serveur STUN), etc. Surtout, il est rare de disposer d'une adresse IP publique, et il n'est jamais possible d'avoir une adresse IP publique *et fixe*.

*Par conséquent il est très difficile de recevoir un appel sans passer par l'utilisation d'un serveur SIP.* En revanche, si l'on a enregistré le SCOOPY+ S sur un serveur SIP, une fois activée la connexion de données le codec est effectivement capable de recevoir un appel entrant.

## **Réglages préliminaires**

Tout d'abord insérez la carte SIM dans le SCOOPY+ S (ce dernier doit être hors tension pour cette opération). Voir comment faire en 3.2.2, section "Tiroir pour carte SIM ⑨", comment procéder. Mettez sous tension le codec, entrez dans le menu **Config** / **Réseau** / **Paramètres Mobile** / **PIN**. Entrez le code PIN de la carte SIM à l'aide du clavier puis . *Cette saisie est naturellement inutile si le PIN de la carte est absent ou désactivé. Par ailleurs, si vous cochez* **Mémoriser PIN***, vous n'aurez plus besoin de saisir le PIN à nouveau, même si l'appareil est redémarré.*

*Si vous utilisez un module USB d'accès mobile, insérez la carte SIM dans ce dernier (voir le cas échéant la documentation spécifique de ce module) et connecter la clé USB à l'arrière de l'appareil. Après quelques secondes, le module sera détecté et apparaîtra dans la liste des accès réseau sous le titre "Paramètres Mobile 1". Pour toutes les instructions de ce chapitre, remplacer "Paramètres Mobile" par ce nom alloué au module USB.*

L'accès réseau doit être configuré en utilisant le sous-menu "Paramètres Mobile" (**Config** / **Réseau** / **Paramètres Mobile**1, voir les détails en page [59,](#page-66-0) [Paramètres Mobile.](#page-66-0) Les réglages suivants conviennent dans la plupart des cas:

- Laissez en position "**Auto**" le réglage **Techno Préférée**. *La priorité au GSM "2G seulement" est à éviter car sa performance est trop médiocre pour l'AoIP.*
- Laissez en position "**Auto**" le réglage **Choix Opérateur**, sauf si vous avez une raison précise de forcer ce réglage.
- Sélectionnez le mode de données*:* **Mode** / **Data IP**.
- Activer les données mobiles en cochant "**Données activées**". Les autres paramètres sont d'habitude automatiquement réglés.
- Si cependant les paramètres de **Point d'accès** ne sont pas réglés, ou si le préréglage ne convient pas, vous pouvez saisir une nouvelle valeur: entrez le code **APN** de l'opérateur à l'aide du clavier, puis  $\left( \frac{\partial K}{\partial x} \right)$
- Vous pouvez définir une **Qualité Réseau** : dans le doute, choisir **Moyenne**. Le mieux est de tester un choix avec une connexion de durée représentative, puis modifier le réglage si la stabilité n'apparaît pas suffisante.

 $\overline{a}$ 

<sup>1</sup> Ou "Mobile 1" pour un module USB externe

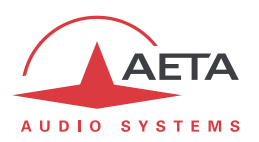

Une fois effectués ces réglages, vous pouvez vérifier l'état de l'enregistrement sur le réseau mobile dans le sous-menu **Config** / **Réseau** / **Paramètres mobile** / **Etat du réseau**: opérateur, technologie radio en cours, puissance du signal radio. De plus sur l'écran de base des icônes donnent des indications sur le réseau mobile: barres indiquant la puissance radio, double flèche indiquant la connexion de données est active1.

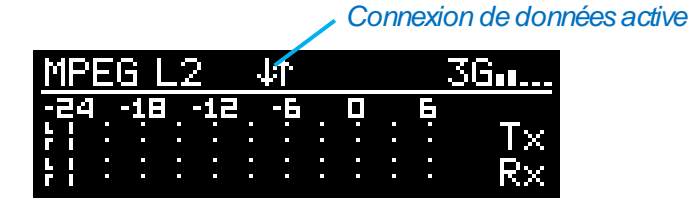

*Un délai parfois un peu long peut s'écouler entre l'édition des réglages et l'obtention de la connexion sur le réseau mobile.*

## **Exploitation de la voix mobile**

Si l'objectif est d'utiliser le réseau mobile uniquement pour des liaisons voix (ou voix HD), il n'est pas nécessaire comme ci-dessus d'activer les données IP: choisir pour **Mode** l'option **Voix / Voix HD**. Les réglages concernant les données sont sans importance dans ce cas.

## *Réglages réseaux mobiles (clé USB)*

L'autre moyen d'accéder à un réseau mobile est d'utiliser une clé USB 3G/4G, par exemple pour les applications suivantes:

- Accès à un réseau mobile pour un appareil non équipé de l'option intégrée HG-4G Mobile. Une option "USB mobile" est cependant nécessaire dans ce cas.
- Utilisation d'une deuxième carte SIM pour un deuxième réseau, avec la possibilité de commuter rapidement d'un réseau à l'autre (en basculant du module interne vers le module externe, au lieu de manipuler les cartes SIM).

Vous devez disposer d'un abonnement et d'une carte SIM pour accéder aux transmissions de données mobiles. *Contrairement au module interne, vous ne pourrez pas utiliser cette alternative pour effectuer des liaisons téléphoniques, ni une voie de coordination.*

Tout d'abord insérez la carte SIM dans la clé USB (voir le cas échéant la documentation spécifique de ce module), puis connectez la clé dans la prise hôte USB, à l'arrière du SCOOPY+ S. Vous pouvez effectuer cela "à chaud", pendant que l'appareil est sous tension. Après quelque temps, vous devez voir le module USB dans le sous-menu **Config** / **Réseau**, sous le titre **Paramètres mobile 1**.

Entrez dans ce sous-menu pour accéder aux réglages; ceux-ci sont quasiment identiques au cas du module interne, décrit ci-dessus.

# *Réglages RTC (POTS)*

L'interface réseau doit être configurée selon les paramètres de la ligne RTC utilisée, en utilisant le sousmenu "Paramètres RTC" (**Config** / **Réseau** / **Paramètres RTC**).

*Si la ligne dispose d'un service de signal de double appel ou de signaux de taxation, il faut désactiver ces services. Les signaux injectés pendant les communications risquent fortement de perturber le fonctionnement du codec, et même de provoquer la coupure de la liaison. Il est très déconseillé d'utiliser une ligne sur laquelle il est impossible d'inhiber de tels signaux.*

l

 $1$  Si l'interface mobile est sélectionnée comme réseau par défaut

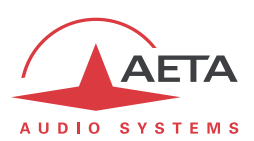

## *Réglages Wi-Fi*

Une connexion Wi-Fi est utilisable pour une télécommande et/ou pour des liaisons AoIP. Un périphérique USB spécifique est fourni avec l'option Wi-Fi.

Insérez la clé Wi-Fi dans la prise USB hôte ([6] dans le chapitre [3.2.2, Face arrière: interfaces de](#page-45-0)  [transmission\)](#page-45-0); vous pouvez le faire "à chaud", l'appareil déjà en fonctionnement. Après un moment, vous pouvez trouver l'interface dans le sous-menu **Réseau**, sous le titre **Paramètres Wi-Fi**. Entrez dans ce sous-menu et configurez l'accès au réseau Wi-Fi. Voyez pour plus de détails [4.4.1, Sous-menu](#page-58-0)  **[Réseau](#page-58-0)**, section ["Paramètres Wi-Fi"](#page-68-0):

- Sélectionnez le réseau dans la liste affichée dans le sous-menu **Nom (SSID)**.
- Sinon, entrez manuellement le SSID si nécessaire via **Autre Nom (SSID)**.
- Laissez sur "Auto" le paramètre "**Type Auth.**", sauf nécessité.
- Entrez le mot de passe pour accéder au réseau Wi-Fi.
- Une **Qualité Réseau** sur "Moyenne" est un bon point de départ. *Comme un réseau Wi-Fi est souvent encombré, il se peut que vous ayez à passer par la suite à un réglage plus "pessimiste".* Suivez la qualité de transmission observée en liaison dans les deux directions pour vérifier si le réglage est approprié.
- Enfin, cochez Données activées pour activer l'interface Wi-Fi.
- L'état de la connexion Wi-Fi est visible sur l'écran de base lorsque cette interface est l'interface par défaut: niveau radio (barres). Les pages html embarquées proposent plus de détails.

*Note: une fois effectués, les réglages Wi-Fi sont conservés pour ce réseau même en cas de mise hors tension et/ou de retrait de la clé USB. Ils sont restaurés une fois sous tension avec la clé en place, sans nécessité de retoucher les réglages. En revanche, ils sont perdus si vous basculez vers un autre réseau Wi-Fi.*

### **4.5.3. Configuration de codage**

<span id="page-83-0"></span>Cette configuration est accessible par le sous-menu **Config** / **Algorithme**.

Au départ, une liste des configurations les plus récemment utilisées apparaît: il suffit de faire défiler la liste puis sélectionner une configuration (entrer OK) pour la reproduire rapidement. Choisir "**Autre**" pour programmer une nouvelle configuration. Vous devez alors choisir l'algorithme de codage, puis régler ses divers paramètres:

- Le choix des algorithmes dépend du réseau par défaut en cours.
- Les choix proposés pour les paramètres dépendent de l'algorithme; il n'est pas possible de construire une configuration invalide.
- En particulier, le nombre de paramètres dépend du codage. Aucun paramètre supplémentaire n'est nécessaire pour certains (exemple: G711).
- Pour le RTC, l'alternative est CELP ou "Phone" (*Ce dernier n'est pas un algorithme à proprement parler, car il s'agit d'un fonctionnement en hybride téléphonique).* Dans le cas du CELP, attention au réglage "FEC": il doit être identique des deux côtés de la liaison. Les réglages P1 et P2 sont présents pour la compatibilité avec d'anciens modèles de codecs.
- Il n'y a pas du tout de choix si le réseau courant est mobile, avec choix du mode "Voix" (module interne).
- Choisir un mode stéréo a une implication importante sur les routages audio, et interdit de fait l'usage d'une voie de coordination et/ou la fonction d'enregistrement.

*Attention: si l'on prépare une liaison AoIP dans le mode Direct RTP, il faut s'assurer de configurer le codage à l'identique du codec distant; dans le cas contraire la liaison risque d'échouer.*

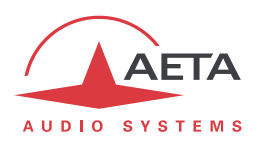

### **4.5.4. Lancement d'un appel (sortant)**

<span id="page-84-0"></span>Une fois effectués les réglages préliminaires, la procédure pour effectuer un appel est assez directe: composer un "numéro" de destination et déclencher l'appel.

Tout d'abord, revenir à l'écran de base: si nécessaire pressez plusieurs fois la touche .

## *Note préliminaire sur le "numéro" d'appel*

Ce que nous appelons ici "numéro" est plus généralement un identifiant de destination. Son type dépend du réseau de transmission, et, pour un appel AoIP, du protocole utilisé. Les types possibles sont:

- **Numéro de téléphone** classique: utilisé pour un appel RNIS, ou RTC, ou encore voix mobile. Ajouter "+" en tête si le préfixe international est inclus. Si une sous-adresse est nécessaire (RNIS), ajouter "\*" et le numéro de sous-adresse. Exemple: "+33141361268\*12"
- **Adresse IP** numérique: pour une connexion AoIP (protocole SIP ou RTP Direct). L'adresse est au format classique "dot-decimal". S'il faut spécifier un numéro de port, ajouter ":" et le numéro de port.

Exemple: "192.168.24.65:5080"

Pour le protocole SIP, le port à spécifier est le port SIP, s'il diffère du port par défaut (**Port SIP** dans les **Paramètres AoIP**). Pour le RTP Direct, c'est le port RTP, s'il diffère du port par défaut (**Port RTP (Direct)**) dans les **Paramètres AoIP**).

 **URI SIP** (*Uniform Resource Identifier*): identifiant sous le format générique *username@domaine*, avec caractères alphanumériques.

Exemple: Alice@myserver.com

En fait, le plus souvent *username* ne comporte que des chiffres, pour une numérotation plus facile sur les claviers compacts. De plus, la partie *@myserver.com* peut être omise si l'appelant est enregistré sur le même serveur (que l'appelé).

Un numéro SIP peut du coup être purement numérique et ressembler de près à un simple numéro de téléphone.

### *Numérotation directe*

*Dans le cas d'un appel SIP, rappelez-vous que dans la plupart ces cas il faut que l'appareil soit enregistré sur un serveur SIP! Vérifiez l'indicateur "S" sur l'écran de base.*

Depuis l'écran de base, entrez le numéro d'appel. Ensuite pressez la touche "Appel" (pour lancer l'appel vers la destination.

*Lorsqu'une liaison RNIS requiert deux numéros (codage à 128 kbit/s), le codec demande la saisie d'autres numéros. Si le numéro précédent convient, presser simplement la touche*  $\degree$  *au lieu de saisir un nouveau numéro.*

*La même méthode est utilisée pour les deux numéros SIP lorsque l'on utilise le Double Streaming.*

Un message d'erreur est affiché en cas d'échec de l'établissement de liaison, ou sur libération distante. *Pour l'effacer et revenir à l'écran de base, appuyer*  $\left| \begin{array}{c} \text{Ex} \\ \text{Ex} \end{array} \right|$ 

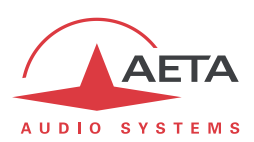

### *Libération d'une liaison*

Pour libérer, pressez la touche "Raccrocher" . Une confirmation est demandée; pressez à nouveau

la touche pour confirmer. *(Ceci est une sécurité pour éviter une libération prématurée)* 

*Le SCOOPY<sup>+</sup> S comporte une libération automatique pour les connexions AoIP: lorsqu'une connexion est établie, mais que l'appareil ne reçoit pas de flux de données pendant plus de 30 secondes, il libère la liaison et revient à l'état de "repos". Ainsi l'appareil évite de rester "bloqué" dans un état occupé alors que la liaison est définitivement rompue pour une raison quelconque. Il est possible de moduler cette caractéristique pour une liaison Direct RTP: voir 4.4.1, section ["Paramètres AoIP"](#page-61-0).*

### *Renumérotation rapide*

Une fois que vous avez déjà appelé un numéro (ou deux pour une liaison RNIS à deux canaux B), il est très facile de renuméroter sans retaper les numéros complets : presser la touche  $\mathcal C$ , puis faites défiler "l'historique" des appels au moyen des flèches. Appuyer de nouveau la touche  $\mathbb C$  lorsque le numéro voulu est affiché. Ceci est particulièrement efficace pour relancer le dernier appel ("bis").

Vous pouvez si nécessaire effacer cet historique des derniers appels : voir menu "**Outils** / **Divers** / **Réinitialisation**».

### *Utilisation du répertoire*

Une manière rapide de numéroter est d'utiliser les "profils d'appel" du répertoire:

Allez au sous-menu "Répertoire / **Prof. d'appel**. Faites défiler avec le joystick pour atteindre le profil voulu, puis appuyez  $\bullet$  pour lancer l'appel.

*Avec cette méthode vous pouvez dans le même temps: sélectionner l'interface de réseau, sélectionner un codage, et bien sûr rappeler le(s) numéro(s) de la destination. En effet la configuration souple des profils permet d'inclure ou non chacun de ces éléments dans un profil.*

### *Appel ou libération sur la voie de coordination*

Un appel sur la voie de coordination est effectué d'une façon différente: il faut utiliser le sous-menu **Config** / **Coordination**.

- Entrez dans le sous-menu: une invitation à numéroter s'affiche:
- Saisissez le numéro de téléphone à appeler<sup>1</sup>, puis pressez la touche "Appel"

Pour libérer par la suite la ligne, la procédure est similaire:

- Entrez dans le sous-menu: un message demande de confirmer la libération de ligne.
- Pour effectivement libérer la ligne, presser la touche "Raccrocher"

 $\overline{a}$ 

<sup>1</sup> Le cas échéant, utilisez le symbole "+" avent le code pays d'un numéro international

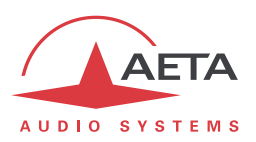

### **4.5.5. Réception d'un appel**

<span id="page-86-0"></span>Recevoir des appels ne nécessite pas de réglage supplémentaire. Un appel entrant est automatiquement accepté par le SCOOPY+ S, avec quelques différences selon le type de réseau impliqué.

## *Appel entrant sur RNIS*

Lorsque le système 5AS est actif, il est très simple de recevoir des appels. Lorsque l'appel arrive, le codec "décroche" et reconnaît automatiquement l'algorithme et le protocole utilisés, et la liaison est établie. L'unité en réception "suit" simplement le codec appelant.

Lorsque le système 5AS n'est pas activé, il faut d'abord configurer le codec en fonction du codage et de la configuration souhaités. Lorsque l'appel arrivera, le codec décrochera puis se synchronisera alors avec l'appelant, mais en général la liaison échouera si jamais ce dernier utilise une configuration de codage autre que celle prévue. *Cependant, si les deux appareils utilisent J52, alors la liaison s'établira avec succès même sans activation du 5AS en réception.*

*Note importante: l'appareil peut recevoir et accepter un appel RNIS entrant même si son interface de transmission en cours n'est pas le RNIS, à condition toutefois qu'il ne soit pas occupé par une liaison en cours. Une fois la liaison libérée, le SCOOPY+ S revient à l'interface par défaut antérieure.*

## *Appel entrant AoIP*

Un tel appel est accepté s'il se présente sur l'interface par défaut pour les appel sortants. Il y a une exception cependant: lorsque l'interface courante est RNIS ou RTC, le SCOOPY+ S peut s'enregistrer sur serveur SIP via l'interface Ethernet, et il peut accepter des appels entrants présentés sur cette interface (soit directement soit via un serveur SIP).

Recevoir un **appel entrant SIP** est très simple dans les deux cas (liaison directe point à point ou via un serveur SIP). Il n'y a rien à faire… Lorsque l'appel arrive, les deux unités négocient automatiquement un algorithme de codage, et établissent la liaison. Du côté de la réception, le SCOOPY+ S "suit" la préférence de l'appelant.

Les appels entrants **RTP Direct** sont moins simples à gérer, parce que l'appareil doit être à l'avance placé exactement dans la même configuration de codage que l'unité appelante. De plus, l'appelant doit avoir connaissance, outre l'adresse IP du SCOOPY+ S, du port utilisé pour la transmission RTP. Voir plus d'information sur les paramètres de ce mode RTP Direct dans la section sur les réglages AoIP: [4.4.1](#page-58-0) [Paramètres AoIP.](#page-61-0)

*Pour pourvoir recevoir un appel Direct RTP, il faut que le paramètre RTP Direct – Accepter soit actif. Raccourci pour modifier ce paramètre: numéroter le "0".*

# *Appel entrant RTC*

Lorsque l'appel arrive, le codec "décroche" et la liaison est établie après une négociation du débit entre les deux unités (phase qui peut durer plusieurs secondes).

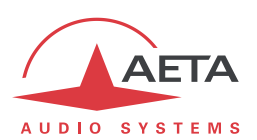

## **4.5.6. Réglage "Qualité réseau"**

Selon la qualité de service offerte par le réseau, et en particulier le niveau de la gigue en transmission, il est possible d'ajuster le compromis stabilité/latence mis en œuvre par le SCOOPY+ S. Un réglage est disponible pour cela parmi les réglages de chaque interface IP (exemple pour l'interface Ethernet: sousmenu **Config** / **Réseau** / **Paramètres Ethernet**). Six options sont proposées :

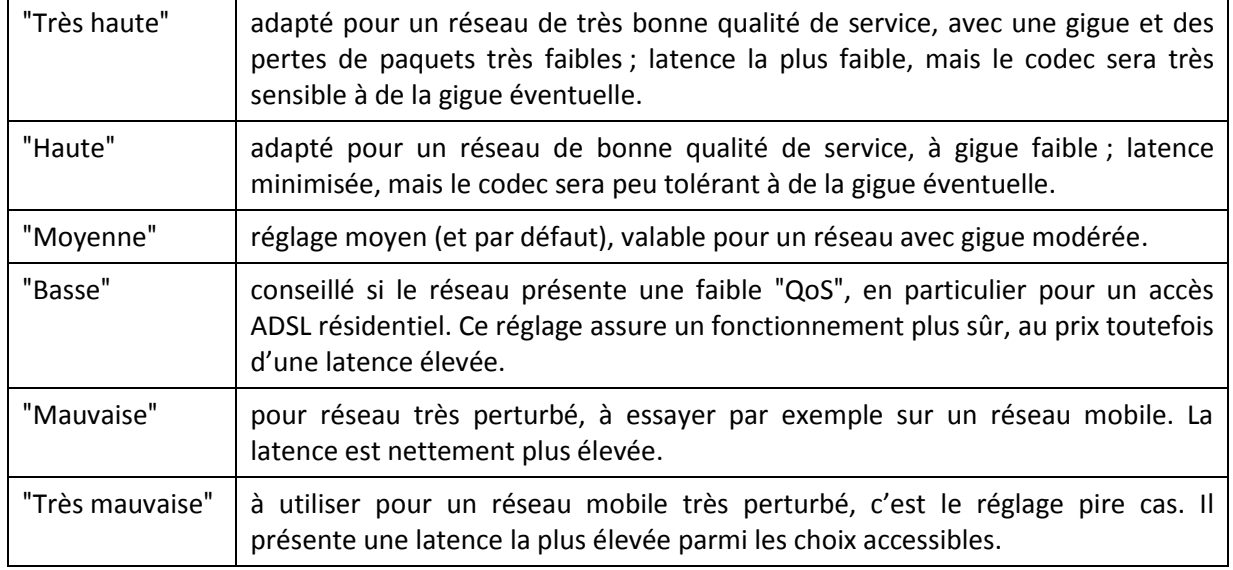

Sur un réseau local ou un réseau privé à qualité contrôlée, le réglage "Très haute" est conseillé, car il assure une latence minimale. En revanche, il est déconseillé pour une liaison via Internet, car il ne tolère qu'une très faible gigue. Une procédure classique consiste à commencer avec le réglage "Moyen", puis à basculer vers "Basse" si l'on constate beaucoup de perturbations audio, voire les réglages extrêmes.

# *Ce paramètre est réglable différemment pour chaque interface réseau IP disponible.*

La latence résultante dépend non seulement de ce réglage, mais aussi de l'algorithme de codage qui est utilisé dans la transmission. La table ci-dessous indique pour chaque combinaison (Codage et réglage "Qualité Réseau") la latence de bout en bout, de l'entrée audio d'un codec vers la sortie audio du codec à l'autre extrémité de la liaison. A cette valeur il convient d'ajouter la latence éventuelle du réseau de transmission: délai de l'émission d'un paquet IP d'un côté à sa réception sur l'autre équipement.

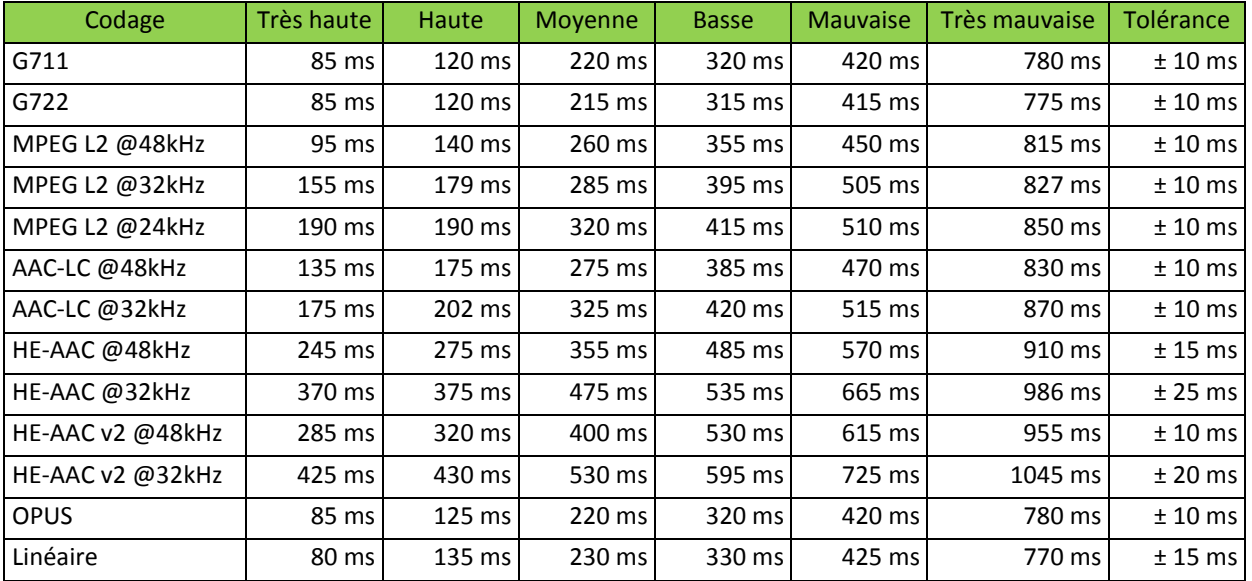

# **Tableau 8 – Latence en fonction du codage et du réglage "Qualité réseau"**

*Note: pour le codage 4SB MICDA, le réglage est sans effet et la latence est toujours de 70 ms ± 10 ms.*

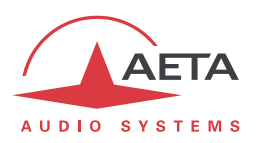

# *4.6. Gestion des profils de configuration*

<span id="page-88-0"></span>Les profils de configuration facilitent les changements de configuration et l'établissement de liaisons routinières. Ces mémoires sont de trois types :

- "**Profils d'appel**", incluant les paramètres d'appel vers une **destination** donnée (numéro(s), codage, etc.). Un tel profil s'apparente à un élément de répertoire, mais en plus permet aussi de mémoriser les paramètres de codage.
- "**Preset**" qui mémorisent les caractéristiques des **accès réseau**. Il s'agit des réglages qui sont accessibles par le sous-menu **Config** / **Réseau**. Le rappel d'un preset est un moyen rapide de retrouver la configuration nécessaire pour le raccordement à une ligne/un réseau donné.
- "**Snapshots**" qui mémorisent l'ensemble des réglages des interfaces **audio**. Il s'agit des réglages qui sont accessibles par le sous-menu **Config** / **Audio**.

Ces diverses mémoires sont exploitables localement mais aussi via les pages html embarquées, et peuvent par ce même moyen être importées/exportées depuis/vers un ordinateur.

Chaque **profil d'appel** contient les éléments suivants :

- *Nom* affecté au profil.
- *Réseau* à utiliser avec ce profil.
- *Numéro(s)* : numéro(s) d'appel RNIS, RTC, mobile, ou URI SIP, ou adresse IP, selon le mode de transmission
- Codage associé au profil

Un profil d'appel peut ne pas contenir de numéro ; il est alors utile pour rappeler rapidement et sans erreur une configuration de codage donnée.

Un profil d'appel peut au contraire ne pas avoir de configuration de codage associée ; dans ce cas le profil s'apparente à une entrée de répertoire, et permet d'appeler rapidement une destination donnée.

Les profils de configuration sont gérés et utilisés au moyen du menu "**Profils**" (se référer aux détails sur

ce menu en [4.4.5,](#page-72-0) Menu **[Répertoire](#page-72-0)** ). Ce dernier propose diverses possibilités pour les profils d'appel:

- *Créer* un profil, en lui affectant un nom, éventuellement un ou des numéro(s) d'appel, et éventuellement un codage associé.
- *Charger* un profil préalablement enregistré : le codec se configure avec le réseau et la configuration de codage contenus dans le profil.
- *Appeler* directement un profil : le codec se configure avec le réseau et la configuration de codage contenus dans le profil, puis lance l'appel avec le(s) numéro(s) contenu(s) dans ce profil.
- *Effacer* un profil enregistré.
- *Modifier* un profil enregistré, soit pour le renommer soit pour modifier son contenu.

Pour les *presets* ou les *snapshots*, les possibilités sont les suivantes :

- *Créer* un preset ou snapshot, qui mémorisera l'ensemble des réglages réseau (preset) ou des réglages audio (snapshot), en lui affectant un nom.
- *Charger* un preset ou snapshot : le codec se configure alors avec les réglages contenus dans le profil.
- *Effacer* un preset ou snapshot.

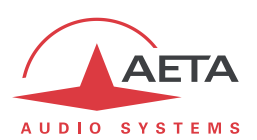

# *4.7. Fonction Enregistrement*

Pour utiliser cette fonction (optionnelle) il faut insérer dans l'emplacement prévu (face arrière) une carte SD, formatée en FAT32 (unique système de fichiers supporté).

*La carte doit être insérée hors tension (pas de "hot plug").*

Les enregistrements sont gérés par le clavier "transport", juste au-dessus de la face avant:

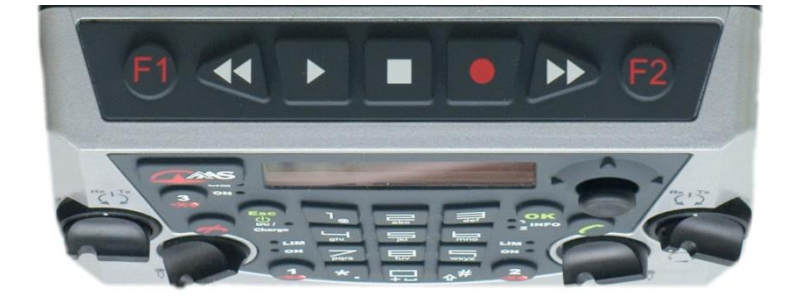

### **4.7.1. Enregistrement**

*Rappel: l'enregistrement n'est pas possible si le codage en cours est stéréo.*

L'enregistrement peut démarrer que le SCOOPY+ S soit en communication ou non:

Appuyez la touche enregistrement: l'enregistrement est "**armé**" mais pas encore effectif.

Le signal audio est mis en mémoire tampon. L'afficheur indique cet état par une icône indique aussi (en haut à droite) la durée d'enregistrement disponible sur la carte SD.

Au moment souhaité, appuyez à nouveau la touche **: l'enregistrement** débute

effectivement, ce qui est signalé par une icône  $\bullet$ . Le fichier enregistré inclut aussi le signal mis en tampon avant cet instant, jusqu'à un maximum de 30 secondes. *Ainsi, en armant l'enregistrement à l'avance, vous ne perdrez pas le début de la prise de son même si vous avez lancé un peu trop tard l'enregistrement.*

- Vous pouvez mettre en pause l'enregistrement en pressant la touche lecture/pause  $\blacktriangleright$ , puis reprendre l'enregistrement en la pressant à nouveau.
- Pour arrêter l'enregistrement, pressez la touche Arrêt . Un message "pop up" vous demande de confirmer l'arrêt: pour confirmer pressez la touche une deuxième fois (pour annuler, pressez  $\overline{\overset{\text{esc}}{\circ}}$ ).

Durant l'enregistrement, des compteurs sont affichés en haut de l'écran:

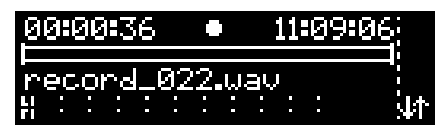

La durée déjà enregistrée est indiquée en haut à gauche, avec une résolution de 1 s. En haut à droite est indiquée la durée d'enregistrement restant disponible sur la carte mémoire SD.

Le fichier audio est nommé *record xxx.wav*, où "xxx" est un numéro de séquence incrémenté automatiquement. Vous pourrez le renommer par la suite. Une fois terminé l'enregistrement, il est accessible par le sous-menu **Répertoire** / **Enregistrements**.

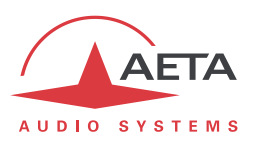

Le fichier est à un canal (mono) si l'enregistrement est effectué au repos, en l'absence de liaison réseau. C'est le mixage "Départ Programme" qui est enregistré.

Si vous lancez l'enregistrement pendant qu'une liaison est en cours, l'enregistrement est à deux canaux ("stéréo"1): Départ Programme dans le canal 1 ("gauche") et Retour Programme dans le canal 2 ("droite").

*Si à l'inverse vous démarrez une liaison pendant un enregistrement déjà engagé, le fichier restera monocanal, comme il était au départ de l'enregistrement.*

L'enregistrement continue même si la liaison est interrompue en cours d'enregistrement.

### **4.7.2. Lecture**

Pour lancer la lecture d'un enregistrement, accédez à la liste des enregistrements par le sous-menu **Répertoire** / **Enregistrements**.

*Raccourci: depuis l'écran de base, pressez directement la touche Lecture .*

Le curseur se place directement sur le dernier enregistrement auquel vous avez accédé (dernier fichier enregistré ou lu). Si nécessaire faites défiler la liste pour choisir un autre fichier.

Pressez la touche  $\blacktriangleright$  pour commencer la lecture. L'affichage est analogue au précédent:

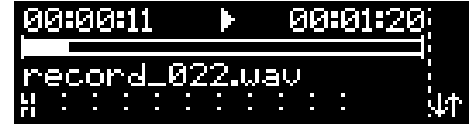

Ici, le compteur de gauche indique la position actuelle dans le fichier, tandis que le compteur de droite indique la durée restante *dans le fichier*.

- Vous pouvez mettre en pause la lecture en pressant la touche lecture/pause **/**, puis reprendre l'enregistrement en la pressant à nouveau.
- Vous pouvez aussi progresser en avant ou en arrière par sauts (10 s) au moyen des touches

 $\blacktriangleright$  et  $\blacktriangleleft$ 

Pour arrêter la lecture, pressez la touche Arrêt  $\Box$ .

Vous pouvez lire un fichier à tout moment, même si une liaison est en cours. La lecture est mixée sur le départ Programme.

*Attention cependant à la restriction suivante: les fichiers enregistrés ne peuvent pas être relus en en communication lorsque la fréquence d'échantillonnage du codage en cours est de 24 kHz.*

l

 $1$  En fait les deux canaux ne sont pas des signaux gauche/droite.

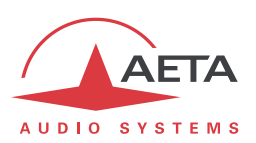

## **4.7.3. Montage simple**

<span id="page-91-0"></span>A partir d'un enregistrement, il est possible de créer des "prises" virtuelles. Une prise est constituée en plaçant un point d'entrée ou *début de prise*, et un point de sortie ou *fin de prise*. Cet ensemble [enregistrement+ marqueur de début+marqueur de fin] peut être sauvegardé et nommé. On peut le relire au même titre qu'un enregistrement "réel", mais la lecture commencera directement à l'emplacement du marqueur de début, et s'arrêtera d'elle-même au marqueur de fin. La prise permet donc d'extraire une partie sélectionnée dans l'enregistrement.

 Création d'une prise: lancer la lecture de l'enregistrement, et pendant la lecture presser F1 pour placer le marqueur de début, F2 pour marquer la fin. L'affichage ressemble à celui-ci-dessous:

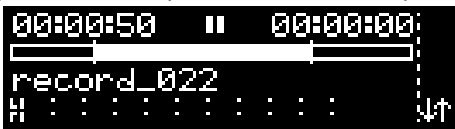

On peut y voir des repères montrant la position des marqueurs.

- Vous pouvez effacer un marqueur en pressant à nouveau la touche F1 ou F2 correspondante, par exemple F2 pour effacer le marqueur de fin. Vous pouvez alors placer à nouveau ce marqueur en pressant à nouveau la touche, etc.
- Vous pouvez circuler en avant / en arrière et relire pour vérifier le résultat.
- Lorsque vous avez obtenu le placement souhaité, pressez la touche Arrêt  $\Box$ : un message

demande si vous souhaitez sauvegarder la prise. Pour annuler, pressez (b) ou validez sur

"Non". Si vous confirmez la sauvegarde ("Oui" puis  $(0<sup>K</sup>)$ , vous pouvez saisir un nom pour cette nouvelle prise, ou simplement accepter le nom automatiquement attribué (qui est celui de l'enregistrement original).

 Vous pouvez dès lors, dans la liste des prises, sélectionner cette prise et la lire comme un enregistrement normal "réel". La différence est l'affichage des marqueurs.

Une "prise" est virtuelle dans le sens où seule la position des marqueurs est enregistrée, aucun fichier audio n'est réellement créé.

Vous pouvez créer autant de prises que vous voulez depuis un même enregistrement. Vous pouvez aussi ré-éditer une prise, c'est-à-dire partir de la lecture de la prise pour repositionner les marqueurs.

Vous pouvez accéder aux prises créées en allant au sous-menu **Répertoire** / **Prises**. Vous noterez que les enregistrements normaux sont listés eux aussi à cet endroit. Ensuite les fonctions sont les mêmes

que pour le répertoire des enregistrements:  $\rightarrow$  pour lire la prise, etc.

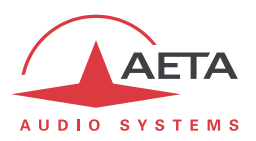

### **4.7.4. Gestion des enregistrements**

Il est possible d'extraire la carte SD du SCOOPY+ S, l'insérer dans un ordinateur et récupérer les divers fichiers enregistrés pour les monter et les utiliser. Le format wav facilite cela pour tous les types d'outils existants.

Vous disposez aussi d'un certains nombre de fonctions de gestion embarquées dans SCOOPY+ S. On y accède en allant au sous-menu **Répertoire** / **Enregistrements** ou **Répertoire** / **Prises**. Faites défiler la liste au moyen du joystick pour sélectionner un enregistrement ou une prise.

Vous pouvez tout d'abord obtenir des informations sur le fichier (ou la prise) en poussant de manière répétée le joystick vers la droite:

- Durée
- Taille fichier (sauf pour une prise car sans objet)
- Nom de l'enregistrement d'origine (uniquement pour une prise)
- Type : mono ou stéréo
- Fréquence d'échantillonnage

Pour gérer les fichiers ou prises, pressez <sup>OK</sup> (ou poussez le joystick): un menu secondaire apparaît (ici aussi vous pouvez faire faire défiler pour voir toutes les options proposées):

- Lire: pressez <sup>OK</sup> pour lancer la lecture
- **Renommer:** <sup>OK</sup> pour saisir un nouveau nom
- **Supprimer:** <sup>OK</sup> pour supprimer, sans confirmation
- **Envoyer** (seulement pour un fichier): <sup>OK</sup> pour envoyer le fichier vers un serveur FTP. Les données de connexion sur le serveur sont configurées dans le menu **Outils** / **Divers** / **Paramètres FTP** (voir [4.4.7, Sous-menu](#page-75-0) **Divers**), ou encore dans les pages html, voir plus loin. Le transfert empruntera la même interface réseau IP que les liaisons AoIP éventuelles; ce peut être une interface mobile. *Dans ce dernier cas, assurez-vous que les données mobiles sont activées.* La connexion au serveur se fait automatiquement au moment de l'envoi du fichier.
- **Exporter** : cette fonction, uniquement proposée pour une prise virtuelle, va créer un fichier audio, au format wav, contenant exclusivement la partie de l'enregistrement incluse dans la

prise.  $\overline{\text{OK}}$  pour saisir un nom pour le nouveau fichier. Le fichier vient rejoindre les autres enregistrements.

Cette fonction permet de disposer sur la carte SD d'un fichier récupérable par les outils de traitement. D'autre part c'est une première étape pour transférer une prise vers un serveur FTP.

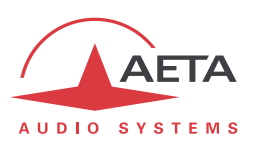

### <span id="page-93-0"></span>*4.8. Mode d'exploitation restreint*

#### **4.8.1. Principes**

SCOOPY+ S peut être verrouillé dans un mode d'accès utilisateur restreint, qui limite l'accès d'un utilisateur aux commandes et fonctions essentielles. Ce mode permet d'éviter, lors d'une exploitation de routine, les risques tels que modification intempestive de réglages, aux conséquences parfois imprévisibles, erreurs de réglage ou manipulation, effacement accidentel des mémoires de configuration utiles, etc.

Lorsque SCOOPY+ S est en accès restreint, il reste cependant parfaitement exploitable, surtout si l'on a au préalable programmé des mémoires (profils d'appel, *presets*, *snapshots*) adaptées. En effet, les fonctions suivantes restent accessibles :

- Réception d'appels
- Libération d'appels
- Numérotation directe pour appels sortants
- Renumérotation (rappel de numéros précédents) pour appels sortants
- Chargement et appel de profils d'appel
- Chargement de *presets* ou *snapshots*

A l'inverse, il est impossible de modifier les réglages au moyen des menus, non accessibles à l'exception du menu "Répertoire". Il est aussi impossible d'effacer ou modifier les profils enregistrés.

Un mot de passe est nécessaire pour passer en mode restreint (verrouillage) ou en sortir (déverrouillage). Ce mot de passe est programmable (mais bien entendu pas en accès restreint…).

*Attention : cette protection d'accès est totalement indépendante de celle qui peut être aussi apportée à l'interface "web" (pages html embarquées). Les mots de passe sont sans rapport, et programmés séparément. Une interface (face avant ou pages html) peut être verrouillée sans que l'autre le soit.*

### **4.8.2. Verrouillage**

La gestion du mode restreint passe par le sous-menu **Outils** / **Maintenance**. Voir en [4.4.8](#page-77-0) [\(Sous-menu](#page-77-0)  **[Maintenance](#page-77-0)**) les éléments de ce sous-menu.

Il faut d'abord programmer le mot de passe souhaité, car en sortie d'usine ou après effacement complet de la mémoire de l'unité, le mot de passe est vide. Le mot de passe est une suite de chiffres de votre choix.

Pour passer en mode restreint, sélectionner **Accès Utilisateur** et confirmez (**Oui**). Il faut alors entrer le mot de passe pour effectivement verrouiller (ceci garantit que vous avez bien connaissance du mot de passe avant de verrouiller). L'écran vous avertit du passage en mode restreint.

Appuyez sur Esc pour revenir à l'écran de base. A partir de ce moment, en réponse à toute tentative de naviguer dans les menus non autorisés, le message suivant sera affiché :

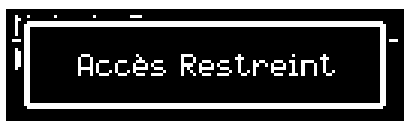

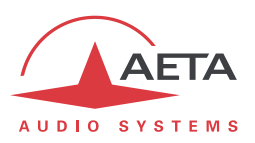

### **4.8.3. Déverrouillage**

Depuis le menu "racine", tapez une touche numérique quelconque. A l'affichage du message d'avertissement, tapez Esc puis tapez (sans attendre) le mot de passe. SCOOPY+ S se déverrouille :

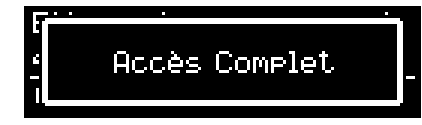

L'accès complet est rétabli. Appuyez sur **Escle pour revenir à l'écran de base**.

#### **4.8.4. Perte du mot de passe?**

Le mot de passe est oublié, perdu ? Le seul moyen de restaurer l'accès normal est d'effacer la totalité des réglages, ce qui inclut le mot de passe. L'appareil sera alors à nouveau accessible.

Le chapitre [4.9 ci-dessous](#page-94-0) indique la procédure pour cet effacement.

*Pour ne pas absolument tout perdre, vous pouvez effectuer une réinitialisation de tous les réglages sans effacer les profils. Ceux-ci peuvent vous être utiles pour à revenir plus rapidement à la configuration que vous souhaitez.*

### *4.9. Remise à zéro de tous les réglages*

<span id="page-94-0"></span>Dans certains cas, (notamment si l'on a perdu le mot de passe !), il peut être nécessaire de revenir à la configuration "d'usine".

Pour effacer toute la configuration et recharger les réglages d'usine, il faut normalement aller au sousmenu **Outils** / **Divers** / **Réinitialisation** et sélectionner **Réglages usine**, ou bien **Réinit. Réglages** (ce dernier ne supprime pas les profils et *snapshots* en mémoire).

Le mot de passe par défaut est vide. *Attention : dans la configuration d'usine, les menus sont en anglais. Pour choisir le français comme langue pour l'affichage et les menus, suivre* **Tools** */* **Misc** */* **Language** */*  **Francais***.*

*S'il est impossible d'accéder au menu pour effacer les réglages (mot de passe perdu), il faut effectuer cet effacement au moyen des pages html embarquées : voir le chapitre [5 ci-dessous](#page-97-0) pour le mode opératoire.*

### *4.10. Sauvegarde et rappel de configurations*

Il est possible de sauvegarder la totalité des réglages de l'équipement dans un fichier, et réciproquement de restaurer une configuration complète depuis un fichier précédemment sauvegardé. Ces transferts s'effectuent grâce au serveur html embarqué ; voir en [5.10.6](#page-112-0) le mode opératoire.

Des exportations partielles vers un fichier sont aussi possibles, avec sélection des éléments à inclure : profils d'appel, *presets*, *snapshots*, réglages…

Il et aussi possible d'importer ou exporter les profils d'appel depuis ou vers une carte SD placée dans le SCOOPY+ S (voir [4.4.8,](#page-77-0) Sous-menu **[Maintenance](#page-77-0)**).

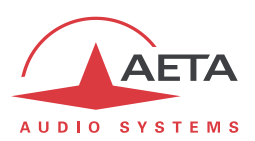

# *4.11. Affichages spécifiques*

### **4.11.1. Affichage des statistiques sur la transmission AoIP**

<span id="page-95-0"></span>Durant une transmission AoIP, on trouve sur la droite de l'écran des indicateurs de qualité de transmission sur 6 segments (barre pleine = 100%) :

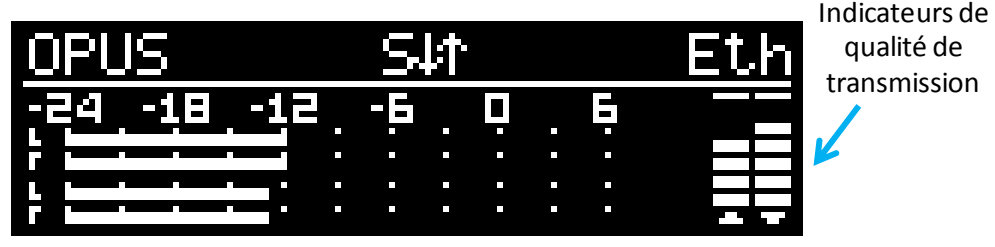

La barre de gauche indique la qualité estimée dans le sens émission, celle de droite la qualité dans le sens de la réception.

Il est possible d'afficher des données plus détaillées sur la qualité de transmission. Pour cela, une fois la liaison établie, depuis l'écran de base, poussez le joystick vers la gauche. Une mesure indicative de qualité de réception est d'abord affichée :

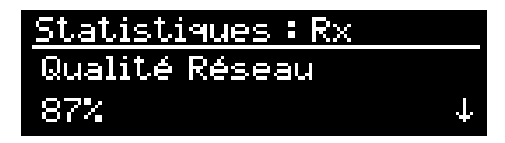

La valeur donne une estimation de la qualité, 100% correspondant à une qualité parfaite, qui tient compte de divers éléments représentatifs : taux de pertes de paquets, gigue, variations du buffer de réception…

En manœuvrant verticalement le joystick, vous pouvez afficher des informations détaillées :

- "*Durée*" : durée depuis le début de la liaison (hh:mm:ss)
- "*Nombre Octets [Total]*" : nombre total d'octets reçus depuis le début de la liaison
- "*Gigue (ms) - Moy*" : gigue moyenne (en ms).
- "*Gigue (ms) - Max*" : gigue maximale depuis le début de la liaison (en ms).
- "*Paquets perdus*" : nombre de paquets perdus depuis le début de la liaison
- "*Paquets hors séquence*" : nombre de paquets reçus dans un ordre incorrect
- "*Total Paquets*" : nombre total de paquets reçus depuis le début de la liaison

En manœuvrant horizontalement le, vous pouvez aussi accéder à des données similaires concernant le flux *émis vers le codec distant*. Le titre sur la première ligne devient "*Statistiques : Tx" :*

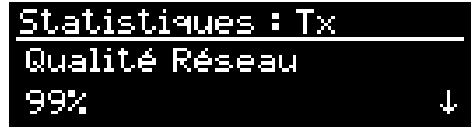

*Attention, l'affichage de données sur le flux émis n'est pas toujours possible, selon la nature de l'entité distante, réceptrice du flux en question. Celle-ci doit supporter le protocole RTCP pour permettre la récupération des informations pertinentes.*

Appuyez la touche **Esc** pour quitter cet affichage et revenir à l'écran de base.

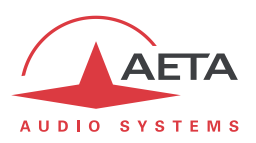

### **4.11.2. Cas de l'algorithme Opus: changement de débit "à la volée"**

Durant une transmission AoIP avec le codage Opus, si vous poussez le joystick vers la gauche, il est possible de modifier à la volée, sans interrompre la transmission et sans bruit de commutation, le débit de codage Opus :

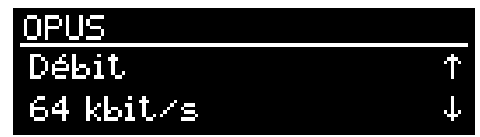

Manœuvrez verticalement le joystick pour amener le débit de codage à la valeur souhaitée.

*Le réglage modifié est appliqué au moins dans le sens de l'émission vers le codec distant. Si ce dernier est aussi un codec AETA, il va "suivre" en modifiant lui aussi son débit, et la valeur choisie sera donc appliquée dans les deux sens de transmission.*

En poussant à nouveau le joystick vers la gauche, vous pouvez accéder aux mesures détaillées qui sont décrites dans le paragraphe ci-dessus [\(Affichage des statistiques sur la transmission AoIP\)](#page-95-0) : statistiques pour la réception d'abord, puis (joystick vers la gauche une deuxième fois) pour l'émission. Puis vous revenez au réglage du débit en poussant de nouveau vers la gauche, et ainsi de suite.

Appuyez la touche Esc pour revenir à l'écran de base.

#### **4.11.3. Affichage de l'état des INFO 1 et INFO 2 émis**

Les signaux "tout ou rien" INFO 1 et INFO 2 dans le sens émission sont généralement contrôlés par les GPI. Il est possible de voir leur état sur l'afficheur, en poussant vers la droite le joystick (à partir de l'écran de base):

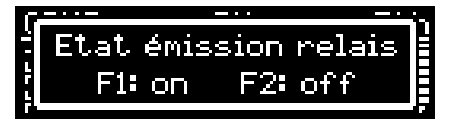

*Rappel (cf [3.2.1,](#page-41-0) [Clavier "transport"\)](#page-44-0): si les INFOx ne sont pas contrôlés par des GPI, vous pouvez commuter leur état grâce aux touches* **F1** *et* **F2***.*

### **4.11.4. Affichage de SMS reçus**

Lorsqu'il est équipé de l'option "HD-4G Mobile" et enregistré sur un réseau mobile, SCOOPY+ S peut afficher les SMS reçus sur le numéro mobile de la carte SIM. Le fonctionnement est très simple : à l'arrivée du SMS le message s'affiche directement sur l'écran :

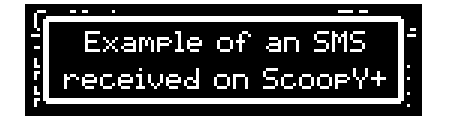

Lorsque le message ne peut être complètement affiché sur l'écran, utilisez le joystick pour parcourir le message et lire tout le texte. Après avoir lu le message, appuyez Esc pour revenir à l'affichage normal. Attention, le message est alors effacé et ne peut plus être affiché.

*Si vous ne souhaitez pas afficher les SMS reçus, il est possible de désactiver cette fonction : allez dans* 

*le sous-menu Outils / Divers / Fonctions Aux. et désactivez le paramètre SMS.*

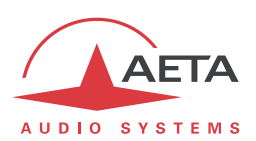

# <span id="page-97-0"></span>**5. Mode opératoire - Pages HTML embarquées**

Le serveur html embarqué dans SCOOPY+ S fournit un moyen confortable et efficace pour piloter et superviser l'appareil. Il suffit que SCOOPY+ S soit raccordé à un réseau IP et que l'on puisse s'y connecter depuis un ordinateur, ou un autre appareil muni d'un navigateur html : tablette, smartphone…

Dans le cas le plus courant, les deux appareils sont raccordés à un même réseau local (LAN). Mais il est aussi possible d'accéder au SCOOPY+ S à distance, sous réserve d'avoir l'accès à ce dernier (TCP/IP port 80, protocole HTTP, ou port 443 pour le protocole HTTPS) depuis le poste de commande.

Si vous disposez d'une interface Ethernet secondaire (grâce à un adaptateur USB/Ethernet), les deux interfaces peuvent indifféremment être utilisées pour cette liaison de commande.

Ce mode de commande est exploitable sans distinction d'OS, et les pages embarquées sont compatibles avec tous les navigateurs courants. Aucune installation logicielle n'est nécessaire sur le poste de commande.

## *5.1. Accès aux pages html de SCOOPY+ S*

Le SCOOPY+ S étant raccordé à un réseau IP, la première étape consiste à relever l'adresse IP du SCOOPY+ S ; par le menu : **Outils** / **A propos** / **IP Locale** <sup>1</sup>. Ensuite, sur le poste de commande, ouvrir un navigateur html et entrer l'adresse IP du SCOOPY+ S dans le champ "adresse" ou "URL". Cela donne accès au serveur html qui est intégré dans le SCOOPY+ S. La page alors affichée est similaire à l'illustration cidessous :

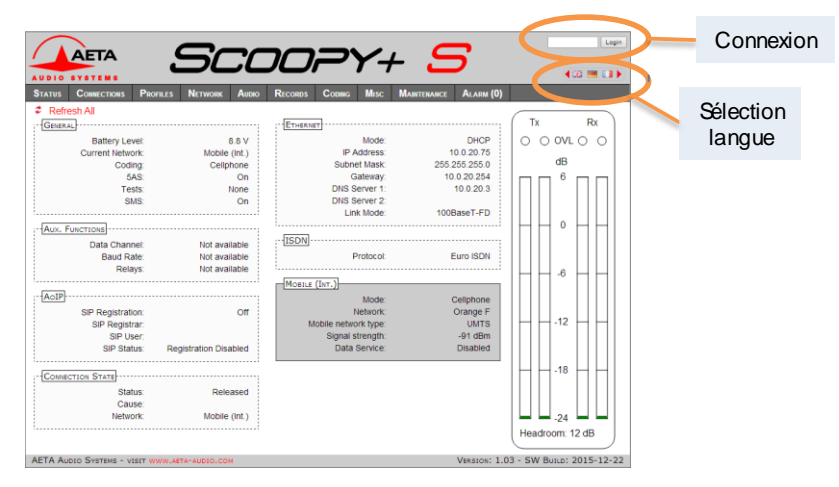

Choisissez la langue en cliquant le drapeau de votre choix (*ce choix n'est pas lié à la langue choisie pour les menus en face avant*).

La page d'accueil vue ci-dessus est la page "**ETAT**", qui donne un aperçu synthétique de l'état de l'appareil, mais aucune possibilité d'action sur celui-ci. C'est la seule page à accès "libre", sans limitation ni contrôle.

Pour accéder aux autres pages, il faut une "Connexion" (ou "login" en Anglais), qui fournit à votre poste de commande un droit exclusif d'accès. Une demande de connexion depuis un autre poste vous enlèvera le contrôle.

Pour vous connecter, entrez le mot de passe et cliquez sur le bouton de connexion. Le mot de passe d'origine est vide : il suffit de cliquer directement sur le bouton. Pour le configurer et mettre en place la protection, allez à la page "**MAINTENANCE**" (cf. plus loin).

Pour libérer volontairement le contrôle, cliquez sur "DECONNEXION" (toujours dans la zone de connexion). Cette déconnexion intervient aussi automatiquement après une longue durée sans action sur les pages.

 $\overline{a}$ 

<sup>1</sup> Pour l'interface secondaire éventuelle, menu Config / Réseau / Paramètres Ethernet 1…

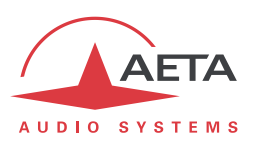

# *5.2. Principes d'utilisation des pages html*

L'image ci-dessous montre une partie d'une page typique de l'interface.

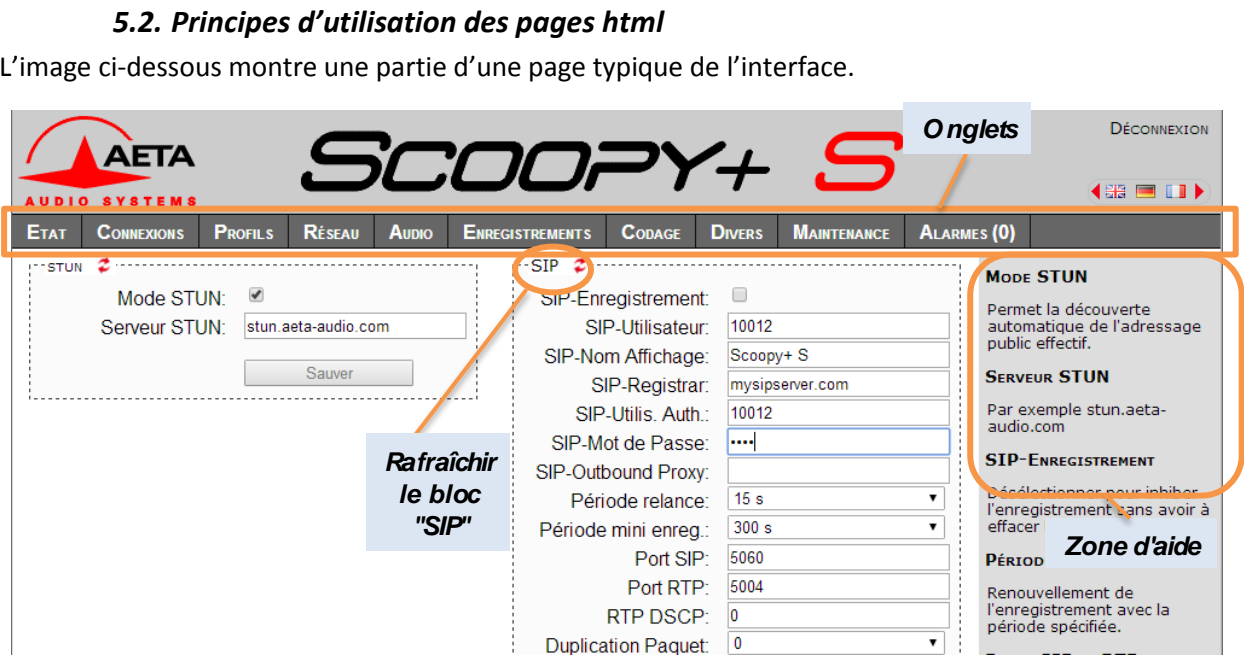

On trouve en haut une barre d'onglets correspondant aux diverses catégories de fonctions et paramètres du SCOOPY+ S. En cliquant un onglet on accède soit à une page, soit à une liste déroulante proposant quelques pages secondaires. *Ces onglets et pages sont détaillés dans les chapitres suivants.*

Sous cette barre d'onglets se trouvent les informations et paramètres, avec divers modes de sélection ou saisie selon ces paramètres, regroupés en blocs (chacun entouré d'un cadre). Sur la droite, une zone de texte apporte quelques informations complémentaires.

En règle générale, les paramètres affichés sont lus lors de l'accès à la page, et ne sont pas rafraîchis

automatiquement<sup>1</sup>. Pour forcer une mise à jour, cliquez sur le symbole  $\mathcal{Z}$  : les données du cadre ou de la zone sont alors relues et rafraîchies.

*Exception : certaines informations sur certaines pages sont cependant régulièrement et automatiquement rafraîchies. Cela ne représente qu'un débit modeste, mais il faut quitter ces pages html si vous ne voulez pas de transactions permanentes sur la liaison entre SCOOPY+ S et le poste de commande.*

Deux onglets ont un comportement particulier :

l

- "**ETAT**" est accessible sans connexion préalable et certaines données sont mises à jour automatiquement.
- "**ALARMES**" est aussi mis à jour automatiquement, et passe en rouge dès qu'une alarme surgit, tout en indiquant le nombre d'anomalies détectées. Vous pouvez alors consulter le détail en cliquant sur l'onglet.

L'accès aux onglets (autres que "**ETAT**") est conditionné à une connexion. Si vous cliquez un onglet sans être connecté, la boîte de dialogue de connexion s'ouvre automatiquement pour vous permettre d'entrer le mot de passe de connexion. S'il est vide, cliquez simplement sur le bouton "Connexion".

 $1$  Ceci est voulu, afin d'éviter de soutenir sur le réseau un trafic permanent et élevé d'interrogations de l'appareil, qui peut être préjudiciable dans certaines situations.

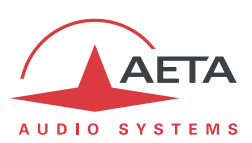

# *5.3. Onglet "ETAT"*

Cet onglet mène à la page "**ETAT**", qui est aussi la page d'accueil. Elle donne une vue synthétique sur les réglages et paramètres d'état essentiels, suffisants à une supervision de base.

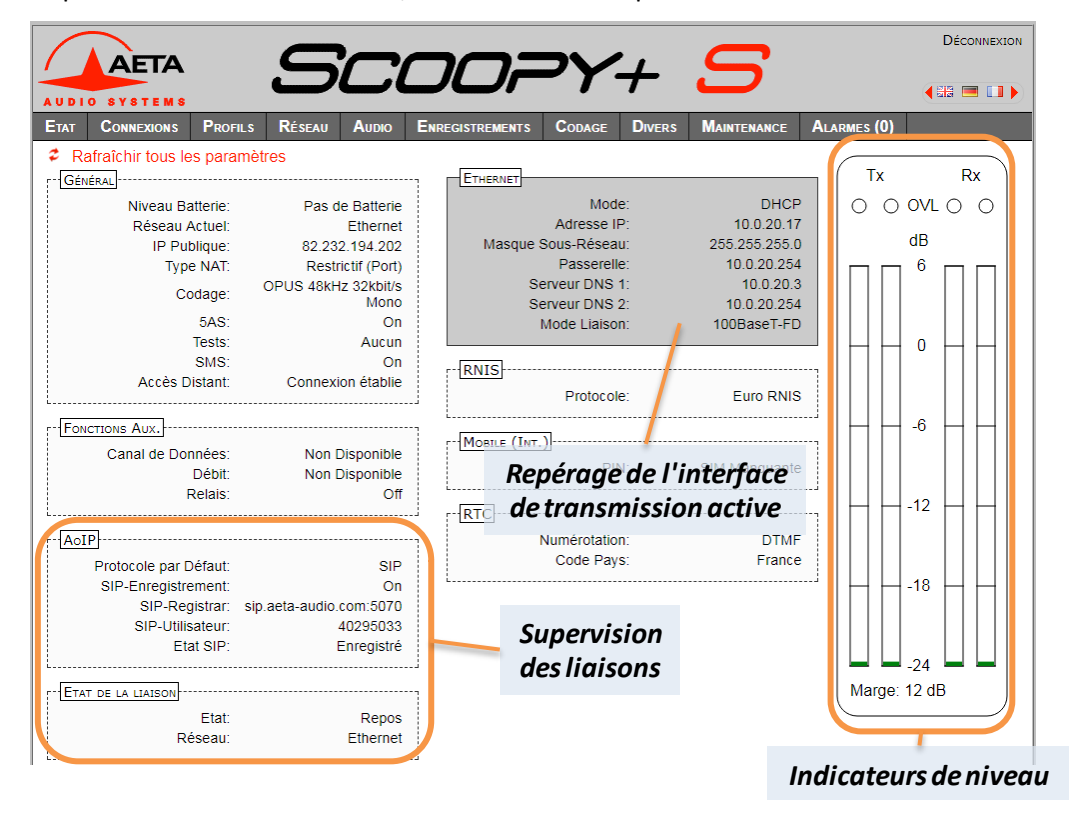

Cette page est accessible sans connexion préalable, sans mot de passe.

L'état de la liaison est suivi dynamiquement ; en particulier on peut donc voir la réception puis l'établissement d'un appel. Il est aussi possible de suivre des appels gérés par un opérateur au moyen des éléments en face avant de l'appareil.

La page affiche les niveaux des deux signaux en émission (codeur) et des deux signaux reçus (décodeur), sous forme d'échelles<sup>1</sup> avec une référence 0 dB. *Reportez-vous au chapitre [4.4.3 ci-dessus](#page-70-0) [\(Sous-menu](#page-70-0)  [Audio](#page-70-0)) pour plus de précisions sur le réglage de cette référence. Le réglage "Marge" est accessible via l'onglet "***AUDIO***".*

*Avertissement : l'utilité de ces barres est de fournir une indication sur la présence et le niveau de modulations. La mesure de signaux statiques est de précision convenable (précision et résolution d'affichage de 1 dB), mais le rafraîchissement de ces échelles est relativement lent. Par conséquent ces barres ne sont pas appropriées pour un contrôle précis de modulations dynamiques, et ne sauraient se substituer à de véritables modulomètres !*

On peut trouver dans la section "ETAT DE LA LIAISON" des indications globales de qualité de réception et d'émission (liaisons IP uniquement). Il s'agit des mêmes informations que l'on peut trouver depuis la face avant, décrites ci-dessus en [4.11.1,](#page-95-0) ["Affichage des statistiques sur la transmission AoIP"](#page-95-0).

*L'indicateur de qualité d'émission n'est pas toujours disponible, cela dépend des possibilités du codec distant.*

 $\overline{a}$ 

<sup>1</sup> Certains navigateurs de versions anciennes ne peuvent afficher ces échelles, mais dans ce cas une valeur numérique (exemple : "-8 dB") est indiquée sur la page.

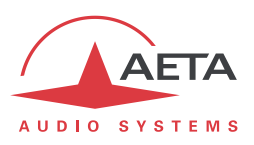

# *5.4. Onglet "CONNEXIONS"*

Cet onglet mène à la page "**CONNEXIONS**", qui permet de gérer à distance les liaisons : supervision des liaisons, établissement d'appels sortants et libération de liaisons.

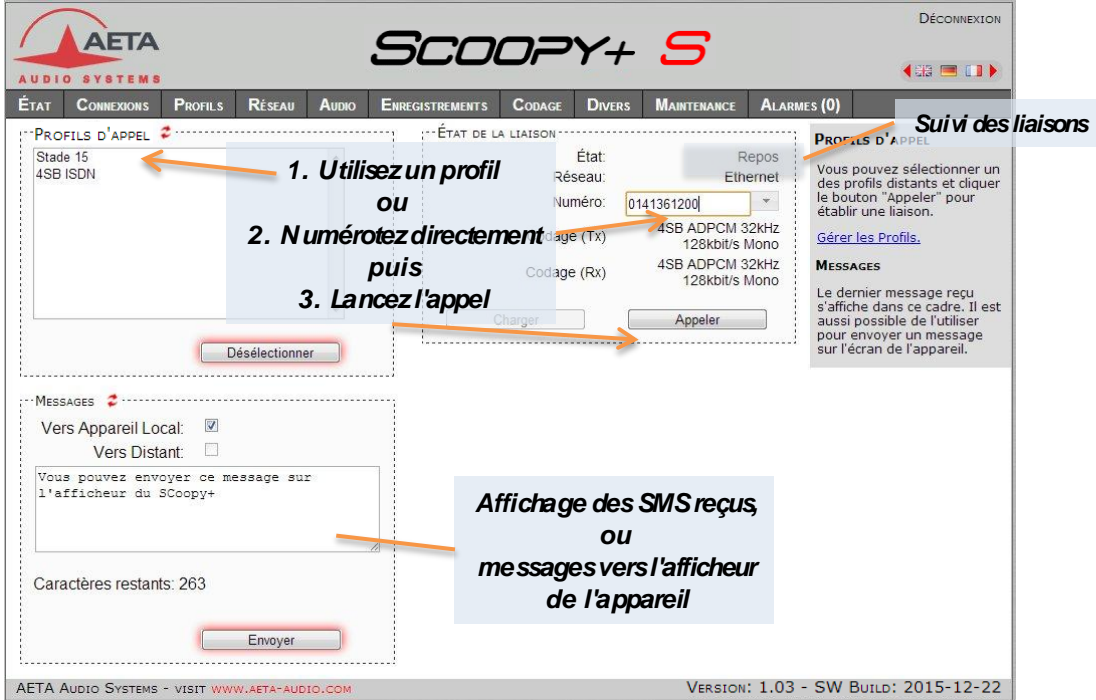

Le cadre "ETAT DE LA LIAISON" permet de suivre l'évolution des liaisons, et/ou de les gérer.

- Pour une numérotation directe : il faut que le codec soit préalablement placé sur la bonne interface (voir onglet "**RESEAU**"), et le codage sélectionné (onglet "**CODAGE**"). Saisissez le numéro (ou les numéros, ou un URI SIP…), puis cliquez le bouton "**Appeler**". *Vous pouvez aussi sélectionner un des derniers numéros appelés : cliquez la flèche à droite du champ "numéro" et sélectionner dans la liste qui se déroule.*
- Pour utiliser un profil d'appel : sélectionner le profil dans la liste à gauche, puis cliquez le bouton "**Appeler**". Alternative : vous pouvez aussi cliquez "**Charger**". Le codec se configure avec les réglages du profil mais ne lance pas d'appel : utile pour effectuer rapidement un réglage des paramètres de codage.

Pendant la connexion, des informations détaillées sur la qualité de transmission sont présentes sur cette page (liaisons IP uniquement, cadre "STATISTIQUES LIAISON"), et des témoins montrent l'état des relais lorsque la fonction "transmission de boucles" est active. *Pour les fonctions auxiliaires, voir l'onglet "CODAGE".*

Si la liaison met en œuvre le codage Opus, il est possible de modifier le débit de transmission "en direct", sans interrompre la transmission et sans bruit à la commutation : dans le cadre "PARAMETRES DE LIAISON", sélectionnez un débit puis cliquez "**Envoyer**".

Les messages SMS reçus par le SCOOPY+ S s'affichent dans le cadre "MESSAGES" (en plus de s'afficher sur l'écran en face avant de l'appareil). Ce dernier peut aussi être utilisé pour envoyer un texte vers l'afficheur du SCOOPY+ S depuis le poste de commande.

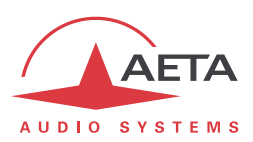

## *5.5. Onglet "PROFILS"*

Cet onglet propose trois pages secondaires, pour les trois types de profils.

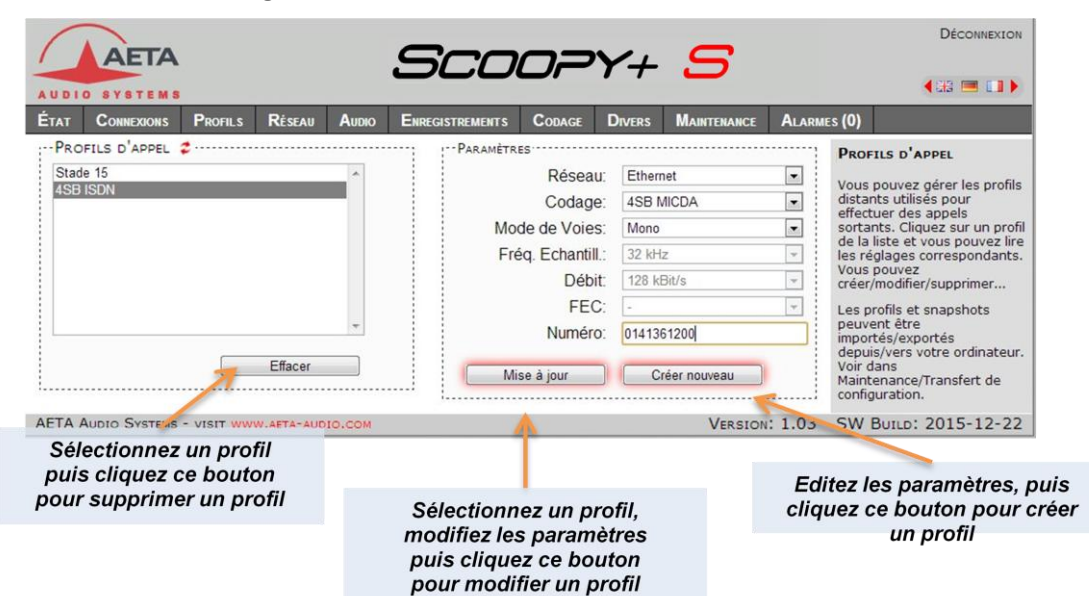

**5.5.1. Page "PROFILS D'APPEL"**

Les paramètres sans objet dans un contexte donné sont grisés et inactifs.

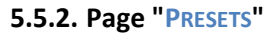

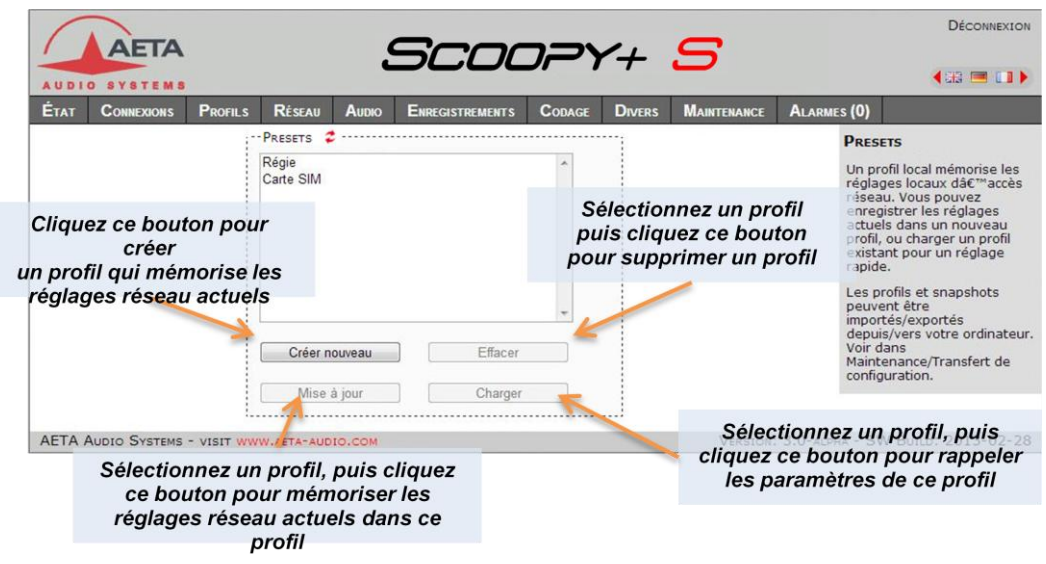

### **5.5.3. Snapshots**

Les snapshots sont en fait gérés sur la page "**AUDIO**", et ce choix "**SNAPSHOTS**" par l'onglet "**PROFILS**" est simplement renvoyé vers cette page "Aupio". Reportez-vous plus loin à la description de cette page.

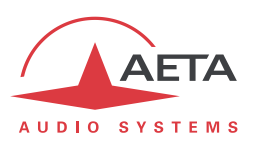

# *5.6. Onglet "RÉSEAU"*

Cet onglet propose le choix entre plusieurs pages, qui correspondent, comme le sous-menu "**Réseau**" de l'interface clavier-afficheur (voir [4.4.1 ci-dessus\)](#page-58-0), aux diverses interfaces de réseau. De ce fait, le nombre de pages effectivement proposé dépend de la version et des options de l'appareil (avec ou sans interface RNIS, mobile, etc.).

### **5.6.1. Page "CHANGER RESEAU" : sélection de l'interface par défaut**

Cette page permet de sélectionner l'interface par défaut : il s'agit de l'interface qui sera utilisée si on lance un appel par numérotation directe. D'autre part les réglages de codage (par les menus ou les pages html) sont censés s'appliquer à cette interface.

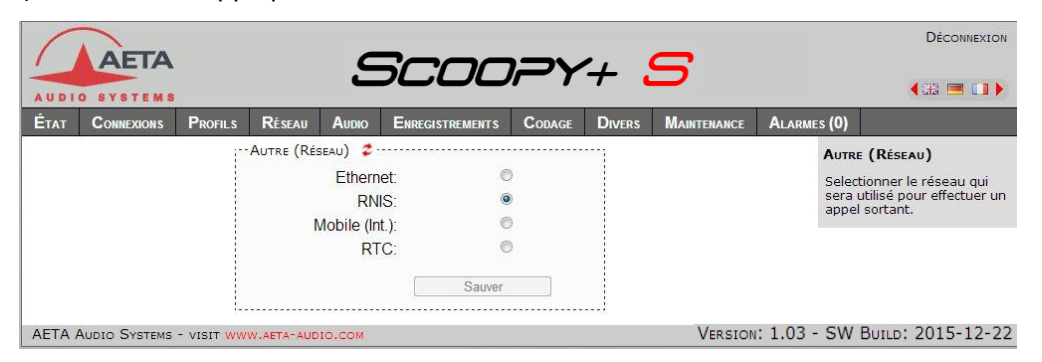

Sélectionnez l'interface souhaitée et cliquez le bouton "**Sauver**".

### **5.6.2. Page " RESEAU SECONDAIRE" : sélection de l'interface de redondance**

Cette page n'apparaît que lorsque le système "Double Streaming" est activé. Elle permet alors de sélectionner pour le flux redondant. Elle se présente exactement comme la page précédente, mais seules les interfaces IP présentes sont listées.

Sélectionnez l'interface souhaitée et cliquez le bouton "**Sauver**".

#### **5.6.3. Page "PARAMÈTRES ETHERNET"**

Voir les détails sur les paramètres e[n 4.4.1 ci-dessus,](#page-58-0) *Paramètres Ethernet*.

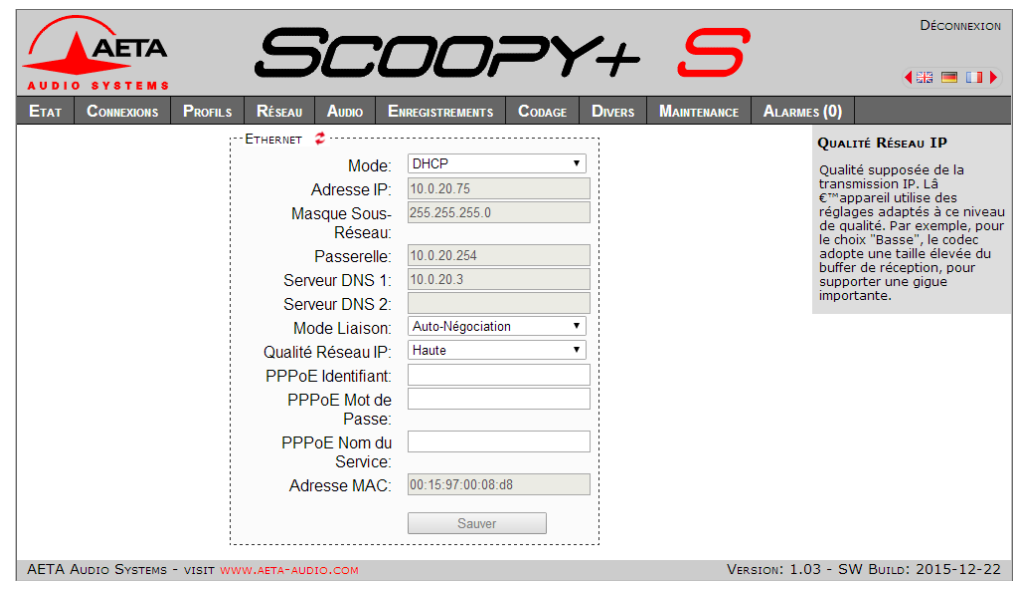

**Pensez à enregistrer** les modifications en cliquant le bouton "**Sauver**" !

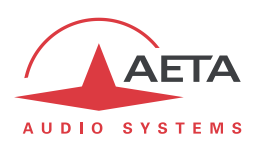

*Les réglages portant sur l'interface Ethernet et l'adressage IP sont particulièrement délicats, puisque c'est précisément à travers cette interface que vous contrôlez SCOOPY+ S. Vous pouvez perdre le contrôle à cause d'une erreur de réglage, et parfois c'est même le résultat attendu de la reconfiguration. Autrement dit, vous pouvez scier la branche sur laquelle vous êtes perché… Attention donc à prendre toutes les précautions pour les réglages sur cette page !*

En cas de perte de contrôle consécutive à une erreur, il faut reprendre le réglage correct au moyen de la face avant de SCOOPY+ S.

Note : si vous avez une interface Ethernet secondaire, elle apparaît aussi sur cette page de réglage, dans un cadre "ETHERNET 1".

#### **5.6.4. Page "PARAMÈTRES AOIP"**

Voir les détails sur les paramètres e[n 4.4.1 ci-dessus,](#page-58-0) *Paramètres AoIP*.

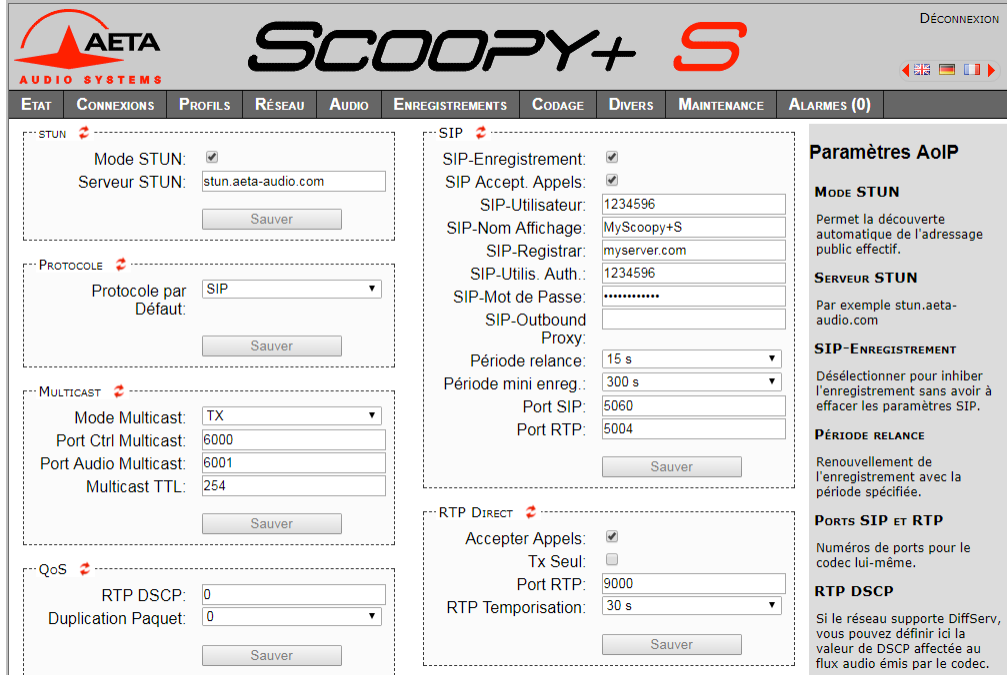

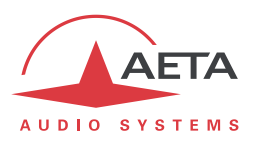

### **5.6.5. Page "PARAMÈTRES RNIS"**

Cette page n'est visible que sur les versions équipées d'interfaces RNIS. Voir les détails sur les paramètres en [4.4.1 ci-dessus,](#page-58-0) *Paramètres RNIS*.

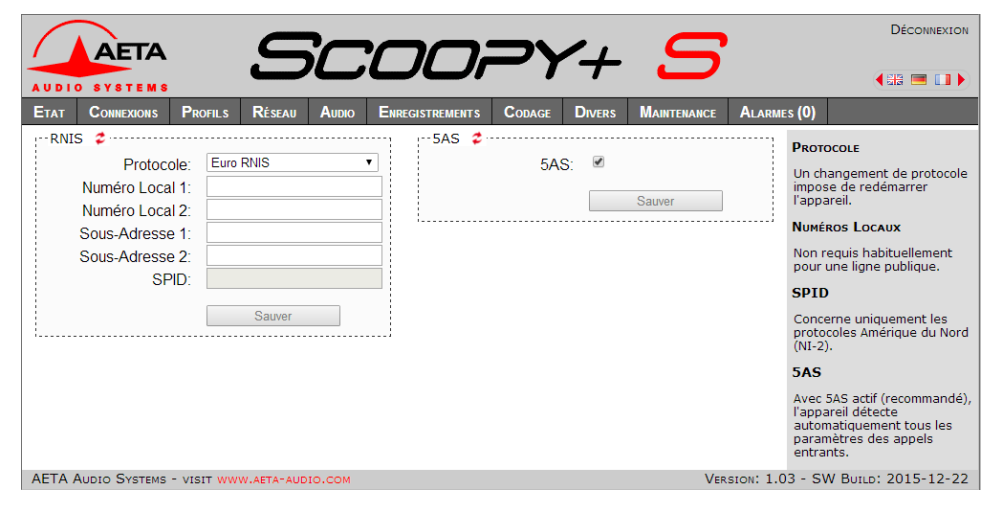

**Pensez à enregistrer** les modifications en cliquant le bouton "**Sauver**" !

#### **5.6.6. Page "PARAMÈTRES RTC"**

Cette page n'est visible que sur les appareils équipés de l'option RTC. Voir les détails sur les paramètres e[n 4.4.1 ci-dessus,](#page-58-0) *Paramètres RTC*.

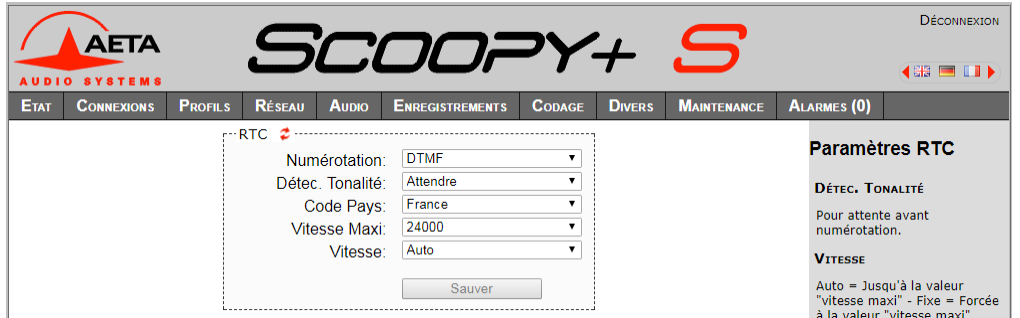

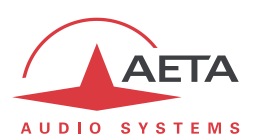

## **5.6.7. Page "PARAMÈTRES MOBILE"**

Cette page n'est visible que sur les appareils équipés de l'option "HD-4G Mobile". Voir les détails sur les paramètres en [4.4.1 ci-dessus,](#page-58-0) *Paramètres Mobile*. Vous ne pouvez pas accéder à tous les réglages si le code PIN n'a pas été fourni à l'appareil (vue partielle uniquement).

*Si vous avez connecté un module USB d'accès mobile, une page de paramétrage spécifique lui est aussi dédiée.*

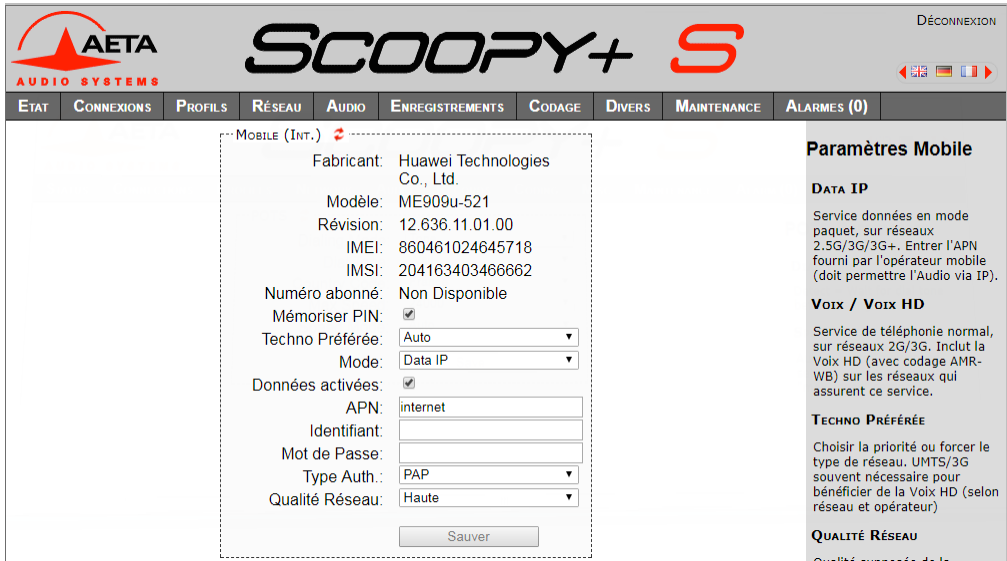

**Pensez à enregistrer** les modifications en cliquant le bouton "**Sauver**" !

### **5.6.8. Page "PARAMÈTRES WI-FI"**

Cette page n'est visible que sur les appareils équipés de l'option Wi-Fi, et lorsque la clé Wi-Fi fournie est branchée sur le SCOOPY+ S. Voir les détails sur les paramètres en [4.4.1,](#page-58-0) [Paramètres Wi-Fi.](#page-68-0)

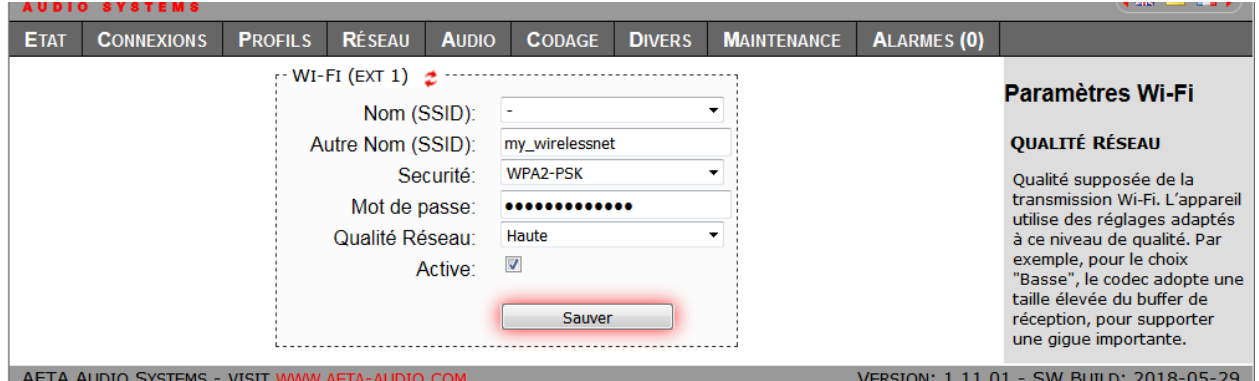

Pour changer la configuration, il est conseillé de suivre la séquence suivante:

- Désactivez l'interface (décochez), puis cliquez "**Sauver**".
- Effectuez les saisies et sélections nécessaires (pour saisir le SSID manuellement, sélectionnez d'abord "-" dans la liste des SSID détectés).
- Activez à nouveau l'interface en cochant "Active".

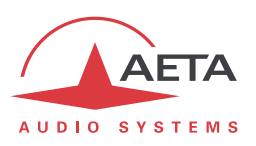

# *5.7. Onglet "AUDIO"*

Voir les détails sur les paramètres en [4.4.3 ci-dessus, Sous-menu](#page-70-0) **Audio**. Cette page, comme la page d'accueil "**ETAT**", affiche aussi les niveaux des signaux audio en émission et réception du réseau.

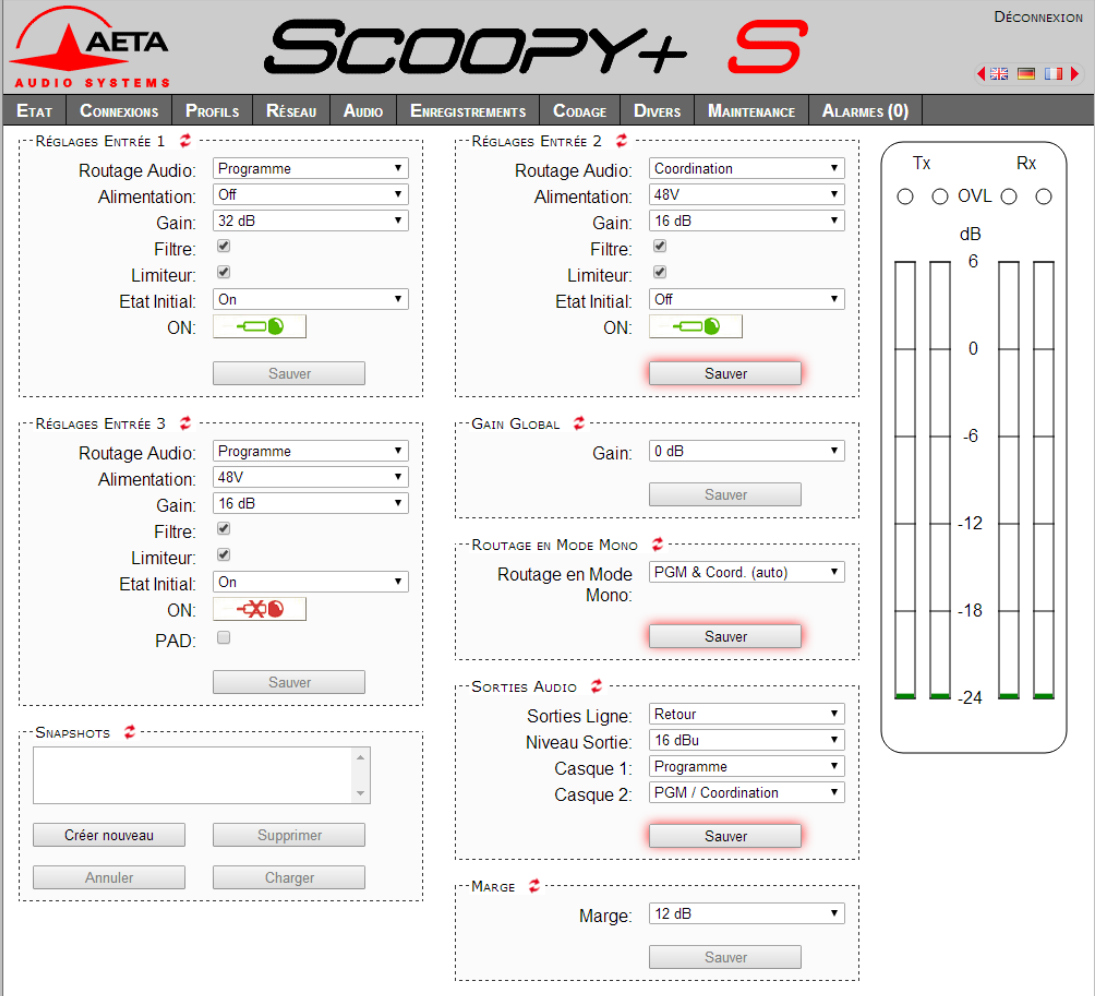

AETA AUDIO SYSTEMS - VISIT WWW.AETA-AUDIO

VERSION: 1.03 - SW BUILD: 2015-12-22

Après des modifications sur les paramètres audio, p**ensez à enregistrer** les modifications en cliquant le bouton "**Sauver**" !

Cette page inclut la gestion des *snapshots*, mémoires de configuration s'appliquant aux paramètres de cette page.

Pour **créer** un snapshot sur la base des réglages en vigueur à un moment donné, cliquez le bouton "**Créer nouveau**" et nommez le snapshot.

Les autres boutons sont utilisables après sélection d'un snapshot. Cliquez un snapshot : ses paramètres sont rappelés dans les champs de la page, mais aucune modification n'est encore effectuée dans l'appareil. Les boutons "Sauver" changent d'aspect pour en avertir. Vous pouvez alors :

- Cliquer le bouton "**Annuler**" pour revenir simplement à la situation antérieure (*possible aussi avec les symboles , mais un cadre à la fois*)
- Cliquer le bouton "**Charger**" pour appliquer effectivement le snapshot (*même action possible avec les boutons "Sauver" mais un cadre à la fois*)
- Cliquer "Effacer" pour supprimer le snapshot sélectionné.

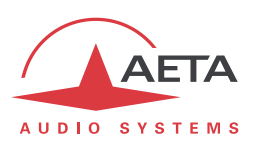

## *5.8. Onglet "CODAGE"*

La page "**CODAGE**" regroupe la sélection de l'algorithme de codage et de ses paramètres, ainsi que les paramètres des fonctions auxiliaires. Voir les détails sur ces données en [4.4.2 ci-dessus, Sous-menu](#page-69-0)  **[Algorithme](#page-69-0)** et en [4.4.7 ci-dessus, Sous-menu](#page-75-0) **Divers**.

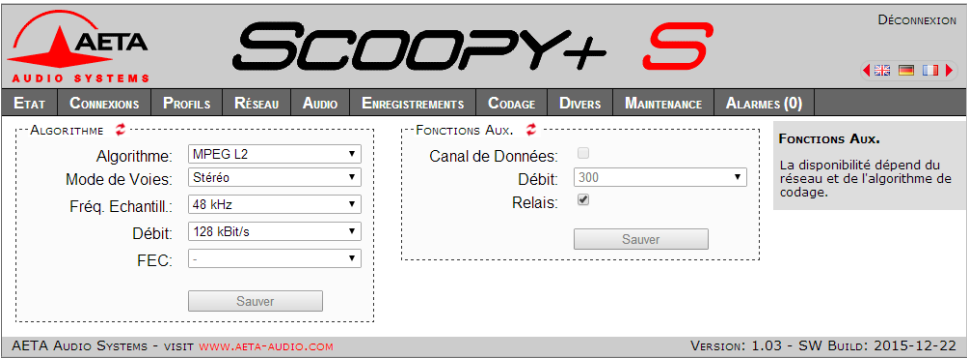

Les algorithmes de codage proposés dépendent de l'interface réseau courante. Les divers paramètres dépendent de l'algorithme de codage et de l'interface de réseau. Il en est de même pour les fonctions auxiliaires.

Les réglages sont mémorisés séparément pour chaque type d'interface réseau. Cela signifie que lorsque vous changez d'interface de réseau courante, la configuration de codage qui lui est associée est rappelée. Exemple :

- Interface réseau courante = RNIS, configuration choisie MICDA 4SB mono.
- Changement d'interface réseau pour choisir l'interface Ethernet, puis configuration Opus mono 64 kbit/s.
- Changement de nouveau pour revenir à l'interface RNIS : le réglage MICDA 4SB mono est rappelé.
- Changement d'interface réseau pour choisir une interface IP: la configuration Opus est restaurée.
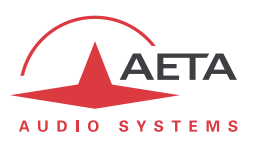

# *5.9. Onglet "DIVERS"*

Cette page "**DIVERS**" regroupe plusieurs réglages qui figurent dans le sous-menu "**Divers**" de l'interface utilisateur en face avant (voir [4.4.7 ci-dessus, Sous-menu](#page-75-0) **Divers**) : configuration et activation du rappel automatique, configuration des GPIO, activation/désactivation de la réception de SMS…

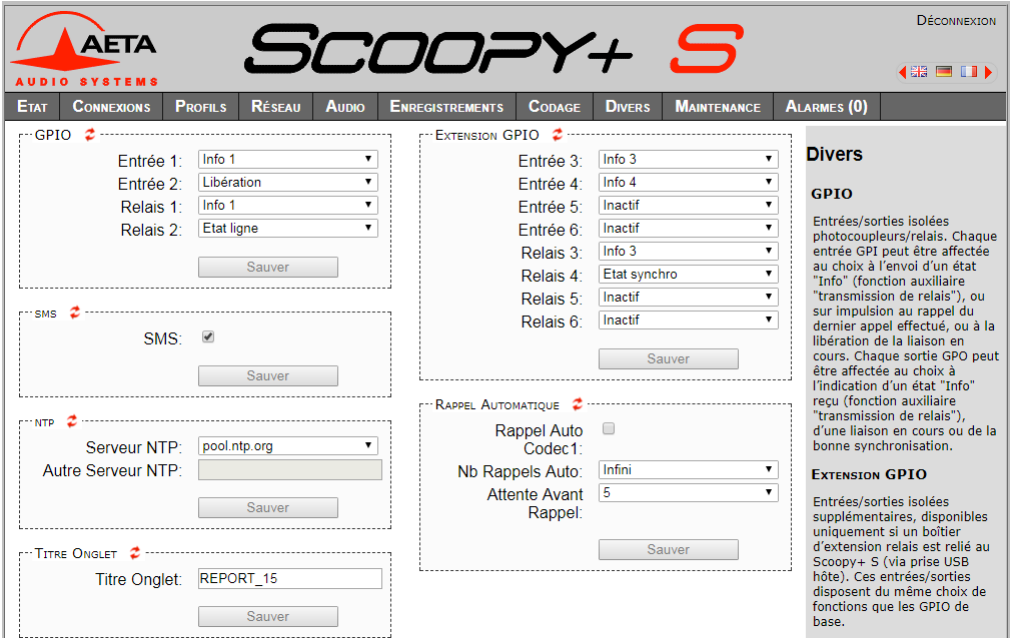

Deux éléments s'y ajoutent :

l

 Configuration d'un **serveur NTP** : ce type de serveur permet de fournir une base de temps (depuis Internet ou un serveur sur le réseau local), utile et recommandée pour une datation absolue des événements dans l'historique (voir [5.10 ci-dessous,](#page-109-0) Onglet "**M[AINTENANCE](#page-109-0)**"). Si un tel serveur est disponible et accessible via l'interface Ethernet, saisissez son adresse dans le champ "Autre Serveur NTP". Quelques serveurs publics sont aussi proposés<sup>1</sup> dans la liste déroulante.

*Un redémarrage est nécessaire pour que ce réglage prenne effet !*

 **Titre Onglet** : le texte saisi ici s'affiche sur l'onglet du navigateur html (il faut rafraîchir l'affichage de la page pour rendre effectif le réglage). Lorsque l'on contrôle plusieurs codecs simultanément, ceci peut aider à distinguer les appareils en leur affectant des noms différents.

**Pensez à enregistrer** les modifications en cliquant les boutons "**Sauver**" !

<sup>1</sup> Remarque : il faut pour les utiliser 1) que l'accès à Internet ne soit pas restreint depuis le codec, 2) qu'un DNS soit configuré pour la résolution des adresses symboliques.

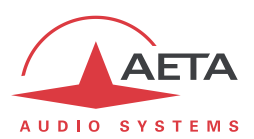

### *5.10. Onglet "MAINTENANCE"*

<span id="page-109-0"></span>Cet onglet mène à la sélection parmi plusieurs pages consacrées à des fonctions de maintenance.

#### **5.10.1. Page "CONTRÔLE D'ACCÈS"**

Cette page sert à programmer le mot de passe de la connexion aux pages html. De manière classique, pour modifier le mot de passe il faut saisir le mot de passe courant, puis saisir le nouveau mot de passe et le confirmer.

**Pensez à enregistrer** la modification en cliquant le bouton "**Sauver**" !

*Rappel : ce mot de passe est sans rapport avec celui de déverrouillage de l'accès restreint via l'interface clavier/afficheur en face avant.*

Si vous avez perdu le mot de passe : effectuez, au moyen de l'interface en face avant du SCOOPY+ S, une réinitialisation des réglages, ou encore un retour complet aux réglages "usine". Les mots de passe (face avant et pages html) sont alors réinitialisés avec les autres paramètres de l'appareil.

#### **5.10.2. Page "TESTS"**

Cette page propose les mêmes choix que le sous-menu **Maintenance** / **Tests** (voir en [4.4.8 ci-dessus,](#page-77-0) et [2.5.7, Fonctions de test](#page-39-0) pour la description des diverses boucles de test possibles).

*Ne pas oublier de supprimer les boucles de test (réglage "Aucun") pour revenir à l'exploitation normale !*

#### **5.10.3. Page "MISE A JOUR SYSTEME"**

Cette page sert à effectuer le téléchargement d'un fichier de mise à jour du système.

Pour une mise à jour, le fichier doit vous être fourni par AETA. La procédure est relativement simple :

- **Lisez d'abord attentivement les instructions** et avertissements qui accompagnent le fichier de mise à jour. Dans certains cas, il peut être nécessaire d'effectuer des opérations préalables.
- Depuis cette page "**MISE A JOUR SYSTEME**", cliquez "**Parcourir…**", repérez et sélectionnez le fichier de mise à jour.
- Cliquer le bouton "**Mise à jour**". L'opération commence, et un message est aussi affiché en face avant du SCOOPY+ S.
- Attendre la fin de la mise à jour. Normalement le codec redémarre de lui-même à la fin de l'opération.
- D'ordinaire les réglages en mémoire restent valides après une mise à jour. Cependant, pour plus de sécurité, il est conseillé d'effectuer une réinitialisation complète "d'usine".

La prudence est de mise, car une telle mise à jour comporte toujours une part de risque. Quelques recommandations supplémentaires :

- Sauvegardez/exportez au préalable vos profils et snapshots enregistrés, si vous souhaitez les réutiliser ensuite.
- Assurez-vous que la connexion entre le poste de commande et le SCOOPY+ S est bien stable (pas d'interruption intempestive pendant l'opération).
- Assurez-vous que le SCOOPY+ S ne soit pas mis hors tension ni déconnecté de l'interface Ethernet pendant l'opération, et ne manipulez pas son clavier pendant l'opération.
- Ré-importez vos profils, presets et snapshots après la mise à jour. Mais attention, AETA ne peut pas garantir la compatibilité de ces mémoires après une mise à jour du firmware.

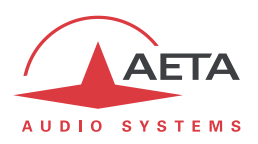

#### **5.10.4. Page "RÉINITIALISATION"**

Cette page donne accès à deux types de fonctions : réinitialisation des réglages et/ou des mémoires enregistrées dans l'appareil, et redémarrage de l'équipement.

Il est possible d'effectuer une réinitialisation complète ou d'effacer sélectivement une catégorie de données ; les options possibles sont les suivantes :

- "**Réglages Usine**" : tous les réglages sont restaurés à leur valeur par défaut, et toutes les mémoires (profils, *presets*, enregistrements, *snapshots*) sont effacées. Les données d'enregistrement SIP sont aussi effacées. Le SCOOPY+ S redémarre suite à cette opération pour assurer la réinitialisation correcte de tous les paramètres.
- "**Réinit. Réglages**" : tous les réglages sont restaurés à leur valeur par défaut, mais les mémoires sont conservées : profils, *presets*, enregistrements, *snapshots*.
- "**Réinit. Preset+Prof.App**" : suppression des *presets* et profils d'appel.
- "**Réinitialisation Snapshots**" : les snapshots sont effacés de la mémoire.
- "**Rappel SIP Usine**": recharge les données SIP du compte "d'usine" de l'appareil1, et réenregistre le SCOOPY+ S sur le serveur SIP AETA.

La page permet aussi de redémarrer à distance le SCOOPY+ S, en cliquant le bouton "**Redémarrage**". Le redémarrage est effectivement lancé lorsque vous confirmez en cliquant "OK" dans la boîte de dialogue de confirmation qui apparaît alors. Il équivaut pour le SCOOPY+ S à une séquence arrêt/marche. Il faut bien entendu attendre le retour à l'état opérationnel avant de reprendre contrôle de l'appareil par les pages html.

l

<sup>1</sup> Cette fonction peut être absente sur les appareils les plus anciens.

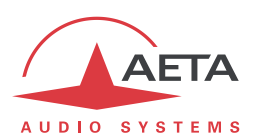

#### **5.10.5. Page "JOURNAL DES ÉVÉNEMENTS"**

Cette page affiche un journal des événements du système, qui peut être utile pour un historique d'exploitation, ou pour une investigation sur des problèmes de fonctionnement, etc.

Les événements sont enregistrés par le codec sur une carte mémoire interne ; ils sont consignés en mode texte (ASCII non formaté), et la page web affiche directement les 200 dernières lignes de cet historique (avec une barre de défilement).

Vous pouvez définir le niveau de détail de l'historique, qui répond à l'application souhaitée :

- "Faible" : seuls les événements essentiels sont consignés, tels que les démarrages, établissement de liaisons, alarmes… Ce type d'historique peut être utile comme journal des liaisons, et donne une vue compacte et très synthétique.
- "Normal" : fournit un niveau de détail plus important, et c'est le réglage par défaut, répondant à la plupart des besoins en exploitation.
- "Debug" : tous les événements sans exception sont consignés ; ceci produit un historique très "verbeux" et très technique, réservé à des besoins de mise au point et investigation d'anomalies.

SCOOPY+ S peut aussi émettre les événements vers un serveur SYSLOG si un tel serveur est disponible sur le réseau : saisissez l'adresse ou le nom de ce serveur et cliquer le bouton "**Appliquer**". A partir de ce moment, le SCOOPY+ S émet vers le serveur désigné tous les événements, sans tenir compte du niveau de détail décrit ci-dessus. Les deux historiques sont actifs en parallèle : d'un côté les messages vers le serveur SYSLOG, de l'autre les événements "filtrés" (selon le niveau de détail choisi) enregistrés dans le fichier d'historique du SCOOPY+ S.

Les événements sont datés (mois, jour, heure, minute, seconde) avec l'horloge interne de l'équipement. Cette horloge n'est pas sauvegardée (pas de pile dans l'appareil), mais le codec peut se synchroniser au démarrage sur un serveur de temps avec le protocole NTP. L'adresse de ce serveur doit être configurée via la page "**DIVERS**" (voir [4.4.7 ci-dessus\)](#page-75-0).

*Important : la datation est en temps universel (UTC) ; elle ne tient compte ni de la localisation géographique, ni d'une éventuelle heure d'été.*

Sous l'historique se trouvent des boutons de commande :

- "**Stopper**" : par défaut l'affichage est susceptible de défiler à tout moment au fur et à mesure de l'ajout de nouveaux événements. Cliquez ce bouton pour arrêter cette actualisation (figer l'affichage). Le bouton devient "**Continuer**". *L'enregistrement des événements n'est pas interrompu, seulement l'actualisation de cette page.*
- "**Continuer**" : rétablit la mise à jour automatique de l'affichage d'événements.
- "**Rafraîchir**" : cliquez ce bouton pour mettre à jour et afficher les événements les plus récents. Ce bouton est utile lorsque l'on a stoppé l'actualisation, pour mettre à jour l'affichage ponctuellement et à la demande.
- "**Enregistrer**" : vous permet de récupérer sur le poste de commande le fichier d'historique. Cela s'effectue comme un téléchargement classique. Selon le navigateur html et ses réglages, vous pouvez éventuellement sélectionner la destination du fichier, son nom…

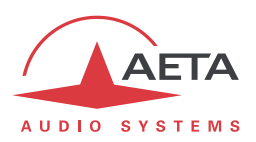

#### **5.10.6. Page "TRANSFERT DE CONFIGURATION"**

Cette page fournit le moyen de sauvegarder la totalité des réglages de l'équipement dans un fichier, et réciproquement de restaurer une configuration complète depuis un fichier précédemment sauvegardé.

Des exportations partielles vers un fichier sont aussi possibles, avec sélection des éléments à inclure : profils d'appel, *presets*, *snapshots*, réglages…

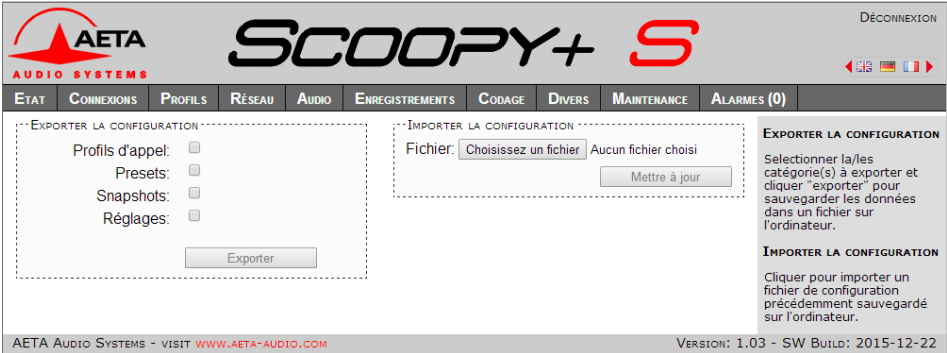

La partie gauche de l'écran permet de traiter "l'exportation" de la configuration de l'appareil : la configuration est alors sauvegardée dans un fichier, téléchargé sur le poste de commande. Avant d'effectuer l'opération vous pouvez choisir quels types de données seront inclus dans cette sauvegarde/exportation : cochez les catégories souhaitées (choix multiples possibles) puis cliquez "**Exporter**". La suite s'effectue comme un téléchargement classique. Selon le navigateur html et ses réglages, vous pouvez éventuellement sélectionner la destination du fichier, son nom…

La partie droite permet de traiter un "importation" de la configuration de l'appareil : cliquez "**Parcourir…**" pour désigner le fichier à importer, puis lancez l'opération avec "**Mettre à jour**". Le fichier doit être un fichier préalablement exporté depuis un SCOOPY+ S (le même ou un autre). Les réglages ou mémoires inclus dans le fichier sont alors respectivement appliqués au codec, ou enregistrés dans sa mémoire de profils/snapshots.

*Attention : les fichiers exportés peuvent être importés dans un appareil de même version de firmware, mais il n'est pas possible de garantir la "portabilité" des fichiers de configuration d'une version de firmware à l'autre. Autrement dit, le résultat n'est pas garanti si l'on importe sur un appareil des fichiers qui ont été exportés depuis un appareil muni d'une version de firmware différente, bien que ceci fonctionne correctement dans la plupart des situations.*

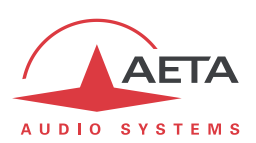

#### **5.10.7. Page "ACCÈS DISTANT"**

Cette page propose les réglages relatifs à l'assistance et/ ou l'accès à distance. Ce sont les mêmes réglages que dans le menu de l'appareil (**Outils** > **Maintenance** > **Accès Distant**).

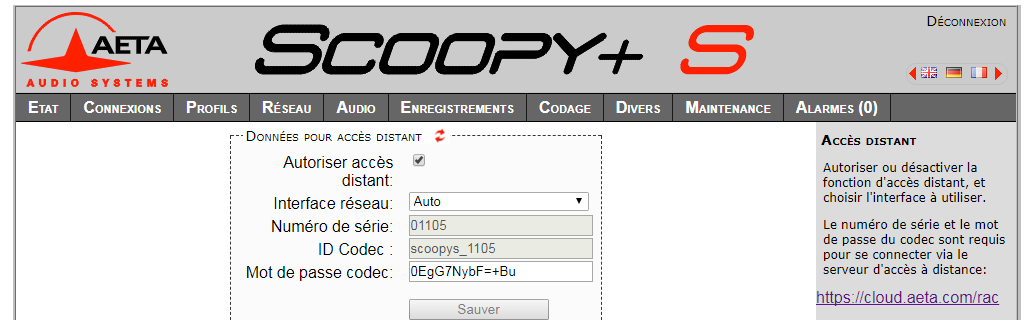

Il y a quelques différences selon les options présentes:

 "DONNEES POUR ACCES DISTANT"devient "DONNEES POUR ASSISTANCE A DISTANCE" si l'option "Remote access" n'est pas installée:

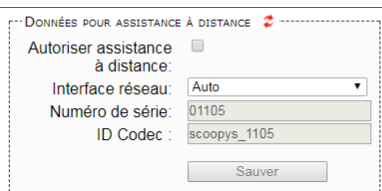

- Champ "Mot de passe codec: il faut connaître ce mot de passe pour obtenir l'accès distant aux pages html, et il protège ainsi l'appareil contre un accès indésirable. Ce mot de passe codec n'est pas présent si l'option "Remote access" n'est pas installée.
- *Si vous accédez à cette page en utilisant l'accès distant, sachez que toute modification sur cette page est susceptible de vous faire perdre cet accès. Dans le meilleur des cas (changement du mot de passe), vous devrez vous reconnecter sur le serveur d'accès distant, en utilisant le nouveau mot de passe.*

Vous trouverez la procédure détaillée pour utiliser l'accès distant dans le chapitre [6: Mode opératoire](#page-115-0) – [Accès distant \("Remote Access"\).](#page-115-0)

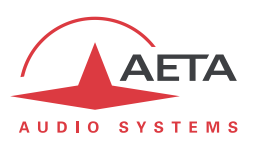

# *5.11. Onglet "ALARME"*

L'onglet "**ALARME**" passe en rouge dès qu'au moins une anomalie est détectée. De plus le nombre d'anomalies est indiqué entre parenthèses.

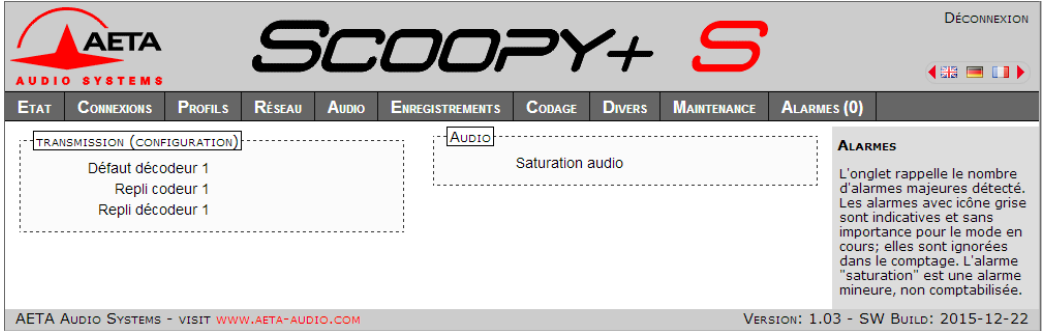

En cliquant sur l'onglet, vous accédez à cette page "Alarme" qui affiche l'ensemble des cas d'anomalie. Tous les cas d'alarme sont listés, mais les conditions effectivement détectés sont repérées par le

symbole **1** 

Les cas d'alarme sont groupés en deux zones :

- Alarmes liées à la "**Transmission**" : il s'agit essentiellement des défauts de synchronisation décodeur. Il s'y ajoute, pour les liaisons RNIS, des cas de repli codeur ou décodeur (on parle de "repli" lorsque la configuration codeur ou décodeur obtenue dans une liaison s'écarte de celle initialement programmée ou attendue).
- Alarmes concernant les interfaces **audio** : saturation audio.

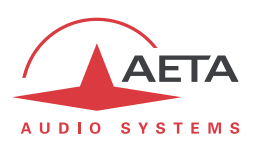

# <span id="page-115-0"></span>**6. Mode opératoire – Accès distant ("Remote Access")**

### *6.1. Utiliser la téléassistance*

Ce service permet au service support d'AETA d'accéder au codec, pour une aide ou une investigation éventuelle.

Il vous faut sur le SCOOPY+ S:

- Le firmware à jour (1.09 ou plus récent). Il n'est pas indispensable de disposer d'une option supplémentaire.
- Un accès à Internet, par exemple par la connexion à un réseau local Ethernet. Mais une autre connexion IP est aussi exploitable: accès mobile…

### **6.1.1. Etape 1: Connexion du SCOOPY+ S sur le serveur**

#### Menu: **Outils** > **Maintenance** > **Assistance à distance**, **Autoriser Accès distant**.

*Si une option "Remote Access" est installée, le menu est Outils > Maintenance > Accès distant, Autoriser Accès Distant.*

Dans ce même menu, vous pouvez choisir l'interface IP par laquelle le codec va se connecter au service: "Interface réseau". Pour utiliser toujours la même interface que la transmission AoIP, sélectionnez "Auto". *Attention: le choix "Auto" peut ne pas être adéquat, notamment si vous changez fréquemment l'interface utilisée pour la transmission AoIP.*

Vérification de la bonne connexion: menu **Outils > A Propos** (Information "**Etat accès distant**").

Prenez note de l'adresse MAC de l'interface Ethernet: menu **Outils > A Propos**

Variante: vous pouvez aussi utiliser la page html "**ACCES DISTANT**" pour cette étape:

Onglet **MAINTENANCE**, page **ACCES DISTANT**, cochez "**Autoriser assistance à distance**".

*Si une option "Remote Access" est installée, Onglet MAINTENANCE, page ACCES DISTANT, cochez "Autoriser accès distant".*

Dans la même page, vous pouvez choisir l'interface IP par laquelle le codec va se connecter au service: "**Interface réseau**". Pour utiliser toujours la même interface que la transmission AoIP, sélectionnez "**Auto**".

Vérification de la bonne connexion: Onglet **ETAT**, section GENERAL.

Prenez note de l'adresse MAC de l'interface Ethernet: Onglet **RESEAU**, page **PARAMETRES ETHERNET**.

#### **6.1.2. Etape 2: Ouverture de la session distante**

Indiquez au technicien AETA l'adresse MAC de l'appareil, c'est cette adresse qui identifie exclusivement l'appareil.

AETA peut alors ouvrir une session de prise de contrôle du codec. La liaison est sécurisée et cryptée.

Vous pouvez désactiver la téléassistance une fois terminée l'intervention. *Cela est conseillé si vous voulez éviter un trafic de données inutile.*

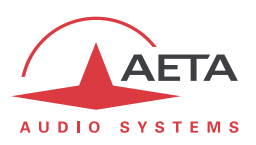

# *6.2. Utiliser l'accès distant html*

Ce service permet d'accéder à distance aux pages html du codec. Le moyen de télécommande peut être tout appareil muni d'un navigateur web, sans application à installer.

Il vous faut sur le SCOOPY+ S:

- Le firmware à jour (1.09 ou plus récent).
- L'option "Remote Access".
- Un accès à Internet, par exemple par la connexion à un réseau local Ethernet. Mais une autre connexion IP est aussi exploitable: accès mobile…

Le moyen de télécommande peut être tout appareil muni d'un navigateur web (pas d'application à installer): ordinateur, tablette ou même smartphone…

### **6.2.1. Etape 1: Connexion du SCOOPY+ S sur le serveur**

Il faut d'abord connecter le codec au serveur AETA pour le rendre accessible. Afin de restreindre l'accès au codec, vous pouvez définir un "mot de passe codec" qui autorise sa prise de contrôle à distance.

*Remarque: par mesure de sécurité, un mot de passe vide ou trop court n'est pas accepté par le système (voir plus de détails sur le sujet e[n 6.3, Notes sur la sécurité\)](#page-118-0).*

Menu: **Outils > Maintenance > Accès Distant**, **Autoriser accès distant**.

Dans ce même menu, vous pouvez choisir l'interface IP par laquelle le codec va se connecter au service: "**Interface réseau**". Pour utiliser toujours la même interface que la transmission AoIP, sélectionnez "**Auto**".

Vérification de la bonne connexion: menu **Outils > A Propos** (Information "**Etat accès distant**").

Si vous souhaitez modifier le mot de passe, allez dans le menu **Outils > Maintenance > Accès Distant**, **Mot de passe codec**. Les règles suivantes s'appliquent sur le mot de passe:

- Le mot de passe doit comporter au moins 8 caractères (voir remarque ci-dessus et chapitre [6.3\)](#page-118-0).
- Si vous laissez le mot de passe vide ou entrez moins de 8 caractères, un mot de passe aléatoire est automatiquement créé par le codec.

Variante: vous pouvez aussi utiliser la page html "**ACCES DISTANT**" pour cette étape:

Onglet **MAINTENANCE**, page **ACCES DISTANT**, cochez "**Autoriser accès distant**".

Dans la même page, vous pouvez choisir l'interface IP par laquelle le codec va se connecter au service: "**Interface réseau**". Pour utiliser toujours la même interface que la transmission AoIP, sélectionnez "**Auto**".

Vérification de la bonne connexion: Onglet **ETAT**, section GENERAL.

Vous pouvez aussi modifier le mot de passe; avec les règles suivantes:

- Le mot de passe doit comporter au moins 8 caractères (voir remarque ci-dessus et chapitre [6.3\)](#page-118-0).
- Si vous laissez le mot de passe vide ou entrez moins de 8 caractères, un mot de passe aléatoire est automatiquement créé par le codec.

#### **6.2.2. Etape 2: Accès aux pages html**

L'appareil à commander doit être connecté au serveur, et vous devez connaître les informations suivantes sur cet appareil:

- Son numéro de série
- Son "mot de passe codec"

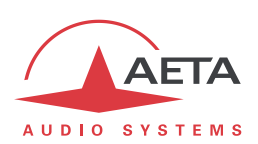

Ouvrez un navigateur web, et allez à l'URL suivante:

<https://cloud.aeta.com/rac>

Vous accédez au portail d'accès distant html d'AETA:

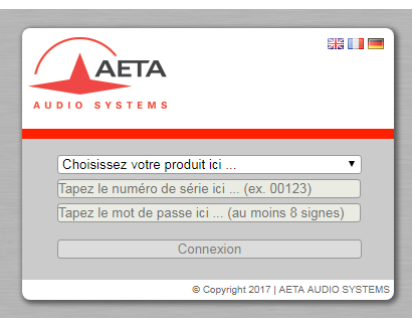

- 1. Sélectionnez le type de produit dans la liste déroulante: SCOOPY+ S
- 2. Entrez son numéro de série (indifféremment avec ou sans les "0" en tête)
- 3. Entrez le mot de passe du codec
- 4. Cliquez le bouton "Connexion"

Vous obtenez après quelques secondes la page d'accueil du codec, quasiment identique à celle que vous pouvez obtenir par une connexion directe sur réseau local:

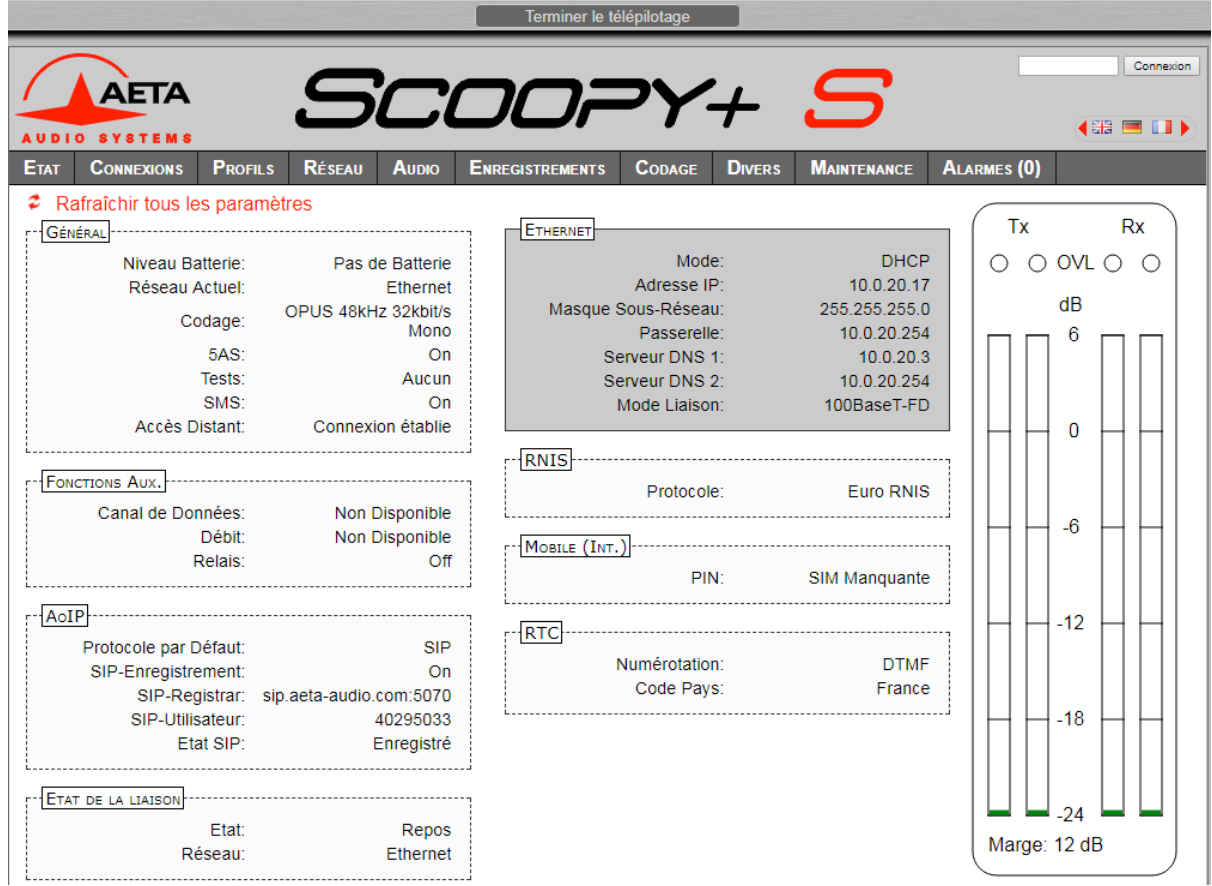

La différence réside dans le bandeau en haut de la fenêtre ("Terminer le télépilotage"). Cliquez sur celuici lorsque vous souhaitez vous déconnecter du serveur.

La navigation dans les pages suit les mêmes principes que lors d'une utilisation en accès direct.

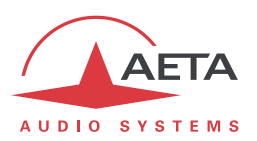

*Attention: dans ce mode de commande à distance, sachez que toute modification sur la page "ACCES DISTANT" est susceptible de vous faire perdre le contrôle! Dans le meilleur des cas vous devrez vous connecter à nouveau sur le serveur d'accès distant, mais ce peut être définitif si le codec ne peut pas rétablir sa connexion au serveur. Il faudrait alors pour cela une intervention locale sur l'appareil.*

*Attention: ne pas confondre "le mot de passe codec" que vous avez utilisé pour cette connexion, et le mot de passe éventuellement configuré pour contrôler l'accès aux pages html de manière générale (c'est-àdire sans distinction accès local / accès distant). Ces mots de passe sont indépendants entre eux.* La liaison est sécurisée et cryptée.

Vous pouvez désactiver la connexion du codec une fois terminée l'intervention. *Cela est conseillé si vous voulez éviter un trafic de données inutile.*

### *6.3. Notes sur la sécurité*

<span id="page-118-0"></span>Par son principe l'accès distant, en rendant possible une commande via Internet depuis n'importe quel endroit, pourrait représenter des risques pour la sécurité, par exemple:

- Prise de contrôle intempestive d'un appareil par une personne non autorisée;
- "Ecoute" indiscrète des transactions;
- Intrusion dans un codec ou un appareil de commande.

#### **6.3.1. Mesures de protection**

Le système d'accès distant AETA comporte plusieurs dispositions pour éviter ces risques, notamment:

- La **connexion entre le codec et le serveur** est authentifiée et cryptée (SSH).
- Cette connexion nécessite une **activation volontaire** sur le codec. Tant que la fonction n'est pas activée, personne ne peut prendre le contrôle du codec via Internet. Il en est de même pour la téléassistance et l'accès à distance par le personnel d'AETA. *Pour une sécurité encore renforcée, vous pouvez n'activer l'accès distant que pendant la durée d'une intervention.*
- La **connexion entre l'organe de commande distant et le serveur** est authentifiée et cryptée (HTTPS et/ou SSH).
- Le **mot de passe codec** est un verrou qui garantit que seules les personnes autorisées peuvent agir sur le codec, même lorsque l'accès distant est actif. C'est pour cette raison qu'un mot de passe vide ou trop court n'est pas accepté par le système. Au contraire, il est fortement recommandé d'utiliser un mot de passe complexe. Nous vous conseillons au moins 13 caractères, avec une combinaison de lettres majuscules et minuscules, chiffres et caractères spéciaux de la liste suivante:  $- +$ \* $\cdot$ :,;#?!=.

#### **6.3.2. Indications pour les pare-feu**

Il n'est pas nécessaire de créer des routes ou redirections statiques de ports publics vers les codecs (c'est même déconseillé). En effet c'est le codec ou l'organe de commande qui initie une connexion vers le serveur.

Si un pare-feu empêche cette connexion, il faudra éventuellement autoriser les échanges de paquets avec le serveur AETA: domaine cloud.aeta.com (ou bien, à la date de rédaction de ce document, l'adresse IP 80.154.26.106).

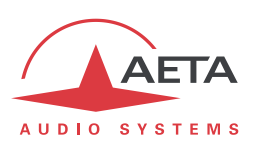

# **7. Caractéristiques techniques**

# *7.1. Caractéristiques des interfaces audio*

# **7.1.1. Entrées audio micro/ligne**

Les caractéristiques audio portent sauf autre précision sur la bande 20 à 20 000 Hz.

Les entrées sont de type symétrique, accessibles sur connecteurs XLR femelles à 3 contacts.

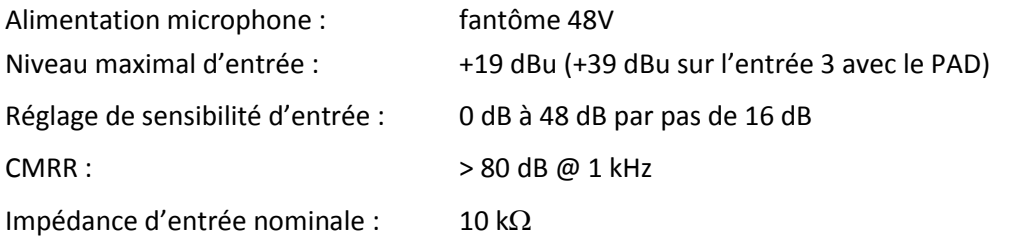

Lorsque l'entrée 3 est configurée en numérique (option entrée AES nécessaire), elle est de format AES3- 2009, acceptant une fréquence d'échantillonnage de 28 à 96 kHz.

### **7.1.2. Sorties ligne audio**

Les caractéristiques audio portent sauf autre précision sur la bande 20 à 20 000 Hz. Les sorties sont de type symétrique, accessibles sur connecteurs XLR mâles à 3 contacts.

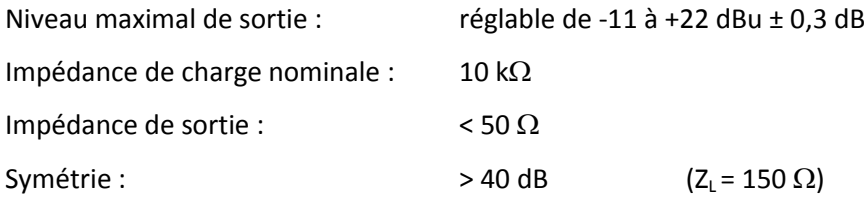

# **7.1.3. Sorties casque**

Les sorties (jack 6,35 mm) sont prévues pour la connexion de casques 32  $\Omega$ . Un casque haute impédance peut aussi être utilisé ; la puissance maximale disponible sera cependant plus faible.

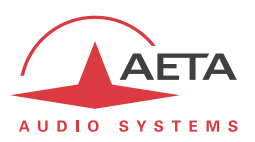

#### **7.1.4. Performances audio**

Les performances audio dans cette partie s'appliquent au système hors codage. L'effet sur les performances du codage et décodage audio dépend de l'algorithme utilisé et de ses paramètres.

Les mesures sont effectuées, sauf autres précisions, à un niveau d'entrée de +6 dBu et sur la chaîne AD/DA, les niveaux maximaux d'entrée et de sortie étant réglés à +16 dBu.

#### *Réponse gain - fréquence*

Dans tous les cas la mesure est faite pour un niveau d'entrée de +6 dBu avec une fréquence de référence de 1020 Hz. Ces mesures sont effectuées avec un bouclage avant codage-décodage, et ne prennent donc pas en compte l'effet éventuel de la compression.

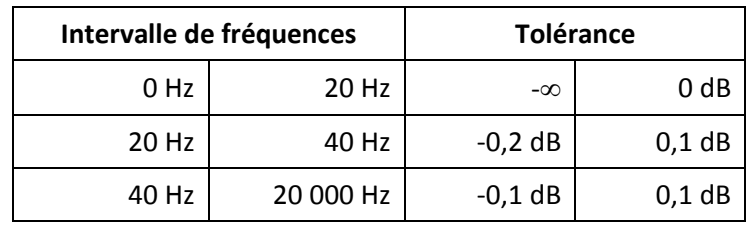

Pour une fréquence d'échantillonnage de 48 kHz :

### *Distorsion de temps de propagation de groupe*

En prenant pour référence la valeur minimale du temps de propagation de groupe, la distorsion de temps de propagation de groupe sur une chaîne AD/DA est toujours inférieure à 1 ms.

### *Bruit de fond au repos*

Le bruit de fond est spécifié en absence de modulation, le niveau maximal d'entrée et de sortie étant réglé à +16 dBu ; la mesure englobe la chaîne complète codeur/décodeur (pour un codage large bande, utilisant une fréquence d'échantillonnage de 48 ou 32 kHz).

Niveau maximal du bruit<sup>1</sup> :  $-$  56 dBm (détection quasi-crête, pondération CCIR)  $(ou - 62$  dBq0ps)

Il en résulte un rapport signal/bruitsupérieur à 72 dB.

l

Lorsque le niveau maximal d'entrée et de sortie est réglé différemment, les niveaux du signal et du bruit de fond sont décalés simultanément mais le rapport signal/bruit reste du même ordre.

# *Distorsion totale en fonction de la fréquence et du niveau*

La distorsion totale (ou THD+N), exprimée relativement au niveau maximal, est inférieure à –78 dB, sur toute la bande audio (20 – 20 000 Hz). Cette performance est valable pour des signaux allant de –80 dB à –1 dB par rapport au niveau maximal (+16 dBu).

#### *Diaphonie entre canaux*

La diaphonie (perturbation d'un des deux canaux par l'autre) ne dépasse pas -80 dB sur toute la bande passante.

# *Différence de gain et de phase entre voies*

La différence de gain entre les voies stéréophoniques à toutes les fréquences d'échantillonnage n'excède jamais  $\pm$  0,3 dB sur toute la bande passante.

La différence de phase entre les voies stéréophoniques à toutes les fréquences d'échantillonnage n'excède jamais  $\pm$  3 degrés sur toute la bande passante.

<sup>1</sup> Pire cas pour les divers types de codage ; le MPEG a une meilleure performance que les autres algorithmes

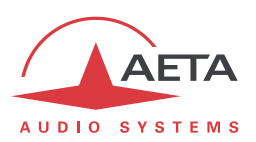

# *7.2. Caractéristiques des interfaces réseaux*

#### **7.2.1. Interface Ethernet**

Cette prise RJ45 présente un brochage Ethernet standard (pour utilisation d'un cordon "droit" vers un hub ou commutateur Ethernet). L'interface fonctionne nominalement en mode 100BaseT "full-duplex", avec négociation automatique, mais il est possible de forcer des configurations inférieures.

L'installation et la mise en œuvre de la fonction sont détaillées en 3.4, [Configuration initiale de](#page-49-0)  [l'interface](#page-49-0) Ethernet.

### **7.2.2. Interface RNIS**

*Interface disponible en option.*

La prise est un accès réseau RNIS de type S0, les protocoles supportés sont ETSI (Euro RNIS), NI ou NTT.

### **7.2.3. Interface RTC**

*Interface disponible en option.*

L'interface téléphonique RTC (2 fils) est du type RJ11 4points. Le câble de cette prise est le suivant :

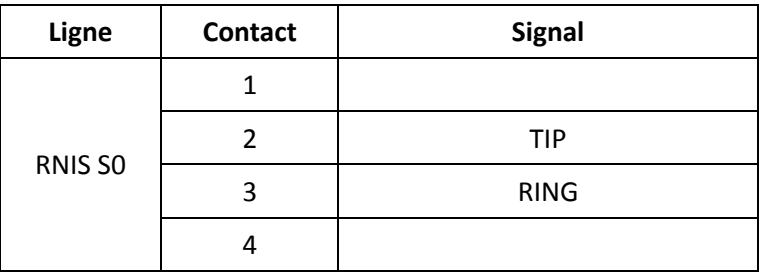

# **7.2.4. Prise d'antenne (réseaux mobiles)**

*Présente sur produits équipés de l'option "HD-4G". Voir aussi le chapitre [2.1.5](#page-19-0) : [Accès réseaux](#page-19-0) mobiles.* Cette prise permet de raccorder une antenne externe .

Il s'agit d'une prise HIROSE MS-151NB mâle (contact femelle), d'impédance 50  $\Omega$ .

Le module interne d'accès mobile peut fonctionner dans les bandes suivantes :

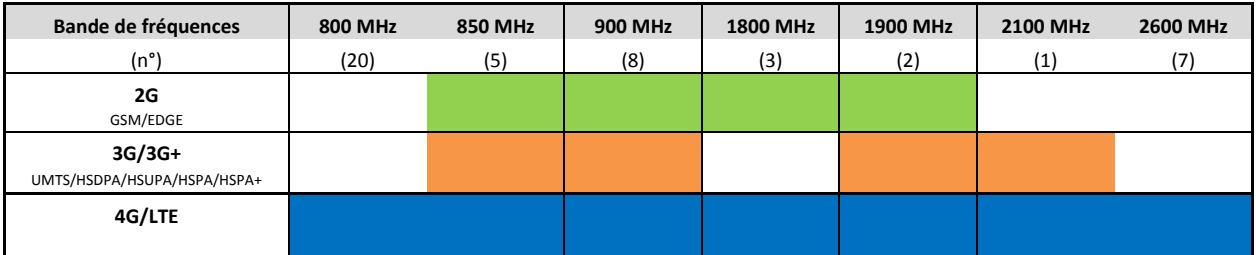

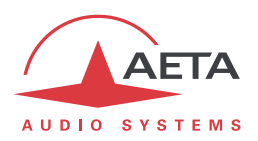

### **7.2.5. Protocoles réseau et ports utilisés**

Le SCOOPY+ S met en œuvre ou est compatible avec les protocoles suivants (liste non exhaustive) :

- Couche physique, liaison : Ethernet, 100BaseT, 10BaseT
- Couche réseau/transport (IPv4) : TCP/IP, UDP/IP, RTP/IP
- Applications : HTTP, HTTPS, DHCP, STUN, NTP, SYSLOG
- Transmission audio : signalisation SIP, SDP, RTP, RTCP, RFC3550/3551, RFC3640
- Conforme à la recommandation Tech 3326 de l'UER (interopérabilité des codecs audio de contribution)

Les ports utilisés par l'équipement sont les suivants :

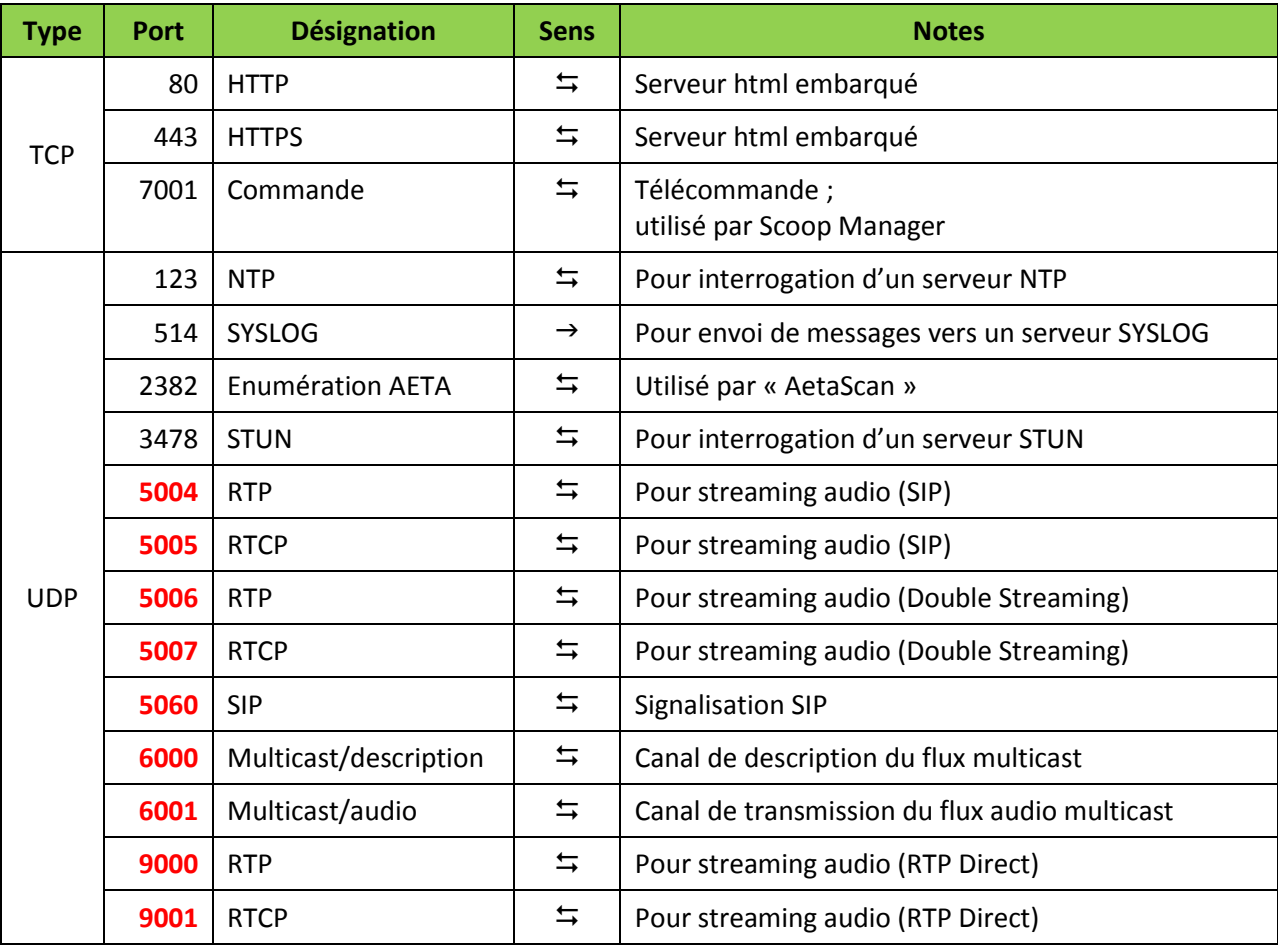

*Les ports repérés en gras sont modifiables. Par ailleurs, ces ports sont indispensables pour assurer des liaisons AoIP.*

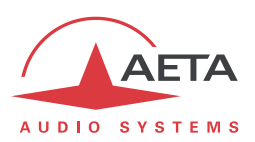

# *7.3. Interfaces diverses*

# **7.3.1. GPIO (Prise "EXTENSION")**

La prise "EXTENSION" inclut les interfaces GPIO: 2 entrées (photocoupleurs) et 2 relais.

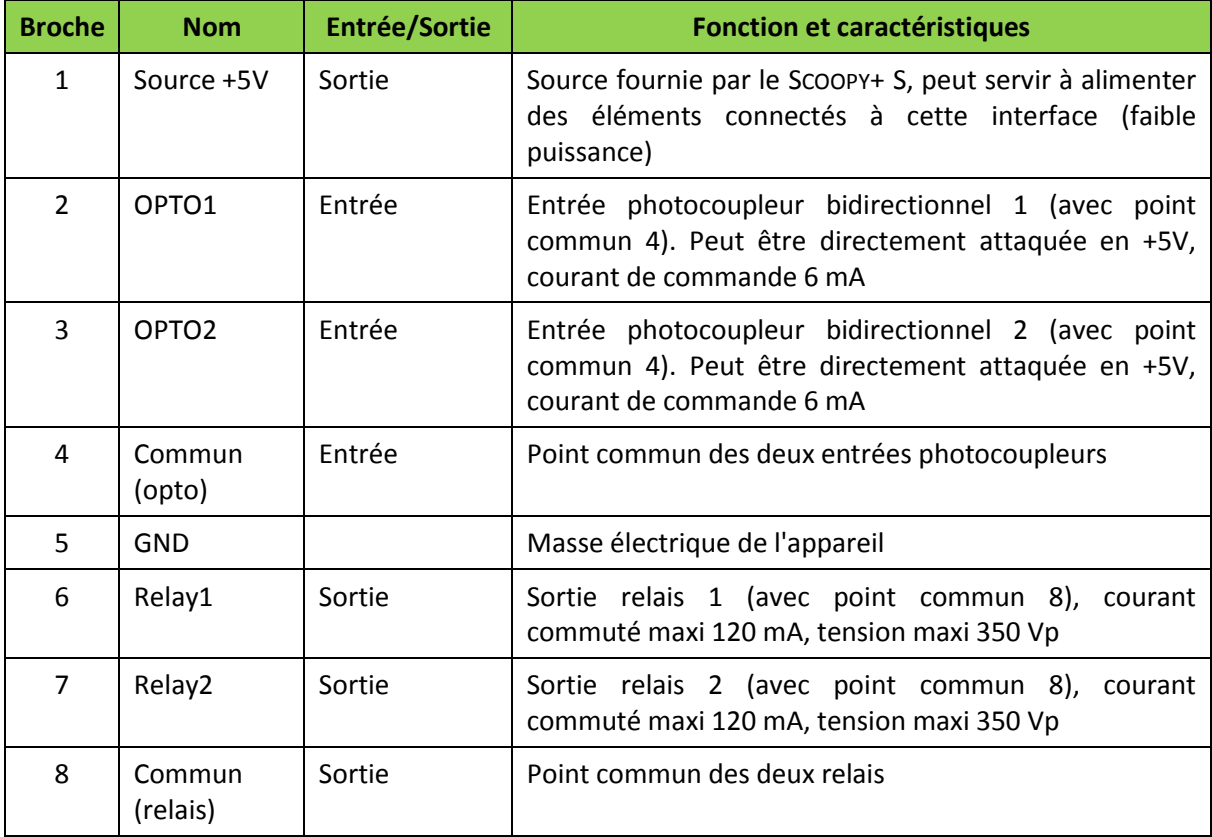

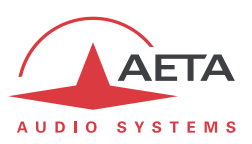

# *7.4. Alimentation*

SCOOPY+ S est alimenté par des accumulateurs rechargeables ou par une alimentation en courant continu externe. Cette dernière assure aussi la recharge des accumulateurs lorsqu'elle est présente.

*Le basculement de l'alimentation interne vers les accumulateurs, ou l'inverse, est automatique et n'occasionne aucune rupture dans le fonctionnement.*

### **7.4.1. Alimentation DC**

Le SCOOPY+ S accepte une source de tension en courant continu entre 8V et 15V. Un adaptateur secteur AC/DC adéquat est fourni avec l'appareil, et des alimentations de rechange sont disponibles (voir [7.8,](#page-127-0) [Accessoires et produits associés\)](#page-127-0).

L'entrée d'alimentation DC comprend une protection contre les surtensions et les surintensités (fusible réarmable).

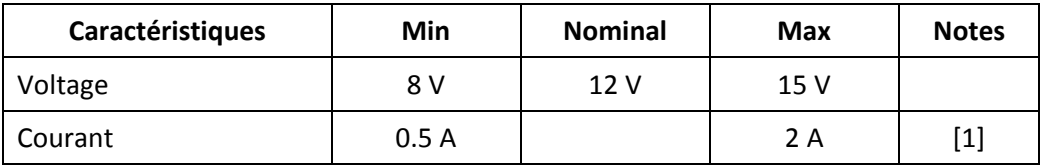

[1]: La consommation de courant peut varier dans une large mesure en fonction de la tension d'entrée, des options installées, de la présence éventuelle d'accumulateurs, et du mode de fonctionnement.

Connexions: embase jack 2,1 mm, avec la masse sur le conducteur extérieur.

# **7.4.2. Option alimentation verrouillable**

Lorsque l'appareil est équipé de cette option, il comporte aussi sur son flanc gauche une prise verrouillable Hirose 4 contacts (HR10-7R-4S), dont le câblage est le suivant:

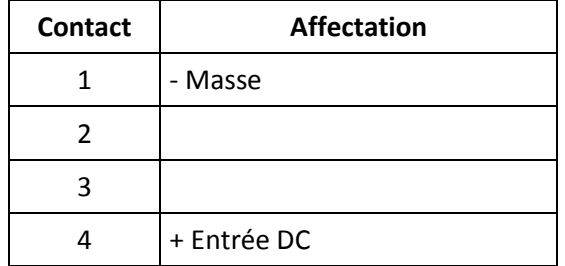

Cette prise est en parallèle avec la prise jack; les caractéristiques et protections de l'entrée sont donc les mêmes.

L'adaptateur secteur AC/DC fourni avec cette option est prévu pour la connexion sur cette prise.

*UNE SEULE PRISE D'ALIMENTATION DOIT ËTRE CONNECTEE.*

*NE PAS CONNECTER SIMULTANEMENT DEUX ADAPTATEURS!*

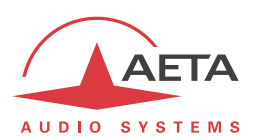

# **7.4.3. Accumulateurs**

L'appareil peut être alimenté par 6 batteries NiMH de format R14 (ou "type C").

*Seuls des accumulateurs NiMH rechargeables peuvent être utilisés, tels que ceux proposés en accessoires par AETA (voir ci-dessous[, 7.8\)](#page-127-0).*

*Attention à respecter la polarité lorsqu'on insère les batteries.*

L'autonomie dépend du réseau de transmission utilisé et de l'algorithme choisi. Un témoin de batterie sur l'écran indique le niveau résiduel des batteries. Avec des batteries en bon état et complètement chargées, vous pouvez compter sur trois à quatre heures d'autonomie.

- *Il est fortement conseillé de retirer les batteries de leur logement lorsque vous n'utilisez pas l'appareil pendant une longue durée.*
- *Il est fortement recommandé de ne pas utiliser des piles de mauvaise qualité, des piles salines notamment. Ces batteries pourraient causer une fuite et endommager le SCOOPY+ S*

# *7.5. Encombrement et masse*

Dimensions: (L x l x H) 234 x 155 x 80 mm

Masse: 1,14 kg sans batteries, 1,5 kg avec des batteries.

# *7.6. Environnement*

L'équipement est prévu pour un fonctionnement de 0°C à 45°C de température ambiante, et un taux d'hygrométrie de 5 à 90% H.R.

Le SCOOPY+ S est conforme aux directives "CE" relatives à la sécurité et à la CEM.

- Sécurité : conformité à la norme EN60950
- Emissivité : émissions conformes à la norme EN55103-1
- Susceptibilité : conformité à la norme EN55103-2

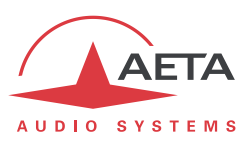

# *7.7. Options*

La version de base de SCOOPY+ S comporte une interface Ethernet pour transmission via IP. Plusieurs options peuvent venir compléter les possibilités du SCOOPY+ S.

# **7.7.1. Options réseaux**

Les options suivantes sont disponibles, pour ajouter diverses interfaces de transmission :

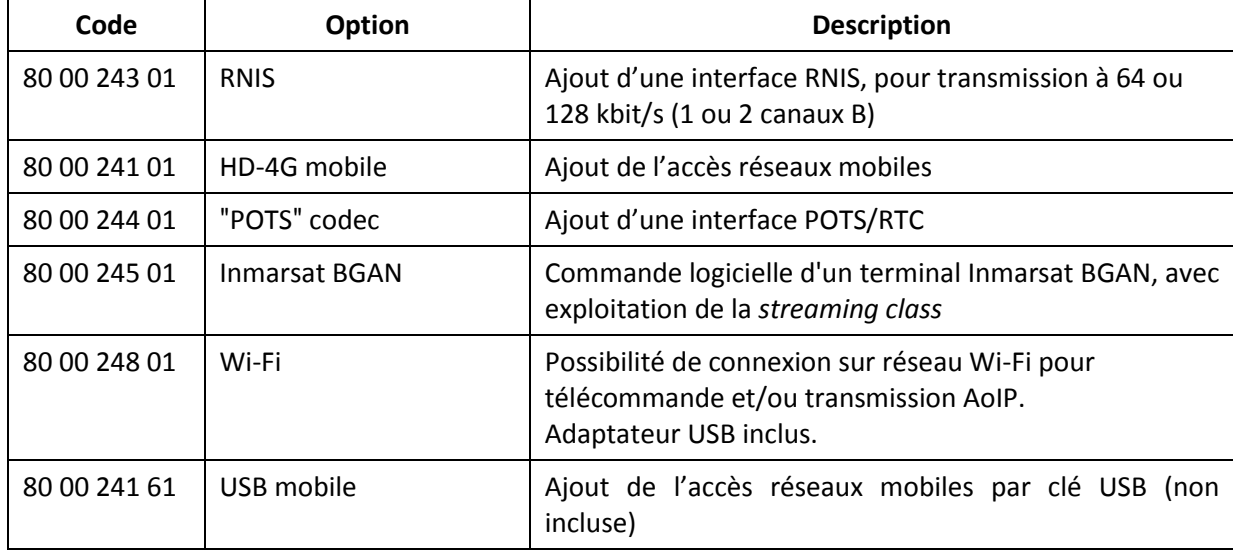

# **7.7.2. Autres options**

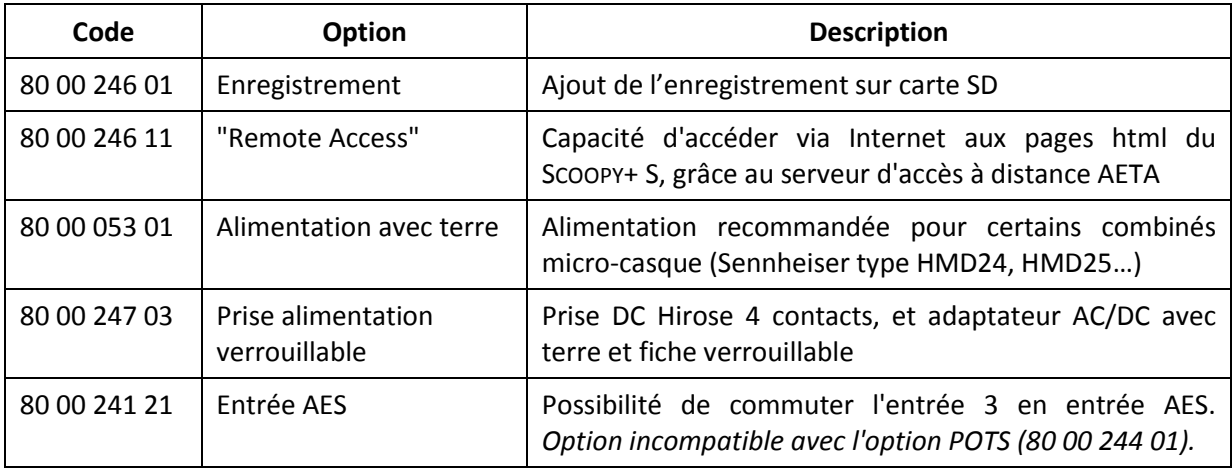

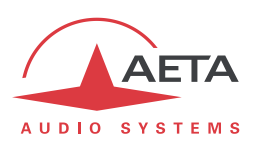

# *7.8. Accessoires et produits associés*

<span id="page-127-0"></span>Le SCOOPY+ S est fourni avec un adaptateur secteur AC/DC et un cordon de raccordement Ethernet CAT5. L'option RTC inclut un cordon RJ11 – RJ11.

L'option "HD-4G" est fournie avec une antenne multibande externe.

Une carte SD est fournie avec l'option "Enregistrement".

Des accessoires supplémentaires ou pièces de rechange sont disponibles:

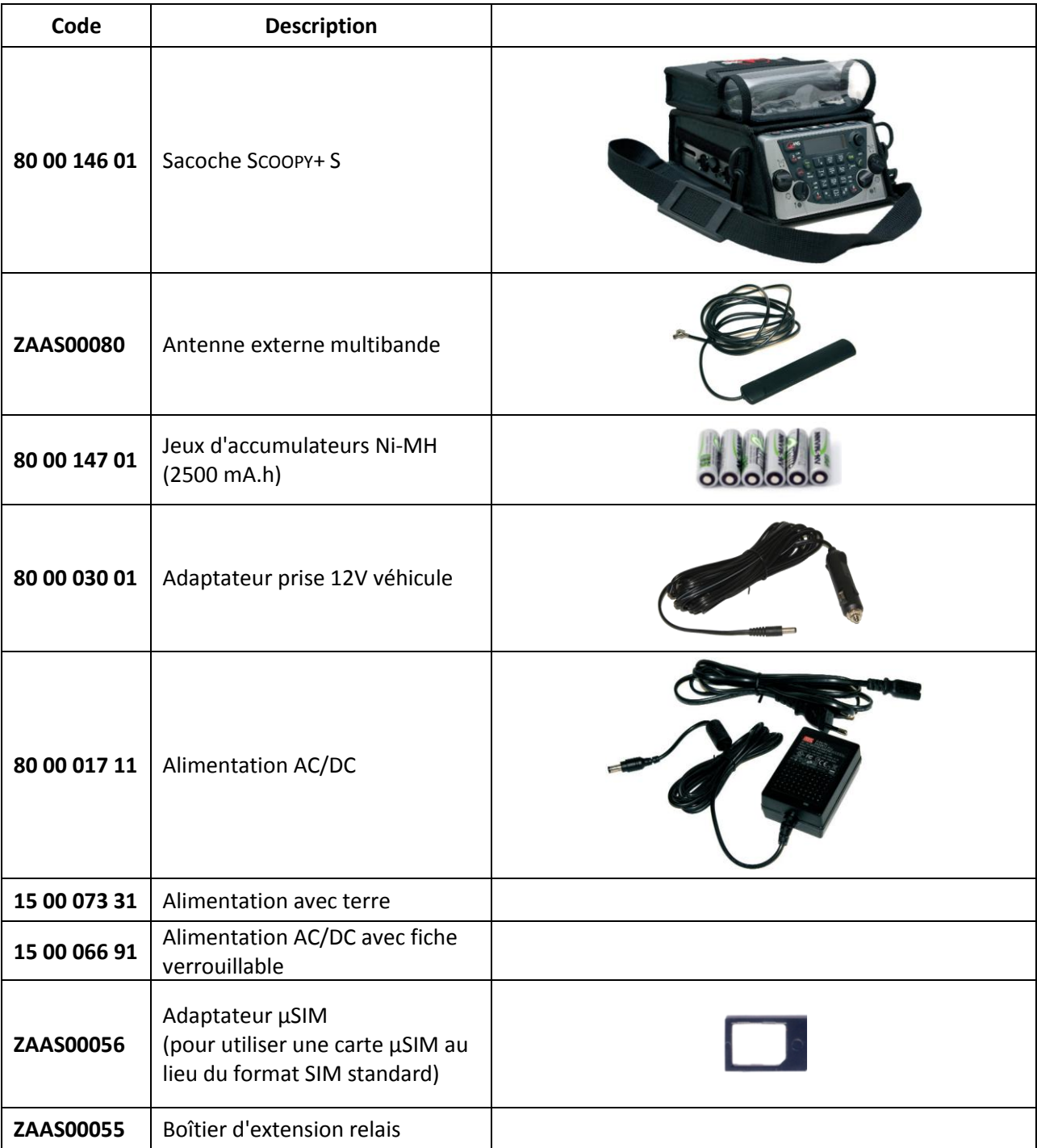

*Contactez votre distributeur pour plus d'accessoires.*

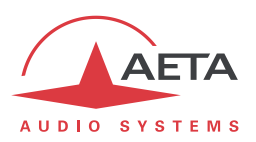

# **8. Annexes**

# *8.1. Utilisation du système "Double Streaming"*

#### **8.1.1. Contexte**

La transmission audio via IP (AoIP) est parfois soumise à des pertes de données pour diverses raisons, par exemple:

- En cas de congestion sur le réseau, les routeurs saturés peuvent abandonner des paquets sans les transférer.
- Sur des liaisons radio mobiles, des pertes ou affaiblissements du signal radio occasionnent des coupures momentanées, qui peuvent durer assez longtemps.

Ces problèmes sont plus courants sur les connexions via Internet.

Les pertes de paquets vont provoquer des perturbations, pouvant aller du léger artefact à la coupure complète du signal pour plusieurs secondes.

Le système AETA de "Double Streaming" est un moyen efficace de renforcer considérablement la robustesse d'une transmission AoIP, grâce à une liaison redondante qui permet de compenser les pertes sur la liaison principale.

### **8.1.2. Présentation du système "Double Streaming"**

Considérons une liaison classique AoIP entre deux codecs audio:

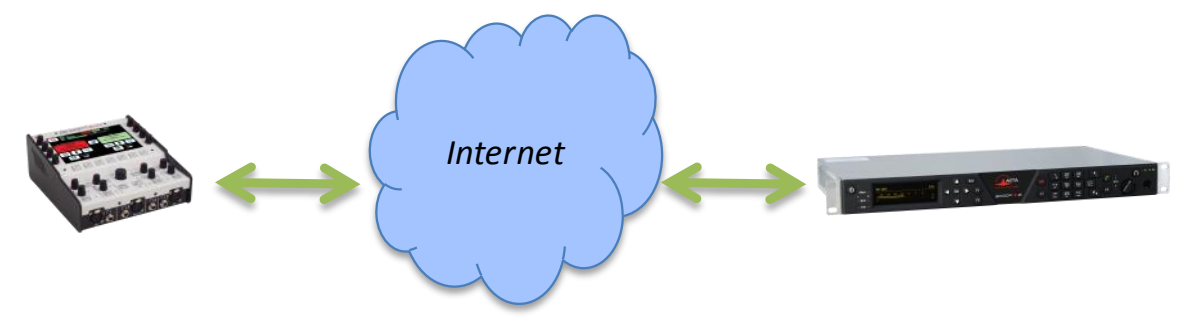

A chaque extrémité, le codec accède à Internet par une interface qui peut être de divers types:

- Connexion Ethernet
- Accès mobile (intégré au codec ou module USB)
- Accès Wi-Fi

Des pertes de paquets peuvent être subies en divers endroits sur le chemin entre les deux unités.

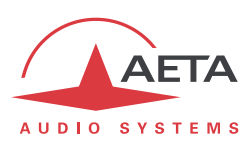

#### *Principe général de fonctionnement*

Le Double Streaming repose sur l'établissement de deux liaisons SIP simultanées mais par deux routes distinctes:

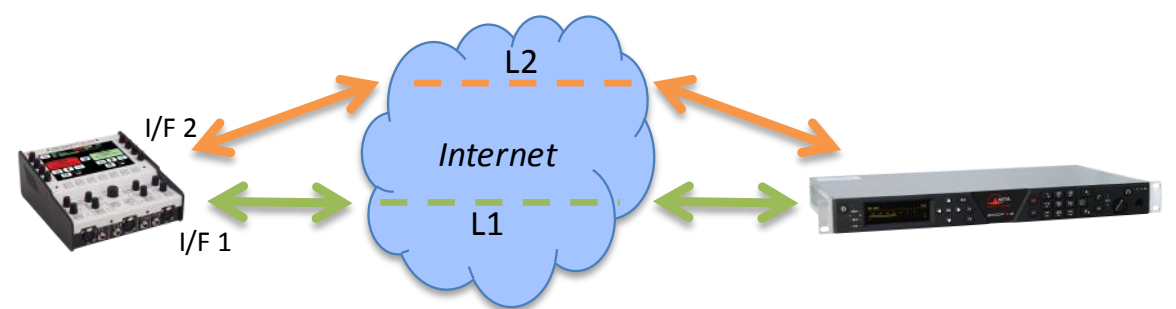

Outre la liaison SIP "principale", une liaison SIP "secondaire" est créée entre les unités. Cette liaison transporte une copie du flux audio de la liaison principale.

Sur chaque codec, une interface de transmission spécifique peut être choisie pour chacune des deux connexions AoIP. On peut ainsi créer deux routes indépendantes, dont les défauts éventuels ne seront pas corrélés.

Le codec qui reçoit les deux flux (normalement) identiques les recombine en éliminant les doublons:

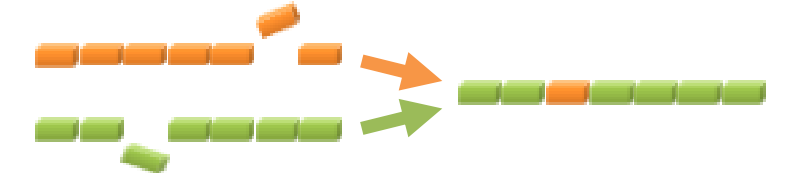

Lorsqu'un paquet est perdu dans le transport, sa copie transmise sur l'autre liaison comble la perte, et un flux 100% intègre est récupéré au bout de la chaîne.

Dans le cas le plus extrême, si une des deux liaisons est totalement interrompue, on dispose toujours en sortie du flux originel complet. Les quelques pertes sur la liaison qui est maintenue ne seront plus compensées, mais seront bien moins sensibles qu'une perte totale.

Un avantage spécifique du Double Streaming AETA est l'utilisation du protocole SIP:

- Le système fonctionne sur une infrastructure SIP normale, tout serveur SIP peut être utilisé.
- Le système est aisément "portable", notamment il permet facilement d'utiliser des liaisons mobiles.
- Comme pour une liaison normale SIP, un bon niveau de sécurité réseau peut être assuré.
- Comme pour une liaison normale SIP, il est aussi possible d'effectuer une liaison sans utiliser un serveur SIP (avec aussi les mêmes limitations).

Le Double Streaming est utilisable avec tous les codecs AETA des gammes suivantes:

```
ScoopTeam
Scoopy+ S
Scoop5 S et Scoop5 S-IP
µScoop
```
Le chapitre [8.1.3](#page-131-0) décrit le mode opératoire pour sa mise en œuvre.

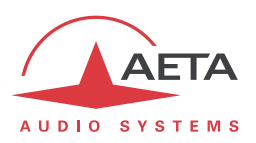

### *Configurations d'utilisation*

#### **Cas 1: Sécurisation sur une extrémité**

<span id="page-130-0"></span>Dans ce premier cas, un accès réseau de redondance est utilisé d'un seul côté de la liaison, et les deux flux redondants convergent sur un accès réseau unique de l'autre côté.

Du côté avec redondance, on dispose d'une protection contre les défauts rencontrés sur la liaison principale, soit au niveau de l'accès local, soit sur le chemin vers l'autre extrémité à travers le réseau.

En revanche, l'accès réseau à l'autre extrémité ne dispose pas de protection supplémentaire.

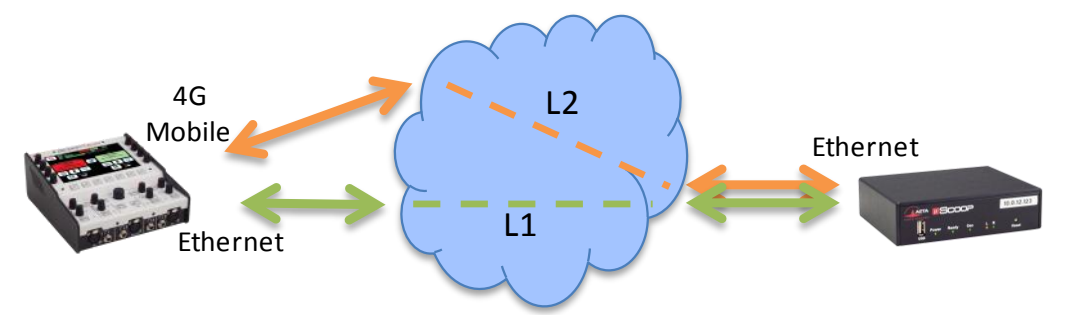

### **Exemple 1: Reportage en extérieur, connexion filaire sécurisée par une liaison mobile.**

Dans l'exemple ci-dessus, on utilise sur le terrain (gauche du schéma) un accès réseau 4G pour sécuriser une liaison principale via un accès Ethernet. Du côté de la régie, les deux flux convergent sur un accès filaire à haute fiabilité qui peut se passer de redondance.

### **Cas 2: Sécurisation de bout en bout**

Dans ce cas, un accès réseau de redondance est utilisé de chaque côté de la liaison.

On dispose alors d'une protection maximale contre les défauts rencontrés soit au niveau des accès réseaux soit sur le chemin à travers le réseau.

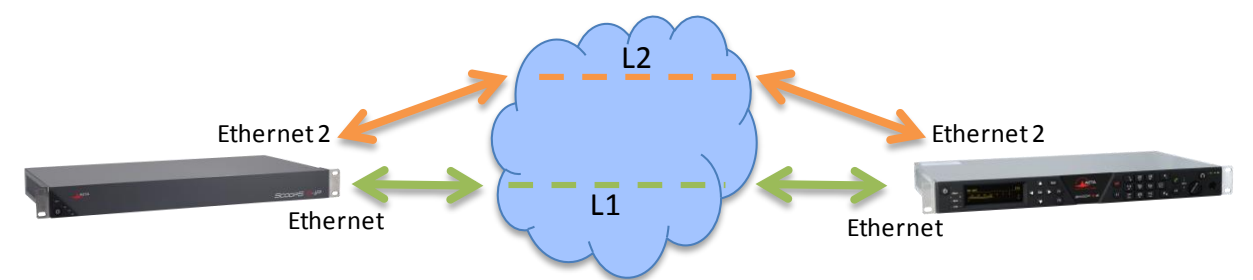

# **Exemple 2: Liaison filaire sécurisée de bout en bout par une deuxième liaison.**

Dans l'exemple ci-dessus, la liaison secondaire peut par exemple reposer sur des accès ADSL économiques pour assurer une disponibilité très renforcée moyennant un surcoût modéré.

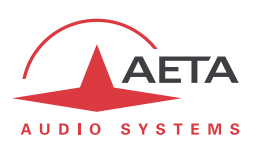

### **8.1.3. Etablir une liaison avec Double Streaming**

#### *Pré-requis*

<span id="page-131-0"></span>Chacun des codecs concernés doit disposer de:

- Un firmware récent, incluant la fonction "Double Streaming". *La fonction doit être activée sur les deux codecs.*
- Deux interfaces d'accès réseau (selon l'appareil: Ethernet, Ethernet secondaire, Mobile intégré, clé USB mobile, Wi-Fi…), en général. Mais comme dans le *[Cas 1](#page-130-0)* ci-dessus il est possible d'utiliser, sur un côté de la liaison, la même interface pour les deux connexions.
- Pour des connexions via un serveur SIP, un ou deux comptes sur un serveur SIP (le même pour les deux comptes). Le premier compte est dédié à la liaison principale, le second est affecté à la liaison secondaire (il est facultatif si les deux liaisons empruntent la même interface, comme du côté sans redondance dans le *[Cas 1](#page-130-0)* plus haut). *Il est possible de ne pas passer par un serveur SIP, mais avec les mêmes inconvénients que pour les liaisons ordinaires (non redondées).*

Les codecs AETA récents<sup>1</sup> sont munis de comptes "usine" sur le serveur SIP d'AETA, utilisables pour le Double Streaming. D'autres comptes et serveurs peuvent aussi être utilisés.

#### *Préparation des codecs*

A effectuer sur chacun des codecs impliqués dans la liaison:

1. **Activez le "Double Streaming"**

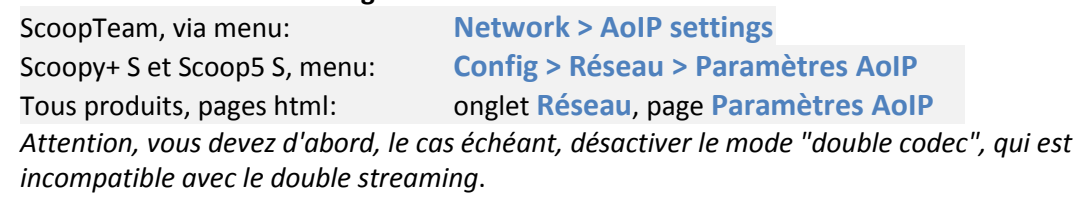

- 2. **Configurez les interfaces réseau** qui seront utilisées (voir instructions du manuel utilisateur).
- 3. **Configurez les deux comptes SIP**, principal et/ou secondaire (sauf si vous prévoyez une liaison sans passer par un serveur SIP).

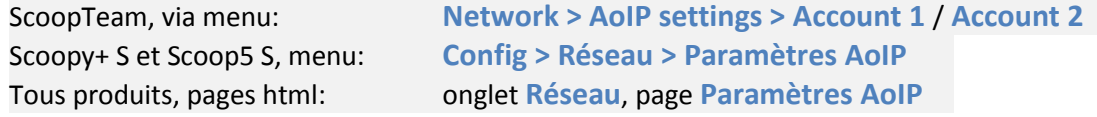

*Pour, si nécessaire, recharger les comptes usine AETA:*

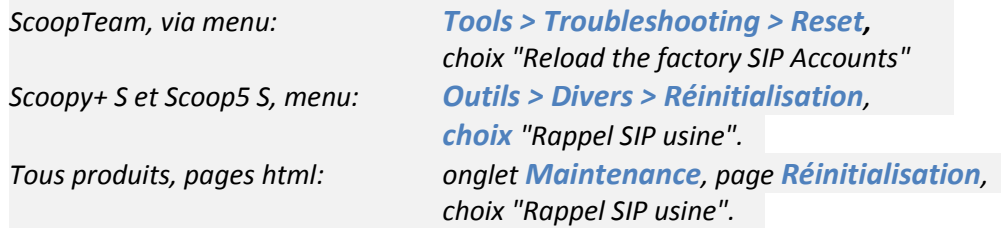

4. **Sélectionnez l'interface principale** comme pour une liaison simple (non redondée): ScoopTeam, via menu: **Network > Network for Outgoing Calls** Scoopy+ S et Scoop5 S, menu: **Config > Réseau > Changer Réseau** Tous produits, pages html: onglet **Réseau**, page **Changer Réseau**

 $\overline{a}$ 

<sup>1</sup> Gammes Scoop5 S, Scoopy+ S, µScoop et ScoopTeam, produits depuis Mai 2017

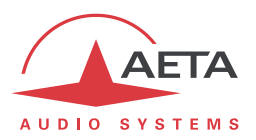

### 5. **Sélectionnez l'interface secondaire**:

ScoopTeam, via menu: **Network > Secondary IP Network for Double Streaming** Scoopy+ S et Scoop5 S, menu: **Config > Réseau > Réseau Secondaire** Tous produits, pages html: onglet **Réseau**, page **Réseau Secondaire** *Remarque: il est possible de sélectionner la même interface que pour la liaison principale: côté sans redondance du* [Cas 1](#page-130-0)*. Pour un µScoop c'est forcément le cas, car ce produit ne comporte qu'une seule interface.*

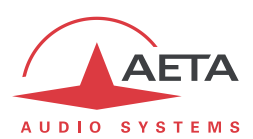

#### *Mise en route de la liaison*

La préparation ci-dessus effectuée, en principe la situation est la suivante:

- Les interfaces utilisées (éventuellement une seule) sont connectées et actives.
- Le codec s'enregistre sur le serveur<sup>1</sup> avec le compte SIP principal (compte SIP 1) via l'interface principale.
- Le codec s'enregistre sur le serveur avec le compte SIP secondaire (compte SIP 2) via l'interface secondaire. *Si elle est la même que l'interface principale [\(Cas 1,](#page-130-0) côté sans redondance), cet enregistrement secondaire est facultatif.*

Vérifiez que les indicateurs d'enregistrement SIP sont OK:

- Sur l'écran d'un ScoopTeam, l'indicateur secondaire est celui en haut à droite.
- Sur l'afficheur d'un Scoop5 S ou un Scoopy+ S, on doit voir les indicateurs " $S_1$ " et/ou " $S_2$ ".

L'appareil est alors prêt à recevoir un appel en mode Double Streaming.

Pour initier un appel (lancer un appel sortant), on procède de manière très similaire à un appel ordinaire, en utilisant les deux identifiants du codec de destination de l'appel: URI SIP ou adresses IP.

#### **Appel depuis un ScoopTeam:**

Entrez les deux identifiants séparés par une virgule: *dest\_1,dest\_2* (exemple 902942,9029422) *Si vous n'entrez qu'un identifiant, il est utilisé pour les deux liaisons (dans ce cas il n'y a qu'une interface en jeu sur le codec distant, comme dans l[e Cas 1](#page-130-0) du côté sans redondance).*

Lancez l'appel comme un appel ordinaire.

#### **Appel depuis un Scoopy+ S ou un Scoop5 S:**

Entrez le premier identifiant puis pressez la touche d'appel  $\mathcal C$ . Une invitation à entrer un second identifiant s'affiche: saisissez-le puis pressez à nouveau la touche d'appel  $\heartsuit$ .

*Si vous pressez la touche sans saisir un second identifiant, c'est le premier qui est utilisé pour les deux liaisons. Dans ce cas il n'y a qu'une interface en jeu sur le codec distant, comme dans le [Cas 1](#page-130-0) du côté sans redondance.*

#### **Appel depuis les pages html embarquées: sur la page CONNEXIONS:**

Entrez les deux identifiants dans les deux champs prévus: "Numéro" et "Numéro (2)". Cliquez le bouton "Appeler".

*Si vous ne saisissez rien dans le deuxième champ, le premier est automatiquement recopié (dans ce cas il n'y a qu'une interface en jeu sur le codec distant, comme dans le [Cas 1](#page-130-0) du côté sans redondance).*

**Ce qui se passe lors de l'appel**: le codec appelle via l'interface principale la destination 1, et effectue un deuxième appel vers la destination 2 via l'interface secondaire. La liaison est établie et sécurisée.

#### *Libération de la liaison*

Le mode opératoire est exactement identique au cas d'une liaison ordinaire non redondée. Le codec libère automatiquement les deux liaisons redondantes qui constituent le Double Streaming.

 $\overline{a}$ 

<sup>1</sup> Sauf si l'on ne met pas en œuvre un serveur SIP.

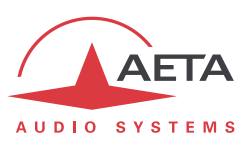

#### **8.1.4. Exemples de mise en œuvre**

#### *Avec sécurisation unilatérale*

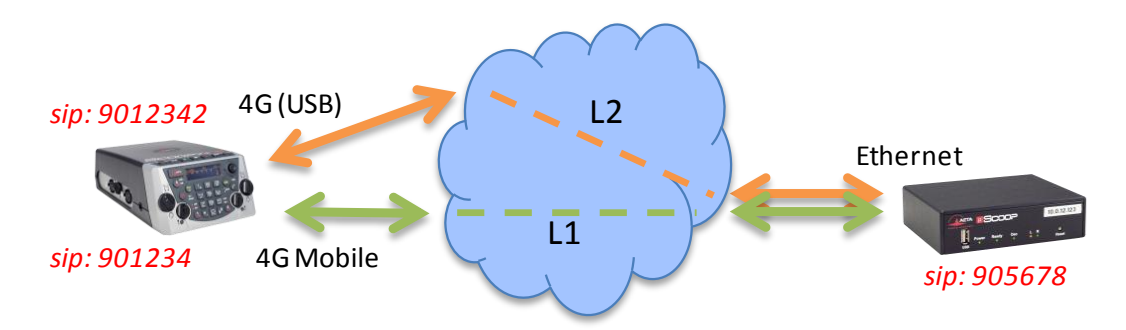

### **Reportage en extérieur, double connexion mobile.**

Dans cet exemple, on utilise:

- Un Scoopy+ S sur le site de reportage avec un accès réseau 4G (module intégré), sécurisé par un deuxième accès mobile (clé USB 4G avec carte SIM d'un opérateur différent).
- Un µScoop du côté de la régie, avec un accès filaire à haute fiabilité.

Sur le Scoopy+ S, on utilisera deux comptes SIP, par exemple les comptes "usine" intégrés.

En régie, un compte SIP est utilisé, par exemple le compte "usine" intégré. Le "Double Streaming" est activé.

Pour établir **depuis le Scoopy+ S un appel "standard"** sans redondance via l'interface 4G principale:

- Double Streaming non activé.
- Vérifier l'enregistrement SIP 1 (sur interface 4G intégrée).
- Appeler le numéro SIP du µScoop: 905678 sur cet exemple.

#### Pour établir **depuis le Scoopy+ S** un appel avec **Double Streaming**:

- Double Streaming activé.
- Vérifier l'enregistrement SIP 1 (sur interface 4G intégrée) et l'enregistrement SIP 2 (accès mobile via USB).
- Appeler le numéro SIP du µScoop: 905678 sur cet exemple.

#### Pour établir **depuis le µScoop** un appel avec **Double Streaming**:

- Double Streaming activé sur les deux appareils.
- Vérifier l'enregistrement SIP.
- Appeler les numéros SIP du Scoopy+ S: sur cet exemple, 901234 et 9012342.

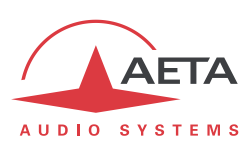

*Avec sécurisation bilatérale*

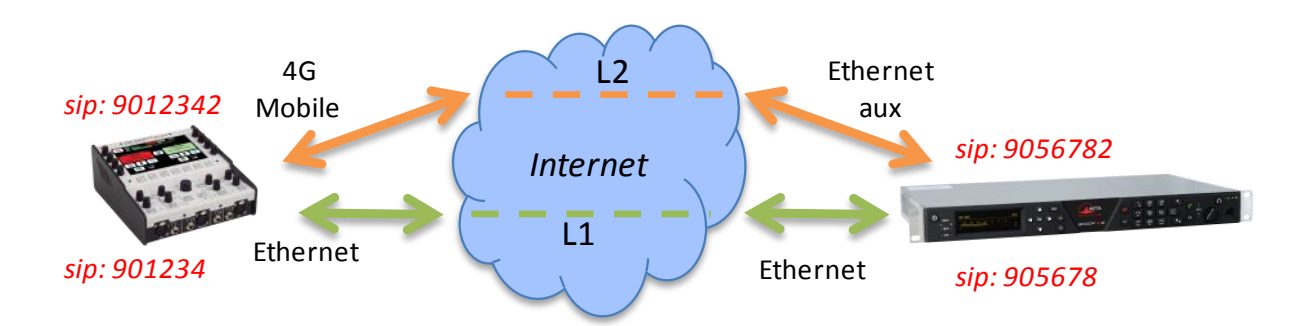

# **Reportage en extérieur, connexion filaire sécurisée par une liaison mobile.**

Dans cet exemple, on utilise:

- Un ScoopTeam sur le site de reportage avec un accès réseau 4G pour sécuriser une liaison principale via un accès Ethernet.
- Un Scoop5 S du côté de la régie, avec un accès principal filaire, sécurisé par un ADSL économique connecté à une deuxième interface Ethernet (avec adaptateur USB).

Sur le ScoopTeam, on utilisera deux comptes SIP, par exemple les deux comptes "usine" intégrés.

En régie, deux comptes SIP sont nécessaires, par exemple les comptes "usine" intégrés. Le "Double Streaming" est activé.

Pour établir **depuis le ScoopTeam un appel "standard"** sans redondance via l'interface Ethernet:

- Double Streaming non activé.
- Vérifier l'enregistrement SIP 1 (sur accès Ethernet).
- Appeler le numéro SIP 1 du Scoop5 S: 905678 sur cet exemple.

#### Pour établir **depuis le ScoopTeam** un appel avec **Double Streaming**:

- Double Streaming activé.
- Vérifier l'enregistrement SIP 1 (sur accès Ethernet) et l'enregistrement SIP 2 (accès 4G).
- Appeler les numéros SIP du Scoop5 S: 905678,9056782 sur cet exemple.

#### Pour établir **depuis le Scoop5 S** un appel avec **Double Streaming**:

- Double Streaming activé sur les deux appareils.
- Vérifier les enregistrements SIP 1 et SIP 2.
- Appeler les numéros SIP du ScoopTeam: sur cet exemple, 901234 et 9012342.

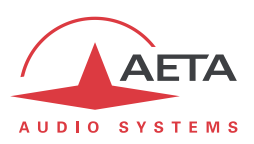

#### **8.1.5. Informations complémentaires**

#### *Notes sur les réglages réseaux*

#### **Paramètres AoIP**

**Protocole**: seul le protocole SIP est supporté en Double Streaming.

**QoS**: Il est possible d'utiliser la duplication de paquets, comme pour une liaison standard. On dispose alors en même temps d'une redondance "temporelle" interne à chaque liaison (duplication de paquets), et de la redondance "spatiale" entre les deux liaisons (Double Streaming). Bien sûr, le débit de données cumulé est alors quadruplé.

#### **Paramètres des interfaces IP**

Le réglage de **Qualité Réseau**, agissant sur la taille du buffer de réception, peut avoir un impact important sur la performance du Double Streaming.

Pour un fonctionnement correct du Double Streaming, il doit être identique sur les deux interfaces impliquées. Si les réglages sont différents, le codec appliquera automatiquement la taille la plus élevée des deux pour les deux liaisons (correspondant à la qualité la moins bonne).

Pour une meilleure performance en termes de protection contre les pertes, il est conseillé d'éviter les réglages de qualité "Haute" et "Très Haute", applicables en principe à des transmissions... de très bonne qualité.

En particulier, si la latence est très différente entre les deux moyens de transmission (cela peut se rencontrer avec des réseaux de technologie très différente), un buffer de faible profondeur annule le bénéfice du flux redondant.

#### *Contrôle de la qualité de transmission*

Les indicateurs et les mesures de qualité de transmission portent sur la liaison principale uniquement. En conséquence, il peut y avoir une incohérence apparente entre ces indications et la qualité effectivement observée sur le programme audio:

Lorsque la transmission est de mauvaise qualité sur la liaison principale mais correcte sur la liaison secondaire, les indications de qualité affichent une mauvaise qualité, alors que le résultat audio global reste sans défaut, grâce à la redondance.

A l'inverse, si c'est la liaison secondaire qui est défaillante, les indicateurs restent sur un niveau de qualité excellent tant que la liaison principale conserve une bonne qualité.

#### *Interopérabilité*

Si un codec configuré pour le Double Streaming reçoit un appel SIP standard: l'appel est traité normalement sur l'interface correspondant à l'identifiant qui a été appelé.

Si à l'inverse un codec configuré pour le Double Streaming appelle une unité non compatible, ou non configurée pour le Double Streaming: l'appel échoue avec un rejet.

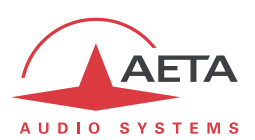

# *8.2. Compléments sur les algorithmes et protocoles utilisés*

#### **8.2.1. Données auxiliaires des trames MPEG**

Les données auxiliaires ont les utilisations suivantes :

- Code détecteur et correcteur d'erreurs Reed-Solomon (selon recommandation J52)
- Canal de données
- Autres données auxiliaires : transmission de boucles (INFO). L'insertion de ces données est une extension (format propriétaire AETA) à MPEG. Cependant, la structure de la trame MPEG reste conforme.

### **8.2.2. Codage Reed-Solomon**

Afin d'assurer le transport des données sur le réseau avec une qualité optimale, un code correcteur d'erreur de type Reed-Solomon peut être utilisé, conformément à la recommandation J52. Quatre modes de correction sont proposés sur le SCOOPY+ S :

- Mode 0 : pas de correction d'erreurs; codage Reed-Solomon désactivé
- Mode 1 : protection seulement des informations de contrôle et des facteurs d'échelle de la trame MPEG, faible redondance
- Mode 2 : protection de toute la trame; redondance modérée (2,5 %)
- Mode 3 : protection de toute la trame; redondance forte (10 %)

Une redondance plus forte augmente la protection contre les erreurs mais dégrade légèrement la qualité audio (la redondance occupe une partie du débit qui aurait pu être allouée au codage audio).

En général, pour une liaison de transmission de qualité normale, le mode 1 est suffisant et ne prélève que très peu de débit sur les données comprimées, donc reste quasiment sans effet sur la qualité audio.

#### **8.2.3. Tramage H221**

Le H221 définit une structure de trame assurant la synchronisation d'octet sur liaison numérique fixe, et permettant de véhiculer des données de contrôle en plus des données principales transmises.

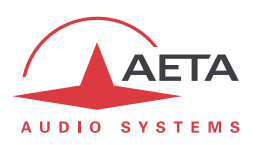

# *8.3. Présentation du protocole SIP*

### **8.3.1. Qu'est-ce que SIP ?**

SIP signifie "Session Initiation Protocol" ; c'est un protocole spécifié par l'IETF pour l'établissement de sessions de transmission de media. SIP est très répandu dans les applications VoIP.

En tant que protocole de signalisation, SIP apporte des méthodes et techniques pour résoudre les problèmes liés à l'établissement d'une liaison audio. Il est aussi important de noter que c'est un standard reconnu, mis en œuvre par de nombreux appareils et systèmes. L'utilisation de SIP aide à construire des systèmes modulaires et réellement évolutifs, sans être lié à un fournisseur unique.

Le protocole SIP est à la base de la recommandation Tech 3326 de l'UER, aussi connue comme "N/ACIP", du nom du groupe de travail de l'UER qui l'a élaborée.

#### **8.3.2. L'établissement d'une liaison avec SIP**

Prenons un exemple (voir le schéma ci-après) : un journaliste en déplacement avec un Scoopy+<sup>1</sup> désire faire une liaison avec un codec compatible SIP, situé dans la régie. Le journaliste peut être chez lui, ou en un autre lieu non nécessairement connu d'avance.

Dès que le SCOOPY+ est sous tension et relié à un réseau, il s'enregistre de lui-même <sup>1</sup> sur un serveur d'enregistrement SIP (ou "*registrar*"). Ce dernier peut être situé dans le réseau local de la régie, mais peut aussi bien se trouver ailleurs sur le réseau. Le *registrar* "sait" alors où se trouve le SCOOPY+, et quelle est son adresse IP. Du côté de la régie, un processus similaire est mis en œuvre $\bullet$ .

Pour appeler le codec de la radio (par exemple un Scoop 5), le journaliste a seulement besoin de connaître son adresse SIP, qui peut être du type [studio12cod@radiomcr.com](mailto:studio12cod@radiomcr.com) (en fait très proche d'une adresse e-mail). Pour établir la liaison, le journaliste doit sélectionner le mode de codage souhaité sur le SCOOPY+ (par exemple G722 mono), puis appeler le codec distant en utilisant simplement son adresse SIP (URI SIP).

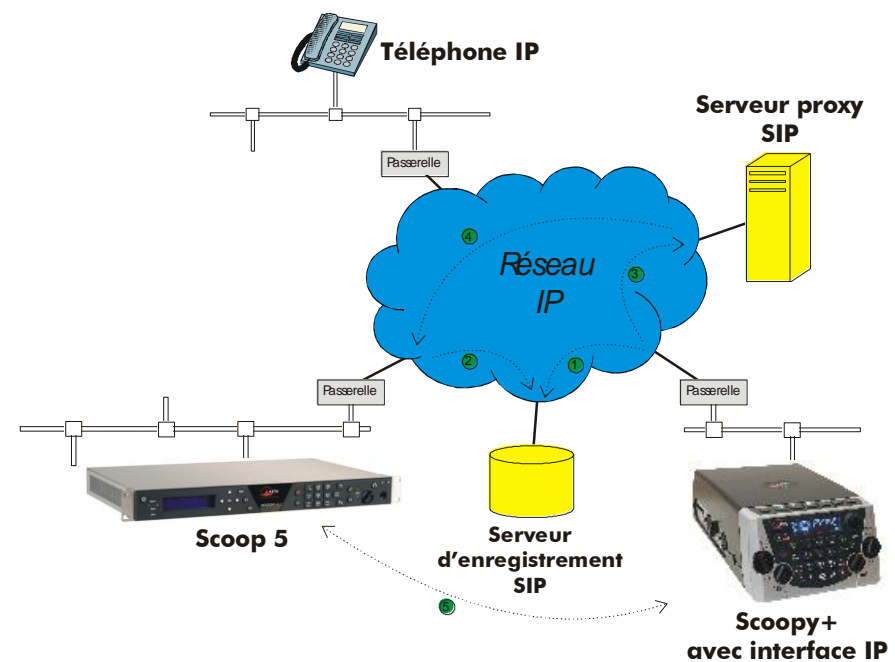

**Figure 11 – Etablissement d'une session SIP avec serveur(s)**

l

<sup>1</sup> SCOOPY+ est un codec portable AETA; la présente description s'applique à tout autre codec compatible SIP.

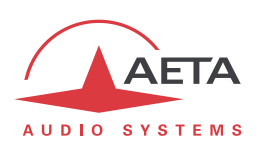

Sur le réseau se déroule alors le processus suivant : le Scoopy+ envoie sa requête <sup>(b)</sup> (INVITE dans le protocole SIP) à un serveur proxy (souvent il s'agit du même serveur que le *registrar*). Pour simplifier, ce proxy relaie et achemine <sup>o</sup> cette requête vers sa destination. La résolution de l'URI SIP en un chemin et une adresse physique utilise des mécanismes proches de ceux utilisés pour résoudre des URL. Plusieurs proxys en cascade peuvent éventuellement être impliqués pour atteindre la destination, mais cela n'a pas à être connu ni géré par les équipements d'extrémité. La suite ressemble à l'établissement d'une liaison téléphonique : le codec IP "sonne" ; s'il accepte l'appel, cela est notifié au SCOOPY+.

A ce stade, le(s) proxy(s) fourni(ssen)t au SCOOPY+ et au codec IP toutes les données d'adressage nécessaires pour la liaison, puis les flux audio sont échangés  $\Theta$  entre les deux unités. Un point très important est que les équipements d'extrémité peuvent alors échanger leurs données directement ; les proxys n'ont pas être sur le chemin, ils ne sont impliqués que dans l'établissement (et plus tard la clôture !) de la session. Les codecs échangent automatiquement leurs capacités de codage, et s'accordent sur un mode de codage sans autre intervention des utilisateurs.

Réciproquement, l'appel peut être effectué de la station vers le journaliste, de façon analogue au processus ci-dessus. Contrairement à des liaisons RNIS, les opérateurs dans la station n'ont même pas à savoir où se situe le journaliste! Cela est possible parce que le *registrar* gère cet aspect automatiquement.

On notera qu'il est aussi possible d'établir une liaison avec un téléphone VoIP au lieu d'un autre codec ; c'est un des intérêts d'utiliser un standard.

### **8.3.3. Liaison sans serveur SIP**

Contrairement à une idée répandue mais fausse, le protocole SIP n'impose nullement l'utilisation d'un serveur SIP. Le protocole SIP est utilisable sans serveur, c'est-à-dire qu'il est possible d'établir des liaisons "de pair à pair" sans impliquer un ou des serveurs *registrars* ou *proxy*. Dans ce cas la procédure est plus directe, le codec s'adresse directement au destinataire sans intermédiaire. Il y a en revanche quelques inconvénients à ce type de session :

- Sans fonction de registrar, l'identification du destinataire est son adresse IP ; celle-ci n'est pas aussi "stable" qu'un URI SIP, et peut changer en fonction du lieu, ou du moment (adressage dynamique).
- Il faut aux deux codecs un accès libre à Internet, ou sinon rendre possible la liaison, en débloquant le cas échéant les routes et ports nécessaires. Dans le cas d'utilisation d'un serveur proxy, les autorisations peuvent être restreintes à la connexion au serveur pour mieux contrôler la sécurité des accès.
- Les passerelles effectuent le plus souvent une traduction d'adresse (NAT), qui pose a priori un problème aux protocoles UDP mis en œuvre pour les liaisons audio. Des proxy peuvent aider à gérer cette difficulté, mais sans mise en œuvre de tels serveurs il peut être assez délicat de gérer cet obstacle. *Le chapitre suivant donne quelques indications pour cela.*

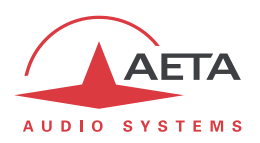

# *8.4. Indications pour gérer les routeurs NAT et les pare-feu*

Un problème se pose lorsque la liaison souhaitée doit passer à travers un routeur NAT et/ou un parefeu, car cela empêche a priori une liaison IP directe.

Il s'agit d'un problème très courant, en particulier pour des liaisons via Internet. Il ne s'agit pas ici de décrire en détail les moyens possibles de traiter ce problème, mais quelques solutions typiques sont décrites ci-dessous. Dans la majorité des cas, il sera nécessaire de s'adresser à un administrateur réseau pour obtenir une assistance, et pour faire ouvrir des autorisations et/ou privilèges d'accès réseau adaptées.

Les problèmes les plus classiques sont liés à :

- L'existence d'un routeur NAT sur le parcours réseau entre les codecs
- La présence de pare-feu sur ce parcours

Il est toujours important de disposer des informations sur l'organisation du réseau et de l'accès aux éléments qui nécessitent une configuration. Notre recommandation essentielle est donc l'implication de personnes habilitées pour cela.

#### **8.4.1. Liaisons sur un réseau privé**

Sur un réseau local, il n'y a aucun problème particulier de connectivité. Le fonctionnement est aussi possible avec les codecs d'autres constructeurs, lorsqu'ils sont conformes à la recommandation Tech3326 de l'UER (aussi connue comme recommandation "N/ACIP"). Il faut cependant s'assurer dans ce cas des réglages ou préparations éventuellement nécessaires sur ces appareils.

Un réseau privé étendu va couvrir une grande étendue géographique, et la topologie du réseau impliquera que des routeurs peuvent se trouver sur le chemin entre les deux codecs à relier. Malgré cela, d'ordinaire il n'y a pas vraiment de différence en pratique avec un réseau local.

*Remarque: l'utilisation d'une VPN ramène à ce cas de figure; la mise en œuvre est alors identique pour ce qui concerne les codecs.*

#### **8.4.2. Passage par un réseau public (Internet)**

Si chacun des deux appareils concernés dispose d'un accès "direct" à Internet avec une adresse publique, on se retrouve dans un cas fonctionnellement identique au cas précédent (réseau privé étendu). L'adressage est normalement statique car DHCP est rarement utilisable en accès public. En fait, ce cas est très rarement rencontré en pratique !

Tout d'abord, l'accès à Internet est souvent protégé par un pare-feu, qui va, par principe même, empêcher a priori la connexion voulue. Il faut dans ce cas créer les exceptions (aux règles de sécurité du pare-feu) qui autorisent cette connexion ; l'opération est du ressort du responsable réseau qui gère ce pare-feu.

Le plus souvent, sur l'un des accès sinon les deux, le codec accède à Internet par l'intermédiaire d'un routeur NAT. Ce dernier partage un accès à Internet, avec une ou quelques adresses publiques, entre les équipements du réseau local. Sur ce dernier les appareils disposent d'adresses privées, et le routeur effectue au passage une traduction d'adresse IP. Il faut noter que :

- Par exemple, un modem-routeur d'accès ADSL grand public est quasiment toujours un routeur NAT, partageant une adresse publique IP unique entre les équipements reliés au routeur.
- Il en est de même d'un accès IP mobile 3G/4G ; les terminaux accèdent à Internet habituellement via un routage NAT.
- Le routage NAT est souvent inclus dans les fonctions du pare-feu lorsqu'il y en a un ; d'ailleurs le routage NAT participe à la protection contre les attaques directes de l'extérieur.

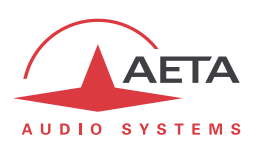

Le routage NAT est un obstacle a priori aux transmissions avec UDP, pour deux raisons principalement :

- Il ne permet pas l'entrée de données non sollicitées depuis l'extérieur. En d'autres termes, l'entrée de données est normalement acceptée sur un port en réponse à une demande depuis le réseau local, mais un agent externe ne peut pas prendre l'initiative de la transmission.
- Les terminaux sur le réseau local n'ont connaissance que de leur adresse privée sur ce dernier. Or le protocole SIP implique la communication entre les agents des adresses et ports utilisés pour les échanges de media. ; à cause du routage NAT, les agents ne disposent pas des véritables adresses, d'où l'échec des tentatives d'établissement de sessions.

Nous allons aborder diverses méthodes utilisées pour contourner ces obstacles.

### *NAT et utilisation d'un serveur STUN*

Le protocole STUN est une méthode souvent efficace**<sup>1</sup>** pour que les agents découvrent leur adressage public même s'ils sont "masqués" derrière un routeur NAT. Principe de mise en œuvre :

- On utilise un serveur STUN accessible sur Internet ;
- L'adresse de ce serveur est programmée dans l'agent (dans le cas qui nous intéresse, le codec audio)
- L'agent interroge le serveur et découvre son adresse IP et numéro de port publics, tels qu'ils sont vus de l'extérieur du routeur NAT
- C'est ensuite cet adressage qu'il utilise pour la négociation de sessions media.

L'adresse du serveur STUN est programmable dans le menu ou la page html d'un SCOOPY+ S ou d'un SCOOPY+ S. Par ailleurs, on trouve aussi dans le menu (clavier et afficheur en face avant de l'appareil) une possibilité d'activer/désactiver (on/off) l'utilisation de cette fonction, sans avoir à effacer l'adresse du serveur.

Il existe de nombreux serveurs STUN publics disponibles sur Internet ; voici quelques exemples valides à la date de rédaction de ce document :

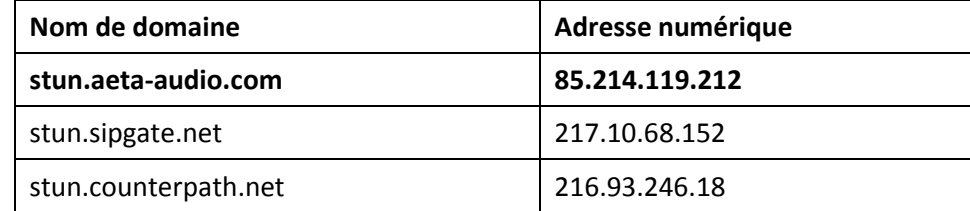

#### **Exemples de serveurs STUN**

*Attention, il est conseillé de vérifier que le serveur est opérationnel.* De plus, les adresses numériques peuvent changer, même si le nom de domaine est maintenu. Une liste de serveurs est aussi affichée sur la page support de notre site web [http://www.aeta-audio.com.](http://www.aeta-audio.com/)

 $\overline{a}$ 

 $1$  Cependant pas avec certains routeurs NAT dits "symétriques".

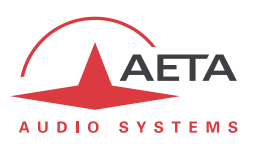

#### *Routeur NAT standard*

Cas considéré : codec A derrière un routeur NAT sans programmation particulière (un codec accédant à Internet par réseau mobile est quasiment toujours dans cette situation).

On suppose par ailleurs que l'autre codec (dit B) est accessible par une adresse publique.

Une fois que le codec A est configuré pour utiliser un serveur STUN :

- le codec A peut initier une liaison vers (appeler) le codec B
- le codec B ne peut pas appeler le codec A

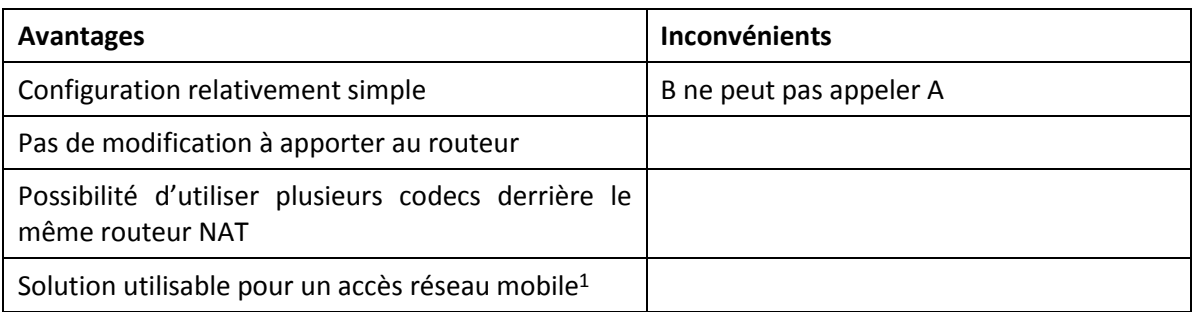

#### *Routeur NAT avec DMZ*

Cas considéré : codec A derrière un routeur NAT et placé en "DMZ". On supposera par ailleurs que l'autre codec (dit B) est accessible par une adresse publique.

Une fois que le codec A est configuré pour utiliser un serveur STUN :

- le codec A peut initier une liaison vers (appeler) le codec B
- le codec B peut appeler le codec A, en utilisant l'adresse publique du routeur NAT

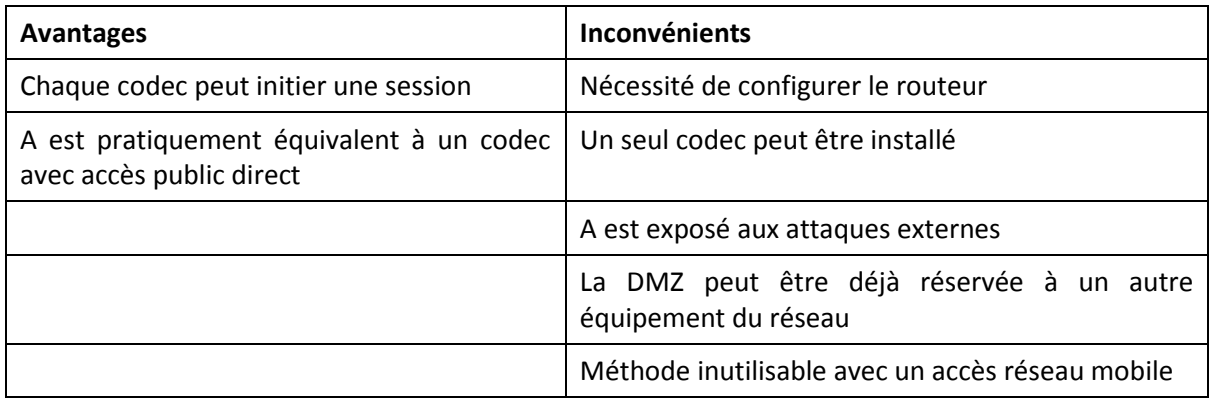

#### *Routeur NAT avec redirection de ports*

Cas considéré : codec A derrière un routeur NAT et configuration de ce dernier pour rediriger vers A les ports nécessaires.

On supposera par ailleurs que l'autre codec (dit B) est accessible par une adresse publique.

Redirections à effectuer sur le routeur<sup>2</sup> :

 $\bullet$  Port UDP 5060 (= port SIP)

l

Ports UDP 5004 (port RTP) et 5005 (port RTCP)

 $1$  Sauf lorsque le NAT est symétrique, cas qui se présente souvent sur réseaux mobiles

<sup>2</sup> Eventuellement vous pouvez modifier ces numéros de ports sur SCOOPY+ S

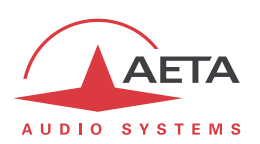

Une fois que le codec A est configuré pour utiliser un serveur STUN :

- le codec A peut initier une liaison vers (appeler) le codec B
- le codec B peut appeler le codec A, en utilisant l'adresse publique du routeur NAT

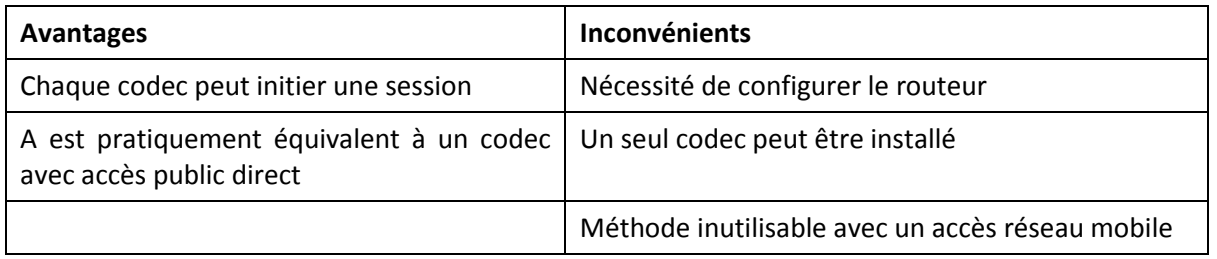

#### *Utilisation d'un serveur SIP*

L'utilisation d'un serveur proxy SIP, mis à part les nombreux avantages fonctionnels qu'elle apporte, est une méthode très puissante pour résoudre les problèmes liés aux routeurs NAT, car la plupart des proxies SIP sont capables de détecter la présence de routeurs NAT sur le réseau et/ou de gérer leur traversée.

Si l'on dispose d'un serveur SIP, après enregistrement des codecs sur ce serveur :

- Tout codec enregistré peut appeler tout autre codec enregistré**1**, qu'il y ait ou non un routeur NAT interposé sur la route
- L'identification (URI SIP) est stable et ne dépend pas de l'endroit où se trouve l'agent appelé (fonction de "mobilité")

Il est possible soit d'utiliser un serveur public sur Internet, soit d'installer un serveur privé, accessible via Internet.

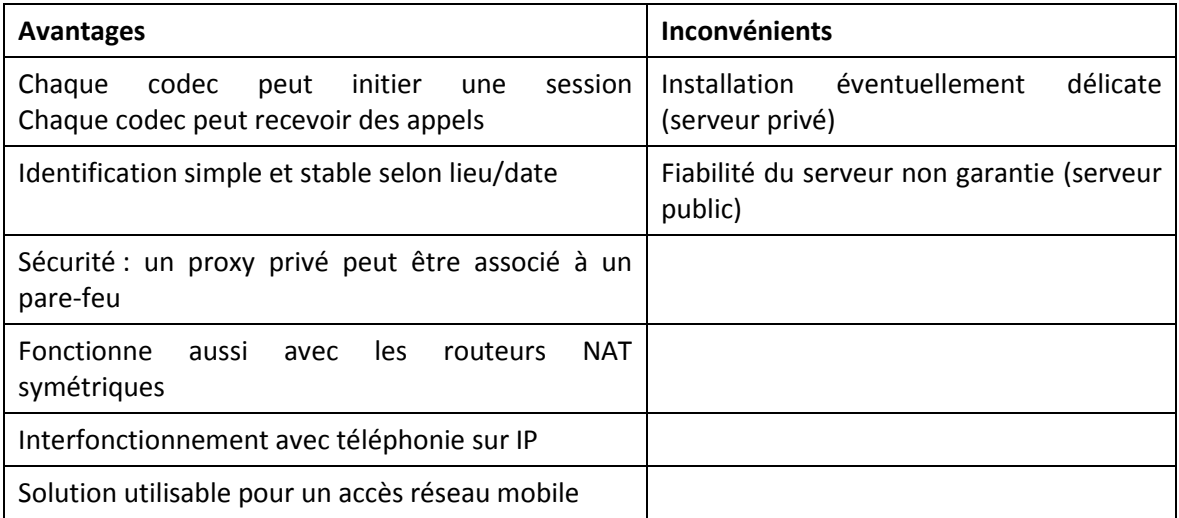

*Pour une mise en œuvre rapide, vous pouvez utiliser des comptes SIP sur le serveur d'AETA : sip.aetaaudio.com. Ce serveur, dédié à un usage professionnel "broadcast", est installé sur site sécurisé et disponible 24 heures sur 24. Contactez AETA pour la souscription de comptes SIP.*

 $\overline{a}$ 

<sup>1</sup> Selon les contrôles d'accès, un serveur peut éventuellement accepter des appels "sortants" vers des domaines tiers, ou accepter des appels "entrants" venant d'agents non enregistrés.
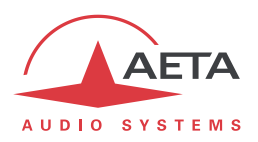

#### **8.4.3. Récapitulatif et rappel des règles essentielles**

Le tableau ci-dessous résume les cas pour lesquels une liaison est possible (sans utilisation d'un serveur proxy SIP) et rappelle les réglages spécifiques nécessaires :

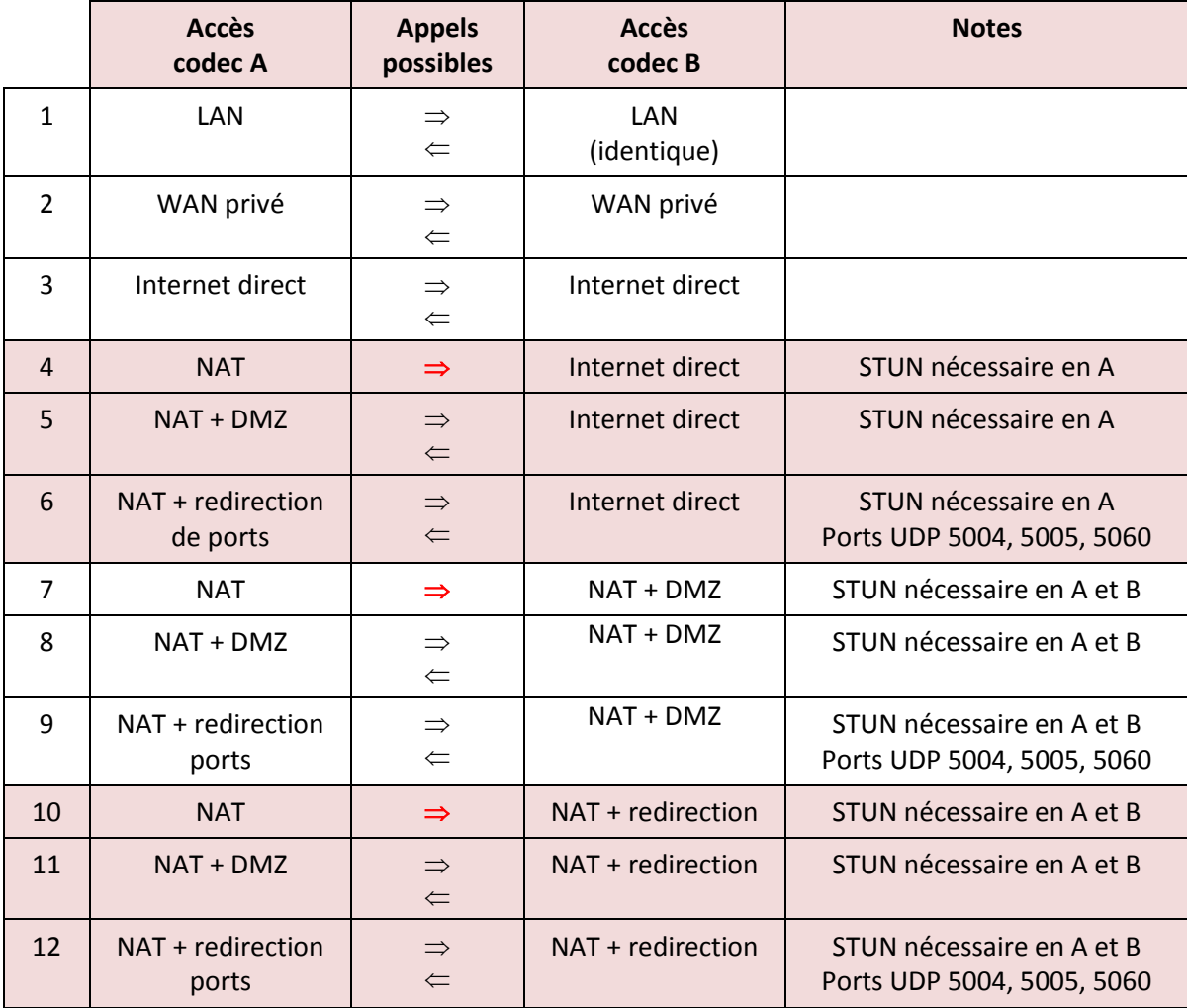

*Règle de base : Codec derrière un routeur NAT => utiliser un serveur STUN.*

Cela permet au codec d'initier des liaisons vers l'extérieur. Cela ne suffit pas en soi pour être accessible à une demande de connexion depuis l'extérieur.

*Accès réseau mobile sans serveur SIP ni VPN => utiliser un serveur STUN*

*NAT + DMZ ou NAT + redirection => appels entrants possibles.*

Les appels entrants ne sont pas possibles derrière un routeur NAT sans une telle modification et sans proxy SIP.

*Serveur SIP => flexibilité maximale, contre un certain effort initial (d'installation).*

*Rappel : le protocole SIP (toujours utilisé dans les codecs AETA) n'impose nullement l'utilisation d'un serveur SIP. Les codecs peuvent établir des liaisons point à point en utilisant ce protocole, dans les conditions décrites ci-dessus. En l'absence d'un registrar SIP, les identifiants sont tout simplement les adresses IP des codecs.* 

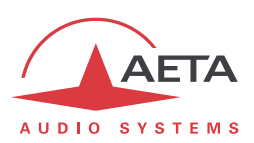

#### *8.5. Note sur le logiciel libre*

Le logiciel de ce produit comporte des programmes et librairies couverts par la licence publique générale GNU (ou "GPL"), consultable par exemple à l'adresse suivante [http://www.gnu.org/licenses/gpl.txt.](http://www.gnu.org/licenses/gpl.txt) Conformément à celle-ci, le code source des éléments concernés est mis à disposition sur notre site Internet (page "Téléchargements"), ou à défaut sur demande par courrier électronique à AETA Audio Systems [\(open\\_source@aeta-audio.com\)](mailto:open_source@aeta-audio.com).

Le codeur et décodeur Opus sont sous licence BSD.

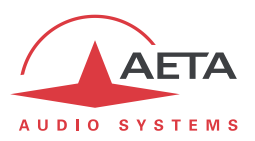

# 9. Index

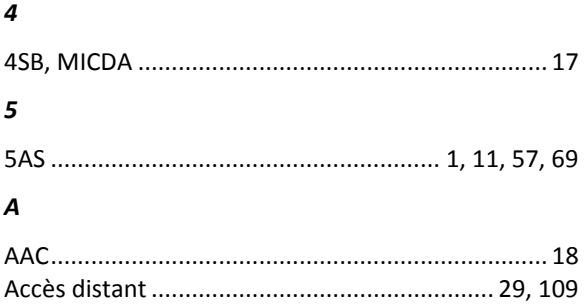

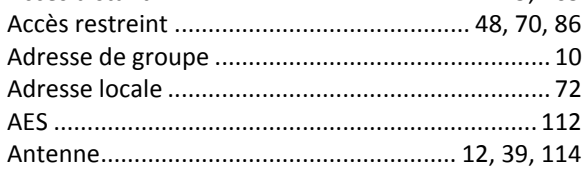

#### $\pmb B$

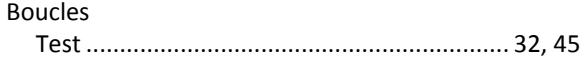

## $\pmb{c}$

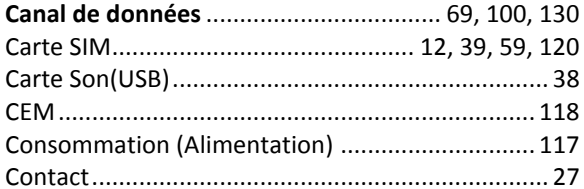

## $\boldsymbol{D}$

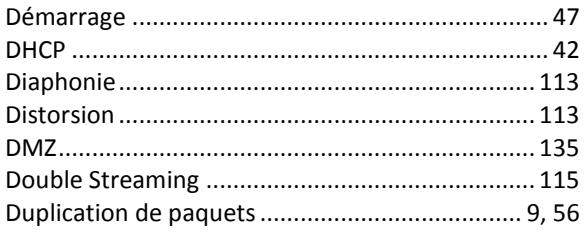

# $\mathbf{E}$

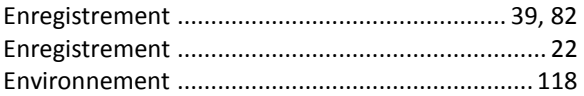

#### $\boldsymbol{F}$

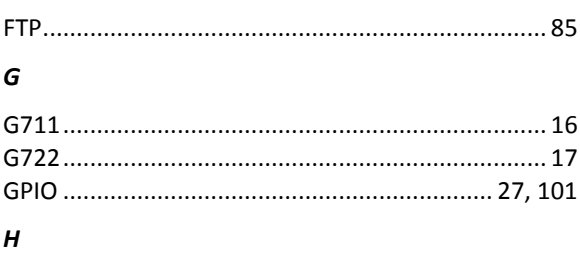

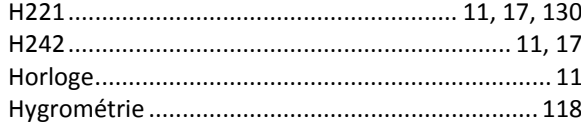

# $\mathbf{I}$

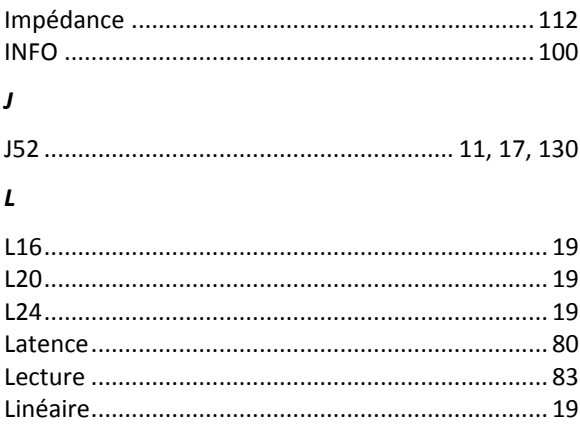

#### $\boldsymbol{M}$

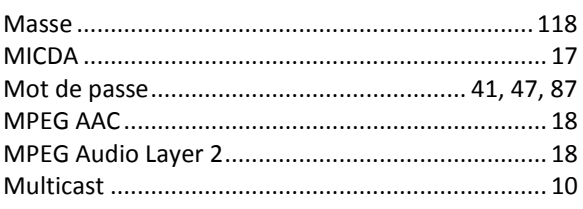

# $\boldsymbol{N}$

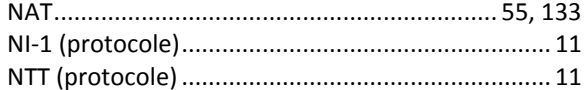

## $\pmb{o}$

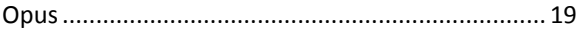

#### $\pmb{P}$

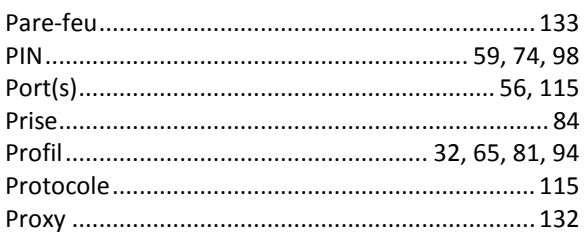

## $\boldsymbol{R}$

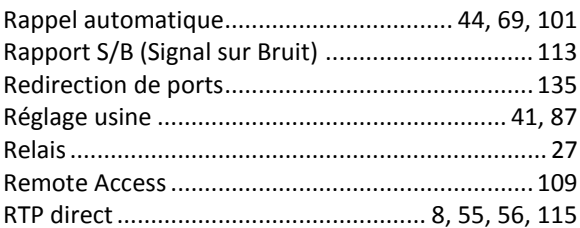

## $\boldsymbol{\mathsf{s}}$

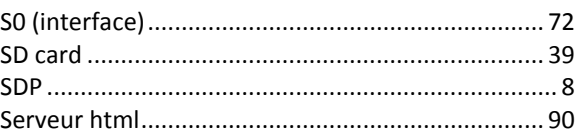

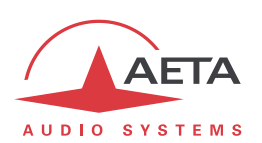

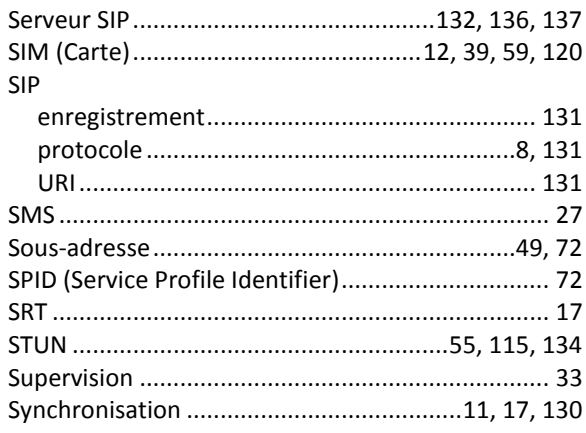

# $\overline{r}$

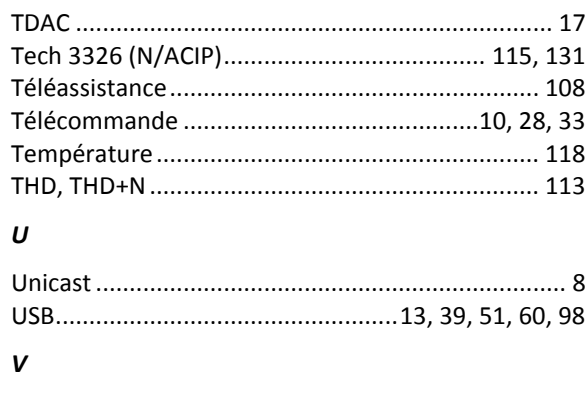

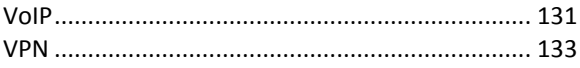

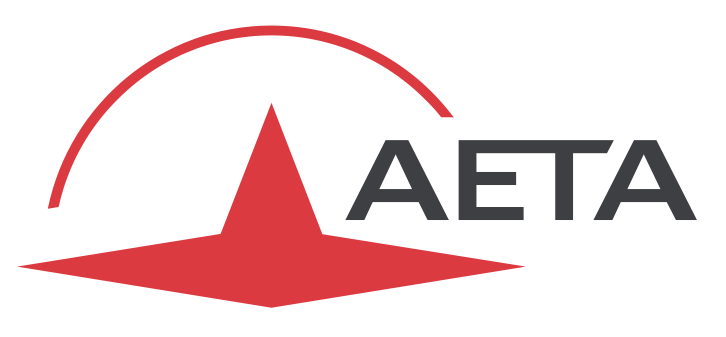

# AUDIO SYSTEMS

# AETA AUDIO SYSTEMS S.A.S.

IMMEUBLE KEPLER 4 – PARC TECHNOLOGIQUE 18-22, AVENUE EDOUARD HERRIOT 92350 LE PLESSIS ROBINSON - FRANCE TEL. +33 1 41 36 12 00 – FAX +33 1 41 36 12 69 [http://www.aeta-audio.com](http://www.aeta-audio.com/)

*Specifications subject to change – All rights reserved by AETA AUDIO SYSTEMS*